## HP LaserJet P4010 und P4510 Series-Drucker

## Benutzerhandbuch

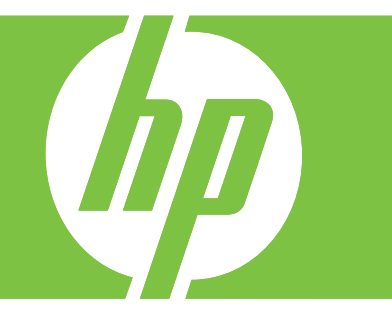

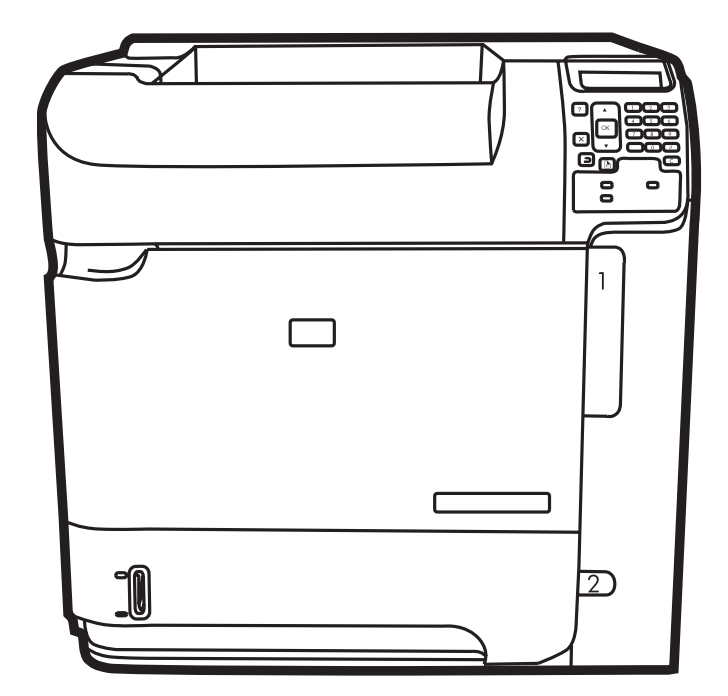

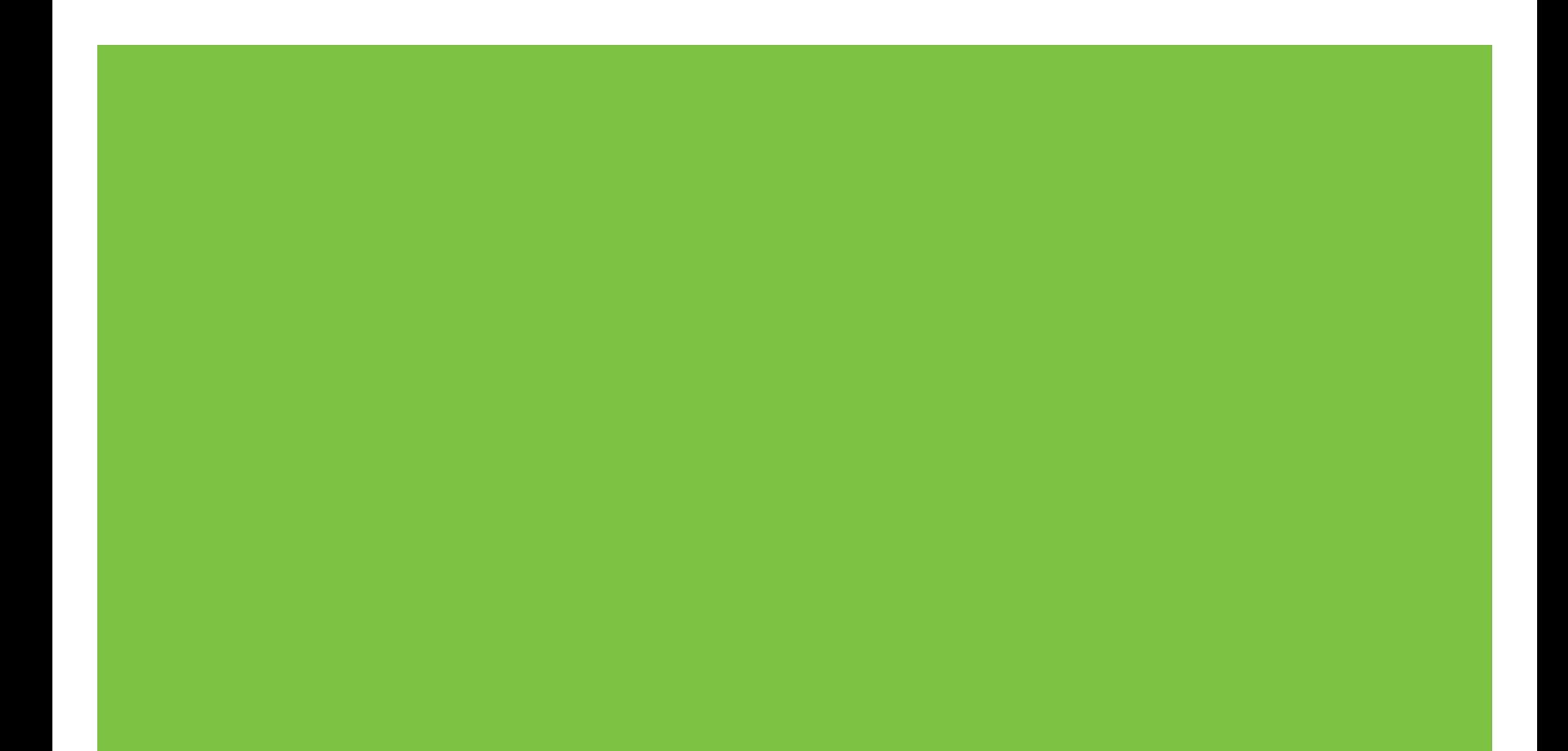

## HP LaserJet P4010 und P4510 Series-Drucker **Benutzerhandbuch**

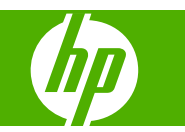

#### **Copyright und Lizenz**

© 2017 Copyright HP Development Company, L.P.

Die Vervielfältigung, Adaption oder Übersetzung ist ohne vorherige schriftliche Genehmigung nur im Rahmen des Urheberrechts zulässig.

Die in diesem Dokument enthaltenen Informationen können ohne Vorankündigung geändert werden.

Für HP Produkte und Dienste gelten nur die Gewährleistungen, die in den ausdrücklichen

Gewährleistungserklärungen des jeweiligen Produkts bzw. Dienstes aufgeführt sind. Dieses Dokument gibt keine weiteren Gewährleistungen. HP haftet nicht für technische oder redaktionelle Fehler oder Auslassungen in diesem Dokument.

Edition 1, 9/2017

#### **Marken**

Adobe®, Acrobat® und PostScript® sind Marken von Adobe Systems Incorporated.

Microsoft®, Windows® und Windows®XP sind in den USA eingetragene Marken der Microsoft Corporation.

Windows Vista® ist eine eingetragene Marke bzw. eine Marke der Microsoft Corporation in den USA und/oder anderen Ländern/ Regionen.

UNIX® ist eine eingetragene Marke von The Open Group.

ENERGY STAR und das ENERGY STAR-Zeichen sind in den USA eingetragene Marken.

# **Inhaltsverzeichnis**

### 1 Grundlegende Merkmale der Geräte

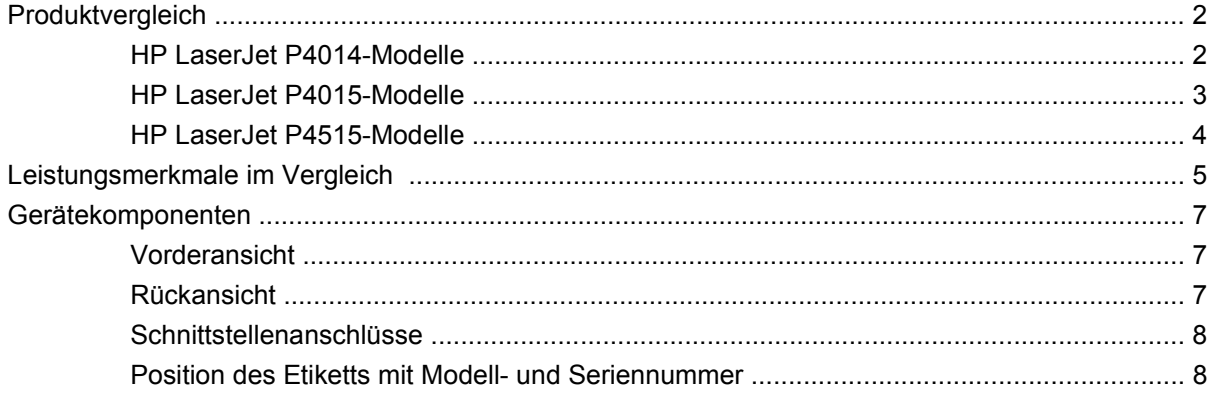

### 2 Bedienfeld

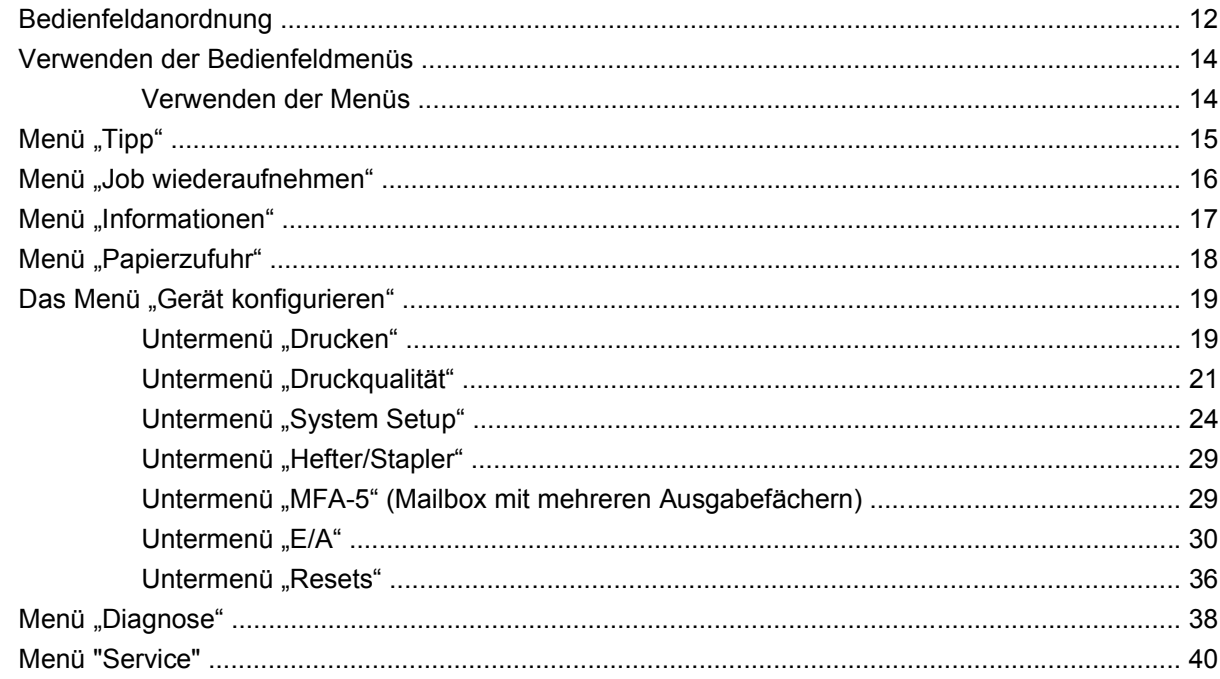

#### 3 Software für Windows

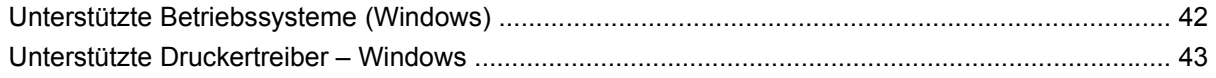

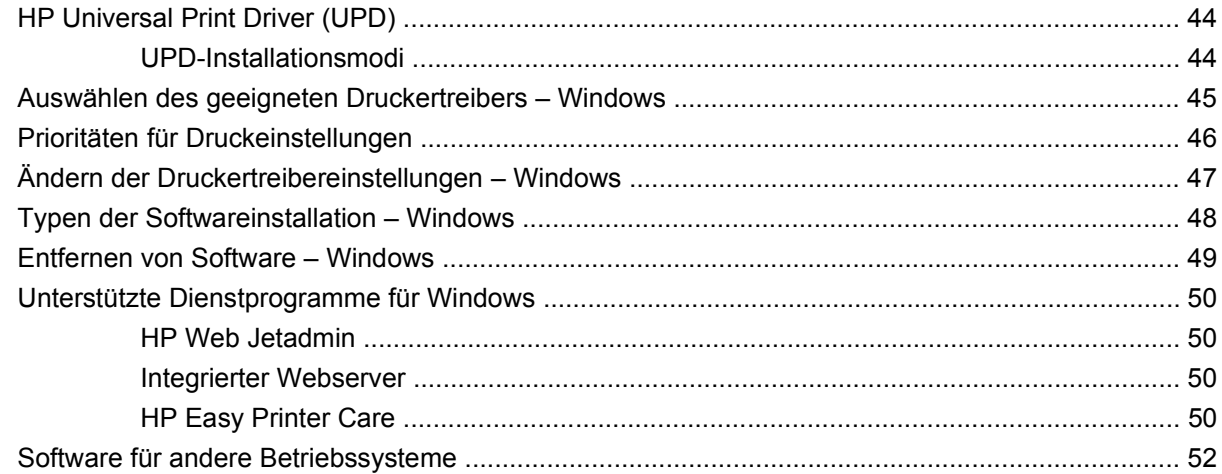

### **[4 Verwendung des Geräts mit einem Macintosh](#page-64-0)**

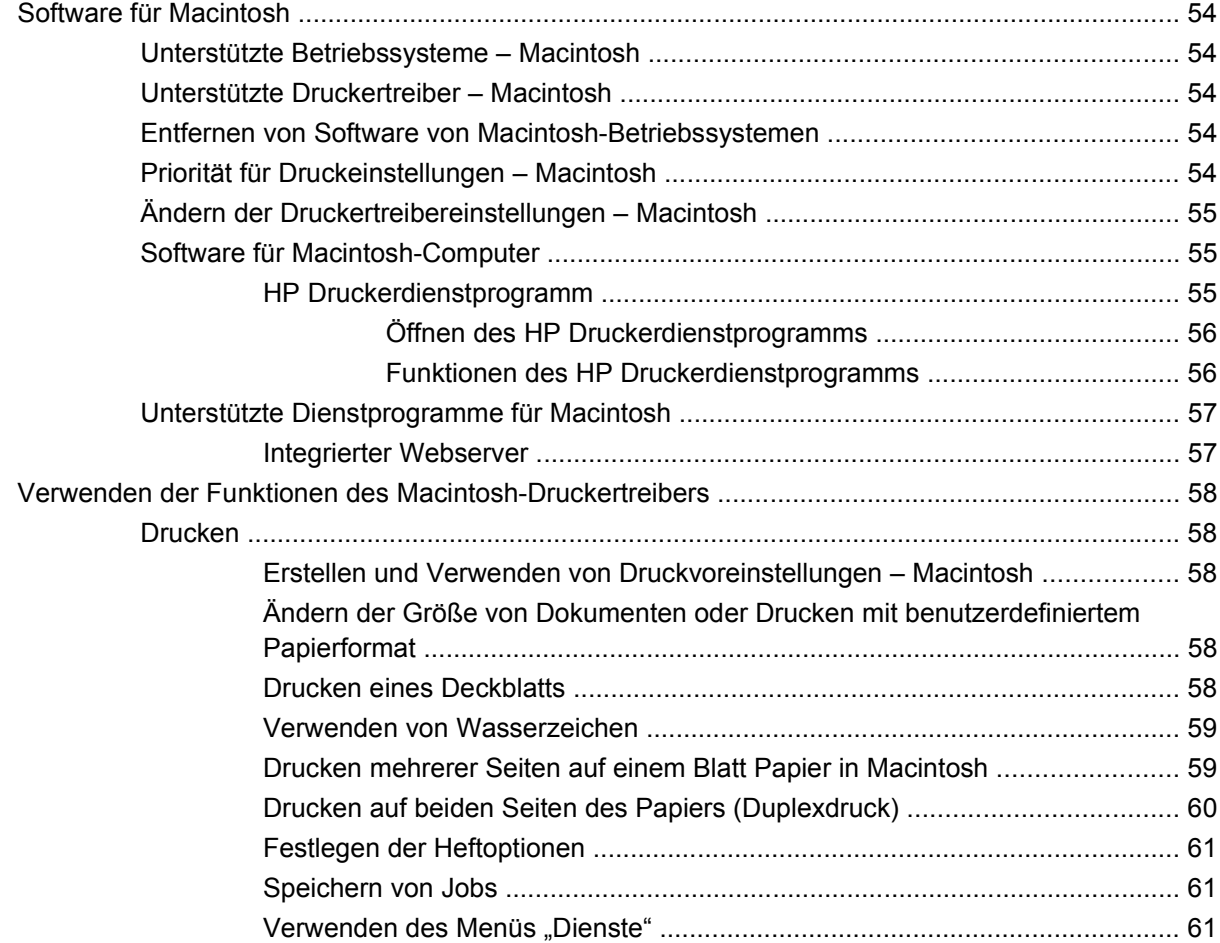

### **[5 Anschlussfähigkeit](#page-74-0)**

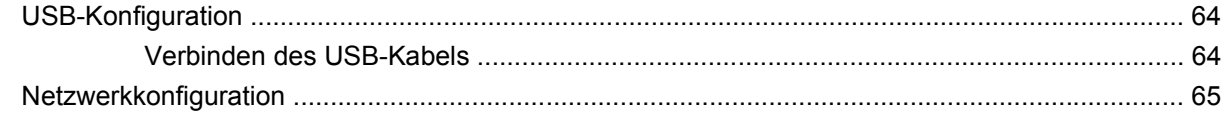

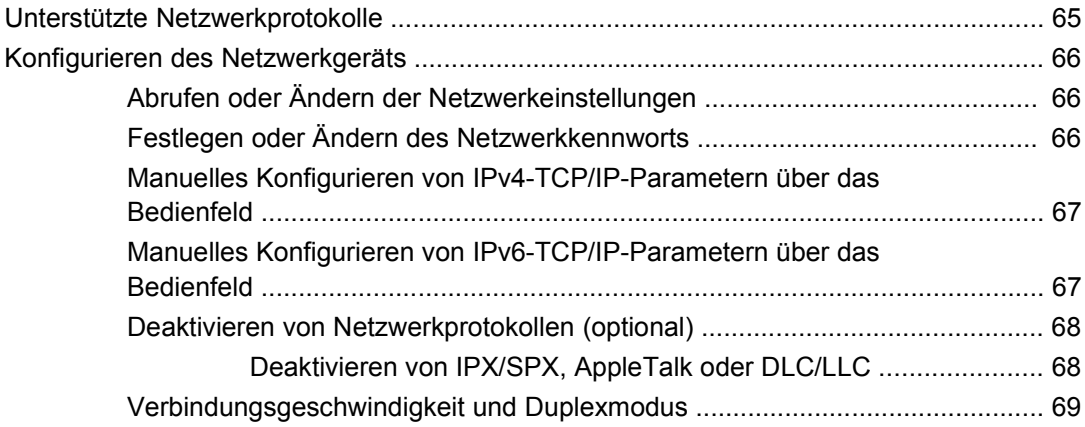

### **[6 Papier und Druckmedien](#page-82-0)**

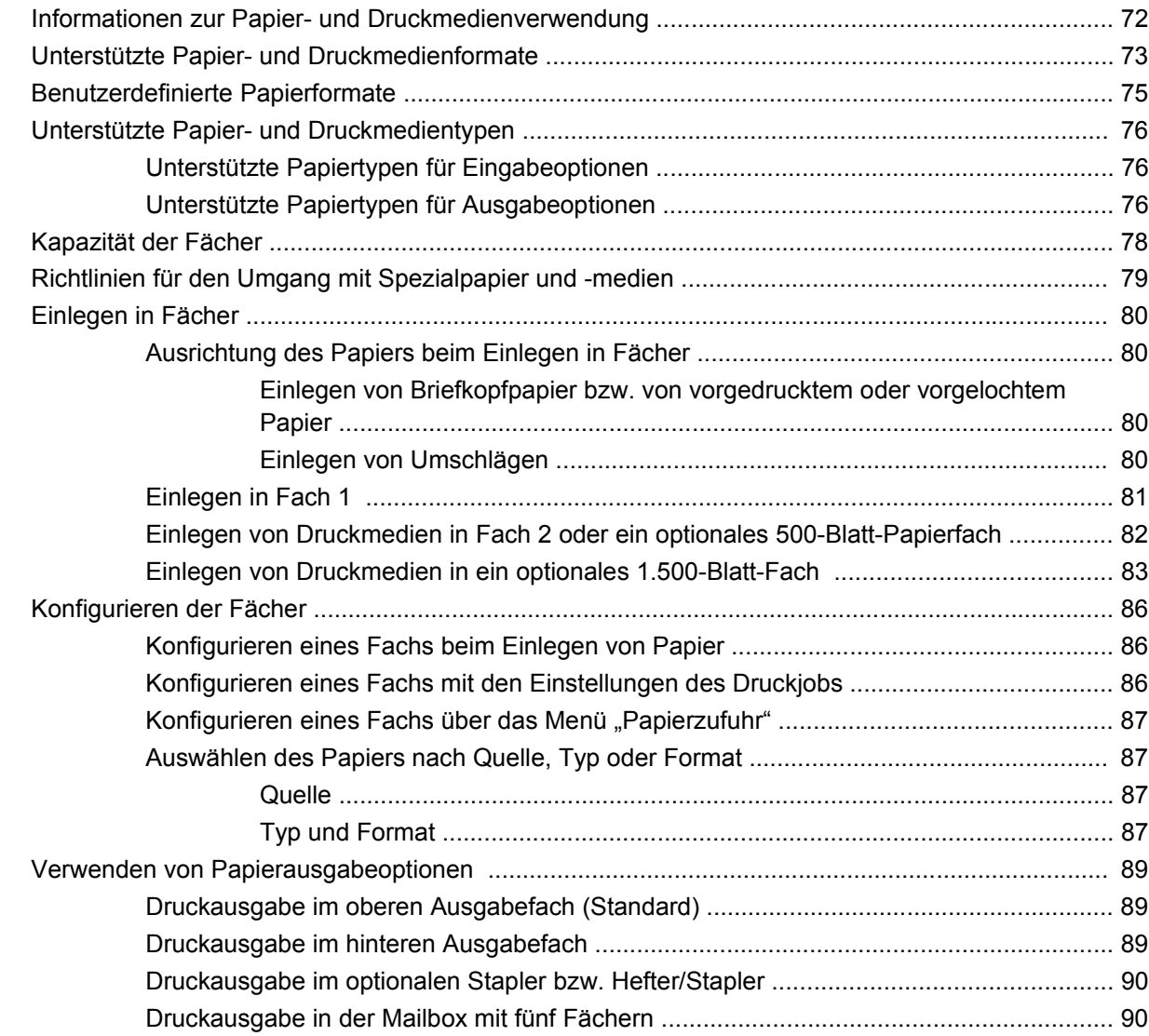

### **[7 Spezielle Gerätefunktionen](#page-104-0)**

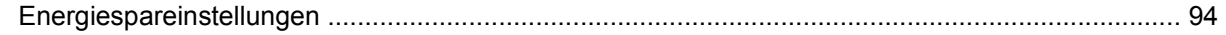

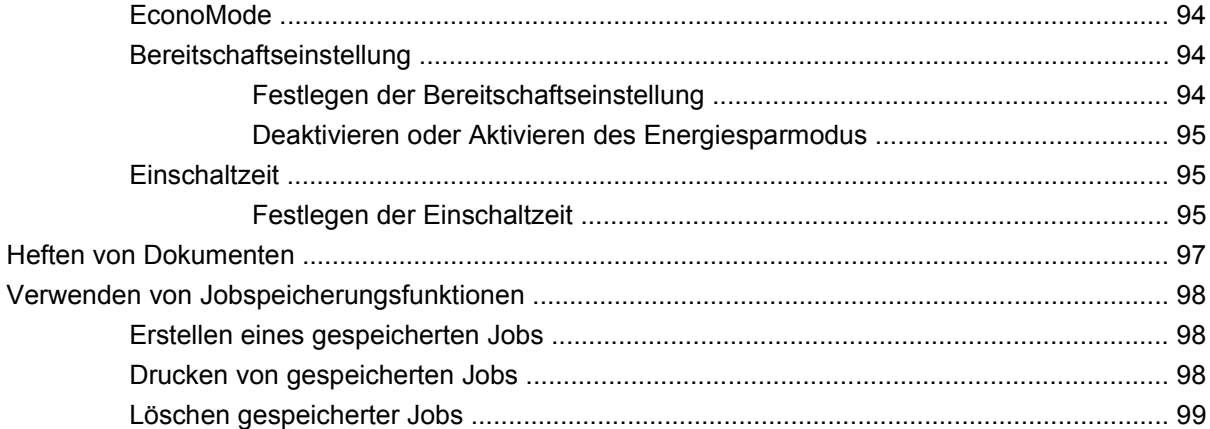

### **[8 Druckaufgaben](#page-112-0)**

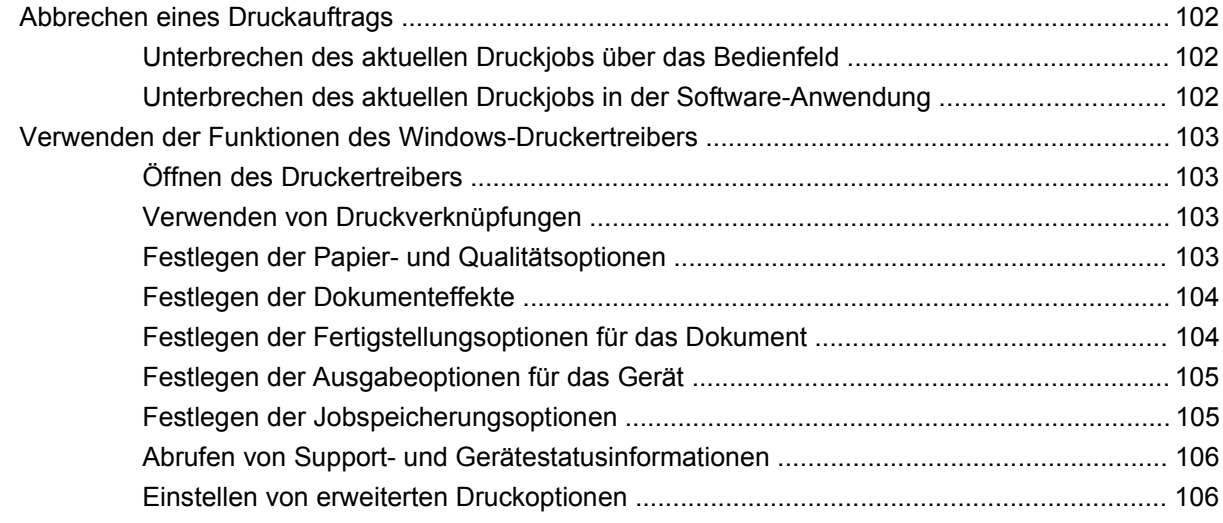

#### **[9 Verwalten und Warten des Geräts](#page-120-0)**

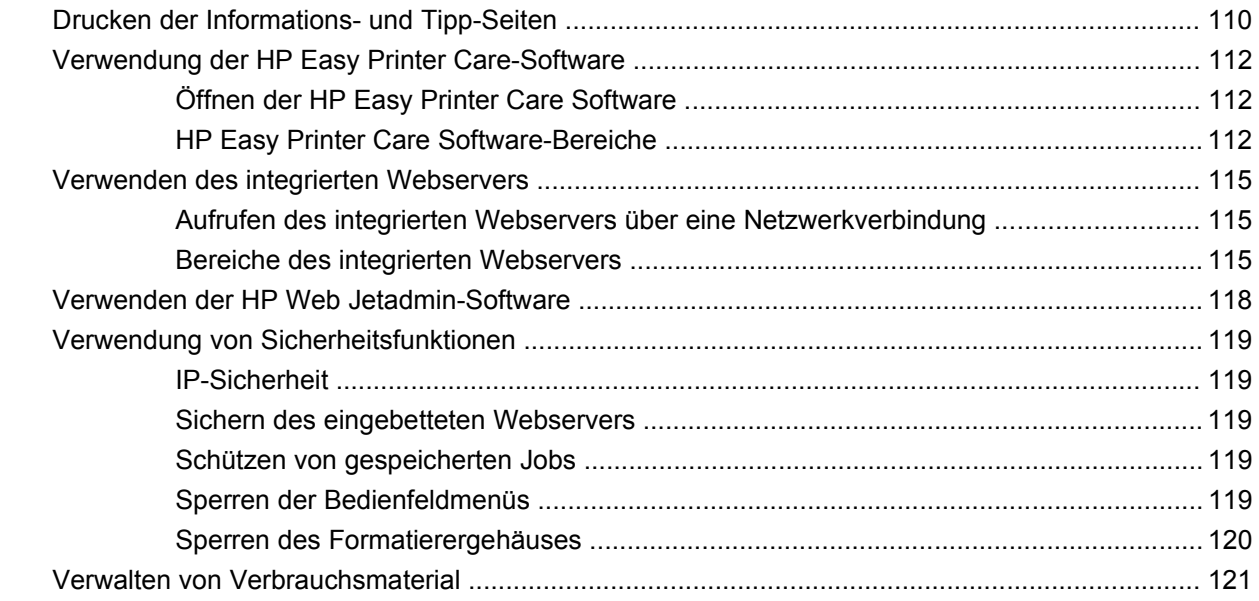

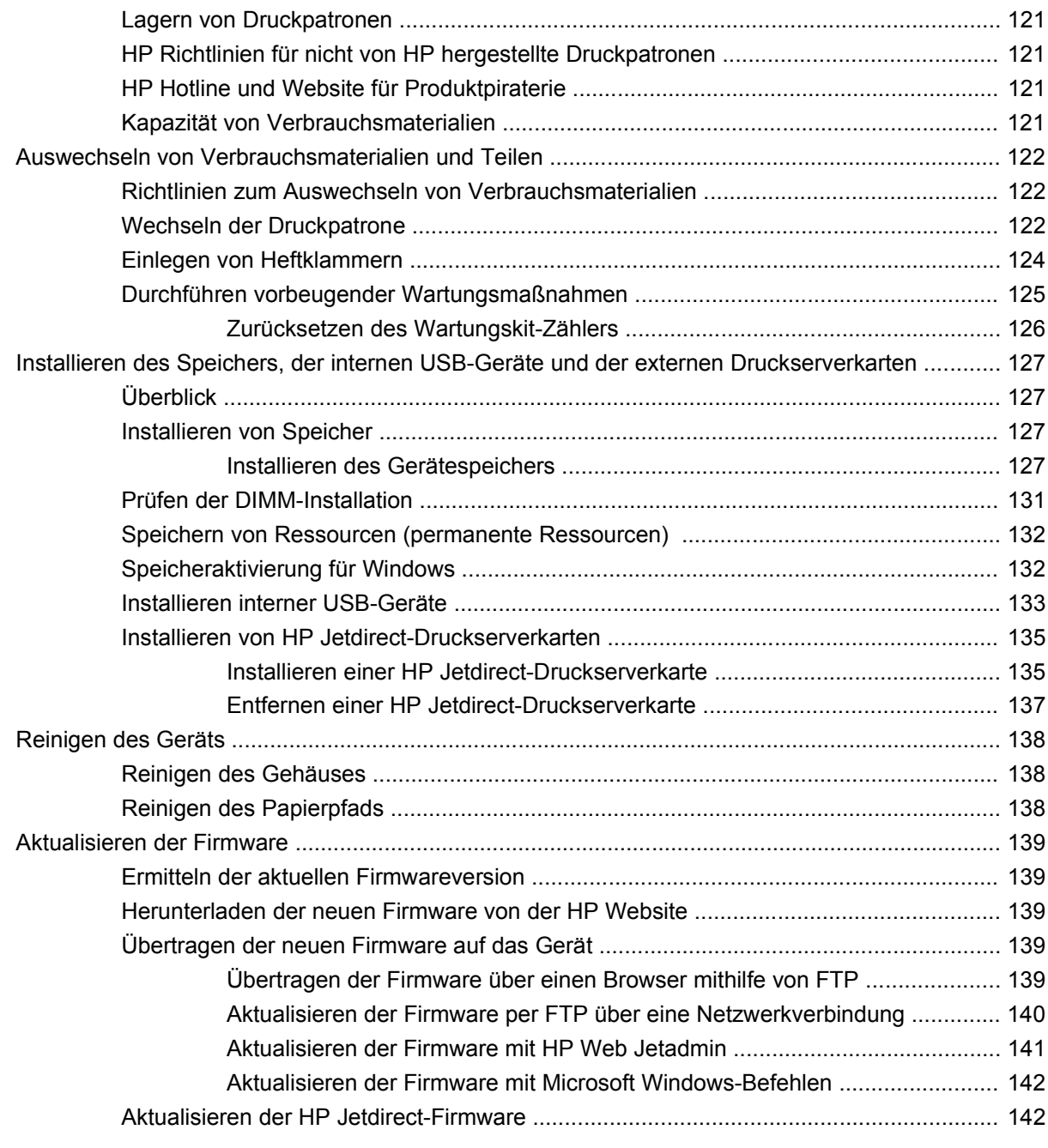

### **[10 Beheben von Problemen](#page-156-0)**

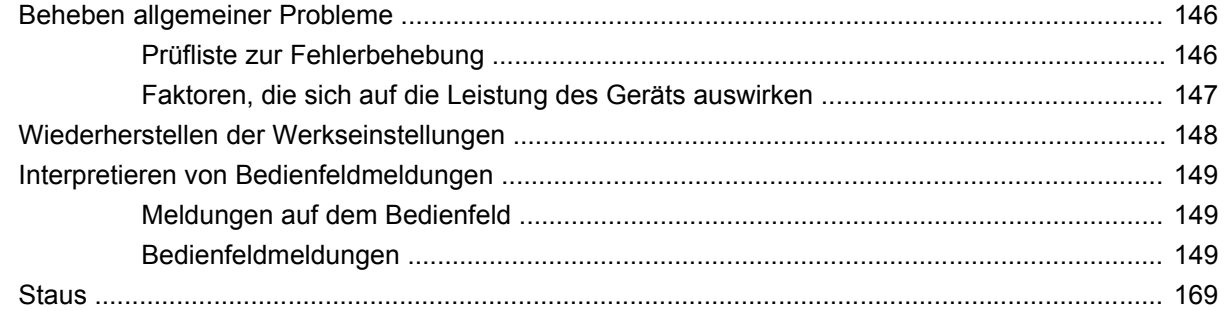

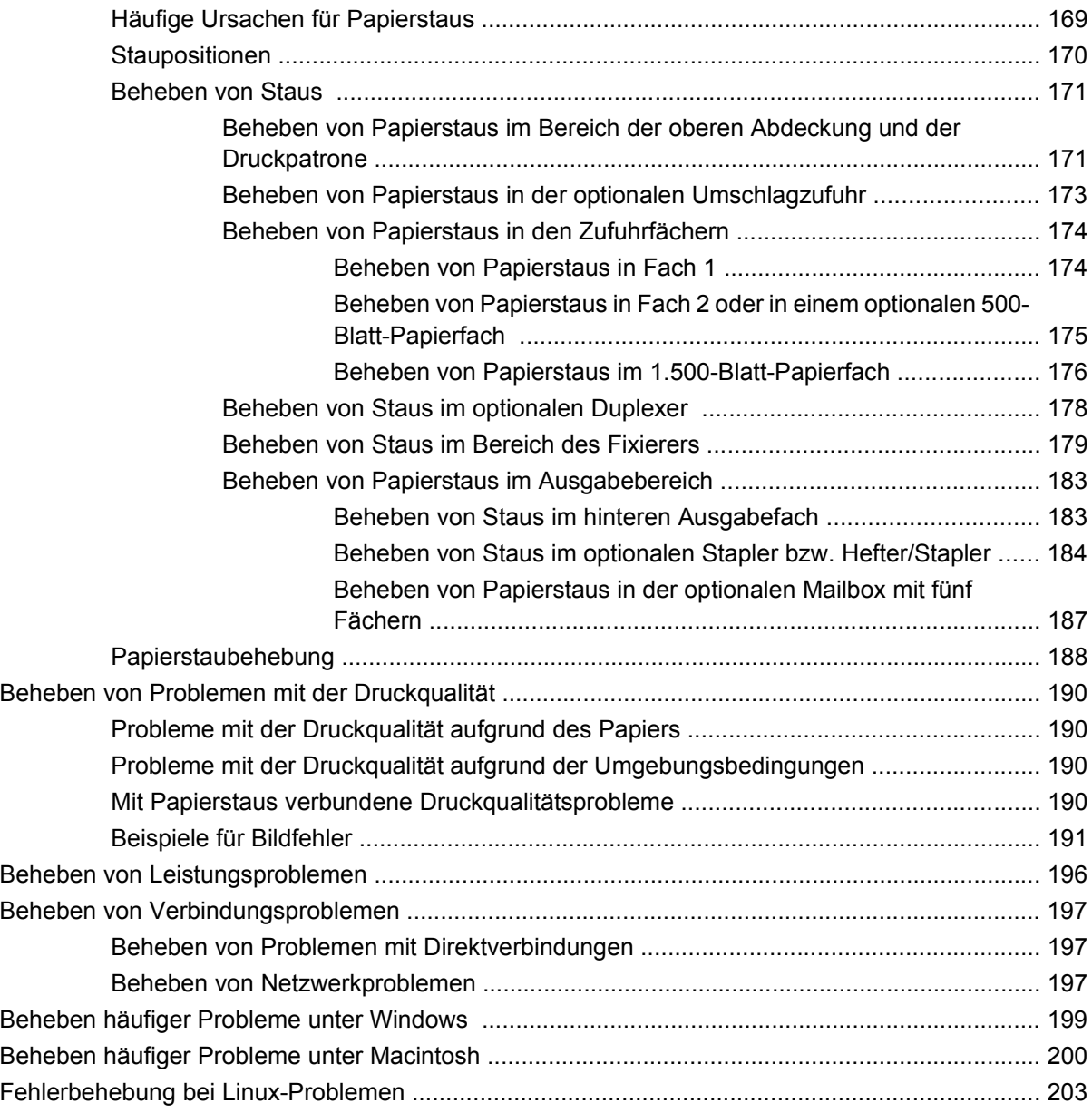

### **[Anhang A Verbrauchsmaterial und Zubehör](#page-216-0)**

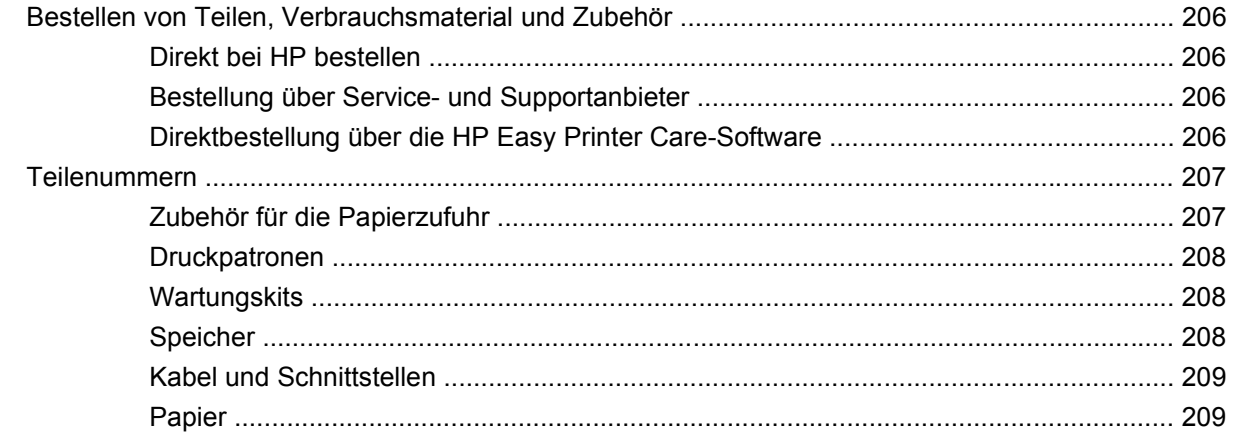

### **Anhang B Service und Support**

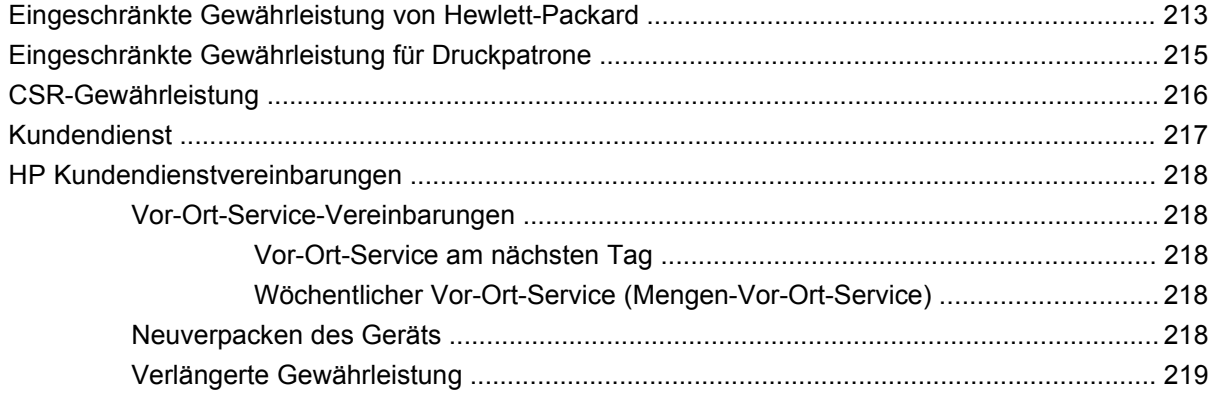

### **Anhang C Spezifikationen**

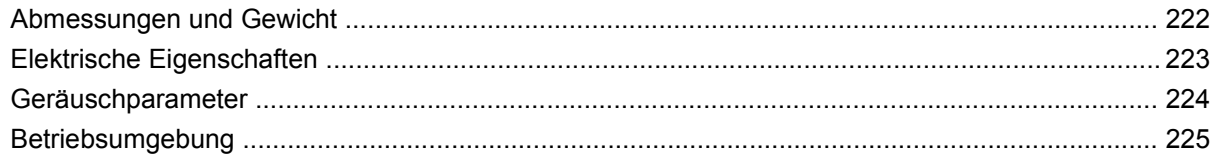

### Anhang D Behördliche Bestimmungen

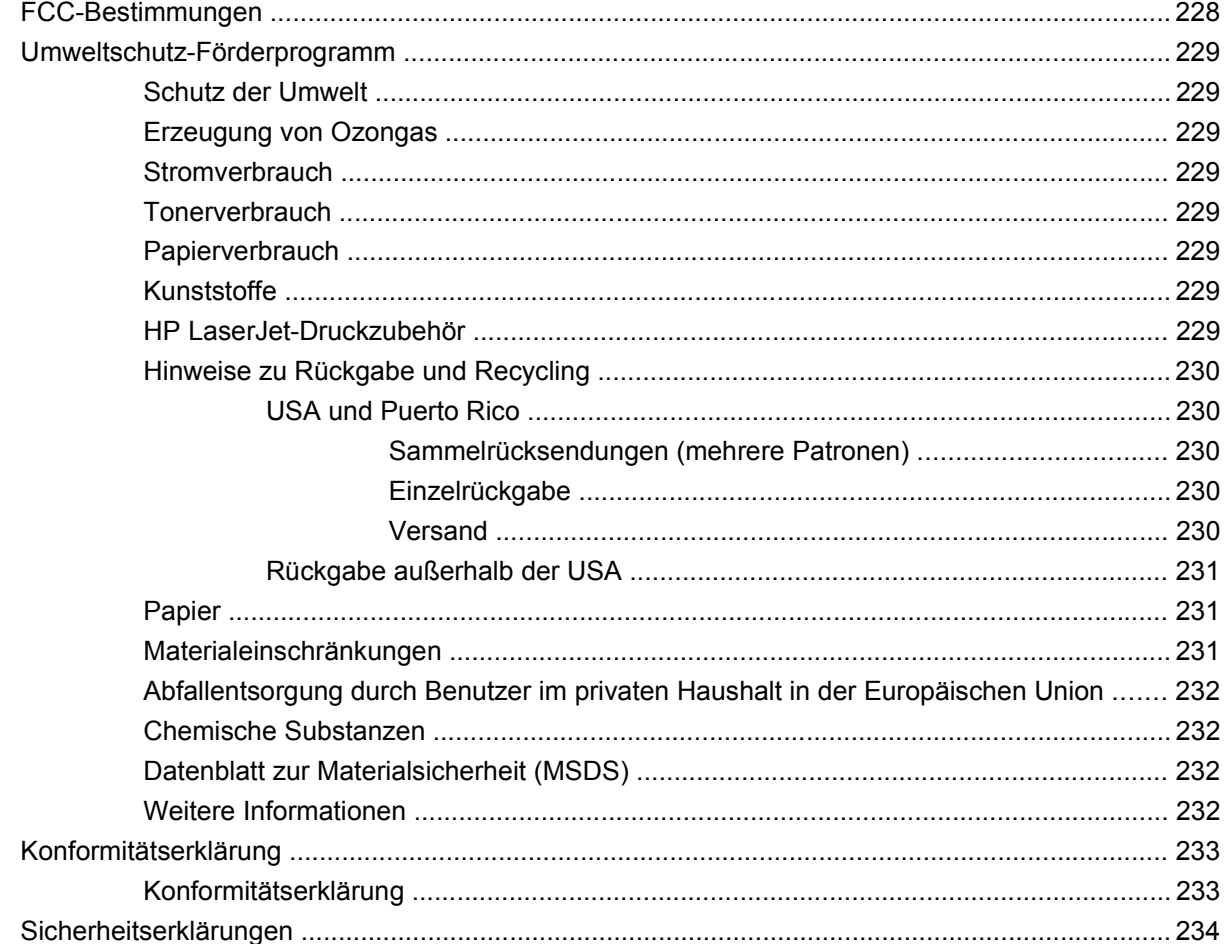

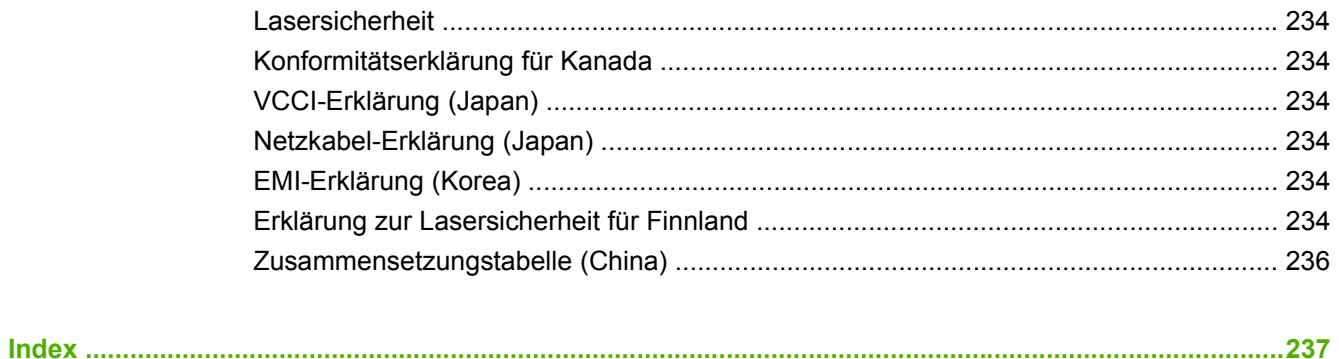

# <span id="page-12-0"></span>**1 Grundlegende Merkmale der Geräte**

- [Produktvergleich](#page-13-0)
- [Leistungsmerkmale im Vergleich](#page-16-0)
- [Gerätekomponenten](#page-18-0)

## <span id="page-13-0"></span>**Produktvergleich**

## **HP LaserJet P4014-Modelle**

#### **HP LaserJet P4014-Drucker**

#### **CB506A**

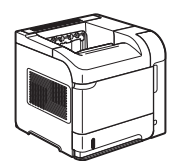

- Druckt bis zu 43 Seiten pro Minute im A4-Format und bis zu 45 Seiten pro Minute im Letter-Format.
- Enthält 96 Megabyte (MB) Arbeitsspeicher (RAM). Erweiterbar auf 608 MB.
- HP Druckpatronen, für bis zu 10.000 Seiten.
- In Fach 1 können bis zu 100 Blatt eingelegt werden.
- In Fach 2 können bis zu 500 Blatt eingelegt werden.
- 500-Blatt-Ausgabefach (Druckseite unten)
- 100-Blatt-Ausgabefach (Druckseite oben)
- Vierzeilige Grafikanzeige
- Hi-Speed USB 2.0-Anschluss
- EIO-Steckplatz für die erweiterte Eingabe/Ausgabe
- Ein offener DIMM-Steckplatz (Dual Inline Memory Module)

#### **HP LaserJet P4014n-Drucker**

#### **CB507A**

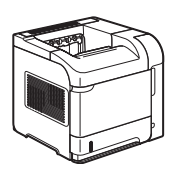

- Besitzt dieselben Merkmale wie der HP LaserJet P4014-Drucker und zusätzlich:
- Eingebettetes HP Jetdirect-Netzwerk
- Enthält 128 MB RAM. Erweiterbar auf 640 MB.

#### **HP LaserJet P4014dn**

#### **CB512A**

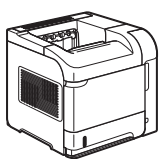

Besitzt dieselben Merkmale wie der HP LaserJet P4014n-Drucker und zusätzlich:

• Zubehör für den Duplexdruck (automatisches Drucken auf beiden Seiten)

## <span id="page-14-0"></span>**HP LaserJet P4015-Modelle**

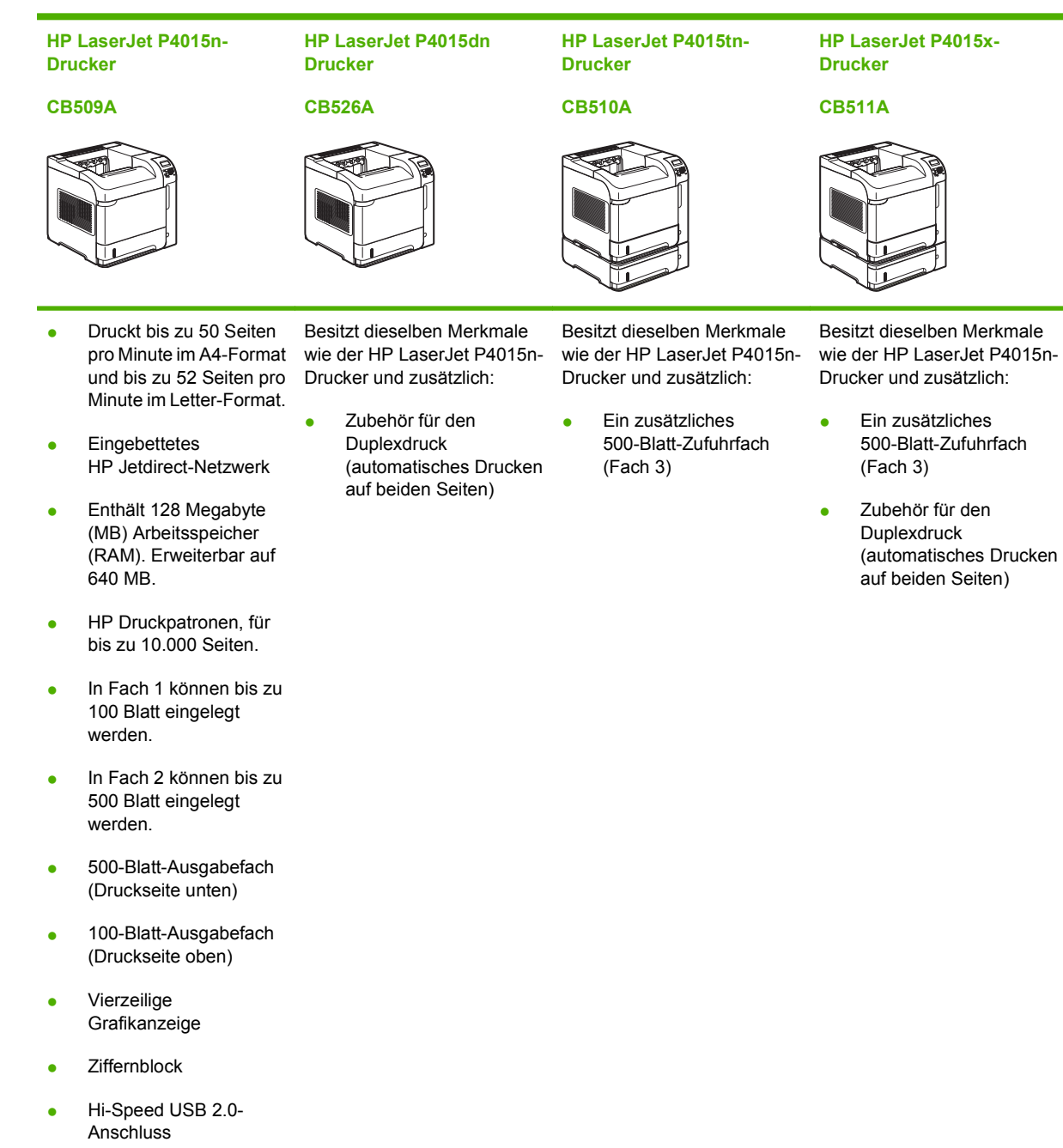

- EIO-Steckplatz für die erweiterte Eingabe/ Ausgabe
- Ein offener DIMM-Steckplatz (Dual Inline Memory Module)

DEWW Produktvergleich 3

## <span id="page-15-0"></span>**HP LaserJet P4515-Modelle**

**HP LaserJet P4515n-Drucker**

**CB514A**

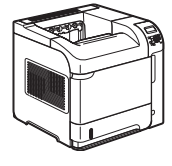

**HP LaserJet P4515tn-Drucker**

**CB515A**

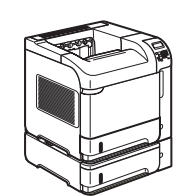

**Drucker CB516A**

**HP LaserJet P4515x-**

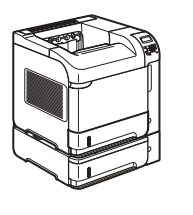

**HP LaserJet P4515xm-Drucker**

#### **CB517A**

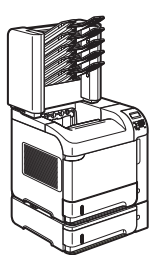

Druckt bis zu 60 Seiten und bis zu 62 Seiten pro Minute im Letter-Format.

**Eingebettetes** HP Jetdirect-Netzwerk

- Enthält 128 Megabyte (MB) Arbeitsspeicher (RAM). Erweiterbar auf 640 MB.
- HP Druckpatronen, für bis zu 10.000 Seiten.
- In Fach 1 können bis zu 100 Blatt eingelegt werden.
- In Fach 2 können bis zu 500 Blatt eingelegt werden.
- 500-Blatt-Ausgabefach (Druckseite unten)
- 100-Blatt-Ausgabefach (Druckseite oben)
- Vierzeilige Grafikanzeige
- Ziffernblock
- Hi-Speed USB 2.0-Anschluss
- EIO-Steckplatz für die erweiterte Eingabe/ Ausgabe
- Ein offener DIMM-Steckplatz (Dual Inline Memory Module)

pro Minute im A4-Format wie der HP LaserJet P4515n-Besitzt dieselben Merkmale Drucker und zusätzlich:

> Ein zusätzliches 500-Blatt-Zufuhrfach (Fach 3)

Besitzt dieselben Merkmale wie der HP LaserJet P4515n-Drucker und zusätzlich:

- Ein zusätzliches 500-Blatt-Zufuhrfach (Fach 3)
- Zubehör für den **Duplexdruck** (automatisches Drucken auf beiden Seiten)

Besitzt dieselben Merkmale wie der HP LaserJet P4515n-Drucker und zusätzlich:

- Ein zusätzliches 500-Blatt-Zufuhrfach (Fach 3)
	- Zubehör für den Duplexdruck (automatisches Drucken auf beiden Seiten)
- Eine 500-Blatt-Mailbox mit fünf Fächern zum Sortieren der Aufträge

## <span id="page-16-0"></span>**Leistungsmerkmale im Vergleich**

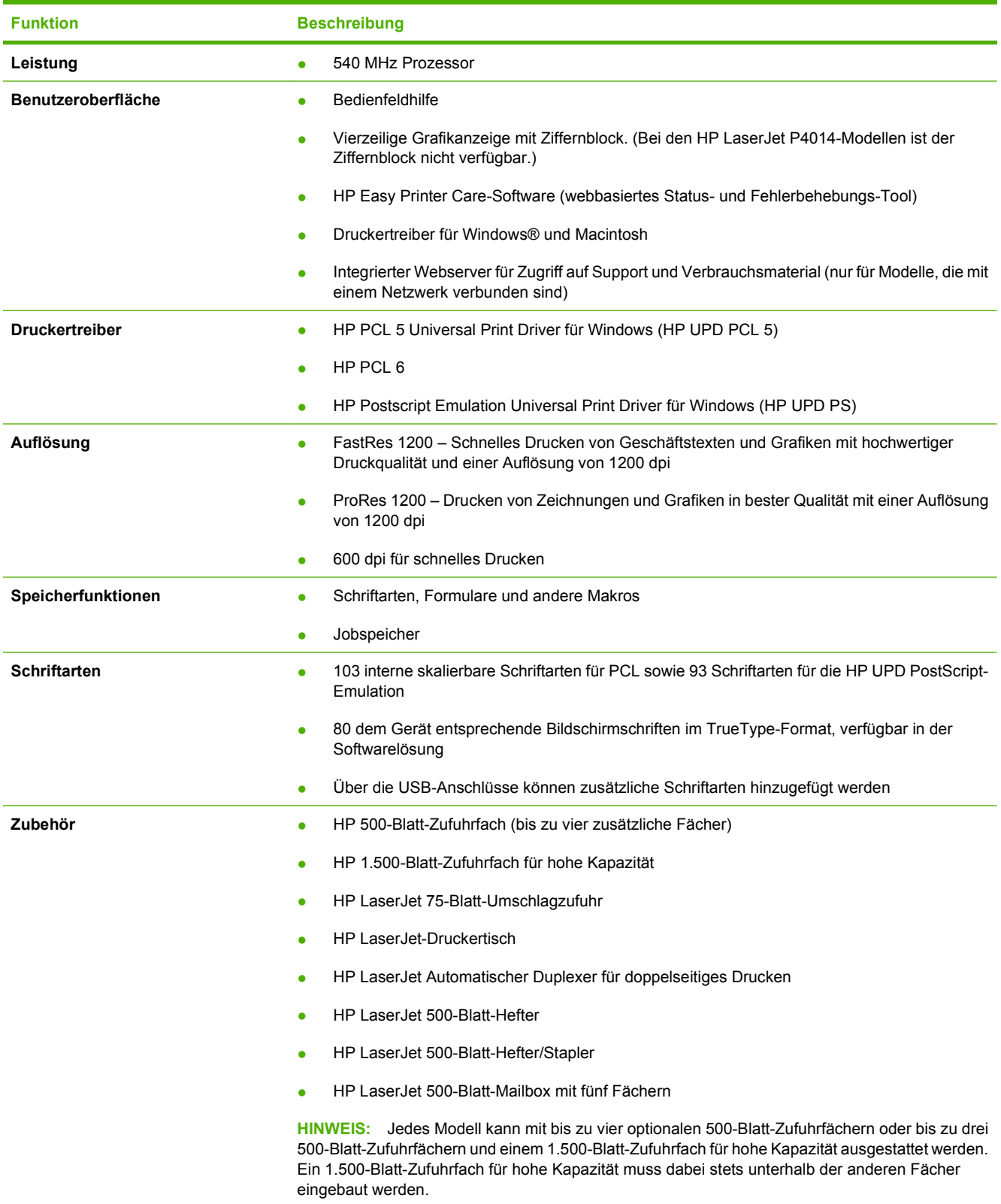

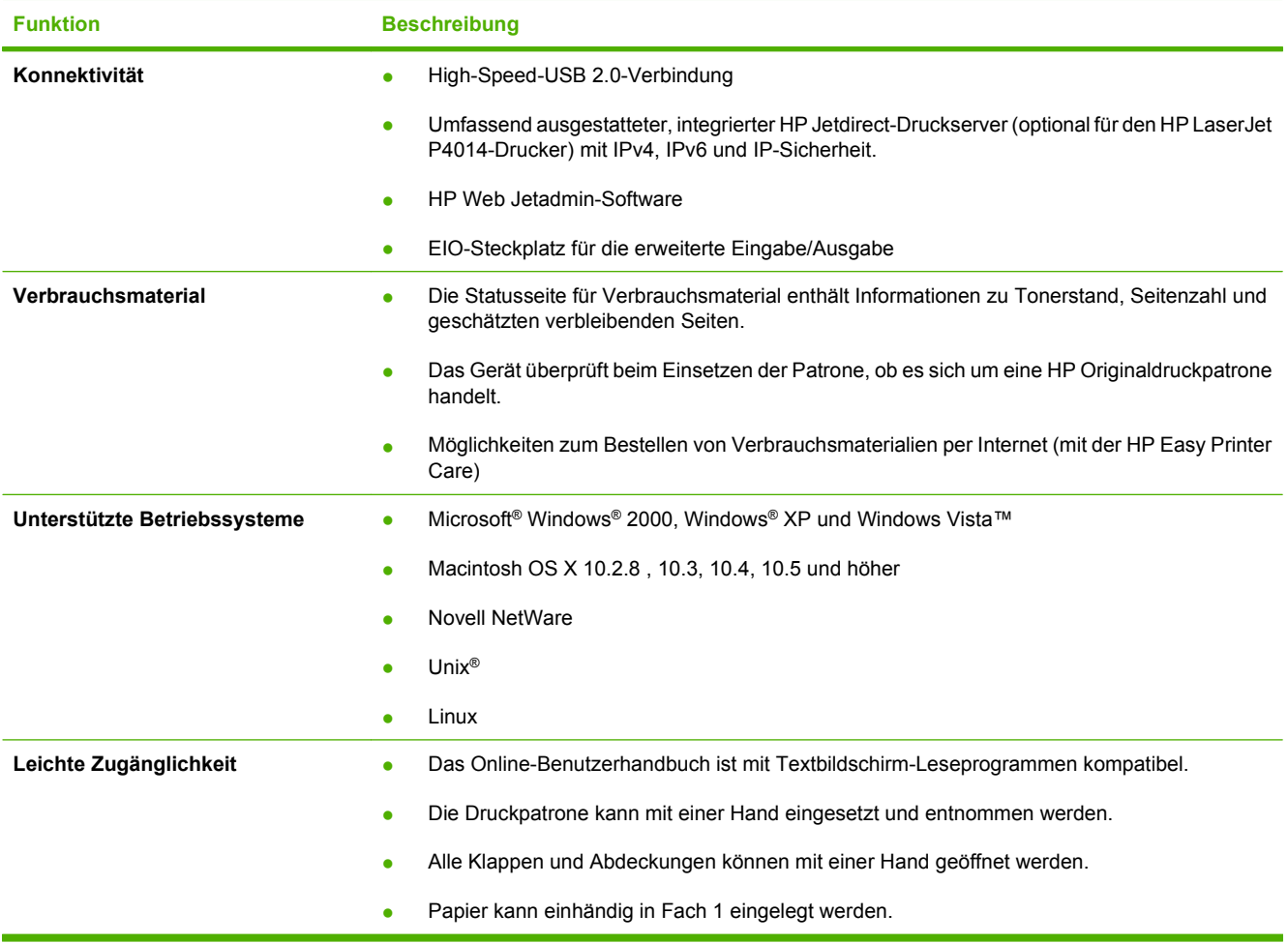

## <span id="page-18-0"></span>**Gerätekomponenten**

## **Vorderansicht**

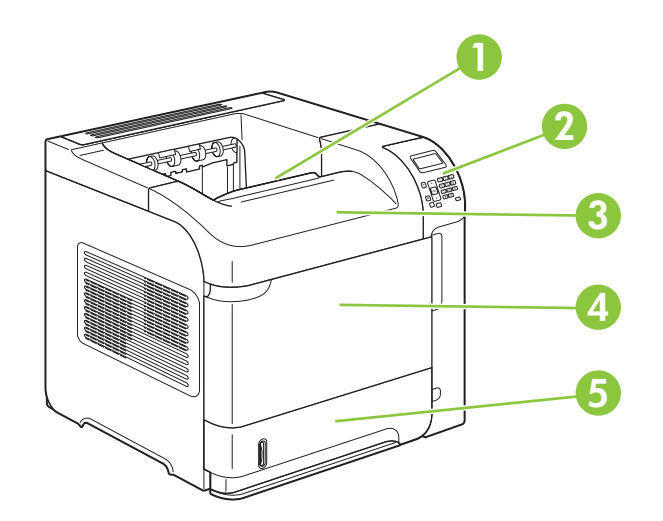

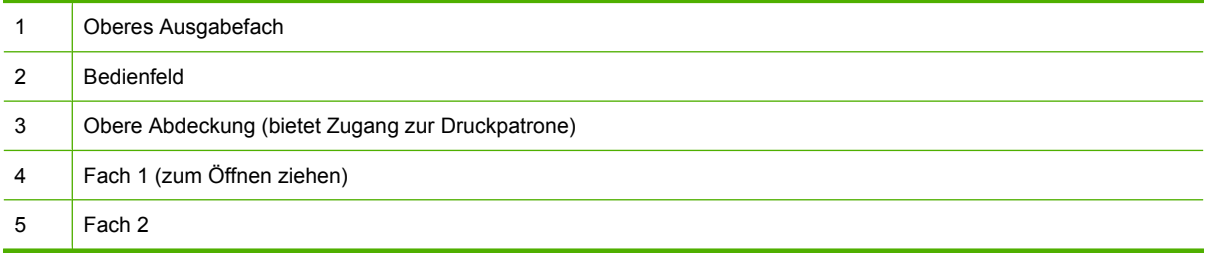

## **Rückansicht**

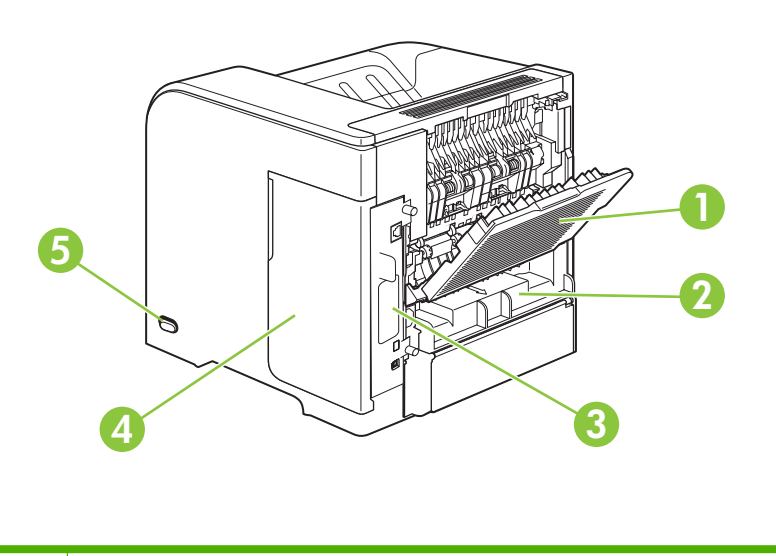

1 Hinteres Ausgabefach (zum Öffnen ziehen)

<span id="page-19-0"></span>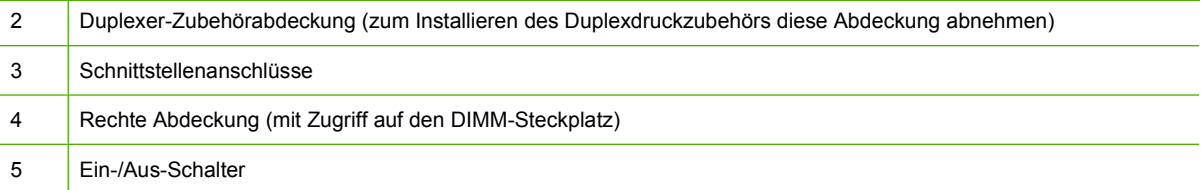

## **Schnittstellenanschlüsse**

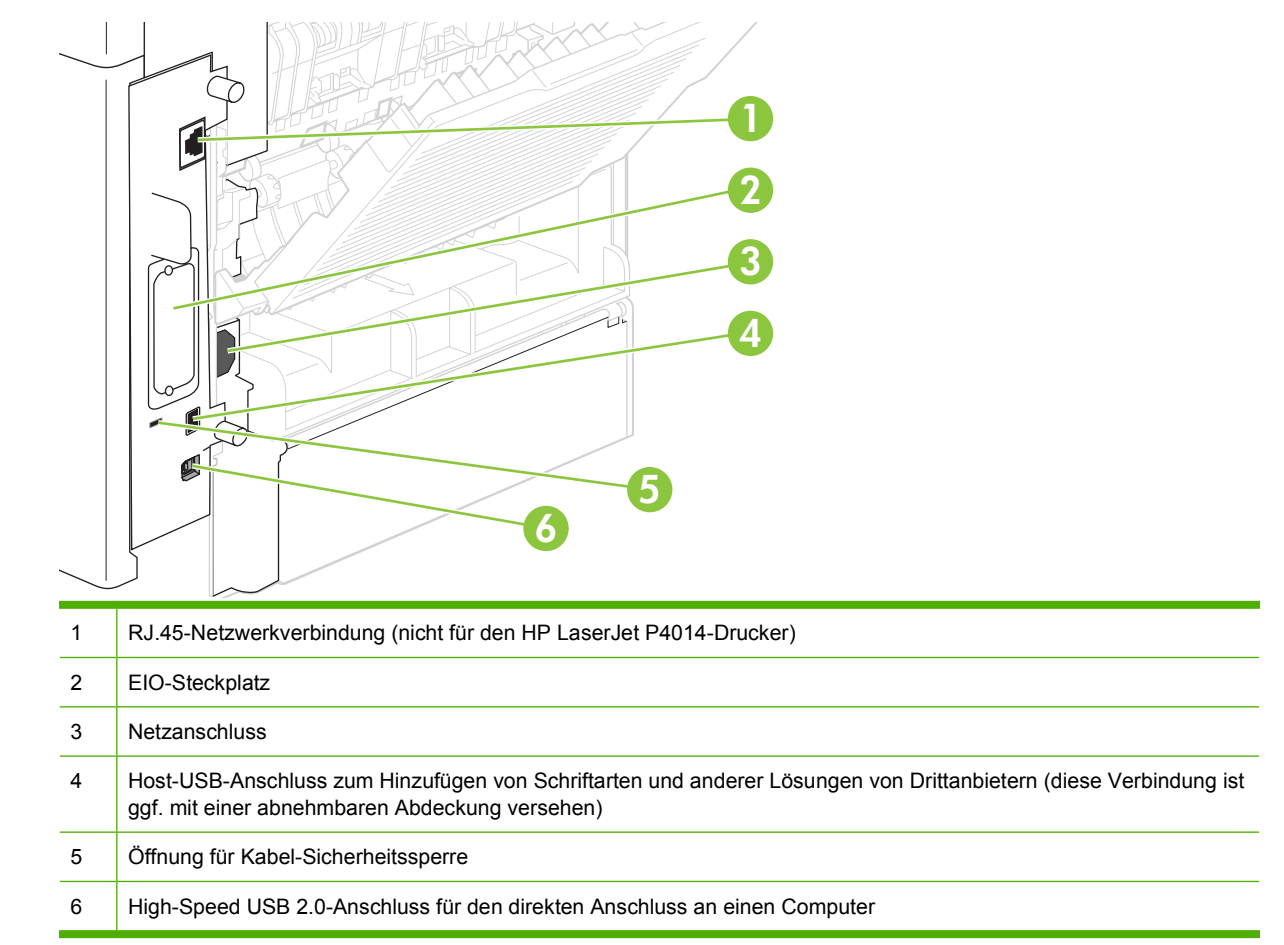

## **Position des Etiketts mit Modell- und Seriennummer**

Das Etikett mit der Modell- und Seriennummer befindet sich auf der Innenseite der oberen Abdeckung.

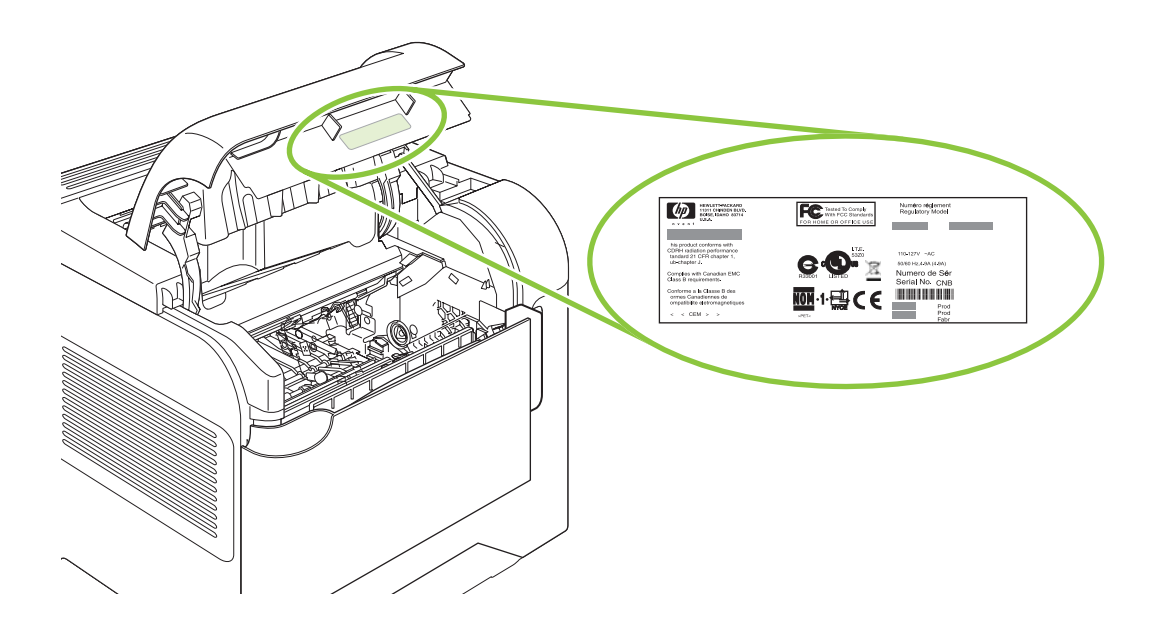

# <span id="page-22-0"></span>**2 Bedienfeld**

- [Bedienfeldanordnung](#page-23-0)
- [Verwenden der Bedienfeldmenüs](#page-25-0)
- [Menü "Tipp"](#page-26-0)
- [Menü "Job wiederaufnehmen"](#page-27-0)
- [Menü "Informationen"](#page-28-0)
- [Menü "Papierzufuhr"](#page-29-0)
- · [Das Menü "Gerät konfigurieren"](#page-30-0)
- [Menü "Diagnose"](#page-49-0)
- [Menü "Service"](#page-51-0)

## <span id="page-23-0"></span>**Bedienfeldanordnung**

Mit dem Bedienfeld können Sie Informationen zum Geräte- und Auftragsstatus abrufen und das Gerät konfigurieren.

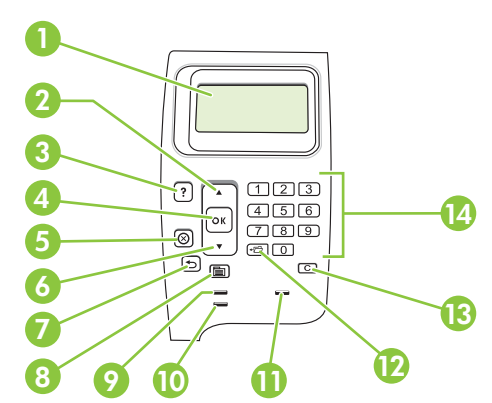

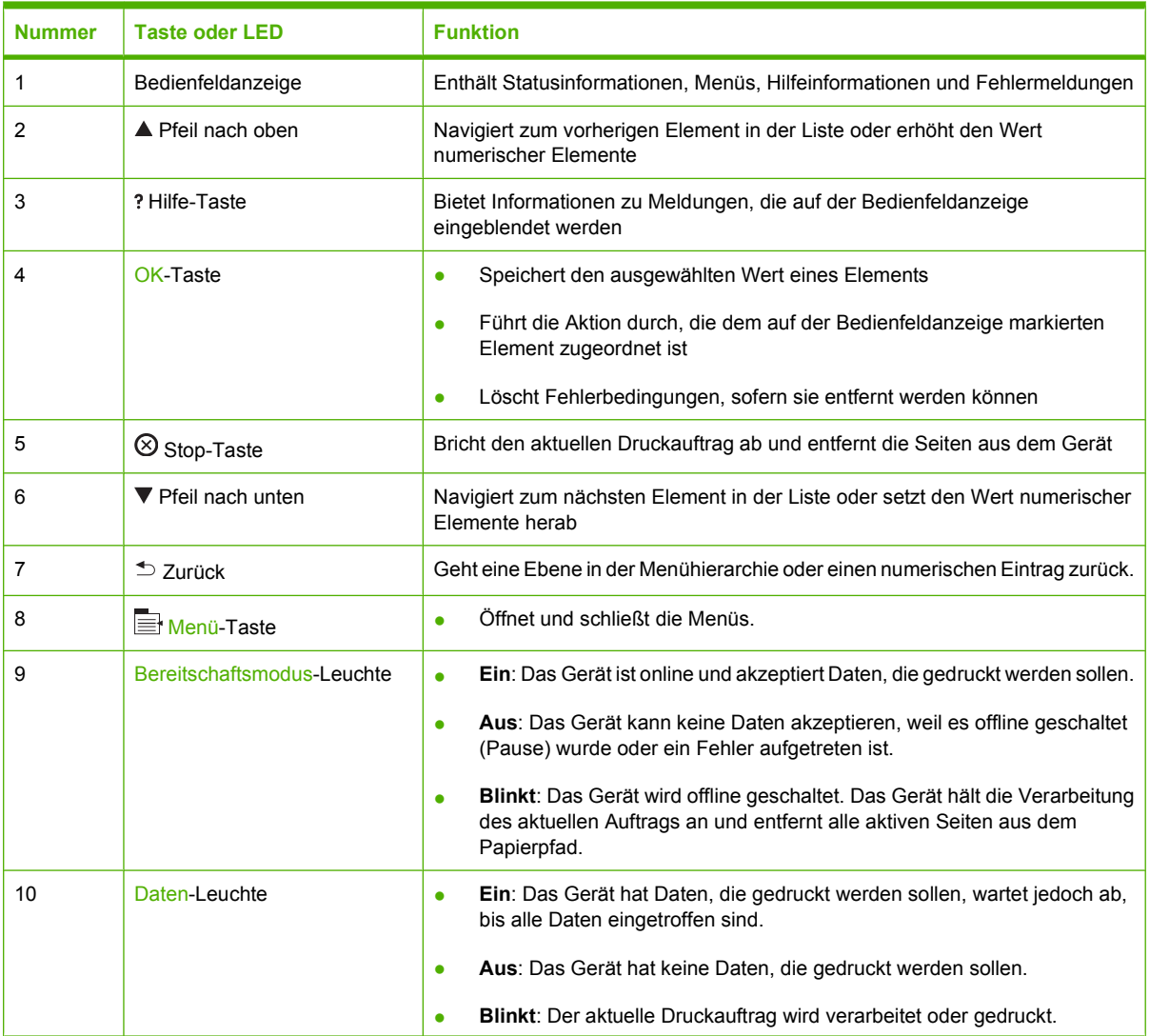

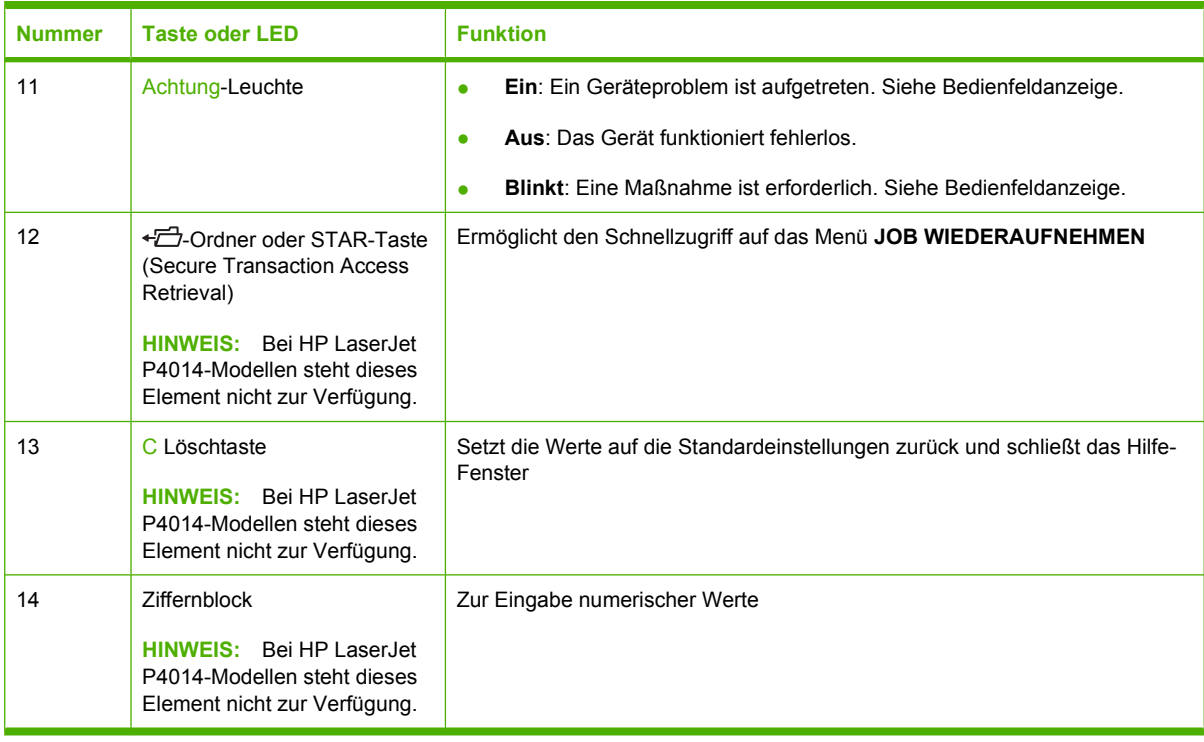

## <span id="page-25-0"></span>**Verwenden der Bedienfeldmenüs**

Führen Sie für den Zugriff auf die Bedienfeldmenüs die nachfolgenden Schritte aus.

### **Verwenden der Menüs**

- **1.** Drücken Sie Menü .
- **2.** Navigieren Sie mit dem Pfeil nach unten ▼ oder dem Pfeil nach oben ▲ durch die Listen.
- **3.** Wählen Sie die gewünschte Option mit OK.
- 4. Mit der Zurück-Taste <sup>to</sup> gelangen Sie zur vorherigen Ebene.
- **5.** Drücken Sie Menü **;** um das Menü zu beenden.
- **6.** Mit der Hilfe-Taste ? erhalten Sie weitere Informationen zu einem Element.

Die folgenden Menüs sind die Hauptmenüs.

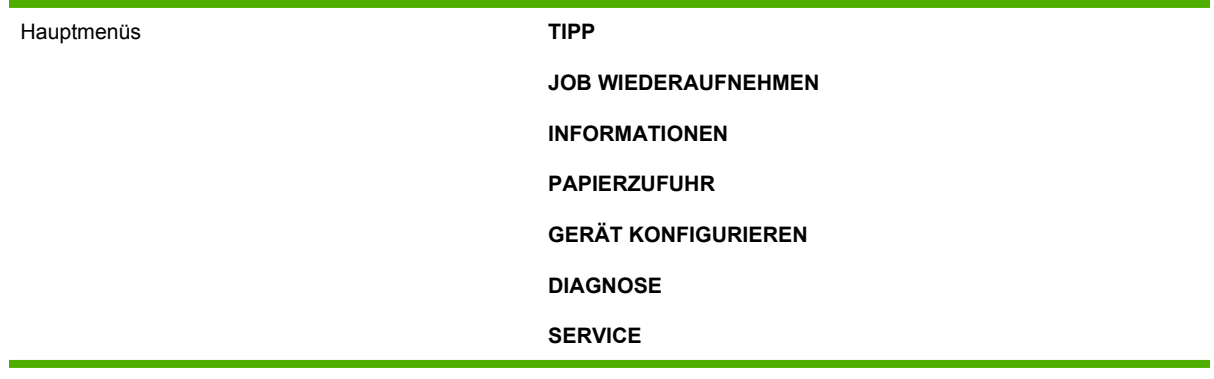

## <span id="page-26-0"></span>**Menü** "Tipp"

Die einzelnen Optionen im Menü **TIPP** liefern jeweils eine Druckseite mit weiteren Informationen.

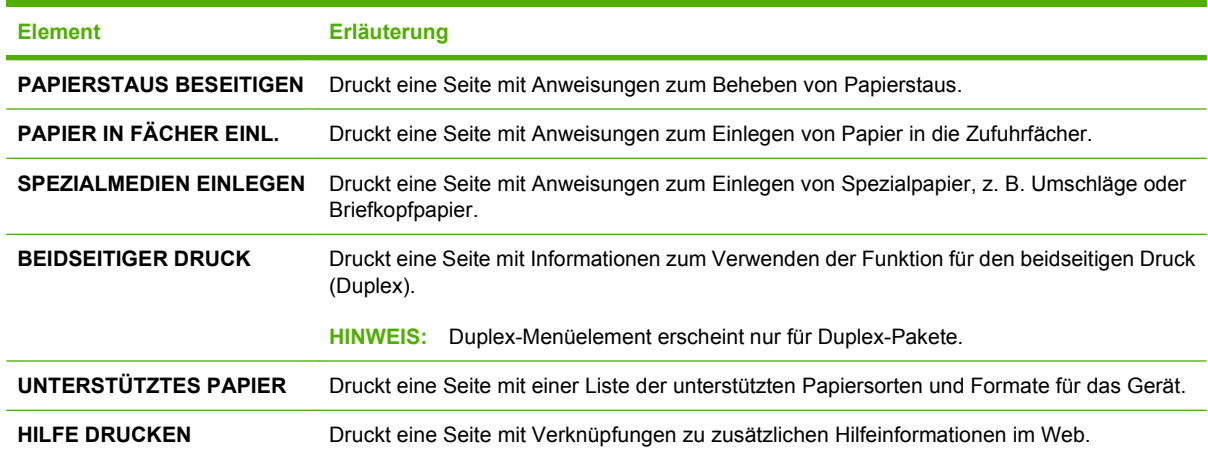

## <span id="page-27-0"></span>**Menü "Job wiederaufnehmen"**

Dieses Menü liefert eine Liste der im Gerät gespeicherten Jobs und bietet Zugang zu allen Jobspeicherungsfunktionen. Sie können diese Jobs über das Bedienfeld des Geräts drucken oder löschen. Dieses Menü wird angezeigt, wenn das Gerät über mindestens 80 MB Basisspeicher verfügt. Weitere Informationen über das Verwenden dieses Menüs finden Sie unter ["Verwenden von](#page-109-0) [Jobspeicherungsfunktionen" auf Seite 98](#page-109-0).

**HINWEIS:** Beim Ausschalten des Geräts werden alle gespeicherten Jobs gelöscht, wenn keine optionale Festplatte installiert ist.

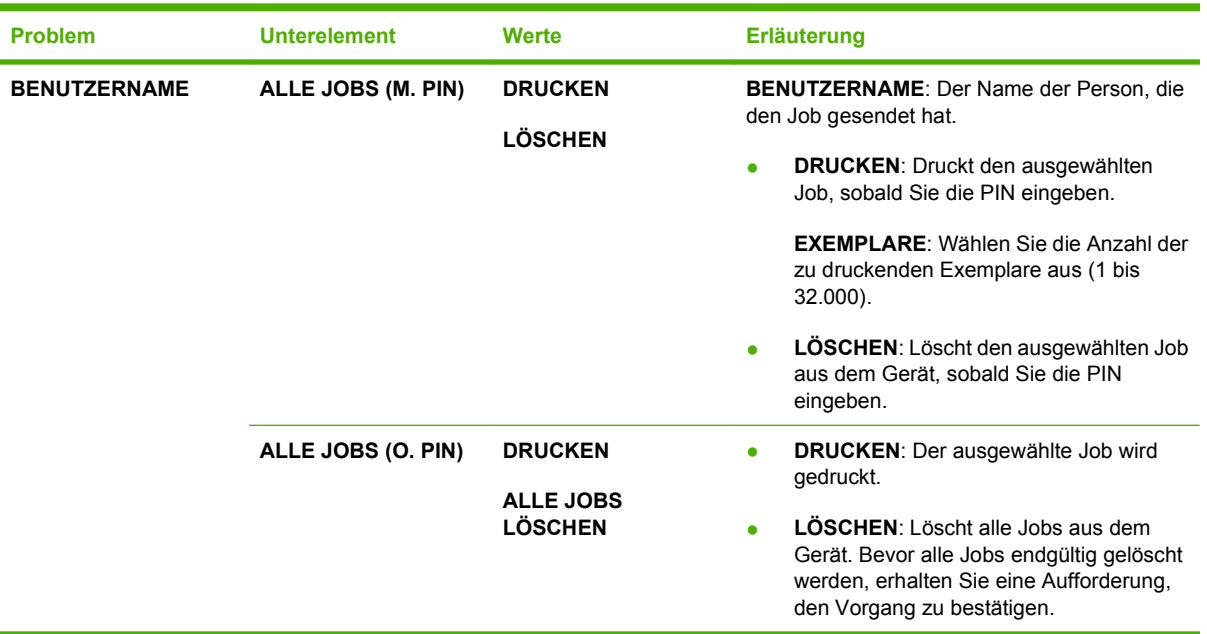

HINWEIS: Mit der Ordner-Taste  $\overline{D}$  gelangen Sie direkt zu diesem Menü.

## <span id="page-28-0"></span>**Menü** "Informationen"

Das Menü **INFORMATIONEN** enthält Geräteinformationsseiten mit Einzelheiten über das Gerät und dessen Konfiguration. Wechseln Sie zur gewünschten Informationsseite, und drücken Sie OK.

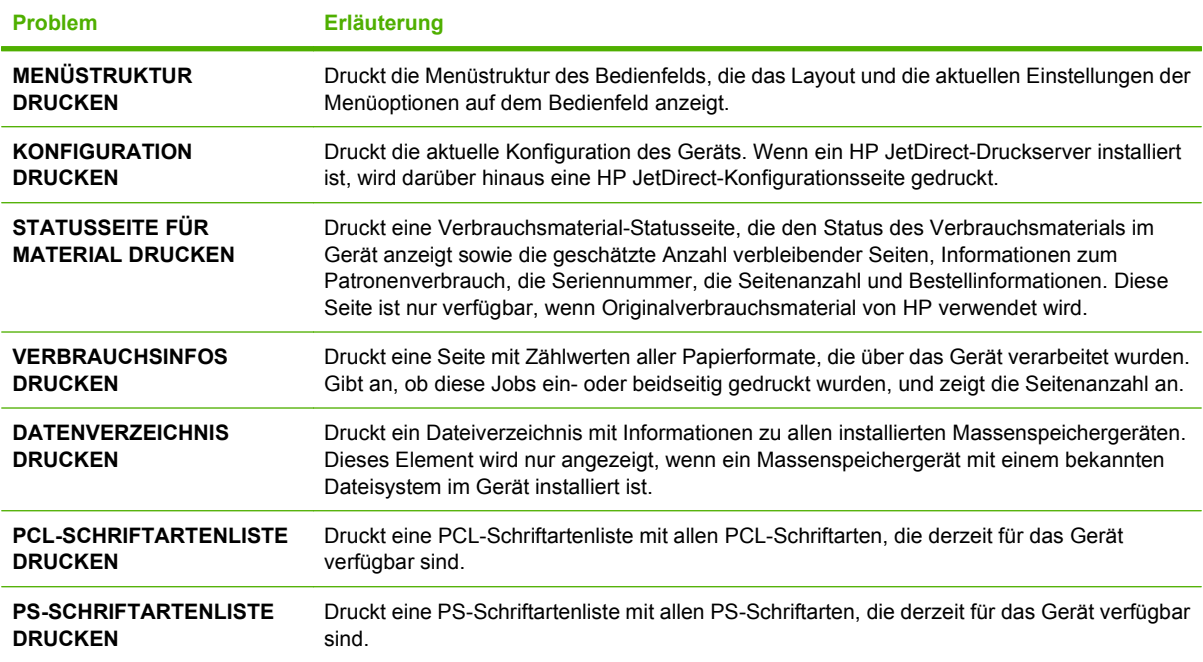

## <span id="page-29-0"></span>**Menü** "Papierzufuhr"

Mit diesem Menü legen Sie das Papierformat und den Papiertyp für die einzelnen Papierfächer fest. Auf der Grundlage dieser Informationen werden Seiten mit der bestmöglichen Druckqualität ausgegeben. Weitere Informationen finden Sie unter ["Konfigurieren der Fächer" auf Seite 86](#page-97-0).

Einige Optionen in diesem Menü sind auch über die Softwareanwendung oder den Druckertreiber verfügbar. Anwendungs- und Druckertreibereinstellungen setzen die Bedienfeldeinstellungen außer Kraft.

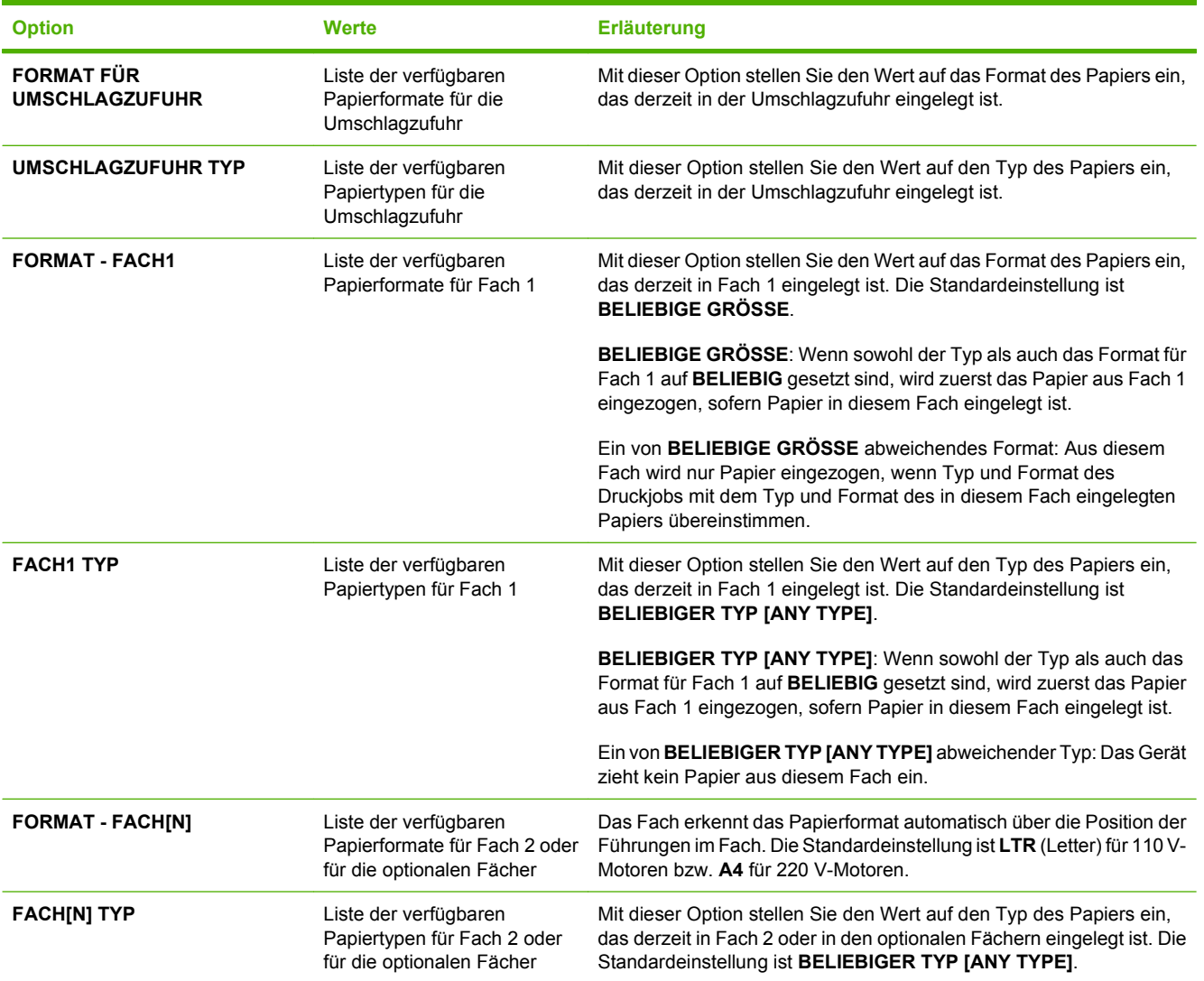

## <span id="page-30-0"></span>**Das Menü "Gerät konfigurieren"**

Mit diesem Menü können Sie die Standard-Druckereinstellungen ändern, die Druckqualität anpassen sowie die Systemkonfiguration und die E/A-Optionen bearbeiten.

### **Untermenü "Drucken"**

Einige Optionen in diesem Menü sind über die Anwendung oder den Druckertreiber verfügbar. Anwendungs- und Druckertreibereinstellungen setzen die Bedienfeldeinstellungen außer Kraft. In der Regel empfiehlt es sich, diese Einstellungen gegebenenfalls im Druckertreiber zu ändern.

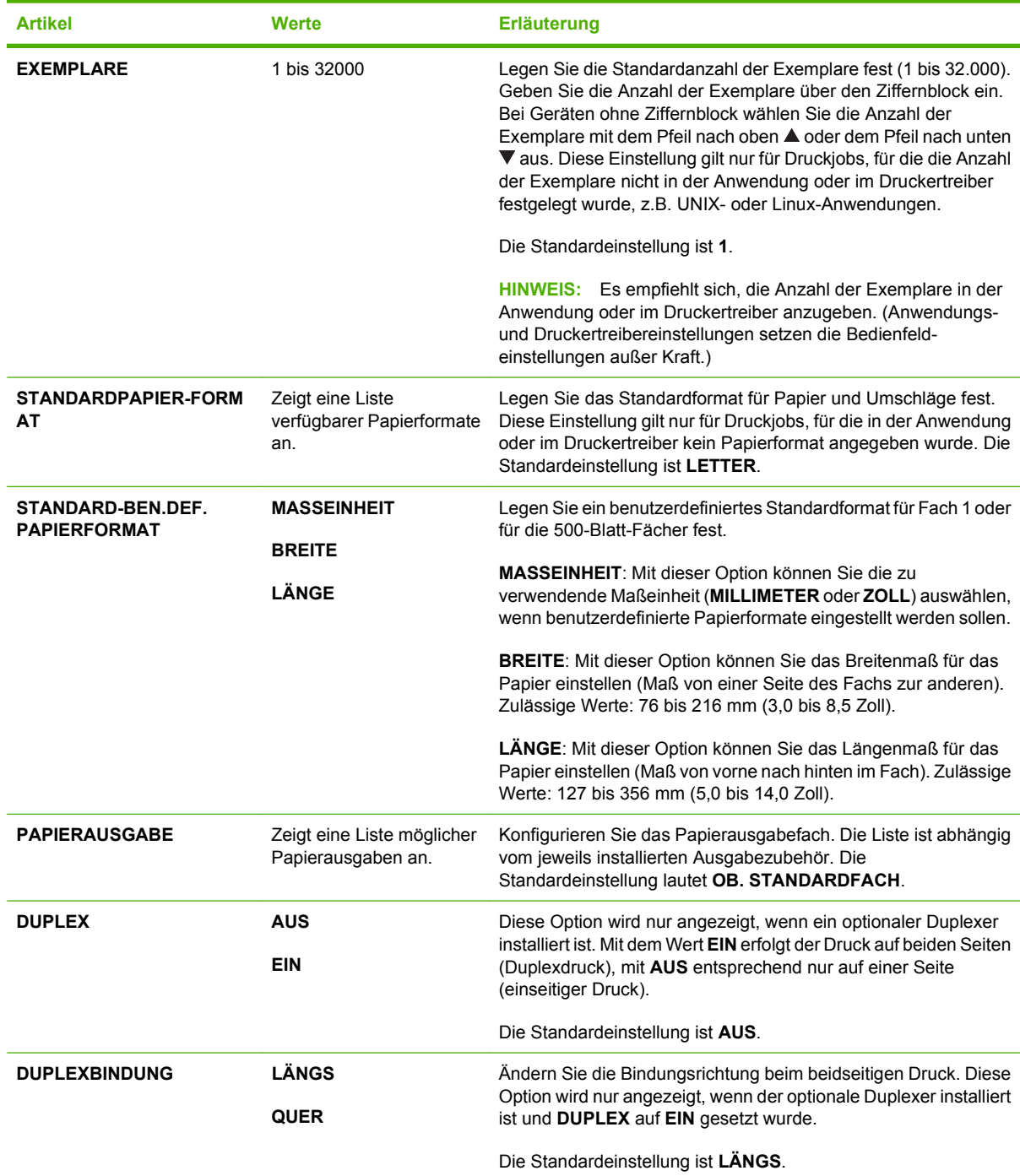

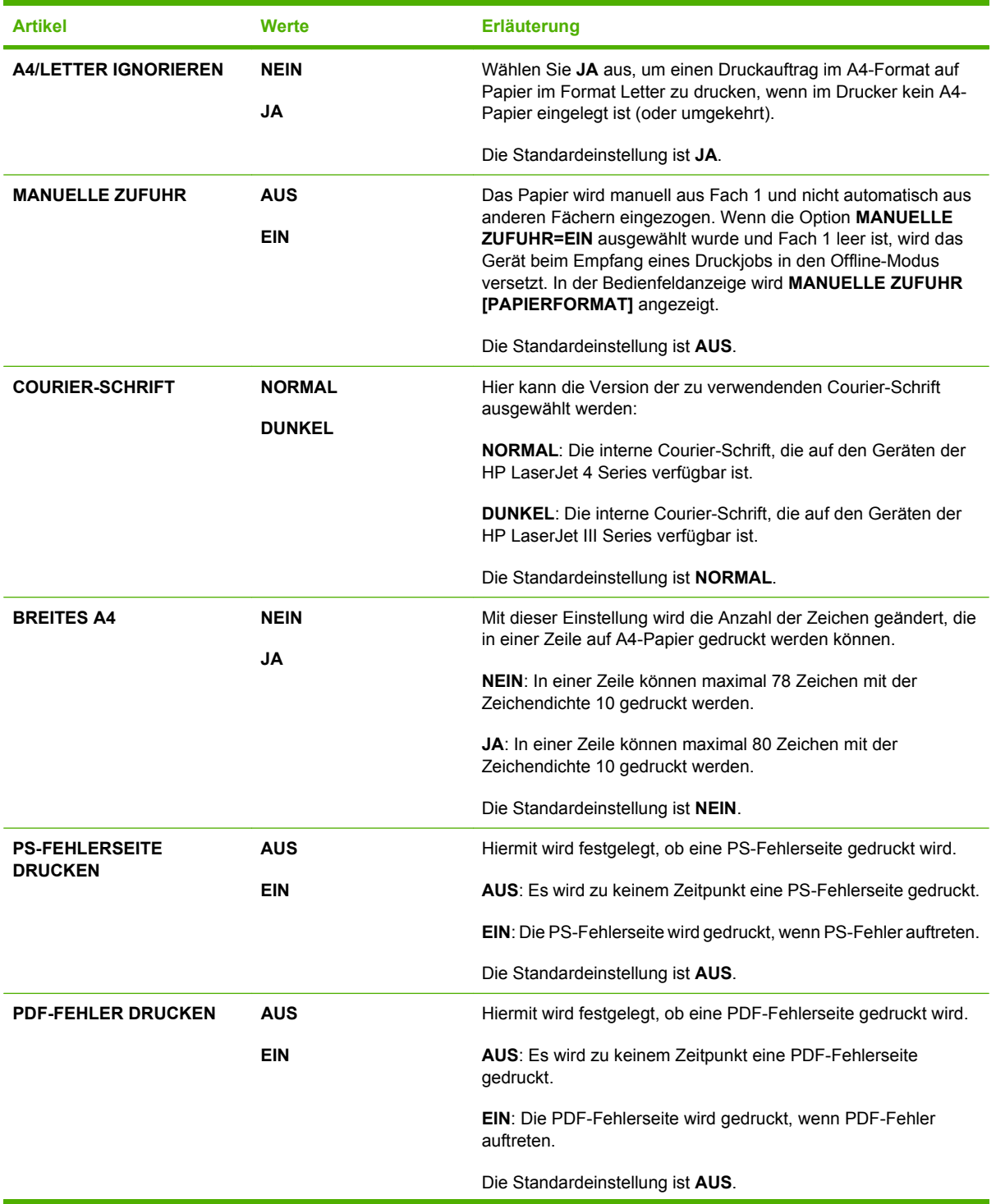

<span id="page-32-0"></span>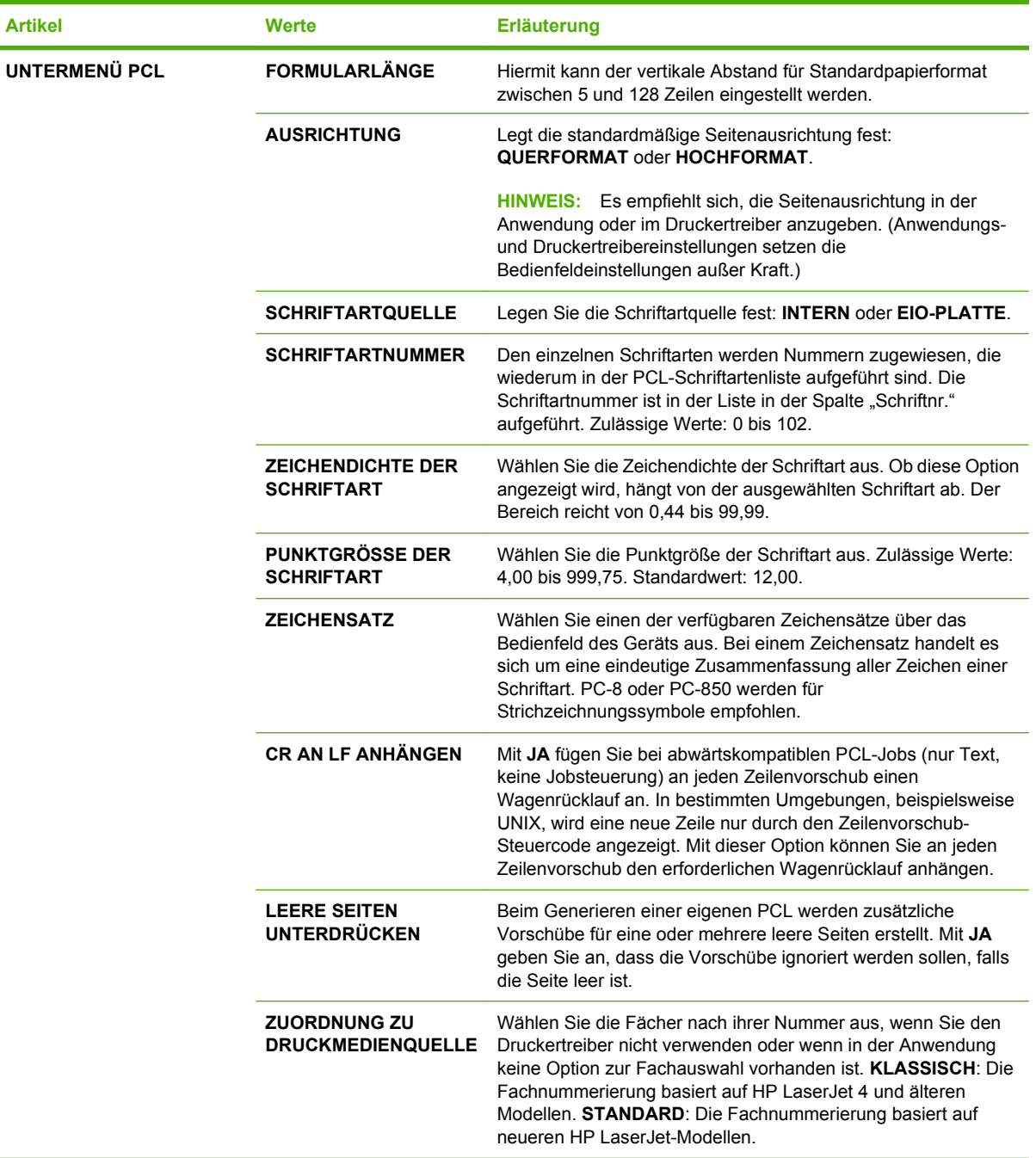

## **Untermenü "Druckqualität"**

Einige Optionen in diesem Menü sind über die Anwendung oder den Druckertreiber verfügbar. Anwendungs- und Druckertreibereinstellungen setzen die Bedienfeldeinstellungen außer Kraft. In der Regel empfiehlt es sich, diese Einstellungen gegebenenfalls im Druckertreiber zu ändern.

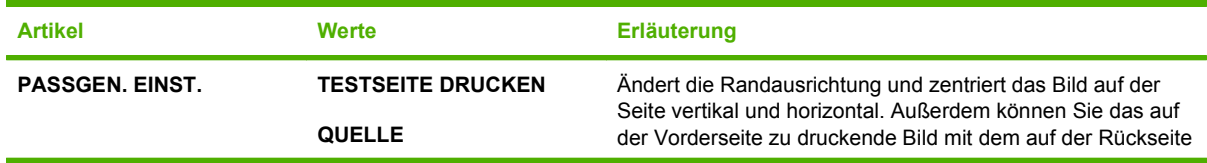

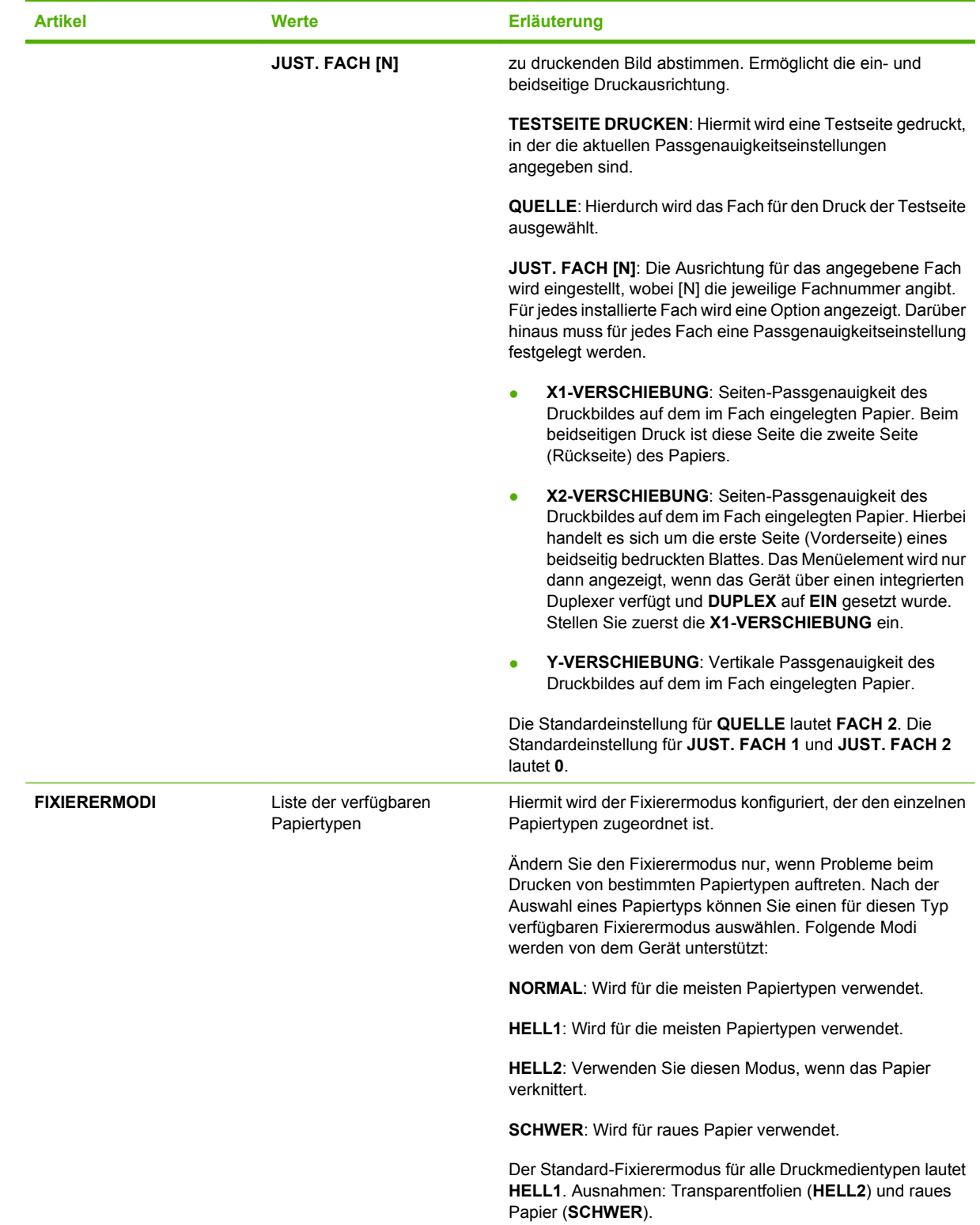

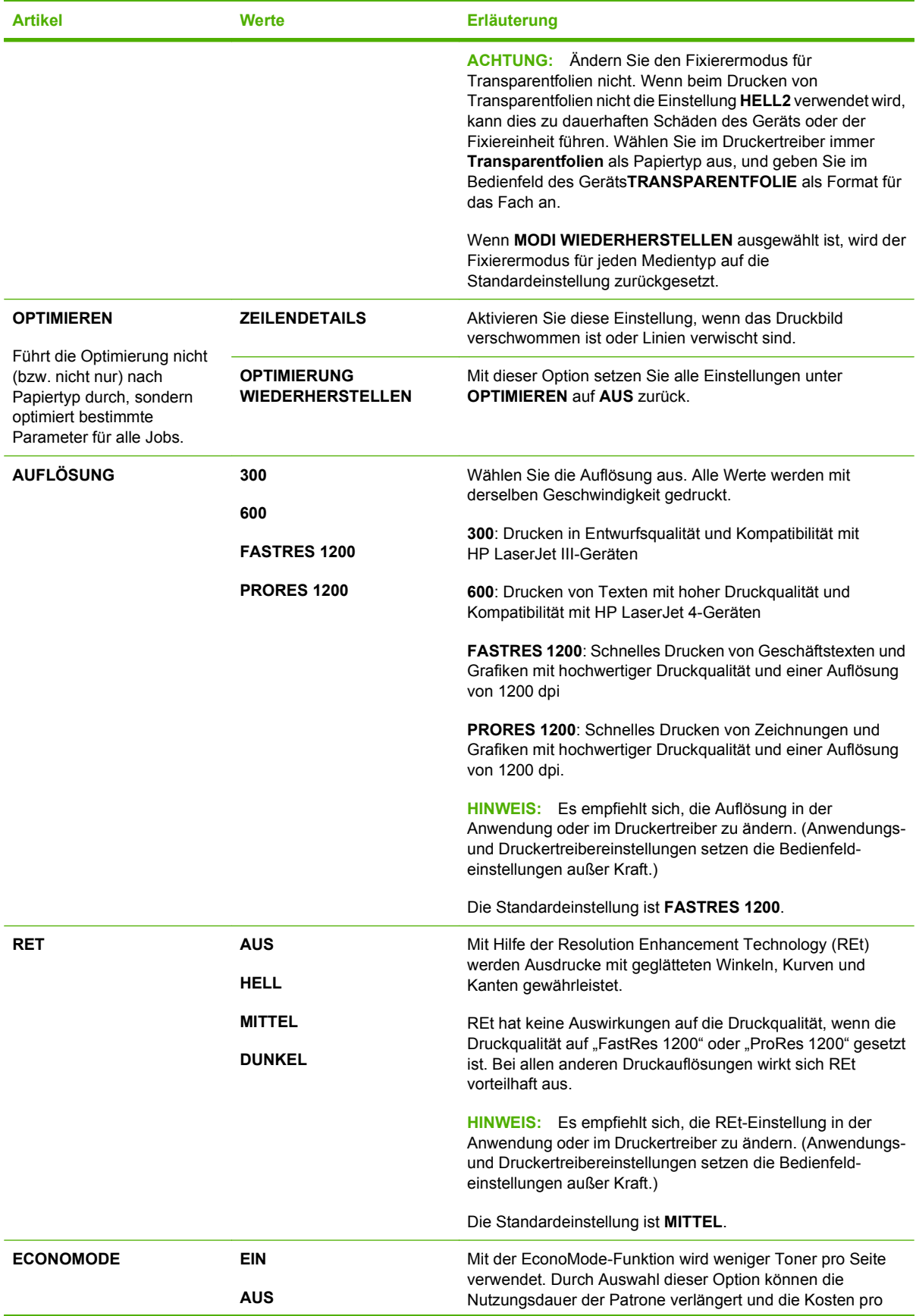

<span id="page-35-0"></span>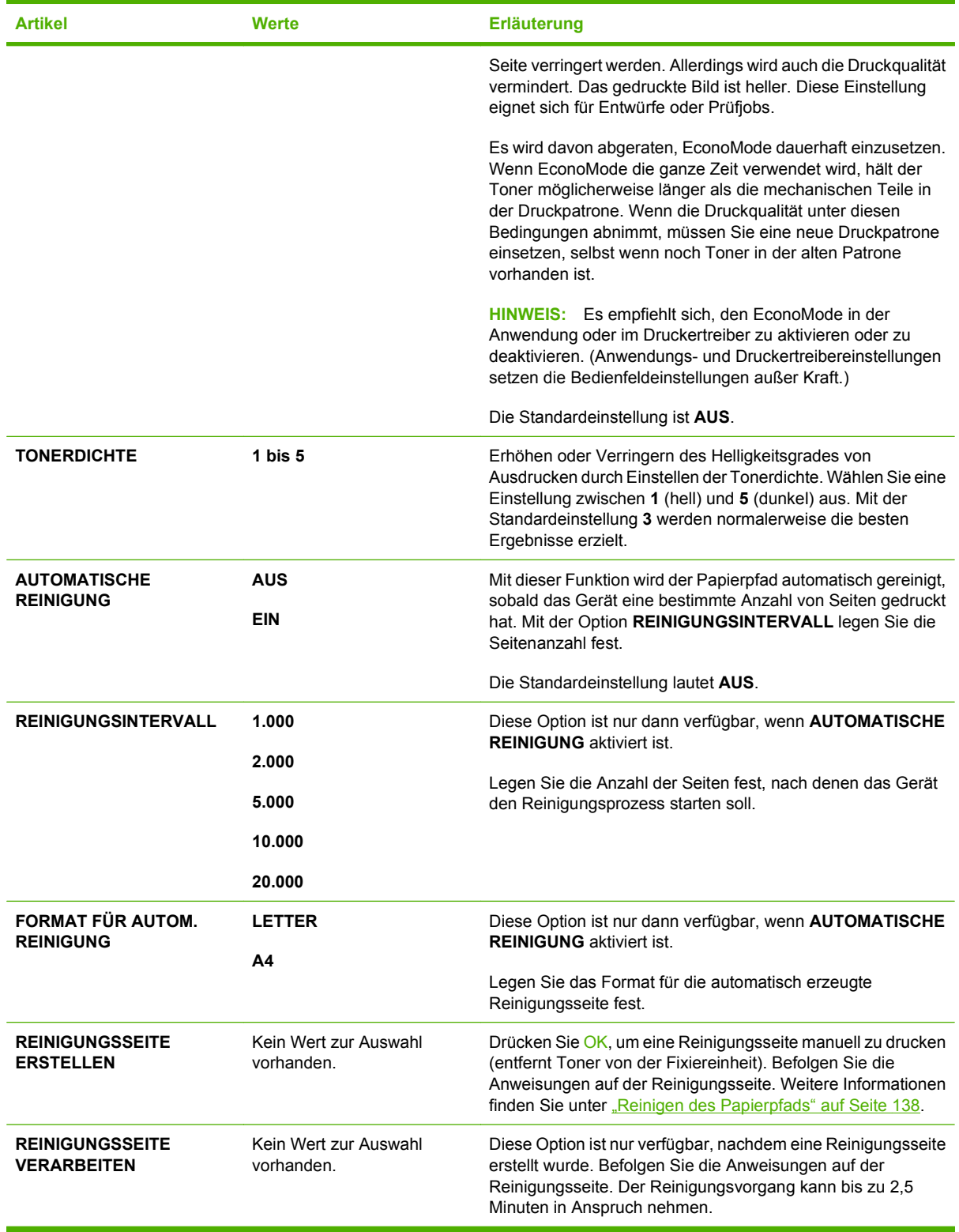

## **Untermenü "System Setup"**

Die Optionen in diesem Menü wirken sich auf die Funktionsweise des Geräts aus. Konfigurieren Sie das Gerät entsprechend Ihren Druckanforderungen.
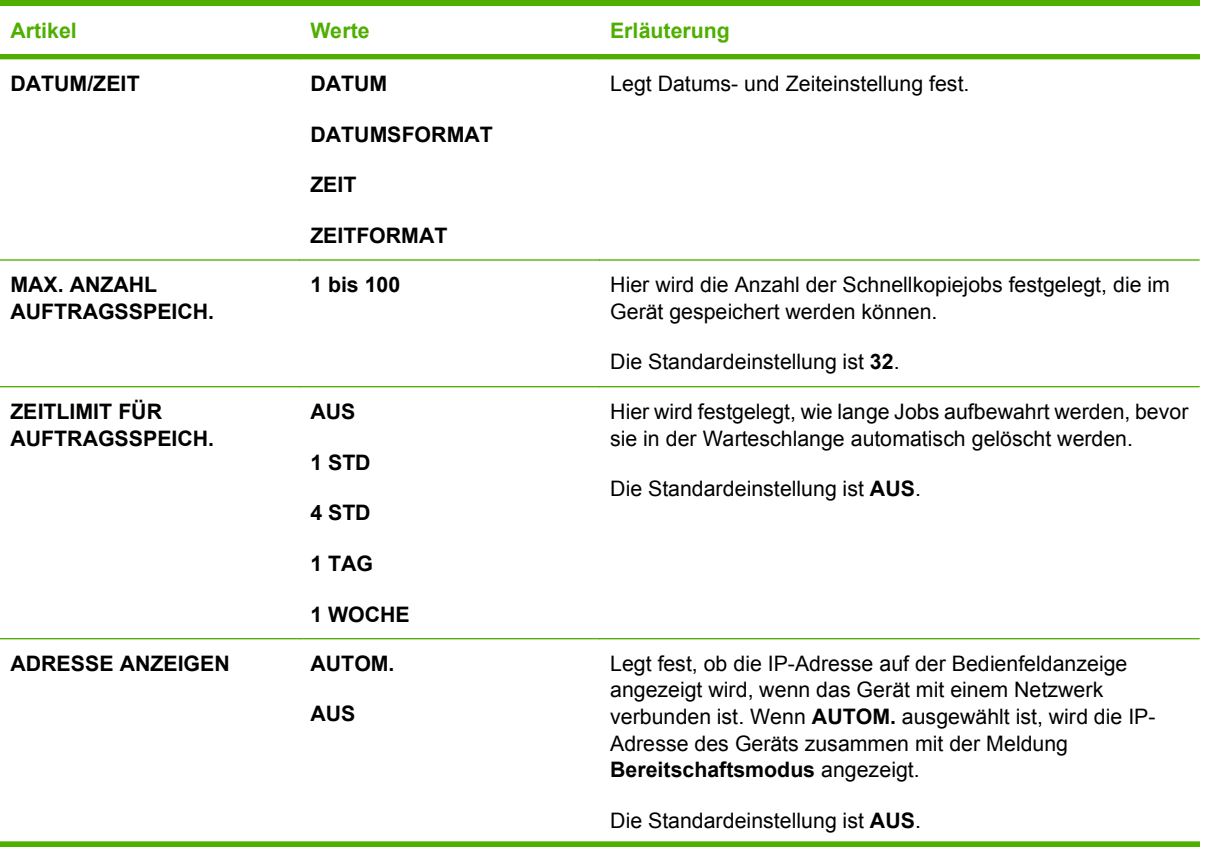

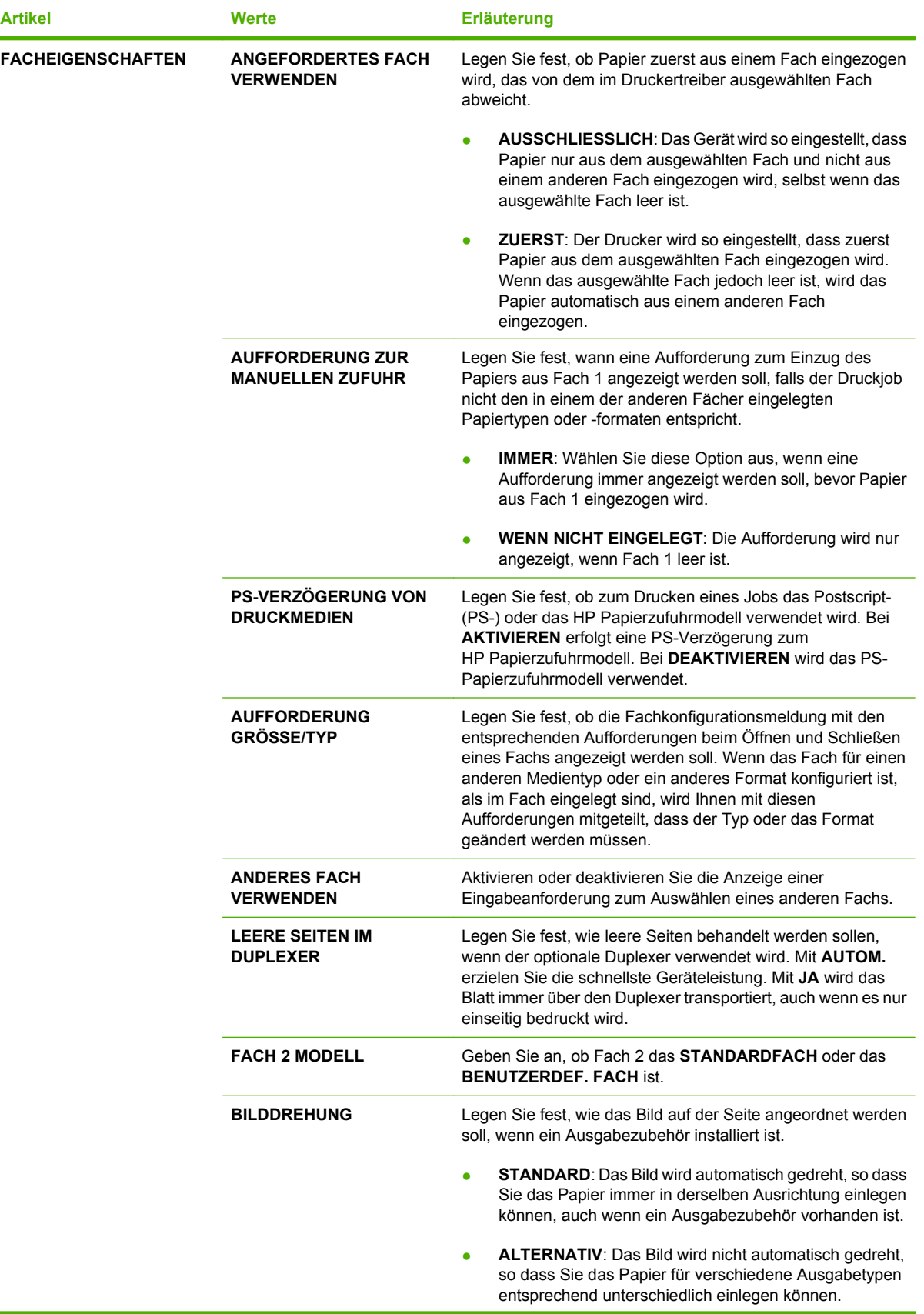

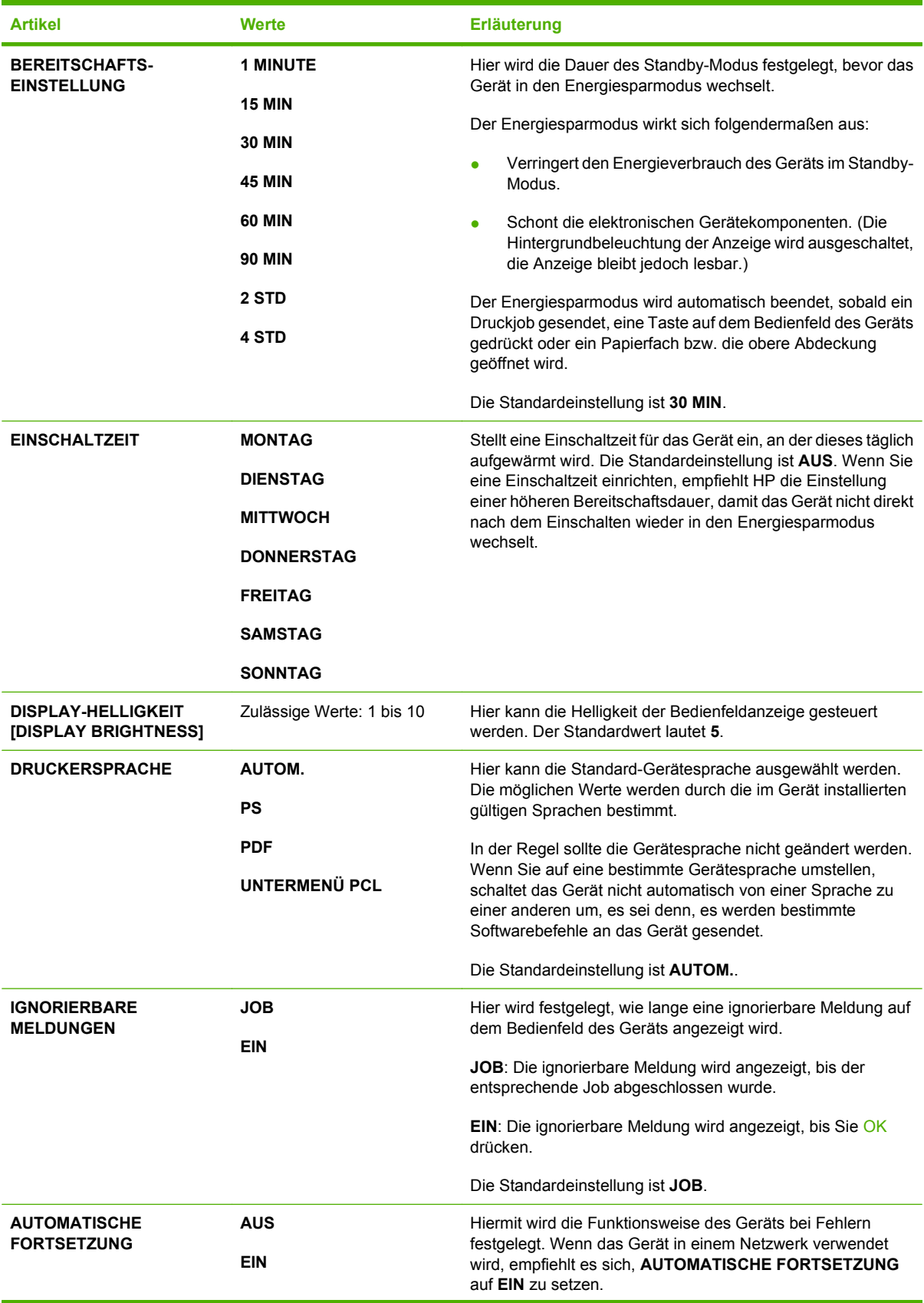

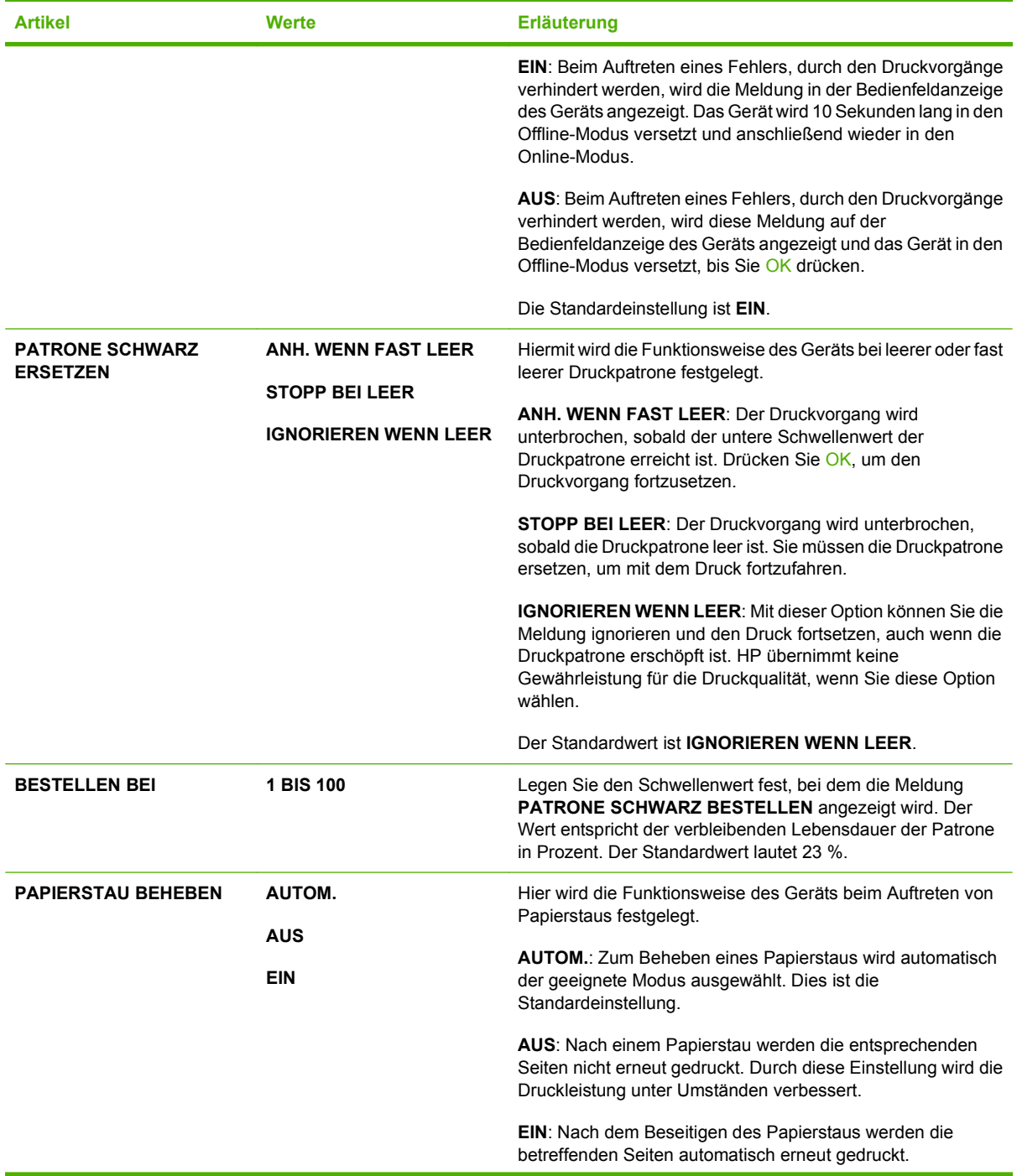

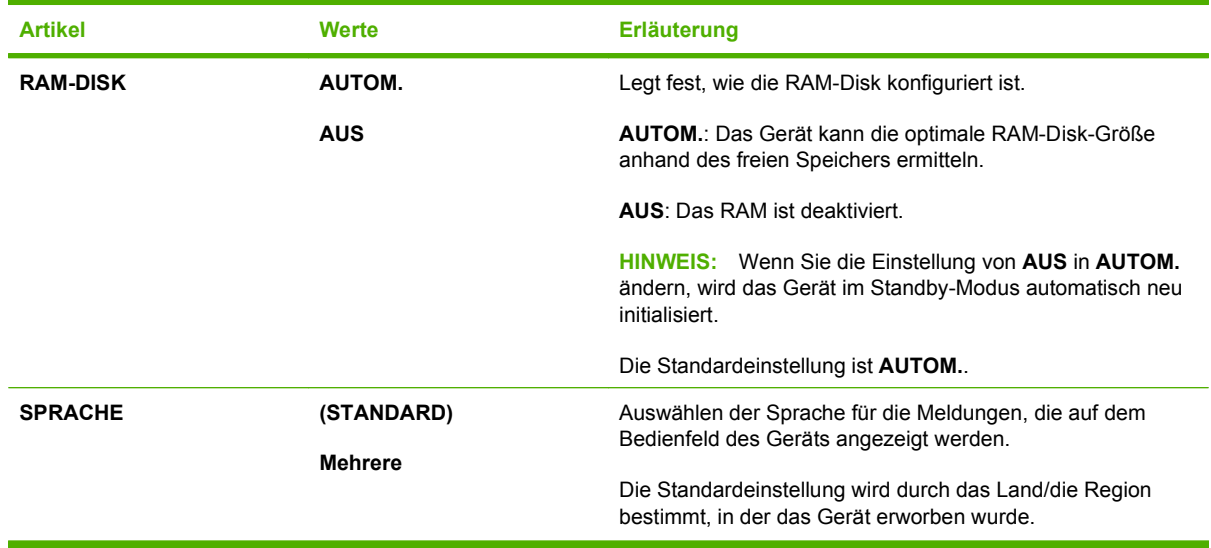

## **Untermenü "Hefter/Stapler"**

Dieses Menü wird nur dann angezeigt, wenn ein optionaler Hefter/Stapler installiert ist.

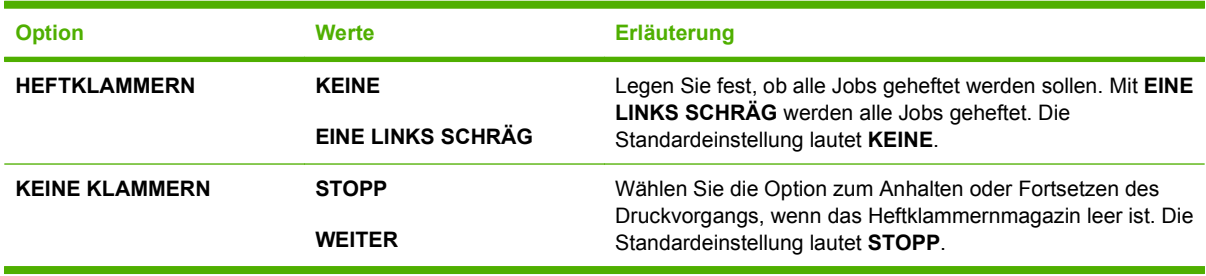

## Untermenü "MFA-5" (Mailbox mit mehreren Ausgabefächern)

Dieses Menü wird nur dann angezeigt, wenn eine optionale Mailbox mit fünf Fächern installiert ist.

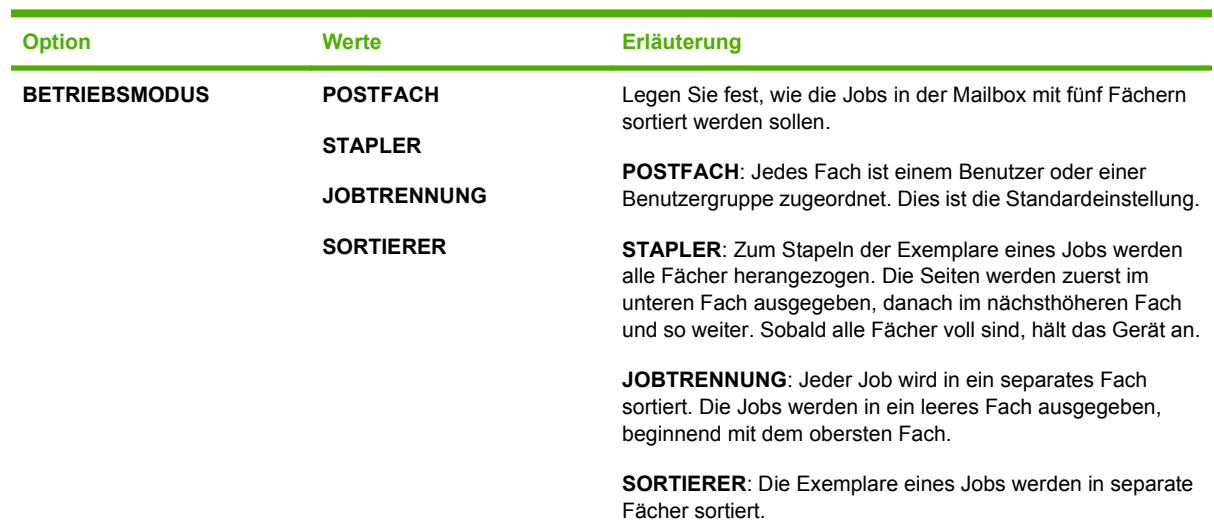

## **Untermenü** "E/A"

Die Optionen im E/A-Menü (Eingabe/Ausgabe) wirken sich auf die Kommunikation zwischen Gerät und Computer aus. Wenn das Gerät mit einem HP Jetdirect-Druckserver ausgestattet ist, können Sie über dieses Untermenü grundlegende Netzwerkparameter einstellen. Darüber hinaus können Sie diese und weitere Parameter über HP Web Jetadmin oder mit dem integrierten Webserver konfigurieren.

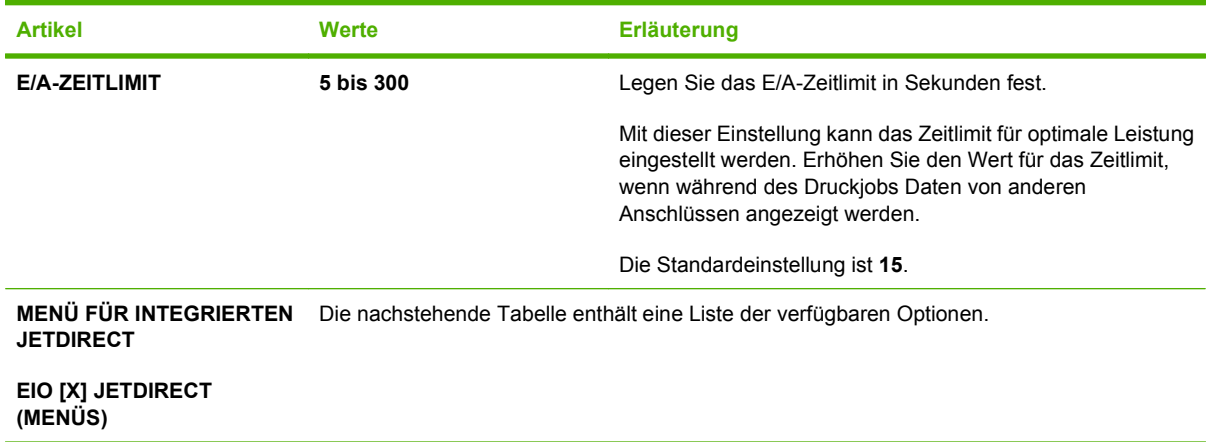

**HINWEIS:** Die Standardeinstellungen sind jeweils mit einem Sternchen (\*) gekennzeichnet.

#### **Tabelle 2-1 Integrierter Jetdirect und EIO <X> Jetdirect-Menüs**

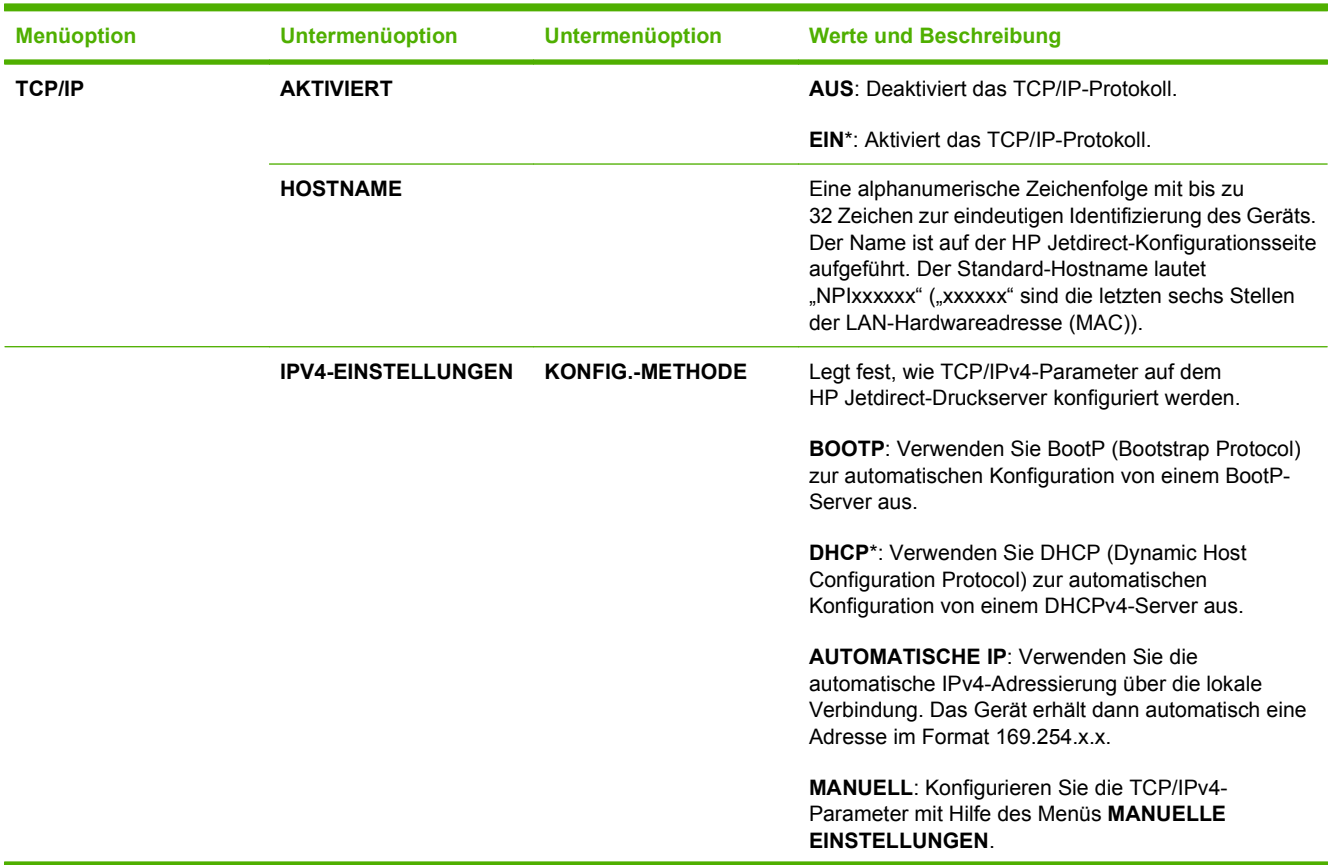

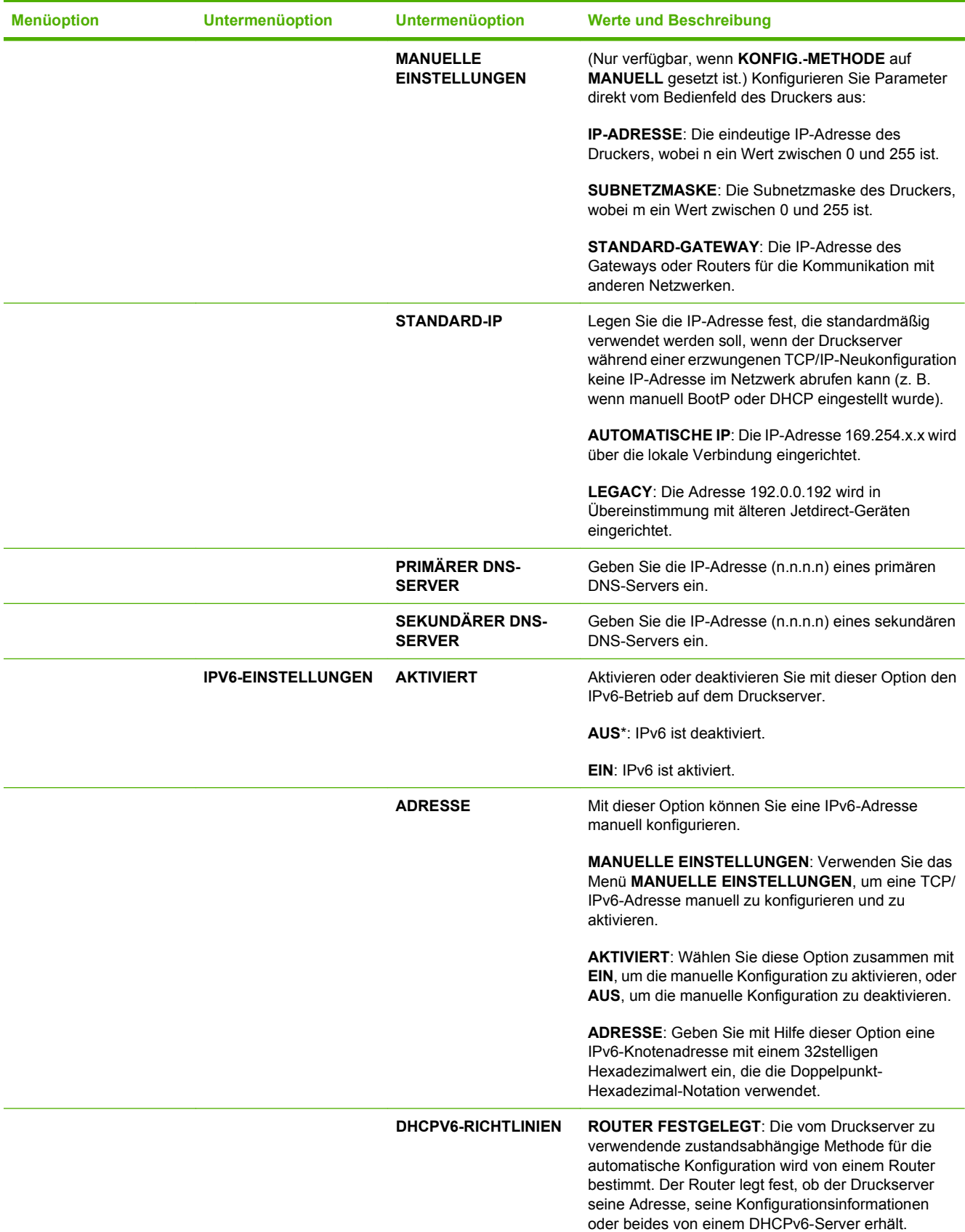

### **Tabelle 2-1 Integrierter Jetdirect und EIO <X> Jetdirect-Menüs (Fortsetzung)**

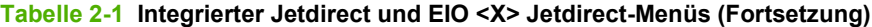

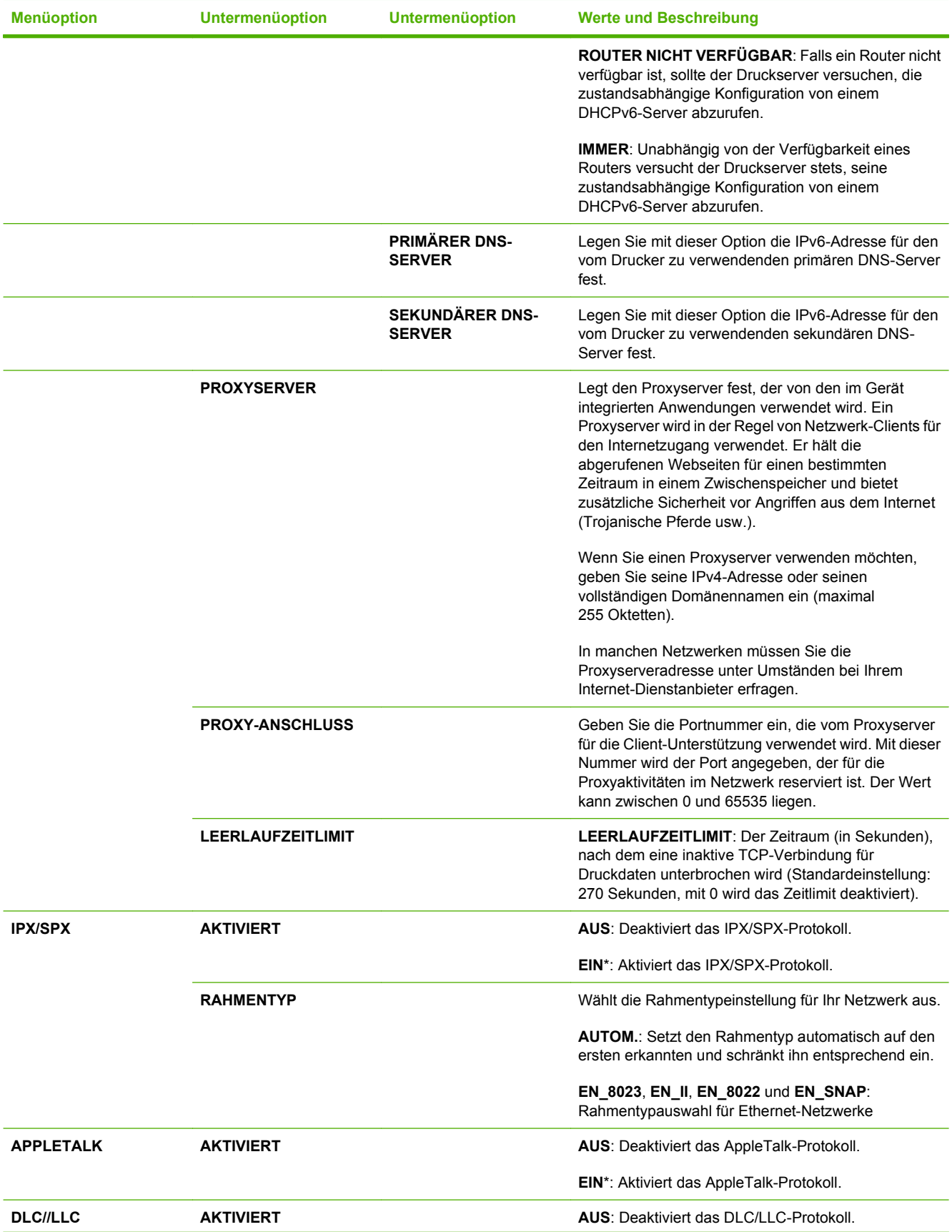

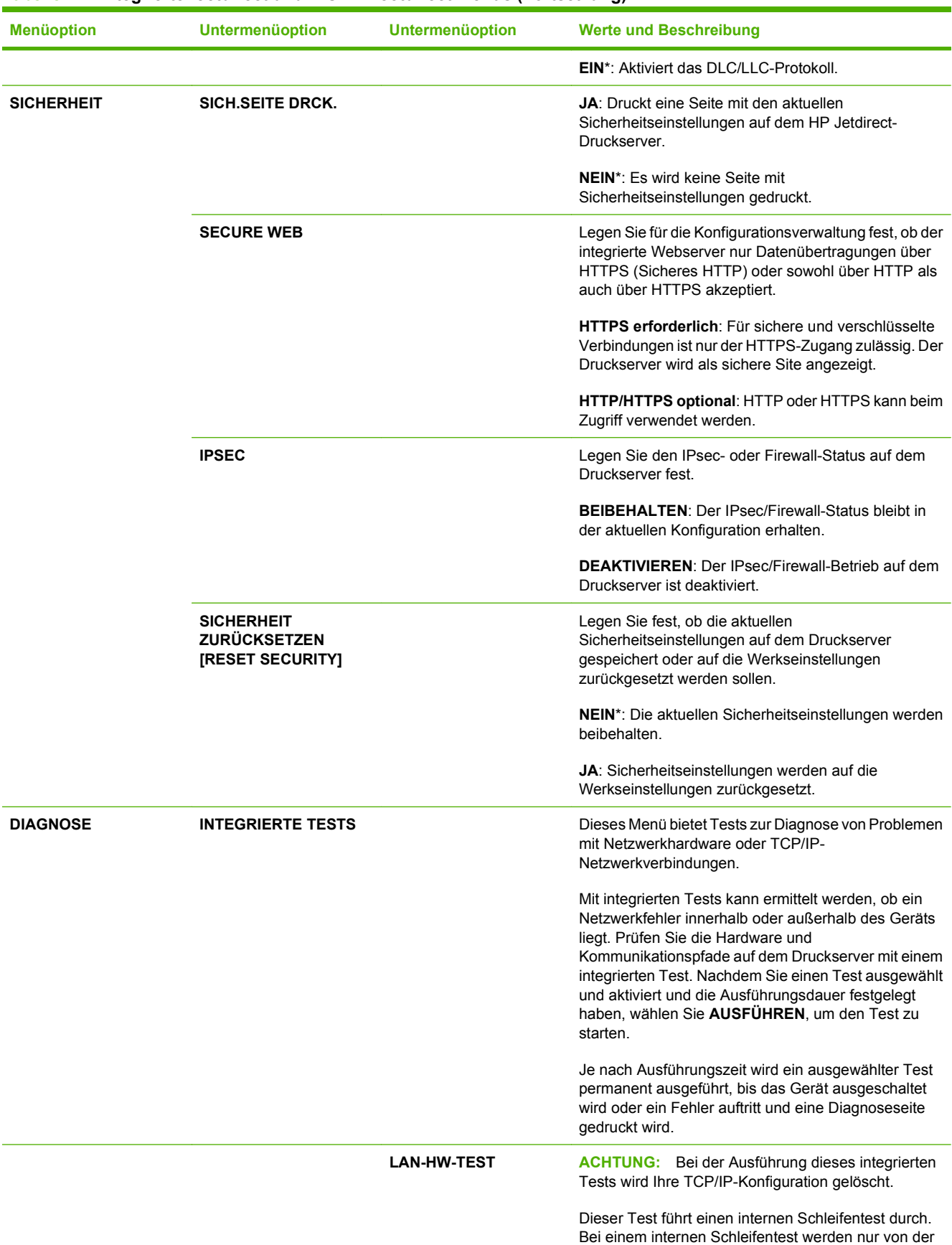

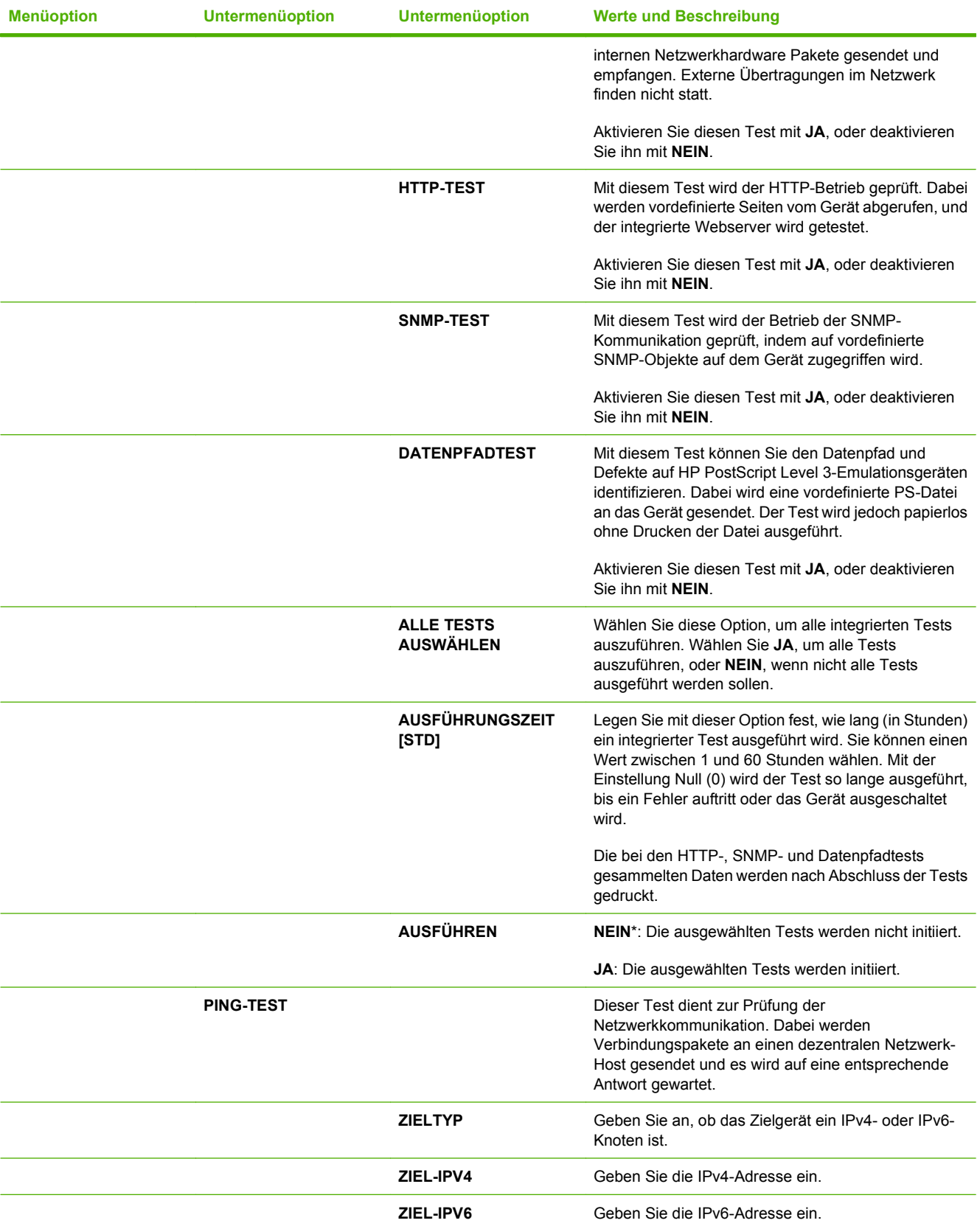

### **Tabelle 2-1 Integrierter Jetdirect und EIO <X> Jetdirect-Menüs (Fortsetzung)**

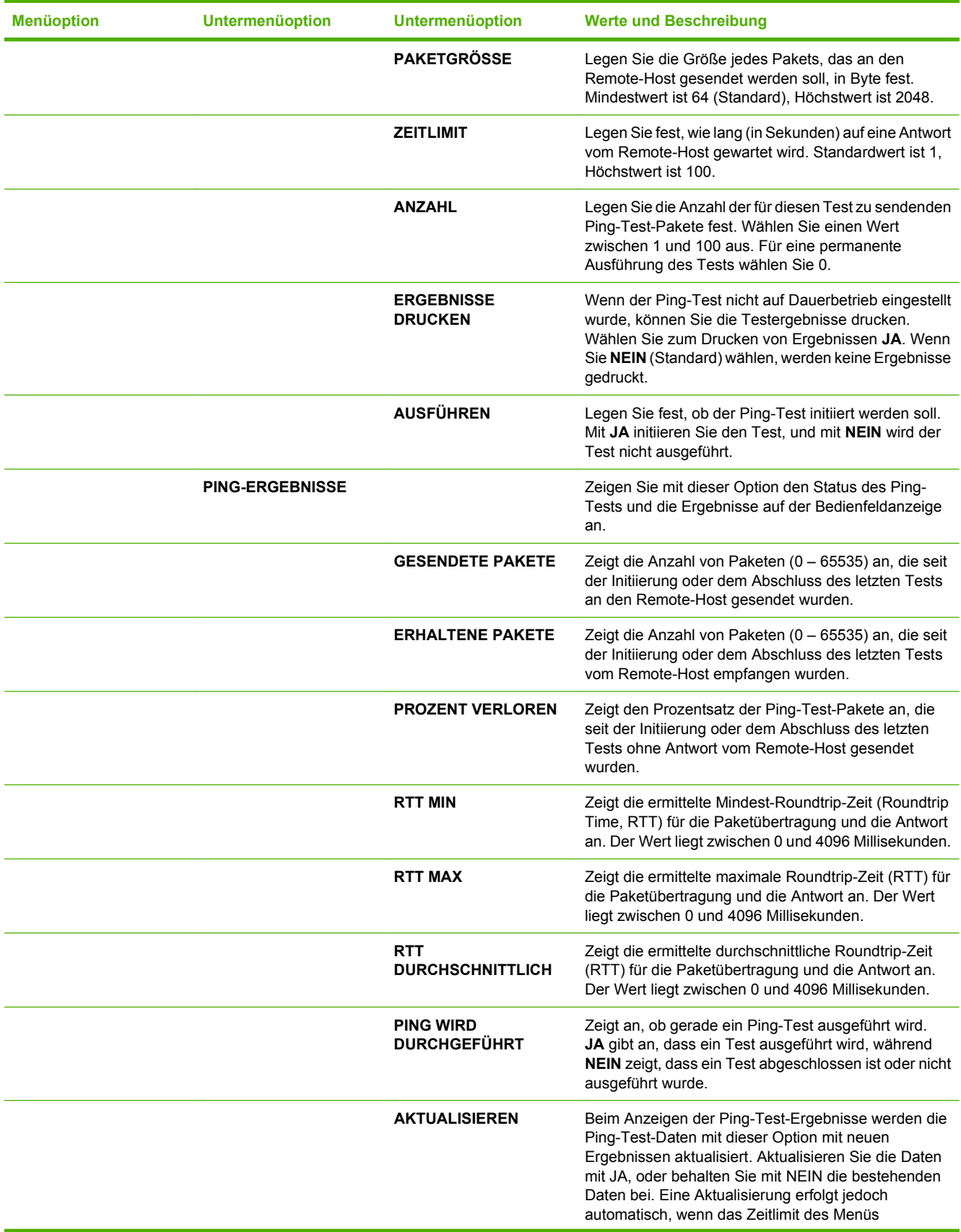

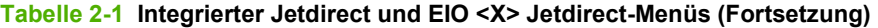

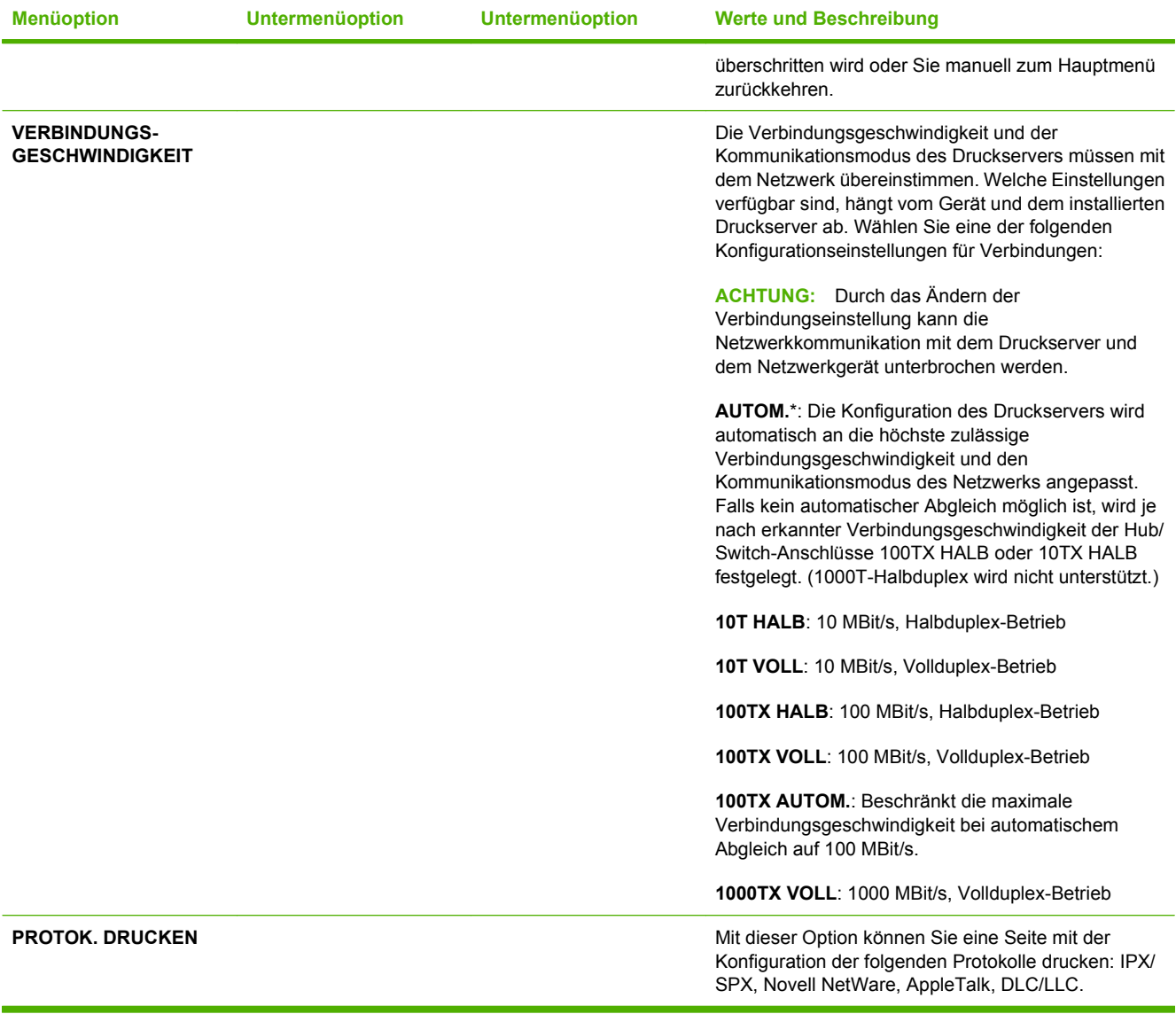

## **Untermenü** "Resets"

Mit diesem Untermenü können Sie die Einstellungen auf die Standardwerte zurücksetzen und verschiedene Einstellungen ändern, beispielsweise den Energiesparmodus.

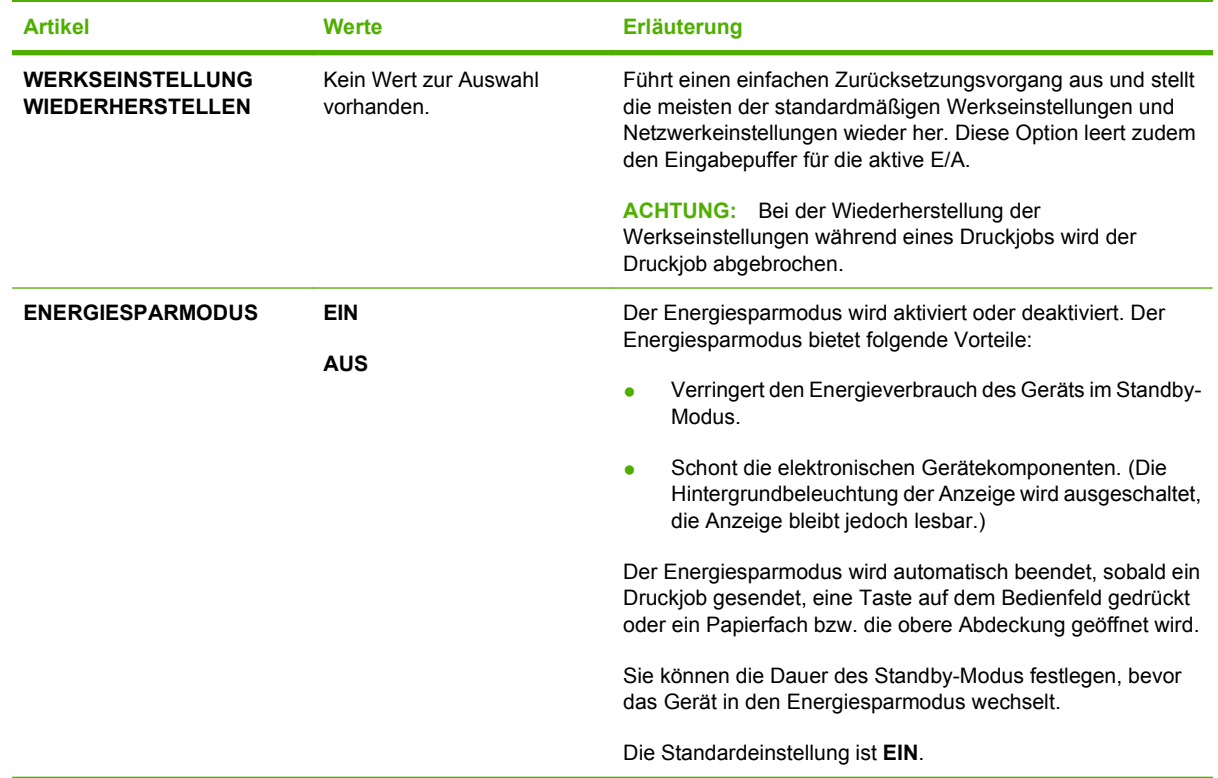

## **Menü** "Diagnose"

Administratoren können Teile über dieses Untermenü isolieren und Papierstau- oder Druckqualitätsprobleme beheben.

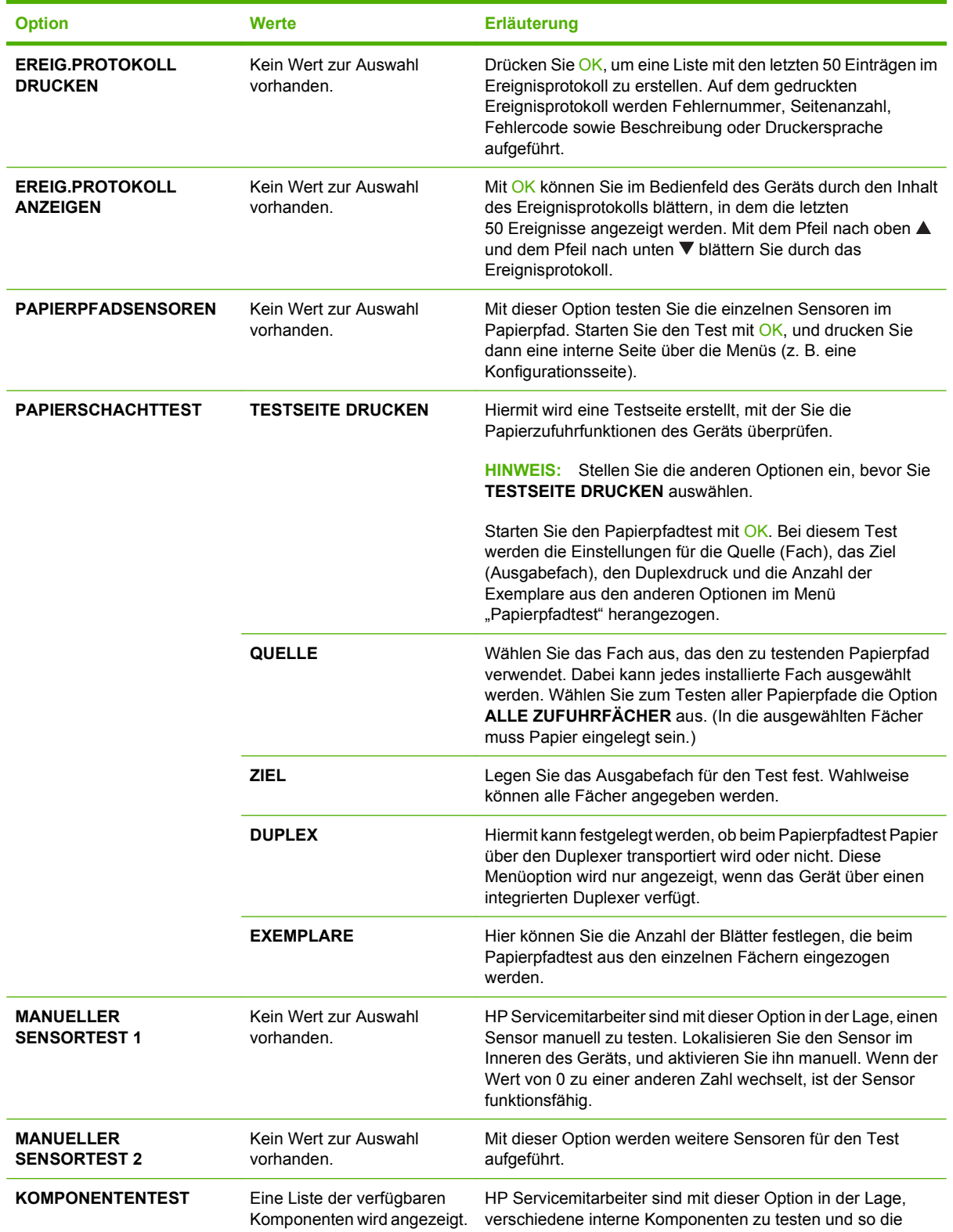

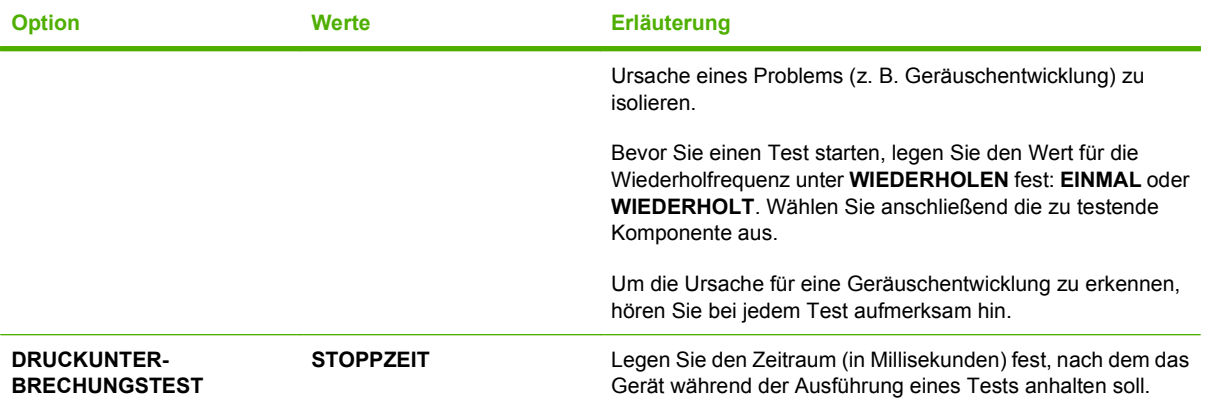

## **Menü "Service"**

Das Menü **SERVICE** ist gesperrt. Für den Zugriff auf dieses Menü ist eine PIN erforderlich. Dieses Menü sollte ausschließlich von Mitarbeitern der Kundenunterstützung verwendet werden.

# **3 Software für Windows**

- [Unterstützte Betriebssysteme \(Windows\)](#page-53-0)
- [Unterstützte Druckertreiber Windows](#page-54-0)
- **•** [HP Universal Print Driver \(UPD\)](#page-55-0)
- [Auswählen des geeigneten Druckertreibers Windows](#page-56-0)
- [Prioritäten für Druckeinstellungen](#page-57-0)
- [Ändern der Druckertreibereinstellungen Windows](#page-58-0)
- [Typen der Softwareinstallation Windows](#page-59-0)
- [Entfernen von Software Windows](#page-60-0)
- [Unterstützte Dienstprogramme für Windows](#page-61-0)
- [Software für andere Betriebssysteme](#page-63-0)

## <span id="page-53-0"></span>**Unterstützte Betriebssysteme (Windows)**

Das Gerät unterstützt die folgenden Betriebssysteme:

- Windows  $XP(32-Bit)$  und 64-Bit)
- Windows Server 2003 (32-Bit und 64-Bit)
- Windows 2000
- Windows Vista (32-Bit und 64-Bit)

## <span id="page-54-0"></span>**Unterstützte Druckertreiber – Windows**

- HP PCL 5 Universal Print Driver (HP UPD PCL 5)
- HP PCL 6
- **HP Postscript Emulation Universal Print Driver (HP UPD PS)**

Die Druckertreiber enthalten eine Online-Hilfe, in der Sie Anweisungen zu allgemeinen Druckaufgaben sowie Beschreibungen zu Schaltflächen, Kontrollkästchen und Dropdown-Listen des Druckertreibers finden.

**HINWEIS:** Weitere Informationen zum UPD finden Sie unter [www.hp.com/go/upd](http://www.hp.com/go/upd).

## <span id="page-55-0"></span>**HP Universal Print Driver (UPD)**

Der HP Universal Print Driver (UPD) für Windows ist ein Einzeltreiber, der sofortigen Zugang zu praktisch allen HP LaserJet-Geräten von jedem beliebigen Ort aus ermöglicht, ohne dass der Download separater Treiber erforderlich ist. Er basiert auf bewährter HP Druckertreibertechnologie, ist gründlich getestet worden und bereits für viele Softwareprogramme im Einsatz gewesen. Diese leistungsfähige Lösung gewährleistet langfristig hohe Zuverlässigkeit.

Der HP UPD kommuniziert direkt mit allen HP Produkten, sammelt Konfigurationsinformationen und passt dann die Benutzerschnittstelle so an, dass die speziell verfügbaren Funktionen des jeweiligen Geräts sichtbar sind. Er aktiviert automatisch die für das entsprechende Gerät zur Verfügung stehenden Funktionen, z.B. den beidseitigen Druck und das Heften, so dass keine manuelle Aktivierung erforderlich ist.

Weitere Informationen dazu finden Sie unter [www.hp.com/go/upd](http://www.hp.com/go/upd).

## **UPD-Installationsmodi**

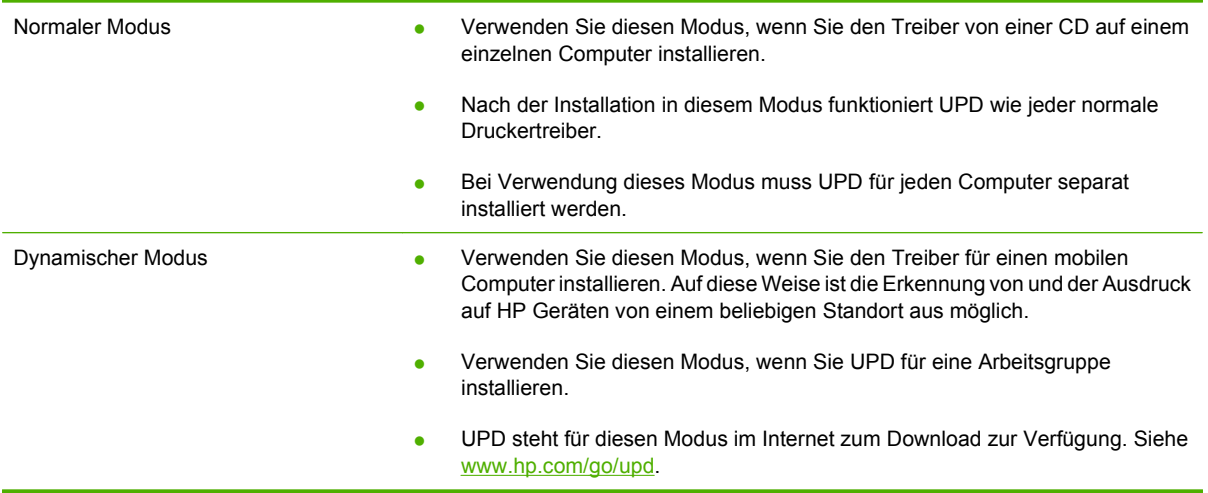

## <span id="page-56-0"></span>**Auswählen des geeigneten Druckertreibers – Windows**

Die Druckertreiber ermöglichen den Zugriff auf die verschiedenen Gerätefunktionen sowie die Kommunikation zwischen dem Computer und dem Gerät (mit Hilfe einer Druckersprache). Zusätzliche Software und Sprachen entnehmen Sie den Installationshinweisen und Readme-Dateien auf der Geräte-CD.

#### **Beschreibung des HP PCL 6-Treibers**

- Dieser Treiber wird für das Drucken in reinen Windows-Umgebungen empfohlen.
- Er bietet insgesamt für die meisten Benutzer die höchste Geschwindigkeit, die beste Druckqualität und die am weitesten reichende Gerätefunktionsunterstützung.
- Der Treiber wurde speziell für die Windows-GDI (Graphic Device Interface) programmiert, um in Windows-Umgebungen eine optimale Geschwindigkeit zu erzielen.
- Unter Umständen ist dieser Treiber mit Softwareanwendungen von Drittanbietern und benutzerdefinierten Anwendungen, die auf PCL 5 beruhen, nicht vollständig kompatibel.

#### **Beschreibung des HP UPD PS-Treibers**

- Dieser Treiber wird für das Drucken in Softwareanwendungen von Adobe<sup>®</sup> und anderen grafikintensiven Anwendungen empfohlen.
- Hierbei werden das Drucken mit der PostScript-Emulation sowie PostScript-Flash-Schriftarten unterstützt.

#### **Beschreibung des HP UPD PCL 5-Treibers**

- Dieser Treiber wird für allgemeine Druckjobs im Büro in reinen Windows-Umgebungen empfohlen.
- Der Treiber ist mit vorhergehenden PCL-Versionen und älteren HP LaserJet-Geräten kompatibel.
- Der Treiber eignet sich ideal für das Drucken aus Anwendungen von Drittanbietern oder aus benutzerdefinierten Anwendungen.
- Auch für gemischte Umgebungen, in denen das Gerät auf PCL 5 eingestellt werden muss (UNIX, Linux, Mainframe), ist der Treiber bestens geeignet.
- Der Treiber ist für Windows-Umgebungen in Unternehmen konzipiert, die einen einzigen Treiber für mehrere Druckermodelle erfordern.
- Beim Drucken auf verschiedenen Druckermodellen von einem mobilen Windows-Computer aus wird dieser Treiber empfohlen.

## <span id="page-57-0"></span>**Prioritäten für Druckeinstellungen**

Änderungen, die an den Druckeinstellungen vorgenommen werden, werden abhängig von ihrem Ursprung mit folgender Priorität behandelt:

**HINWEIS:** Die Namen von Befehlen und Dialogfeldern können je nach Programm variieren.

- **Dialogfeld "Seite einrichten"**: Klicken Sie in dem Programm, in dem Sie gerade arbeiten, auf **Seite einrichten** oder einen ähnlichen Befehl im Menü **Datei**, um dieses Dialogfeld zu öffnen. Die hier geänderten Einstellungen überschreiben Einstellungen, die anderswo geändert wurden.
- **Dialogfeld "Drucken"**: Klicken Sie in dem Programm, in dem Sie gerade arbeiten, auf **Drucken**, **Drucker einrichten** oder einen ähnlichen Befehl im Menü **Datei**, um dieses Dialogfeld zu öffnen. Die Einstellungen, die Sie im Dialogfeld **Drucken** ändern, haben eine niedrigere Priorität und überschreiben *nicht* die Änderungen, die Sie im Dialogfeld **Seite einrichten** vornehmen.
- **Dialogfeld "Eigenschaften von Drucker" (Druckertreiber)**: Der Druckertreiber wird geöffnet, wenn Sie im Dialogfeld **Drucken** auf **Eigenschaften** klicken. Die Einstellungen, die im Dialogfeld **Eigenschaften von Drucker** geändert werden, überschreiben nicht die Einstellungen, die anderswo in der Drucksoftware verfügbar sind.
- **Standarddruckertreibereinstellungen**: Die Standarddruckertreibereinstellungen legen die Einstellungen fest, die bei allen Druckaufträgen verwendet werden, sofern die Einstellungen *nicht* im Dialogfeld **Seite einrichten**, **Drucken** oder **Eigenschaften von Drucker** geändert werden.
- **Druckerbedienfeldeinstellungen**: Am Bedienfeld des Druckers geänderte Einstellungen besitzen eine niedrigere Priorität als anderswo vorgenommene Änderungen.

# <span id="page-58-0"></span>**Ändern der Druckertreibereinstellungen – Windows**

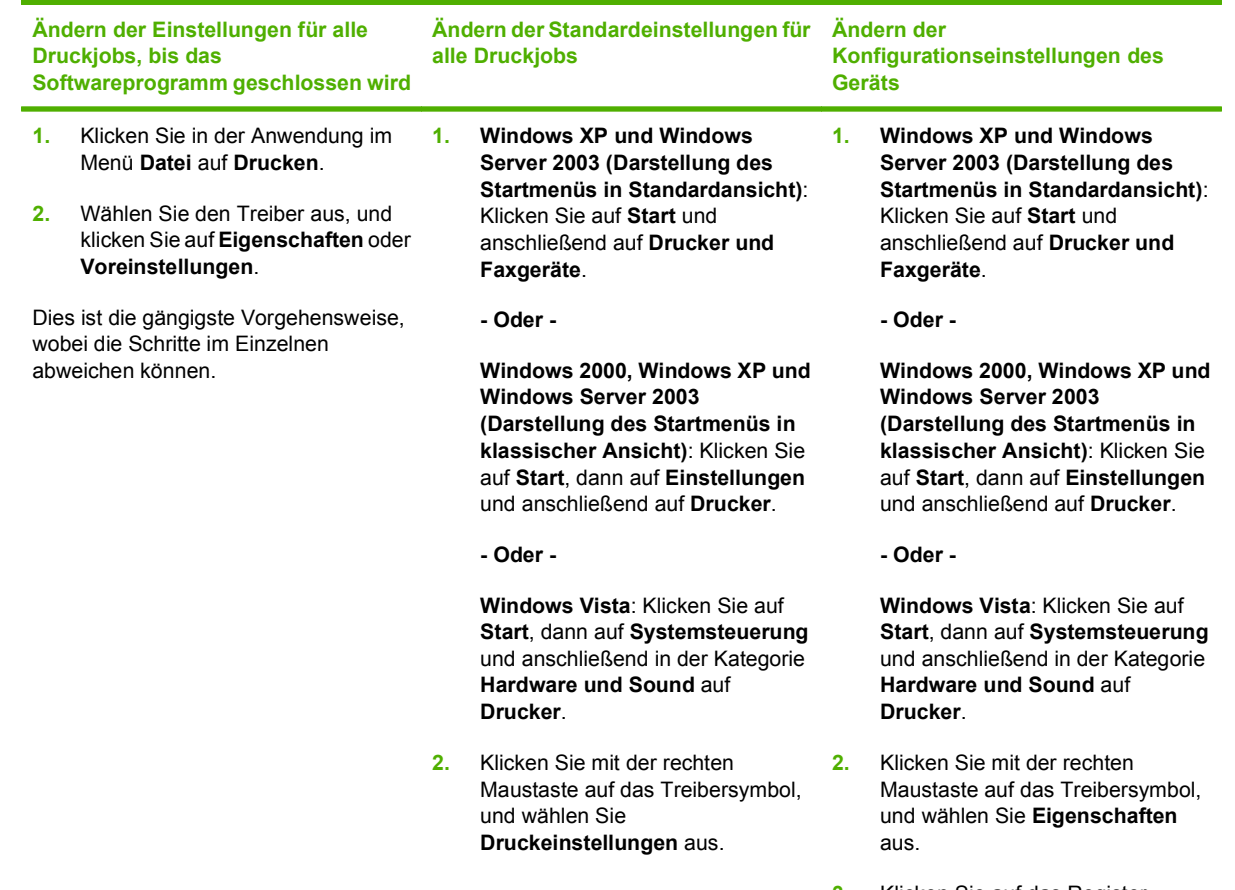

**3.** Klicken Sie auf das Register **Geräteeinstellungen**.

## <span id="page-59-0"></span>**Typen der Softwareinstallation – Windows**

Sie können die folgenden Typen der Softwareinstallation auswählen:

- **Grundlegende Installation (Empfohlen)**. Installiert die nötigsten Treiber und Software. Dieser Installationstyp wird für Netzwerkinstallationen empfohlen.
- **Vollständige Installation**. Installiert alle Treiber und Software, einschließlich Status-, Warn- und Fehlerbehebungs-Tools. Dieser Installationstyp wird für Installationen mit direktem Anschluss empfohlen.
- **Benutzerdefinierte Installation**. Verwenden Sie diese Option, um einen Treiber für die Installation festzulegen und anzugeben, ob enthaltene Schriftarten ebenfalls installiert werden sollen. Dieser Installationstyp wird für erfahrene Benutzer und Systemadministratoren empfohlen.

## <span id="page-60-0"></span>**Entfernen von Software – Windows**

- **1.** Klicken Sie auf **Start** und dann auf **Alle Programme**.
- **2.** Klicken Sie auf **HP** und dann auf den Gerätenamen.
- **3.** Klicken Sie auf die Option zum Deinstallieren des Geräts, und befolgen Sie die Bildschirmanweisungen, um die Software zu entfernen.

## <span id="page-61-0"></span>**Unterstützte Dienstprogramme für Windows**

### **HP Web Jetadmin**

HP Web Jetadmin ist ein Browser-basiertes Werkzeug zur Verwaltung von Druckern, die mit Hilfe von HP Jetdirect in einem Intranet verbunden sind. Die HP Web Jetadmin-Software darf nur auf dem Computer des Netzwerkadministrators installiert werden.

Die derzeitige Version von HP Web Jetadmin sowie die aktuellste Liste der unterstützten Hostsysteme finden Sie unter [www.hp.com/go/webjetadmin.](http://www.hp.com/go/webjetadmin)

Wird die Software auf einem Hostserver installiert, kann ein Windows-Client mit Hilfe eines unterstützten Web-Browsers (z.B. Microsoft® Internet Explorer 4.x oder Netscape Navigator 4.x oder höher) durch Navigieren zum HP Web Jetadmin-Host Zugriff auf HP Web Jetadmin erhalten.

### **Integrierter Webserver**

Das Gerät verfügt über einen integrierten Webserver, mit dem Sie auf Informationen zu Geräten und Netzwerkaktivitäten zugreifen können. Diese Informationen werden in einem Web-Browser (z.B. Microsoft Internet Explorer, Netscape Navigator, Apple Safari oder Firefox) angezeigt.

Der integrierte Webserver befindet sich im Gerät. Er wird nicht auf den Netzwerkserver geladen.

Der integrierte Webserver bietet eine Schnittstelle zum Gerät, die jeder Benutzer verwenden kann, der über einen mit einem Netzwerk verbundenen Computer und einen standardmäßigen Webbrowser verfügt. Es ist keine spezielle Software erforderlich, Ihr Computer muss jedoch über einen unterstützten Webbrowser verfügen. Geben Sie die IP-Adresse des Geräts in die Adresszeile des Browsers ein, um auf den integrierten Webserver zuzugreifen. (Informationen zur IP-Adresse erhalten Sie auf der Konfigurationsseite. Weitere Informationen zum Drucken einer Konfigurationsseite finden Sie unter ["Drucken der Informations- und Tipp-Seiten" auf Seite 110](#page-121-0).)

Eine vollständige Erläuterung der Funktionen des integrierten Webservers finden Sie unter ["Verwenden](#page-126-0) [des integrierten Webservers" auf Seite 115](#page-126-0).

### **HP Easy Printer Care**

Mit der HP Easy Printer Care Software können Sie die folgenden Aufgaben ausführen:

- Überprüfen des Gerätestatus
- Überprüfen des Verbrauchsmaterialstatus und Verwenden von HP SureSupply für den Online-Einkauf von Verbrauchsmaterialien
- Warnmeldungen einrichten
- Anzeigen von Gerätenutzungsberichten
- **Anzeigen von Produktdokumentationen**
- Zugriff auf Fehlerbehebungs- und Wartungs-Tools
- Verwenden von HP Proactive Support zum regelmäßigen Scannen Ihres Drucksystem und zur Erkennung potentieller Probleme HP Proactive Support ermöglicht die Aktualisierung von Software, Firmware und HP Druckertreibern.

Sie können die HP Easy Printer Care Software anzeigen, wenn das Gerät direkt mit Ihrem Computer oder mit einem Netzwerk verbunden ist.

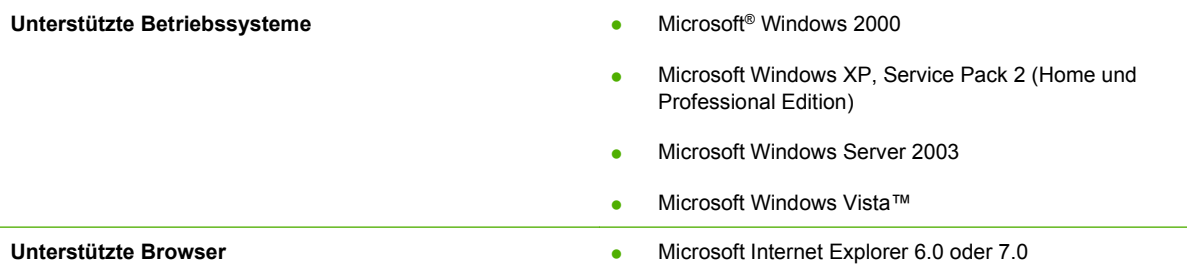

Die HP Easy Printer Care Software kann von [www.hp.com/go/easyprintercare](http://www.hp.com/go/easyprintercare) heruntergeladen werden. Auf dieser Website finden Sie auch aktualisierte Informationen über unterstützte Browser und eine Liste von HP Produkten, die die HP Easy Printer Care Software unterstützen.

Weitere Information zur Verwendung der HP Easy Printer Care Software finden Sie unter ["Öffnen der](#page-123-0) [HP Easy Printer Care Software" auf Seite 112.](#page-123-0)

## <span id="page-63-0"></span>**Software für andere Betriebssysteme**

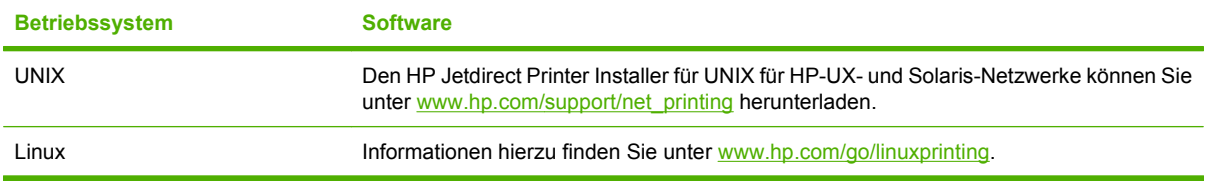

# **4 Verwendung des Geräts mit einem Macintosh**

- [Software für Macintosh](#page-65-0)
- [Verwenden der Funktionen des Macintosh-Druckertreibers](#page-69-0)

## <span id="page-65-0"></span>**Software für Macintosh**

### **Unterstützte Betriebssysteme – Macintosh**

Das Gerät unterstützt die folgenden Macintosh-Betriebssysteme:

- Mac OS X 10.2.8, 10.3, 10.4, 10.5 oder höher
- **HINWEIS:** PPC-Macs und Macs mit Intel Core-Prozessoren werden ab Mac OS X 10.4 oder höher unterstützt.

### **Unterstützte Druckertreiber – Macintosh**

Das HP Installationsprogramm stellt PPD-Dateien (PostScript® Printer Description), PDE-Dateien (Printer Dialog Extensions) und das HP Druckerdienstprogramm für die Verwendung auf Macintosh-Computern bereit.

Die PPD-Dateien bieten zusammen mit den PostScript-Druckertreibern von Apple Zugriff auf die Gerätefunktionen. Verwenden Sie den PostScript-Druckertreiber von Apple, der sich auf dem Computer befindet.

### **Entfernen von Software von Macintosh-Betriebssystemen**

Um die Software von einem Macintosh-Computer zu entfernen, ziehen Sie die PPD-Dateien in den Papierkorb.

### **Priorität für Druckeinstellungen – Macintosh**

Änderungen, die an den Druckeinstellungen vorgenommen werden, werden abhängig von ihrem Ursprung mit folgender Priorität behandelt:

- **Frith HINWEIS:** Die Namen von Befehlen und Dialogfeldern können je nach Programm variieren.
	- **Dialogfeld Seiteneinrichtung**: Klicken Sie in dem Programm, in dem Sie arbeiten, auf **Seiteneinrichtung** oder einen ähnlichen Menüpunkt im Menü **Datei**, um dieses Dialogfeld zu öffnen. Wenn Sie hier Einstellungen ändern, können an anderer Stelle geänderte Einstellungen außer Kraft gesetzt werden.
	- **Dialogfeld "Drucken"**: Klicken Sie in dem Programm, in dem Sie gerade arbeiten, auf **Drucken**, **Drucker einrichten** oder einen ähnlichen Befehl im Menü **Datei**, um dieses Dialogfeld zu öffnen. Die Einstellungen, die Sie im Dialogfeld **Drucken** ändern, haben eine niedrigere Priorität und überschreiben *nicht* die Änderungen, die Sie im Dialogfeld **Seite einrichten** vornehmen.
	- **Standarddruckertreibereinstellungen**: Die Standarddruckertreibereinstellungen legen die Einstellungen fest, die bei allen Druckaufträgen verwendet werden, sofern die Einstellungen *nicht* im Dialogfeld **Seite einrichten**, **Drucken** oder **Eigenschaften von Drucker** geändert werden.
	- **Druckerbedienfeldeinstellungen**: Am Bedienfeld des Druckers geänderte Einstellungen besitzen eine niedrigere Priorität als anderswo vorgenommene Änderungen.

## **Ändern der Druckertreibereinstellungen – Macintosh**

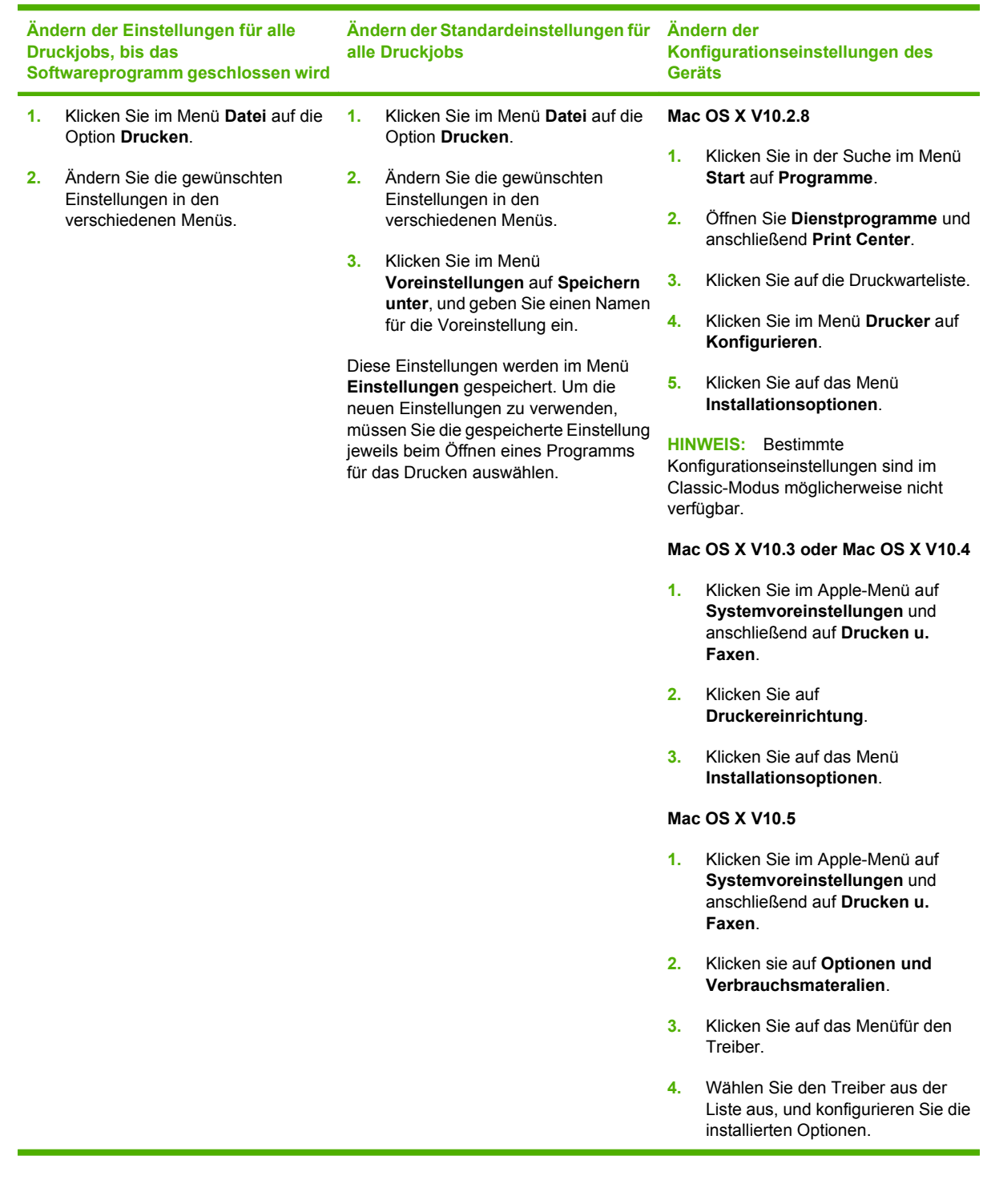

## **Software für Macintosh-Computer**

### **HP Druckerdienstprogramm**

Verwenden Sie das HP Druckerdienstprogramm, um Gerätefunktionen einzurichten, die im Druckertreiber nicht zur Verfügung stehen.

Sie können das HP Druckerdienstprogramm verwenden, wenn das Gerät USB verwendet oder mit einem TCP/IP-basierten Netzwerk verbunden ist.

#### **Öffnen des HP Druckerdienstprogramms**

#### **Öffnen des HP Druckerdienstprogramms unter Mac OS X V10.2.8**

- **1.** Öffnen Sie den Finder und klicken Sie anschließend auf **Programme**.
- **2.** Klicken Sie auf **Library** und klicken Sie auf **Drucker**.
- **3.** Klicken Sie auf **hp** und anschließend auf **Dienstprogramme**.
- **4.** Doppelklicken Sie auf **HP Druckerauswahl**, um die HP Druckerauswahl zu öffnen.
- **5.** Wählen Sie das zu konfigurierende Produkt aus, und klicken Sie anschließend auf **Dienstprogramm**.

#### **Öffnen Sie das HP Druckerdienstprogramm unter Mac OS X V10.3 und V10.4**

- **1.** Öffnen Sie die Suche, klicken Sie auf **Programme**, klicken Sie auf **Dienstprogramme**, und doppelklicken Sie anschließend auf **Printer Setup Utility**.
- **2.** Wählen Sie das zu konfigurierende Produkt aus, und klicken Sie anschließend auf **Dienstprogramm**.

#### **Öffnen Sie das HP Druckerdienstprogramm unter Mac OS X V10.5**

- ▲ Klicken Sie im Menü **Drucker** auf **Druckerdienstprogramm**.
	- **Oder -**

Klicken Sie in der **Druckerwarteliste** auf das Symbol **Dienstprogramm**.

#### **Funktionen des HP Druckerdienstprogramms**

Das HP Druckerdienstprogramm besteht aus Seiten, die Sie öffnen können, indem Sie in der Liste für die **Konfigurationseinstellungen** klicken. In der folgenden Tabelle werden die Aufgaben beschrieben, die Sie mit Hilfe dieser Seiten ausführen können.

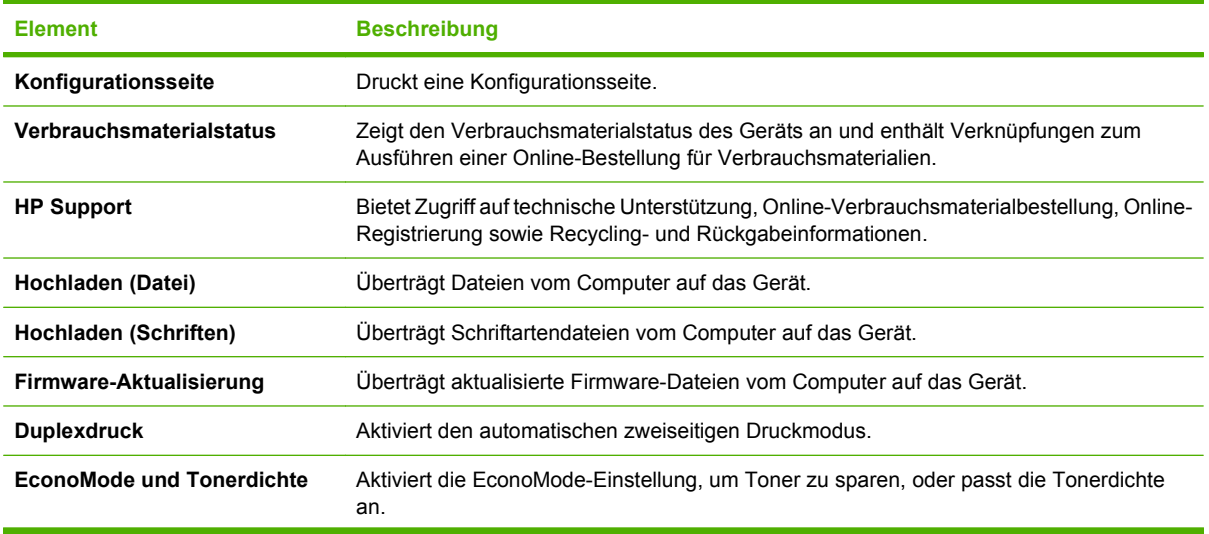

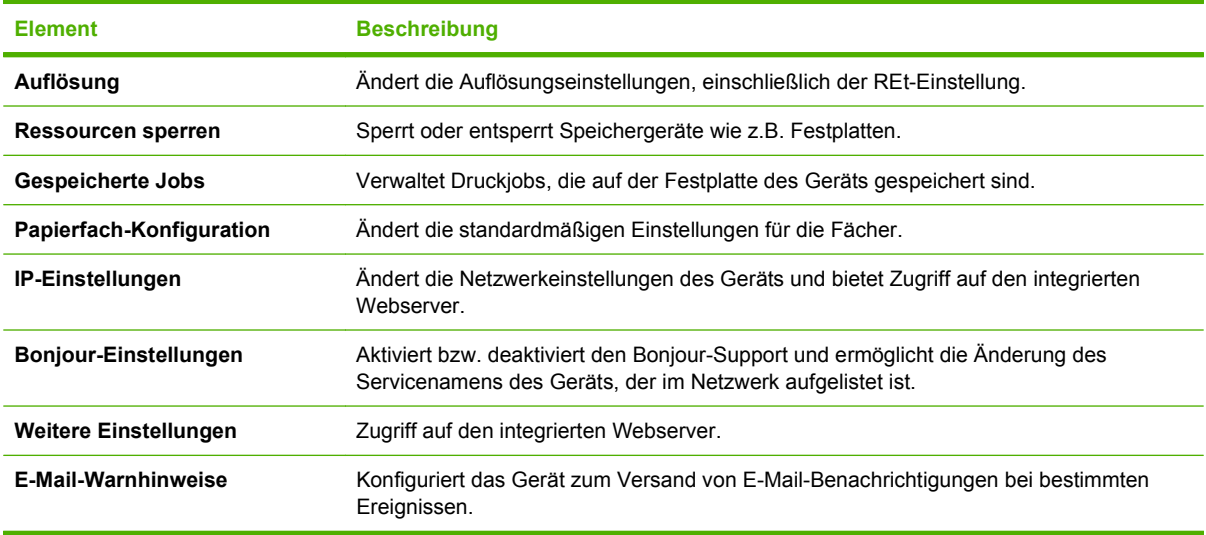

## **Unterstützte Dienstprogramme für Macintosh**

### **Integrierter Webserver**

Das Gerät verfügt über einen integrierten Webserver, mit dem Sie auf Informationen zu Geräten und Netzwerkaktivitäten zugreifen können. Diese Informationen werden in einem Web-Browser (z.B. Microsoft Internet Explorer, Netscape Navigator, Apple Safari oder Firefox) angezeigt.

Der integrierte Webserver befindet sich im Gerät. Er wird nicht auf den Netzwerkserver geladen.

Der integrierte Webserver bietet eine Schnittstelle zum Gerät, die jeder Benutzer verwenden kann, der über einen mit einem Netzwerk verbundenen Computer und einen standardmäßigen Webbrowser verfügt. Es ist keine spezielle Software erforderlich, Ihr Computer muss jedoch über einen unterstützten Webbrowser verfügen. Geben Sie die IP-Adresse des Geräts in die Adresszeile des Browsers ein, um auf den integrierten Webserver zuzugreifen. (Informationen zur IP-Adresse erhalten Sie auf der Konfigurationsseite. Weitere Informationen zum Drucken einer Konfigurationsseite finden Sie unter ["Drucken der Informations- und Tipp-Seiten" auf Seite 110](#page-121-0).)

Eine vollständige Erläuterung der Funktionen des integrierten Webservers finden Sie unter ["Verwenden](#page-126-0) [des integrierten Webservers" auf Seite 115](#page-126-0).

## <span id="page-69-0"></span>**Verwenden der Funktionen des Macintosh-Druckertreibers**

## **Drucken**

### **Erstellen und Verwenden von Druckvoreinstellungen – Macintosh**

Mit Hilfe der Druckvoreinstellungen können die aktuellen Druckertreibereinstellungen für spätere Druckjobs gespeichert werden.

#### **Erstellen von Druckvoreinstellungen**

- **1.** Klicken Sie im Menü **Datei** auf **Drucken**.
- **2.** Wählen Sie den Treiber aus.
- **3.** Wählen Sie die Druckeinstellungen aus.
- **4.** Klicken Sie im Feld **Einstellungen** auf **Sichern unter...**, und geben Sie einen Namen für die Voreinstellung ein.
- **5.** Klicken Sie auf **OK**.

#### **Verwenden von Druckvoreinstellungen**

- **1.** Klicken Sie im Menü **Datei** auf **Drucken**.
- **2.** Wählen Sie den Treiber aus.
- **3.** Wählen Sie im Feld **Einstellungen** die gewünschte Druckeinstellung aus.
- **HINWEIS:** Wenn Sie die Standardeinstellungen des Druckertreibers verwenden möchten, wählen Sie die Option **Standard** aus.

### **Ändern der Größe von Dokumenten oder Drucken mit benutzerdefiniertem Papierformat**

Wenn ein Dokument mit einem neuen Papierformat gedruckt werden soll, können Sie die Größe des Dokuments anpassen.

- **1.** Klicken Sie im Menü **Datei** auf **Drucken**.
- **2.** Öffnen Sie das Menü **Papierzufuhr**.
- **3.** Wählen Sie im Bereichfür das Format des ausgegebenen Papiers die Option **An Papierformat anpassen** aus. Wählen Sie anschließend in der Dropdown-Liste die Größe aus.
- **4.** Wenn Sie ausschließlich ein Papierformat verwenden möchten, das kleiner ist als das Dokument, wählen Sie die Optionzum ausschließlichen Verkleinern aus.

#### **Drucken eines Deckblatts**

Sie können ein separates Deckblatt für Ihr Dokument mit einer Meldung (z.B. "Vertraulich") drucken.

- **1.** Klicken Sie im Menü **Datei** auf **Drucken**.
- **2.** Wählen Sie den Treiber aus.
- **3.** Öffnen Sie das Menü **Deckblatt**, und wählen Sie dann die Deckblattdruckoption **Vor Dokument** oder **Nach Dokument** aus.
- **4.** Wählen Sie im Menü **Deckblatttyp** die Meldung aus, die auf dem Deckblatt gedruckt werden soll.
- **EX** HINWEIS: Um ein leeres Deckblatt zu drucken, wählen Sie für Deckblatttyp die Option **Standard** aus.

### **Verwenden von Wasserzeichen**

Ein Wasserzeichen ist ein Hinweis (z.B. "Vertraulich"), der auf jeder Seite eines Dokuments im Hintergrund gedruckt wird.

- **1.** Klicken Sie im Menü **Datei** auf **Drucken**.
- **2.** Öffnen Sie das Menü **Wasserzeichen**.
- **3.** Wählen Sie neben **Modus** den gewünschten Wasserzeichentyp aus. Wählen Sie **Wasserzeichen** aus, um einen halbtransparenten Text zu drucken. Wählen Sie **Overlay** aus, um Text zu drucken, der nicht transparent ist.
- **4.** Wählen Sie neben **Seiten** aus, ob das Wasserzeichen auf allen Seiten oder nur auf der ersten Seite gedruckt werden soll.
- **5.** Wählen Sie neben **Text** einen Standardtext aus, oder wählen Sie **Benutzerdefiniert** aus, und geben Sie einen neuen Text in das Feld ein.
- **6.** Wählen Sie Optionen für die verbleibenden Einstellungen aus.

### **Drucken mehrerer Seiten auf einem Blatt Papier in Macintosh**

Sie können mehrere Seiten auf einem Blatt Papier drucken. Diese Funktion bietet eine kostensparende Möglichkeit zum Drucken von Entwurfsseiten.

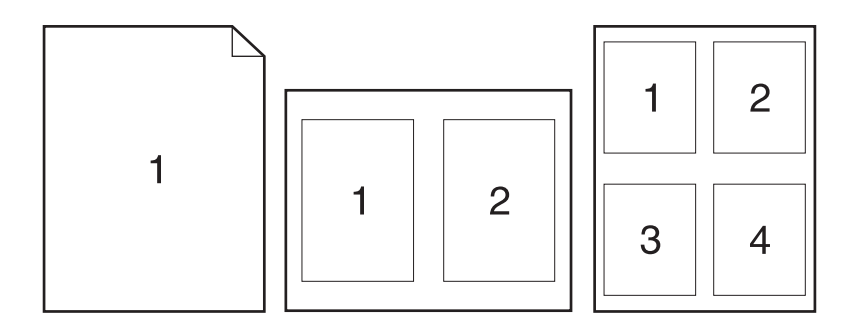

- **1.** Klicken Sie im Menü **Datei** auf **Drucken**.
- **2.** Wählen Sie den Treiber aus.
- **3.** Öffnen Sie das Menü **Layout**.
- **4.** Wählen Sie neben der Option **Seiten pro Blatt** die Anzahl der Seiten aus, die auf jeder Seite gedruckt werden sollen (1, 2, 4, 6, 9 oder 16).
- **5.** Wählen Sie neben der Option **Seitenfolge** die Reihenfolge und Platzierung der Seiten auf dem Blatt aus.
- **6.** Wählen Sie neben der Option **Rahmen** die Rahmenart aus, die um jede Seite auf dem Blatt gedruckt werden soll.

### **Drucken auf beiden Seiten des Papiers (Duplexdruck)**

#### **Automatischer Duplexdruck**

- **1.** Legen Sie genügend Papier für den Druckjob in das verwendete Fach ein. Spezialpapier, z.B. Briefkopfpapier, ist wie folgt einzulegen:
	- Legen Sie in Fach 1 das Briefkopfpapier mit der Vorderseite nach oben und der Oberkante zuerst ein.
	- Bei allen anderen Fächern legen Sie Briefkopfpapier mit der Vorderseite nach unten und der oberen Kante in Richtung Fachvorderseite ein.
- **2.** Klicken Sie im Menü **Datei** auf **Drucken**.
- **3.** Öffnen Sie das Menü **Layout**.
- **4.** Wählen Sie neben **Beidseitig** entweder **Bindung: breiter Blattrand** oder **Bindung: schmaler Blattrand** aus.
- **5.** Klicken Sie auf **Drucken**.

#### **Manueller beidseitiger Druck**

- **1.** Legen Sie genügend Papier für den Druckjob in das verwendete Fach ein. Spezialpapier, z.B. Briefkopfpapier, ist wie folgt einzulegen:
	- Legen Sie in Fach 1 das Briefkopfpapier mit der Vorderseite nach oben und der Oberkante zuerst ein.
	- Bei allen anderen Fächern legen Sie Briefkopfpapier mit der Vorderseite nach unten und der oberen Kante in Richtung Fachvorderseite ein.
- **2.** Klicken Sie im Menü **Datei** auf **Drucken**.
- **3.** Wählen Sie im Menü **Fertigstellung** die Option **Rückseite manuell drucken**.
- **4.** Klicken Sie auf **Drucken**. Befolgen Sie die Anweisungen im Popup-Fenster, das geöffnet wird, bevor Sie den Ausgabestapel in Fach 2 zum Drucken der zweiten Hälfte legen.
- **5.** Entfernen Sie das gesamte verbleibende unbedruckte Papier aus Fach 1 des Geräts.
- **6.** Legen Sie den Ausgabestapel mit der Vorderseite nach oben und der Oberkante zuerst in Fach 1 ein. Sie *müssen* die zweite Seite von Fach 1 aus drucken.
- **7.** Wenn eine Aufforderung angezeigt wird, drücken Sie die entsprechende Bedienfeldtaste, um fortzufahren.
### **Festlegen der Heftoptionen**

Wenn ein Fertigstellungsgerät mit Hefter installiert ist, können Sie Dokumente heften.

- **1.** Klicken Sie im Menü **Datei** auf **Drucken**.
- **2.** Öffnen Sie das Menü **Fertigstellung**.
- **3.** Wählen Sie in der Dropdown-Liste **Heftoptionen** die gewünschte Heftoption aus.

#### **Speichern von Jobs**

Sie können auf dem Gerät Jobs speichern, so dass diese jederzeit gedruckt werden können. Gespeicherte Jobs können mit anderen Benutzern gemeinsam genutzt oder als privat festgelegt werden.

- **1.** Klicken Sie im Menü **Datei** auf **Drucken**.
- **2.** Öffnen Sie das Menü **Jobspeicherung**.
- **3.** Wählen Sie in der Dropdown-Liste **Jobspeicherung** den Typ des gespeicherten Jobs aus.
- **4.** Geben Sie für die Typen **Gespeicherter Job**, **Privater Job** und **Privater gespeicherter Job** in dem Feld neben **Jobname:** einen Namen für den gespeicherten Job ein.

Entscheiden Sie sich für eine Option, falls dieser Name bereits für einen anderen gespeicherten Job vergeben ist.

- **Jobnamen + (1 99) verwenden** hängt eine eindeutige Zahl an das Ende des Jobnamens an.
- **Vorhandene Datei ersetzen** überschreibt den bereits vorhandenen gespeicherten Job mit dem neuen.
- **5.** Wenn Sie in Schritt 3 **Gespeicherter Job** oder **Privater Job** ausgewählt haben, geben Sie in das Feld neben **PIN zum Drucken (0000 - 9999)** eine vierstellige Zahl ein. Wenn andere Personen versuchen, diesen Job zu drucken, werden Sie aufgefordert, diese PIN-Nummer einzugeben.

### **Verwenden des Menüs "Dienste"**

Wenn das Gerät an ein Netzwerk angeschlossen ist, können Sie über das Menü **Dienste** Informationen zum Gerät und Verbrauchsmaterialstatus erhalten.

- **1.** Klicken Sie im Menü **Datei** auf **Drucken**.
- **2.** Öffnen Sie das Menü **Dienste**.
- **3.** Gehen Sie zum Öffnen des integrierten Webservers und Ausführen einer Wartungsaufgabe folgendermaßen vor:
	- **a.** Wählen Sie die Option **Gerätewartung** aus.
	- **b.** Wählen Sie in der Dropdown-Liste eine Aufgabe aus.
	- **c.** Klicken Sie auf **Starten**.
- **4.** Gehen Sie folgendermaßen vor, wenn verschiedene Support-Websites für dieses Gerät angezeigt werden sollen:
	- **a.** Wählen Sie **Dienste im Internet** aus.
	- **b.** Wählen sie **Internet-Dienste** und in der Dropdown-Liste eine Option aus.
	- **c.** Klicken Sie auf **Start**.

# **5 Anschlussfähigkeit**

- [USB-Konfiguration](#page-75-0)
- [Netzwerkkonfiguration](#page-76-0)

## <span id="page-75-0"></span>**USB-Konfiguration**

Der Drucker unterstützt einen High-Speed-Anschluss für USB 2.0. Das USB-Kabel darf bis zu 5 Meter lang sein.

## **Verbinden des USB-Kabels**

Verbinden Sie das USB-Kabel mit dem Drucker. Verbinden Sie das andere Ende des USB-Kabels mit dem Computer.

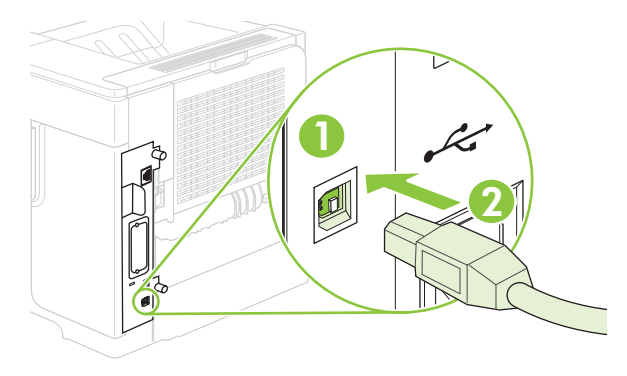

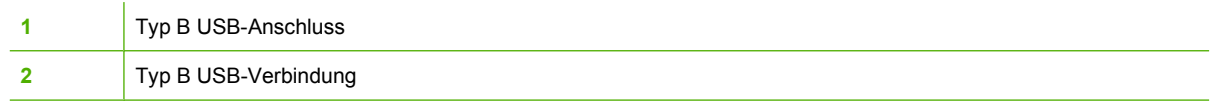

## <span id="page-76-0"></span>**Netzwerkkonfiguration**

Unter Umständen müssen Sie bestimmte Netzwerkparameter auf dem Gerät konfigurieren. Sie können diese Parameter über das Bedienfeld, über den integrierten Webserver oder (in den meisten Netzwerken) über die HP Web Jetadmin-Software konfigurieren.

Eine vollständige Liste der unterstützten Netzwerke und Anweisungen zur Konfiguration der Netzwerkparameter über die Software erhalten Sie im *Administratorhandbuch zum integrierten HP Jetdirect-Druckserver*. Das Handbuch ist im Lieferumfang von Geräten enthalten, in denen ein integrierter HP Jetdirect-Druckserver installiert ist.

### **Unterstützte Netzwerkprotokolle**

Das Produkt unterstützt das TCP/IP-Netzwerkprotokoll, bei dem es sich um das am häufigsten verwendete Netzwerkprotokoll handelt. Es wird von vielen Netzwerkdiensten verwendet. In den folgenden Tabellen werden die unterstützten Netzwerkdienste und -protokolle aufgeführt.

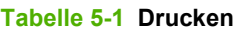

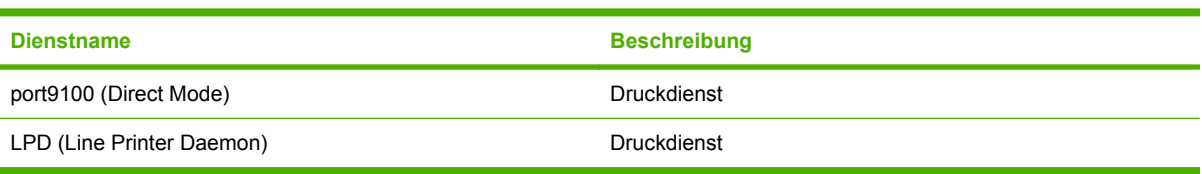

#### **Tabelle 5-2 Netzwerkgeräteerkennung**

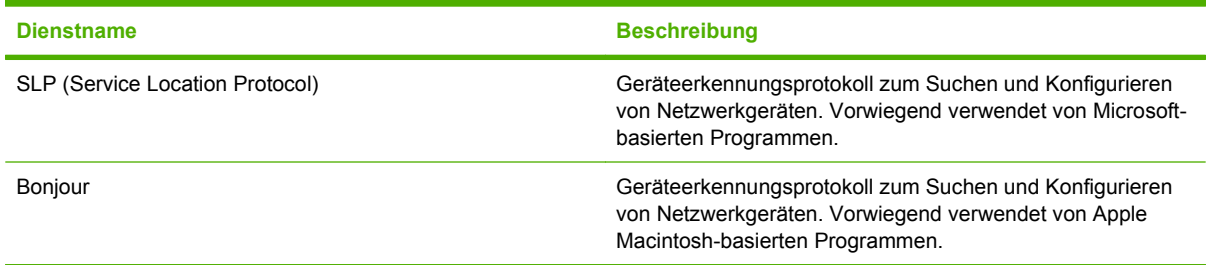

#### **Tabelle 5-3 Messaging und Verwaltung**

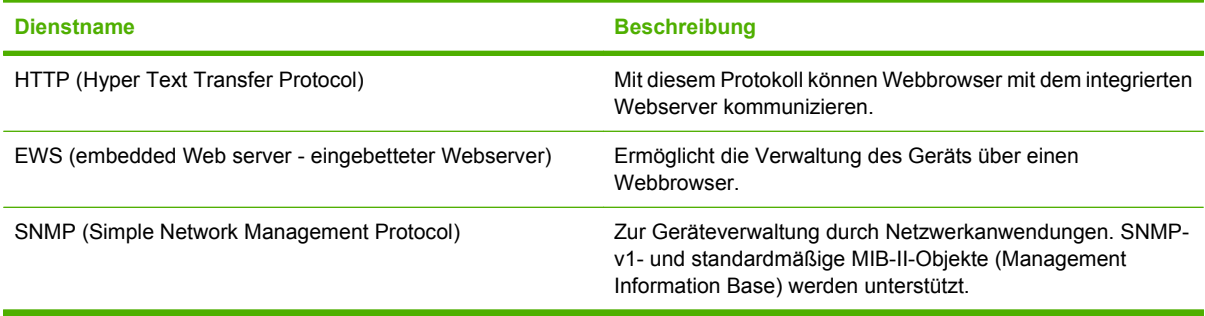

#### **Tabelle 5-4 IP-Adressierung**

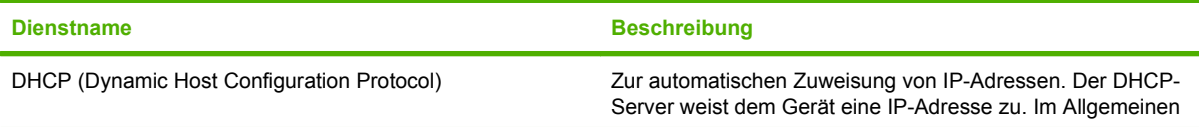

#### **Tabelle 5-4 IP-Adressierung (Fortsetzung)**

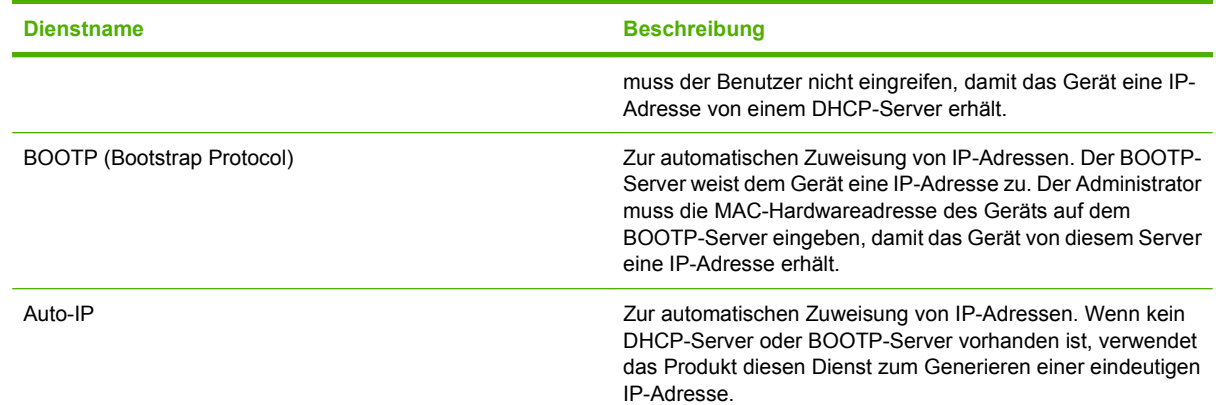

### **Konfigurieren des Netzwerkgeräts**

### **Abrufen oder Ändern der Netzwerkeinstellungen**

Sie können die IP-Konfigurationseinstellungen mit dem integrierten Webserver anzeigen und ändern.

- **1.** Drucken Sie eine Konfigurationsseite. Suchen Sie die IP-Adresse auf der Seite für das integrierte Jetdirect.
	- Wenn Sie IPv4 verwenden, besteht die IP-Adresse ausschließlich aus Ziffern. Hierbei gilt das folgende Format:

xx.xx.xx.xx

● Bei IPv6 ist die IP-Adresse in Hexadezimalschreibweise angegeben, also als eine Kombination von Buchstaben und Ziffern. Hierbei gilt das folgende Format:

xxxx::xxx:xxxx:xxxx:xxxx

- **2.** Geben Sie die IP-Adresse in die Adresszeile eines Webbrowsers ein, um den integrierten Webserver zu öffnen.
- **3.** Klicken Sie auf die Registerkarte **Netzwerk**, und überprüfen Sie die Netzwerkinformationen. Sie können die Einstellungen nach Bedarf ändern.

### **Festlegen oder Ändern des Netzwerkkennworts**

Mit dem integrierten Webserver können Sie ein Netzwerkkennwort festlegen und ein vorhandenes Kennwort ändern.

- **1.** Öffnen Sie den integrierten Webserver, und klicken Sie auf die Registerkarte **Einstellungen**.
- **2.** Klicken Sie im linken Fensterausschnitt auf **Sicherheit**.
- **FINWEIS:** Wenn bereits ein Kennwort eingerichtet wurde, werden Sie dazu aufgefordert, dieses Kennwort einzugeben. Geben Sie das Kennwort ein, und klicken Sie dann auf **Übernehmen**.
- **3.** Geben Sie das neue Kennwort im Bereich **Gerätekennwort** in das Feld **Neues Kennwort** und in das Feld **Kennwort bestätigen** ein.
- **4.** Klicken Sie unten im Fenster auf **Übernehmen**, um das Kennwort zu speichern.

### **Manuelles Konfigurieren von IPv4-TCP/IP-Parametern über das Bedienfeld**

Neben dem integrierten Webserver können Sie die IPv4-Adresse, die Subnetzmaske und den Standard-Gateway auch über die Menüs im Bedienfeld festlegen.

- **1.** Drücken Sie Menü .
- **2.** Drücken Sie den Pfeil nach unten ▼, um GERÄT KONFIGURIEREN zu markieren, und drücken Sie dann OK.
- **3.** Drücken Sie den Pfeil nach unten v, um E/A zu markieren, und drücken Sie dann OK.
- 4. Drücken Sie den Pfeil nach unten **v**, um **MENÜ FÜR INTEGRIERTEN JETDIRECT** zu markieren, und drücken Sie dann OK.
- **5.** Drücken Sie den Pfeil nach unten ▼, um TCP/IP zu markieren, und drücken Sie dann OK.
- 6. Drücken Sie den Pfeil nach unten ▼, um **IPV4-EINSTELLUNGEN** zu markieren, und drücken Sie dann OK.
- **7.** Drücken Sie den Pfeil nach unten ▼, um MANUELLE EINSTELLUNGEN zu markieren, und drücken Sie dann OK.
- 8. Drücken Sie den Pfeil nach unten **v**, um **IP-ADRESSE** zu markieren, und drücken Sie dann OK.

#### **- Oder -**

Drücken Sie den Pfeil nach unten ▼, um SUBNETZMASKE zu markieren, und drücken Sie dann OK.

#### **- Oder -**

Drücken Sie den Pfeil nach unten ▼, um STANDARD-GATEWAY zu markieren, und drücken Sie dann OK.

- **9.** Geben Sie die Zahl für das erste Byte der IP-Adresse, der Subnetzmaske oder des Standard-Gateways über den Ziffernblock ein. (Alternativ können Sie diese Zahl mit dem Pfeil nach oben  $\triangle$  erhöhen und mit dem Pfeil nach unten  $\nabla$  verringern.)
- **10.** Mit OK springen Sie zur nächsten Zahlengruppe. Mit der Zurück-Taste <sup>±</sup> gelangen Sie zur vorherigen Zahlengruppe.
- **11.** Wiederholen Sie Schritt 9 und 10, bis die IP-Adresse, die Subnetzmaske oder der Standard-Gateway vollständig eingegeben sind, und speichern Sie dann die Einstellung mit OK.
- **12.** Drücken Sie Menü . Das Gerät schaltet wieder in den Betriebszustand Bereitschaftsmodus.

### **Manuelles Konfigurieren von IPv6-TCP/IP-Parametern über das Bedienfeld**

Neben dem integrierten Webserver können Sie die IPv6-Adresse auch über die Menüs im Bedienfeld festlegen.

- **1.** Drücken Sie Menü .
- 2. Drücken Sie den Pfeil nach unten ▼, um GERÄT KONFIGURIEREN zu markieren, und drücken Sie dann OK.
- **3.** Drücken Sie den Pfeil nach unten ▼, um E/A zu markieren, und drücken Sie dann OK.
- 4. Drücken Sie den Pfeil nach unten ▼, um MENÜ FÜR INTEGRIERTEN JETDIRECT zu markieren, und drücken Sie dann OK.
- **5.** Drücken Sie den Pfeil nach unten ▼, um TCP/IP zu markieren, und drücken Sie dann OK.
- 6. Drücken Sie den Pfeil nach unten **v**, um **IPV6-EINSTELLUNGEN** zu markieren, und drücken Sie dann OK.
- **7.** Drücken Sie den Pfeil nach unten ▼, um **ADRESSE** zu markieren, und drücken Sie dann OK.
- **8.** Drücken Sie den Pfeil nach unten ▼, um MANUELLE EINSTELLUNGEN zu markieren, und drücken Sie dann OK.
- 9. Drücken Sie den Pfeil nach unten ▼, um **AKTIVIERT** zu markieren, und drücken Sie dann OK.
- **10.** Drücken Sie den Pfeil nach unten ▼, um **ADRESSE** zu markieren, und drücken Sie dann OK.
- **11.** Geben Sie die Adresse über den Ziffernblock ein, oder stellen Sie die Adresse mit dem Pfeil nach oben ▲ und dem Pfeil nach unten vein. Drücken Sie OK.
- **HINWEIS:** Wenn Sie die Pfeiltasten verwenden, müssen Sie nach jeder Ziffer OK drücken.
- **12.** Drücken Sie Menü . Das Gerät schaltet wieder in den Betriebszustand **Bereitschaftsmodus.**

### **Deaktivieren von Netzwerkprotokollen (optional)**

Als werkseitige Standardeinstellung sind alle Netzwerkprotokolle aktiviert. Die Deaktivierung nicht benötigter Protokolle hat die folgenden Vorteile:

- Verringert den durch das Gerät erzeugten Netzwerkverkehr
- Verhindert das Drucken durch nicht autorisierte Benutzer
- Auf der Konfigurationsseite sind nur relevante Informationen enthalten.
- Ermöglicht protokollspezifische Fehler- und Warnmeldungen über das Bedienfeld des Geräts

#### **Deaktivieren von IPX/SPX, AppleTalk oder DLC/LLC**

- **HINWEIS:** In Windows-basierten Systemen, in denen der Druck über IPX/SPX erfolgt, sollten Sie IPX/ SPX nicht deaktivieren.
	- 1. Drücken Sie Menü
	- 2. Drücken Sie den Pfeil nach unten ▼, um GERÄT KONFIGURIEREN zu markieren, und drücken Sie dann OK.
	- **3.** Drücken Sie den Pfeil nach unten ▼, um E/A zu markieren, und drücken Sie dann OK.
	- **4.** Drücken Sie den Pfeil nach unten ▼, um INTEGRIERTER JETDIRECT zu markieren, und drücken Sie dann OK.
	- **5.** Drücken Sie den Pfeil nach unten ▼, um IPX/SPX zu markieren, und drücken Sie dann OK.

**- Oder -**

Drücken Sie den Pfeil nach unten ▼, um **APPLETALK** zu markieren, und drücken Sie dann OK.

**- Oder -**

Drücken Sie den Pfeil nach unten ▼, um **DLC/LLC** zu markieren, und drücken Sie dann OK.

- **6.** Drücken Sie OK, um **AKTIVIEREN** auszuwählen.
- **7.** Drücken Sie den Pfeil nach unten ▼, um AUS zu markieren, und drücken Sie dann OK.
- 8. Drücken Sie Menü : Das Gerät schaltet wieder in den Betriebszustand Bereit.

### **Verbindungsgeschwindigkeit und Duplexmodus**

Die Verbindungsgeschwindigkeit und der Kommunikationsmodus des Druckservers müssen mit dem Netzwerk übereinstimmen. In den meisten Fällen sollte daher der automatische Modus aktiviert bleiben. Wenn Sie die Einstellungen für Verbindungsgeschwindigkeit und Duplexmodus falsch festlegen, kann das Gerät unter Umständen nicht mehr mit den anderen Geräten im Netzwerk kommunizieren. Falls Änderungen notwendig werden, nehmen Sie diese über das Bedienfeld des Geräts vor.

- **HINWEIS:** Wenn Sie diese Einstellungen ändern, wird das Gerät automatisch aus- und wieder eingeschaltet. Führen Sie die Änderungen nur dann aus, wenn sich das Gerät im Standby-Modus befindet.
	- 1. Drücken Sie Menü
	- 2. Drücken Sie den Pfeil nach unten ▼, um GERÄT KONFIGURIEREN zu markieren, und drücken Sie dann OK.
	- **3.** Drücken Sie den Pfeil nach unten ▼, um E/A zu markieren, und drücken Sie dann OK.
	- 4. Drücken Sie den Pfeil nach unten ▼, um INTEGRIERTER JETDIRECT zu markieren, und drücken Sie dann OK.
	- **5.** Drücken Sie den Pfeil nach unten ▼, um dass VRB.GESCHW zu markieren, und drücken Sie dann OK.
	- **6.** Drücken Sie den Pfeil nach unten  $\blacktriangledown$ , und markieren Sie eine der nachstehenden Optionen.

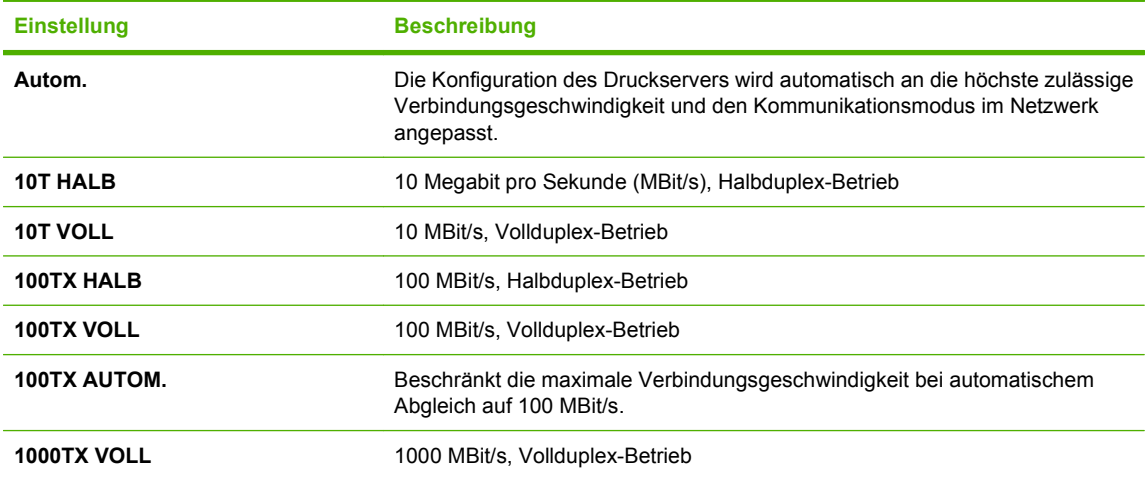

**7.** Drücken Sie OK. Das Gerät wird aus- und wieder eingeschaltet.

# **6 Papier und Druckmedien**

- [Informationen zur Papier- und Druckmedienverwendung](#page-83-0)
- [Unterstützte Papier- und Druckmedienformate](#page-84-0)
- [Benutzerdefinierte Papierformate](#page-86-0)
- [Unterstützte Papier- und Druckmedientypen](#page-87-0)
- [Kapazität der Fächer](#page-89-0)
- [Richtlinien für den Umgang mit Spezialpapier und -medien](#page-90-0)
- [Einlegen in Fächer](#page-91-0)
- [Konfigurieren der Fächer](#page-97-0)
- [Verwenden von Papierausgabeoptionen](#page-100-0)

## <span id="page-83-0"></span>**Informationen zur Papier- und Druckmedienverwendung**

Dieses Gerät unterstützt eine Vielzahl von Papiersorten und anderen Druckmedien entsprechend den in diesem Handbuch beschriebenen Richtlinien. Die Verwendung von Papiersorten oder Druckmedien, die diese Richtlinien nicht erfüllen, kann zu folgenden Probleme führen:

- Schlechte Druckqualität
- Vermehrte Papierstaus
- Vorzeitige Abnutzung des Geräts und dadurch erforderliche Reparaturen

Sie erzielen die besten Ergebnisse, wenn Sie ausschließlich Papiersorten und Druckmedien der Marke HP verwenden, die für Laserdrucker oder Mehrzweckverwendung zugelassen sind. Verwenden Sie keine Papiersorten oder Druckmedien für Tintenstrahldrucker. Hewlett-Packard rät von der Verwendung von Druckmedien anderer Hersteller ab, da HP deren Qualität nicht kontrollieren kann.

Es kann vorkommen, dass ein bestimmtes Medium alle in diesem Handbuch beschriebenen Richtlinien erfüllt und dennoch keine zufrieden stellenden Ergebnisse erzielt werden. Dies kann auf unsachgemäße Handhabung, unangemessene Temperatur- oder Feuchtigkeitsverhältnisse oder andere Aspekte zurückzuführen sein, über die Hewlett-Packard keine Kontrolle hat.

**ACHTUNG:** Die Verwendung von Papiersorten oder Druckmedien, die nicht den Spezifikationen von Hewlett-Packard entsprechen, kann Geräteprobleme verursachen, die eine Reparatur erforderlich machen. Eine derartige Reparatur fällt nicht unter die Gewährleistung oder Serviceverträge von Hewlett-Packard.

## <span id="page-84-0"></span>**Unterstützte Papier- und Druckmedienformate**

Dieses Gerät unterstützt eine Vielzahl von Papier- und Druckmedienformaten.

**HINWEIS:** Sie erzielen die besten Ergebnisse, wenn Sie vor dem Drucken das Format und den Typ des verwendeten Druckmediums im Druckertreiber auswählen.

#### **Tabelle 6-1 Unterstützte Papier- und Druckmedienformate**

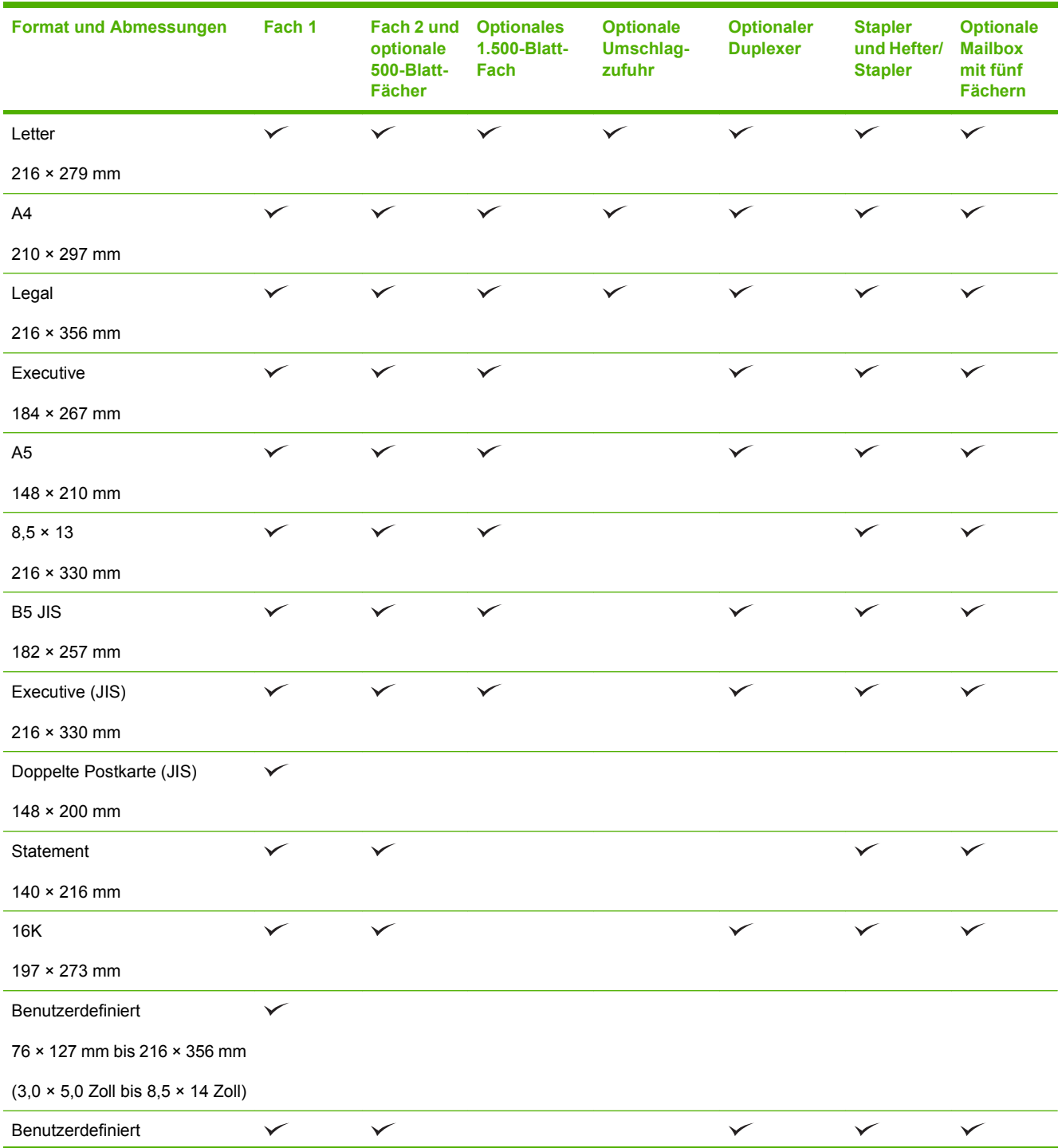

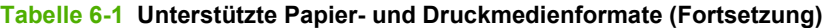

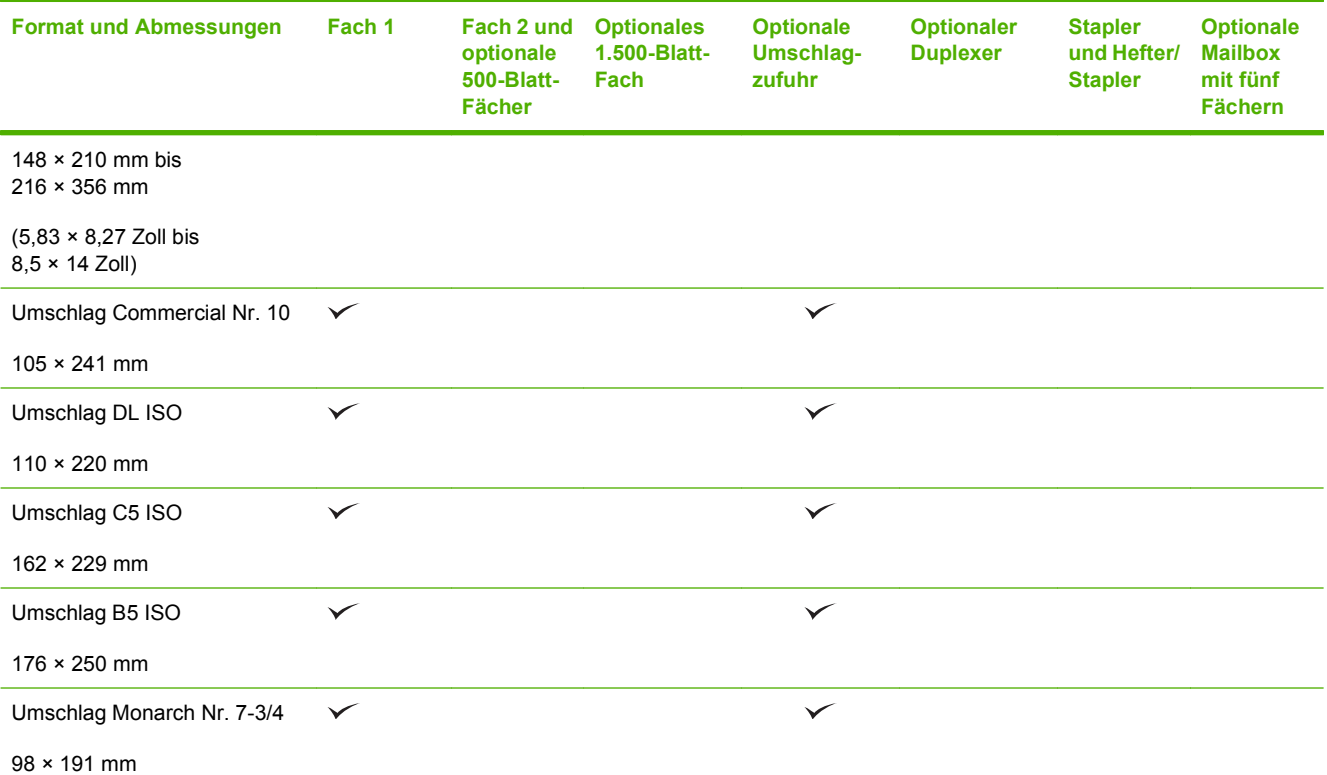

<sup>1</sup> Benutzerdefinierte Formate können nicht geheftet werden, lassen sich jedoch in den Ausgabefächern stapeln.

## <span id="page-86-0"></span>**Benutzerdefinierte Papierformate**

Dieses Gerät unterstützt eine Vielzahl von benutzerdefinierten Papierformaten. Bei den unterstützten benutzerdefinierten Papierformaten handelt es sich um Formate, die zwar nicht in der Tabelle mit den unterstützten Papier- und Medienformaten aufgelistet sind, sich aber innerhalb des zulässigen Formatbereichs des Geräts befinden. Wenn Sie ein unterstütztes benutzerdefiniertes Format verwenden, geben Sie die Länge und Breite im Treiber an, und legen Sie das Papier in ein Fach ein, das für benutzerdefinierte Formate geeignet ist.

## <span id="page-87-0"></span>**Unterstützte Papier- und Druckmedientypen**

Eine vollständige Liste der HP Markenpapiersorten, die von diesem Gerät unterstützt werden, finden Sie unter [www.hp.com/support/hpljp4010series](http://www.hp.com/support/hpljp4010series) oder [www.hp.com/support/hpljp4510series.](http://www.hp.com/support/hpljp4510series)

## **Unterstützte Papiertypen für Eingabeoptionen**

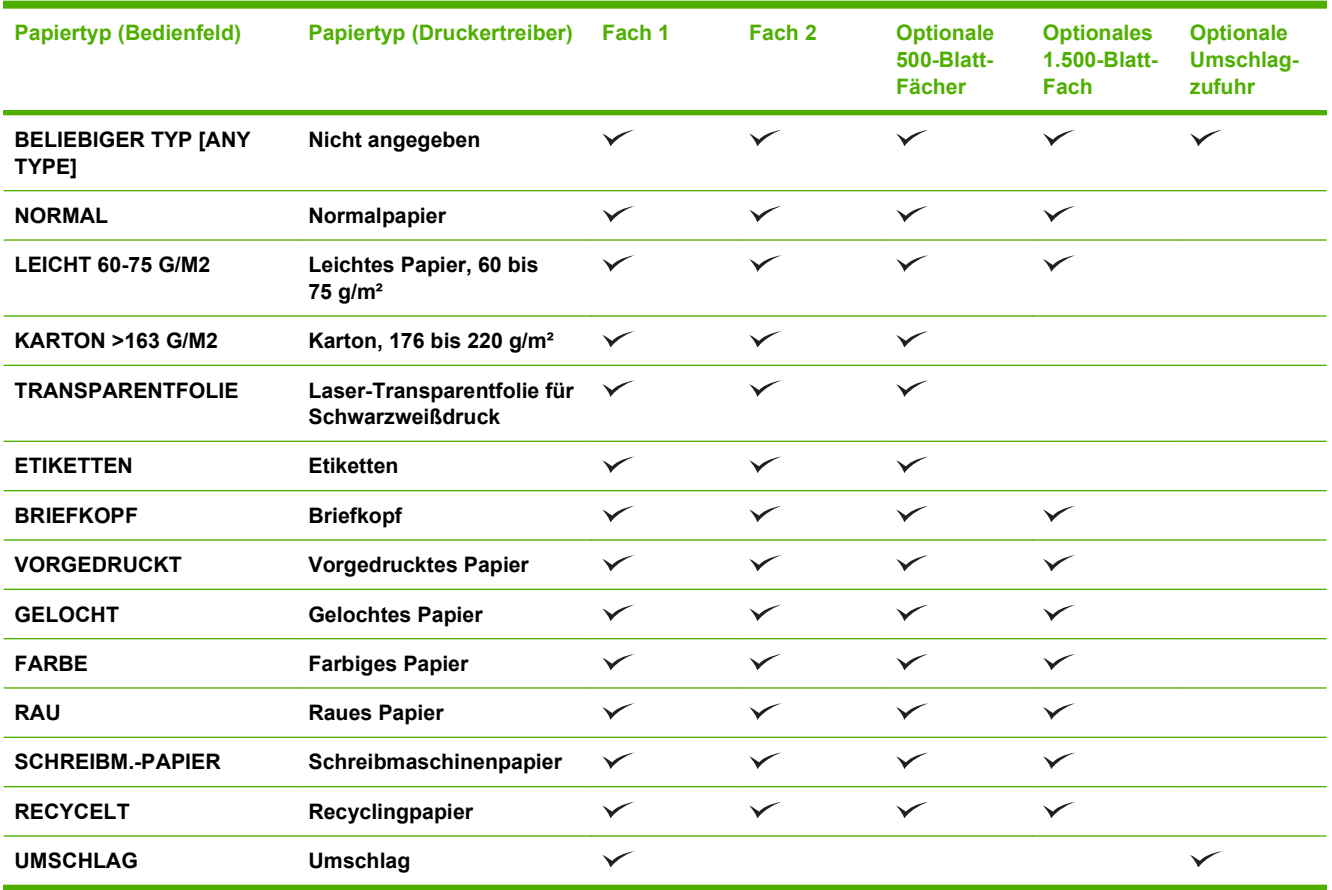

## **Unterstützte Papiertypen für Ausgabeoptionen**

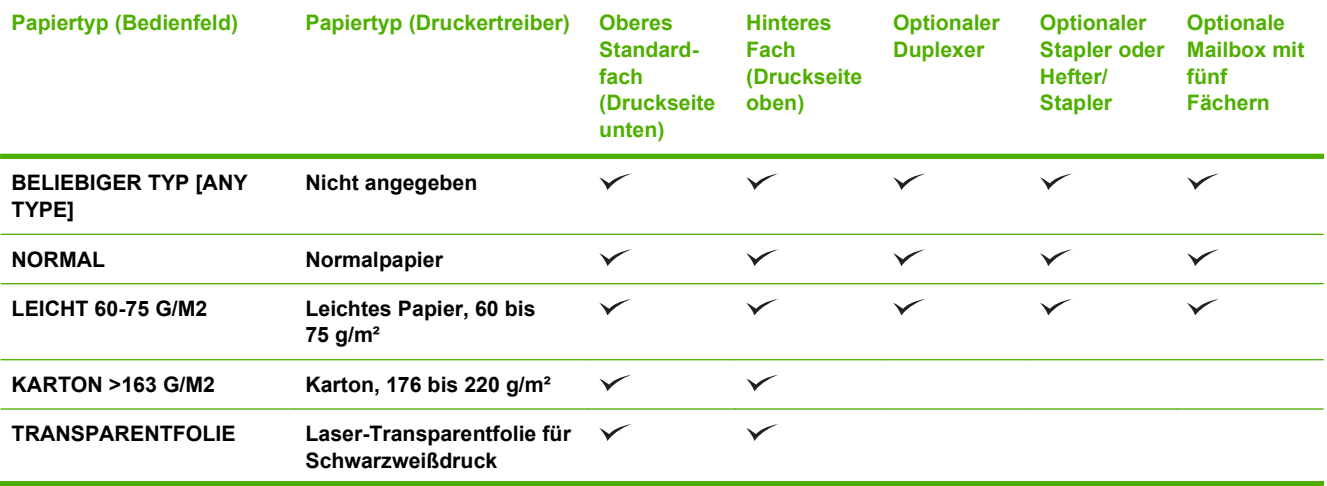

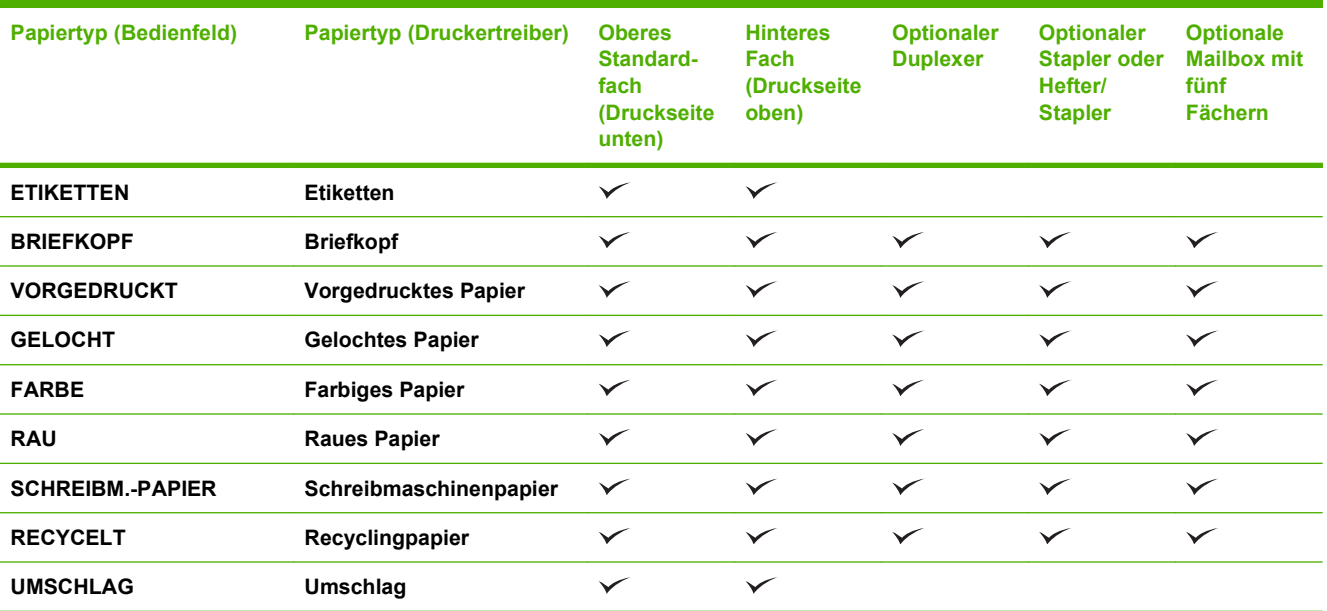

## <span id="page-89-0"></span>**Kapazität der Fächer**

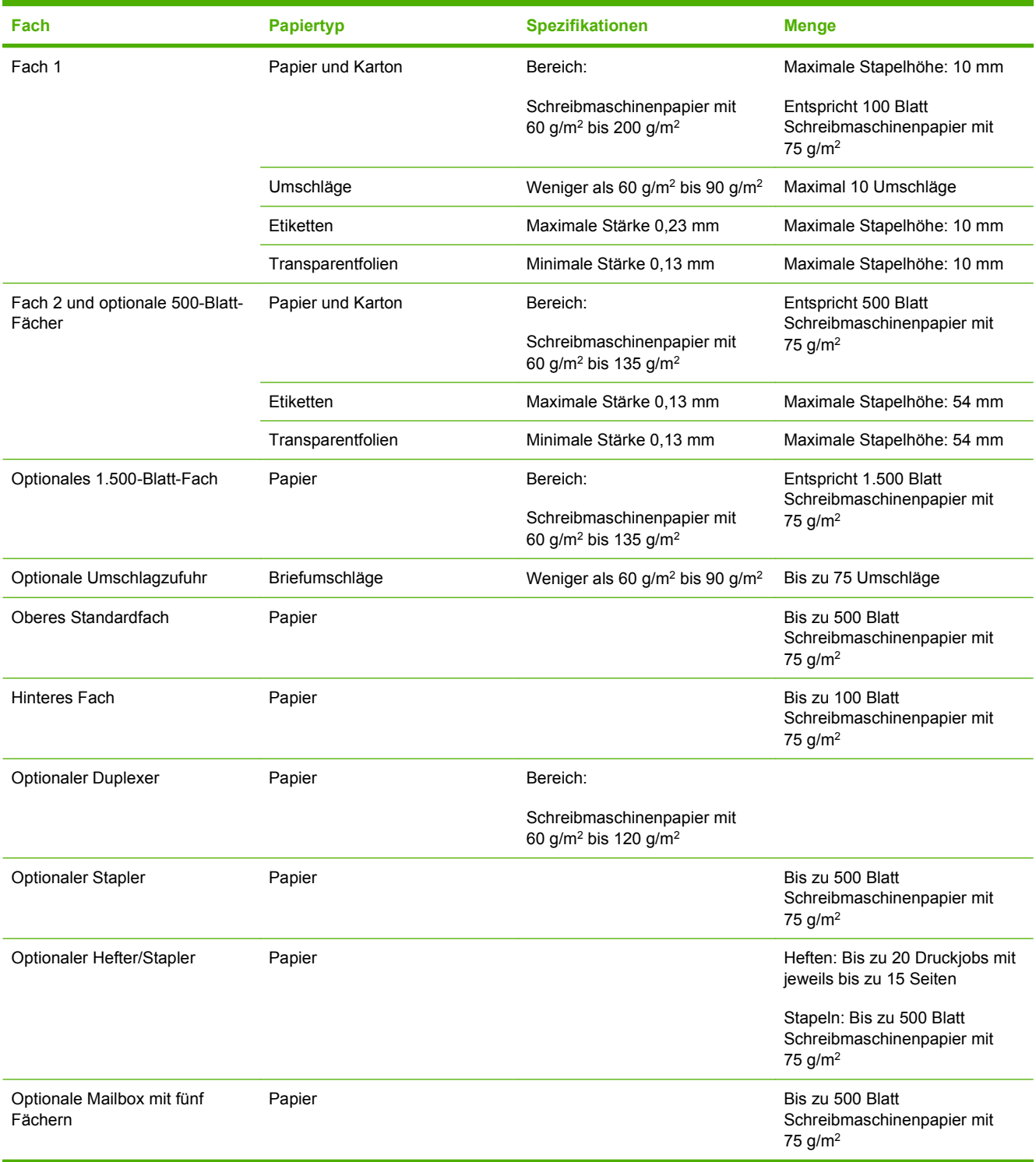

## <span id="page-90-0"></span>**Richtlinien für den Umgang mit Spezialpapier und medien**

Mit diesem Gerät können Sie auf Spezialmedien drucken. Halten Sie sich an die folgenden Richtlinien, um zufrieden stellende Ergebnisse zu erzielen. Stellen Sie beim Bedrucken von Spezialpapier und medien unbedingt im Druckertreiber den Typ und das Format ein, damit eine optimale Druckqualität gewährleistet ist.

**ACHTUNG:** HP LaserJet-Drucker verwenden Fixierer, um die trockenen Tonerpartikel punktgenau auf das Papier aufzubringen. Die HP Papiersorten für Laserdrucker wurden speziell für diese extreme Hitze entwickelt. Wenn Sie Papier für Tintenstrahldrucker verwenden, das nicht für diese Technologie ausgelegt ist, können Sie Ihren Drucker beschädigen.

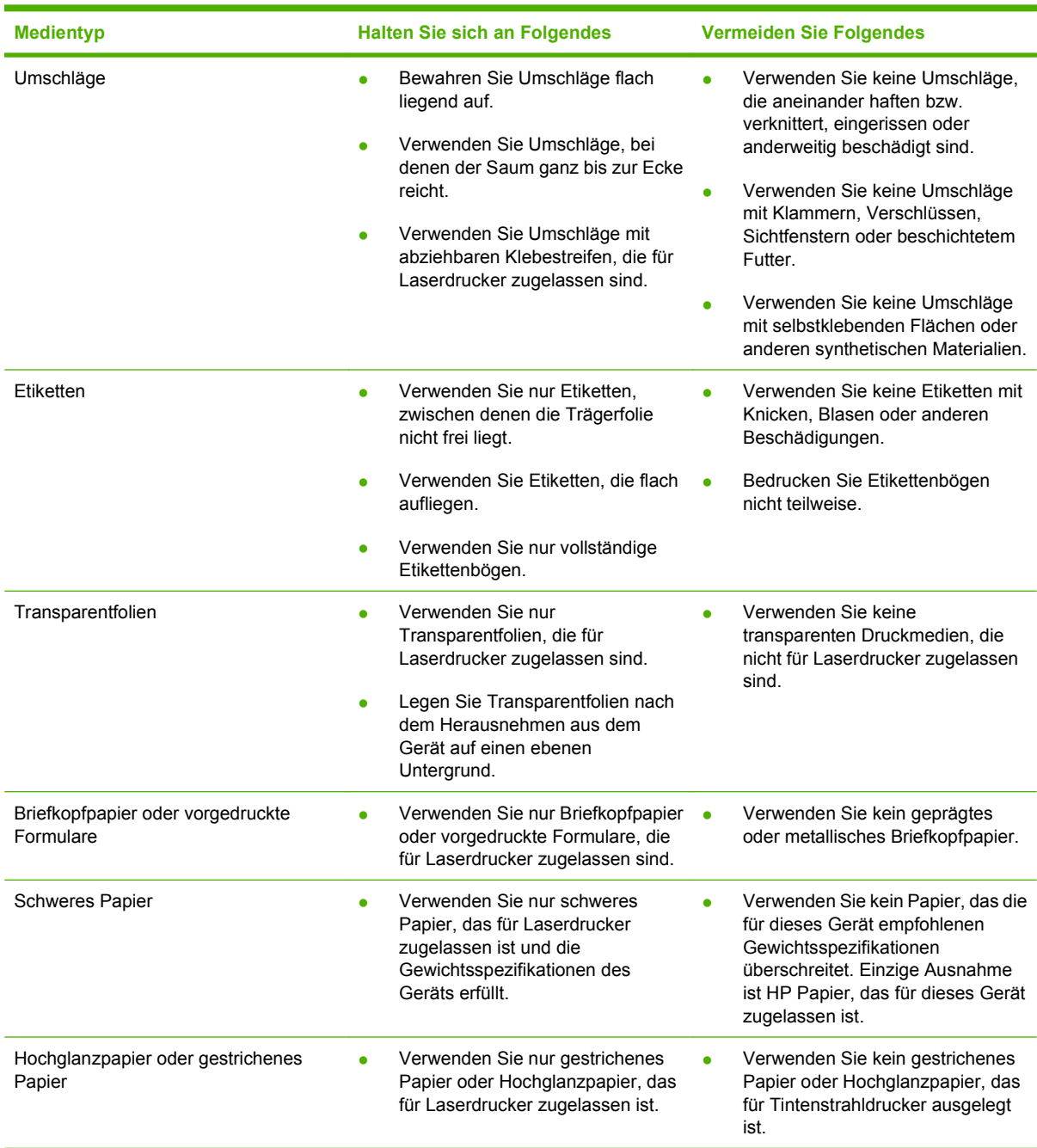

## <span id="page-91-0"></span>**Einlegen in Fächer**

## **Ausrichtung des Papiers beim Einlegen in Fächer**

### **Einlegen von Briefkopfpapier bzw. von vorgedrucktem oder vorgelochtem Papier**

Wenn ein Duplexer oder ein Hefter/Stapler installiert ist, ändert sich die Anordnung der Bilder auf den einzelnen Seiten. Falls eine bestimmte Ausrichtung für das verwendete Papier erforderlich ist, legen Sie das Papier gemäß den Angaben in der nachstehenden Tabelle ein.

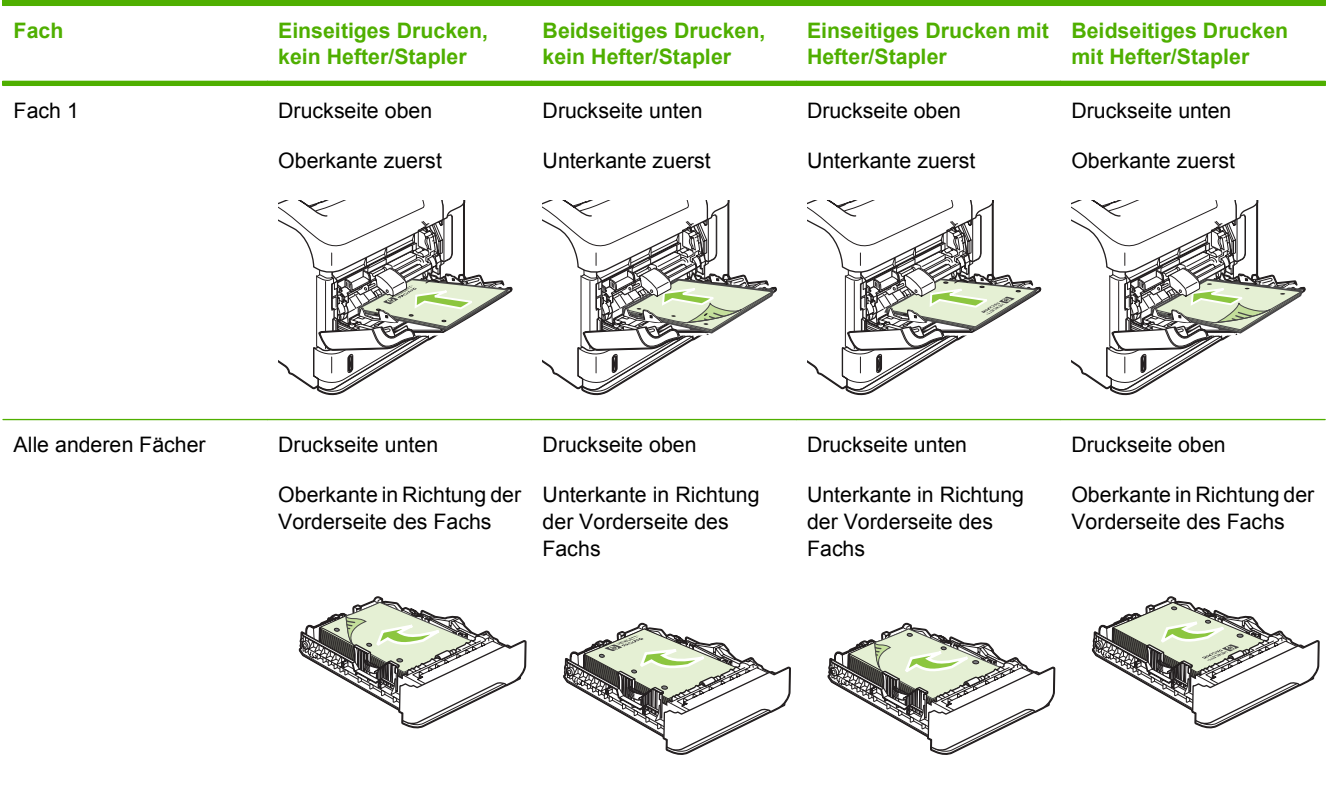

### **Einlegen von Umschlägen**

Legen Sie Umschläge mit der Vorderseite des Umschlags nach oben und mit der Schmalseite mit der Frankierungsstelle voran in Fach 1 oder in die optionale Umschlagzufuhr ein.

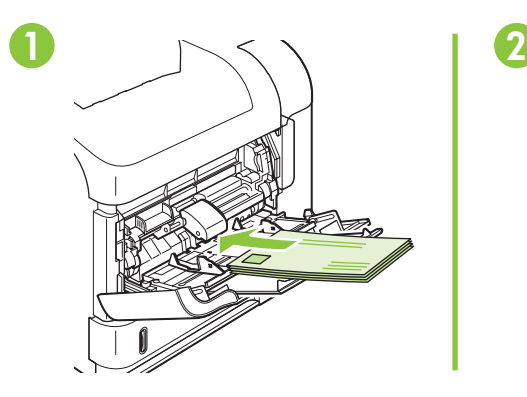

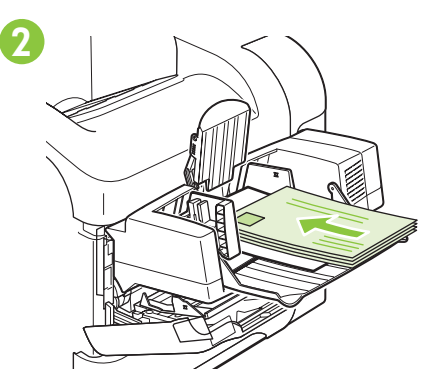

## **Einlegen in Fach 1**

- **FINWEIS:** Bei Verwendung von Fach 1 wird möglicherweise mit geringerer Geschwindigkeit gedruckt.
- **ACHTUNG:** Zum Vermeiden von Papierstaus sollten Sie während des Druckvorgangs kein Papier in die Fächer einlegen. Fächern Sie das Papier nicht auf. Dies kann zu Problemen bei der Zufuhr führen.
	- **1.** Öffnen Sie Fach 1.

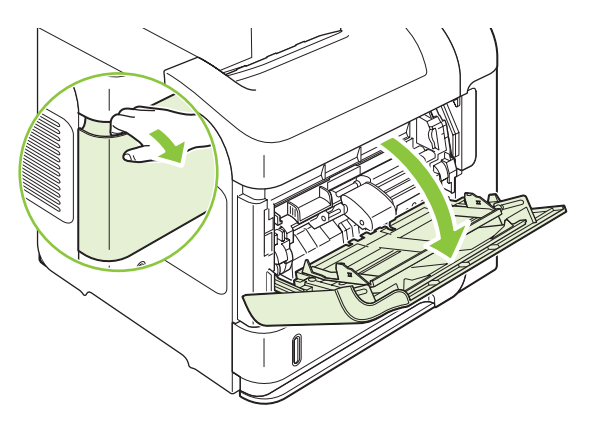

**2.** Ziehen Sie die Verlängerung des Fachs heraus.

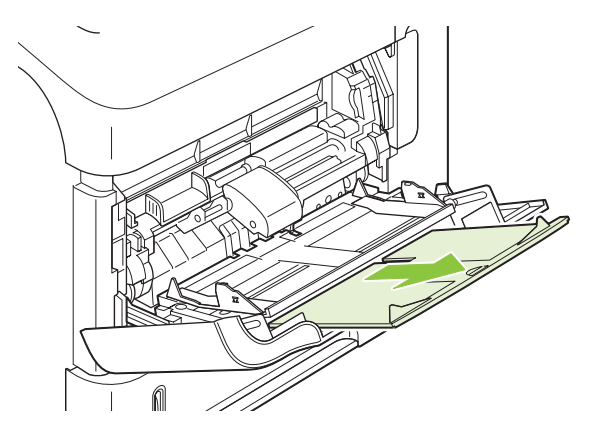

- **3.** Legen Sie das Papier in das Fach ein. Stellen Sie sicher, dass sich das Papier vollständig unterhalb der Halterungen und unterhalb der Markierungen für die maximale Stapelhöhe befindet.
	- **HINWEIS:** Weitere Informationen zum Einlegen von Papier mit einer bestimmten Ausrichtung finden Sie unter ["Ausrichtung des Papiers beim Einlegen in Fächer" auf Seite 80.](#page-91-0)

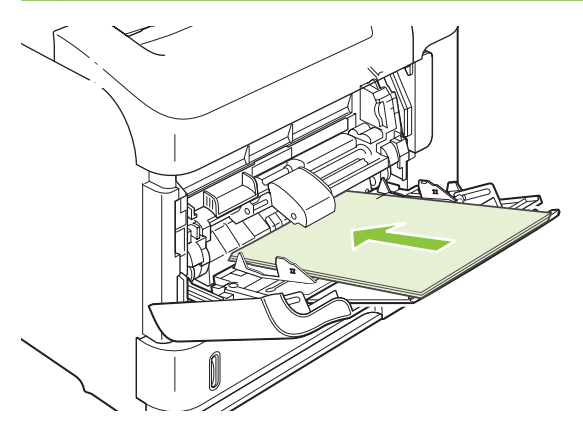

**4.** Stellen Sie die seitlichen Führungen so ein, dass sie locker am Papierstapel anliegen, ohne das Papier zu biegen.

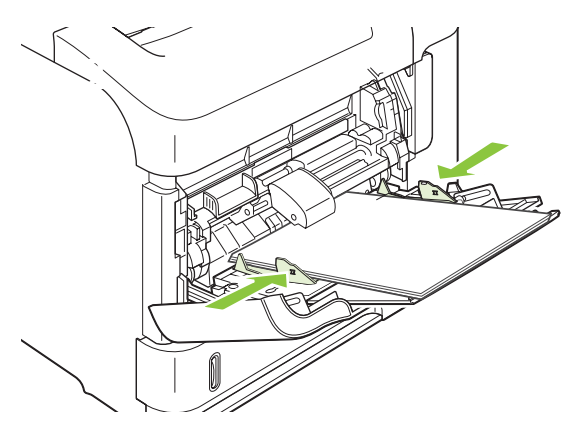

## **Einlegen von Druckmedien in Fach 2 oder ein optionales 500-Blatt-Papierfach**

**ACHTUNG:** Zum Vermeiden von Papierstaus sollten Sie während des Druckvorgangs kein Papier in die Fächer einlegen.

**ACHTUNG:** Fächern Sie das Papier nicht auf. Dies kann zu Problemen bei der Zufuhr führen.

**1.** Ziehen Sie das Fach heraus, und heben Sie es leicht an, um es aus dem Gerät herauszunehmen.

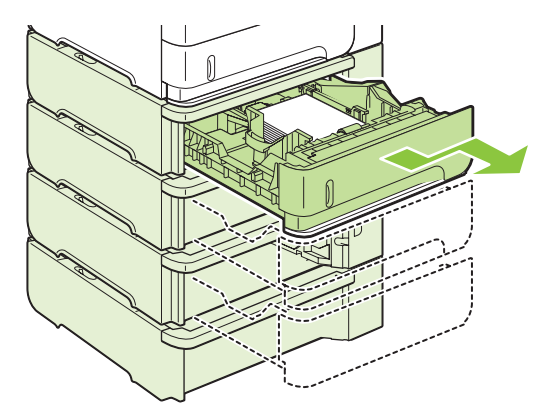

**2.** Drücken Sie die Entriegelung an der linken Führung zusammen, und schieben Sie die seitlichen Führungen in die Position für das entsprechende Papierformat.

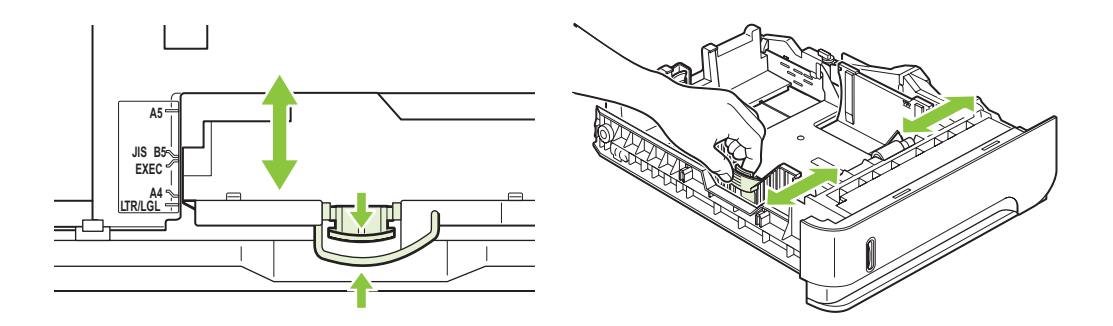

**3.** Drücken Sie die Entriegelung an der hinteren Papierführung zusammen, und schieben Sie die Führung in die Position für das entsprechende Papierformat.

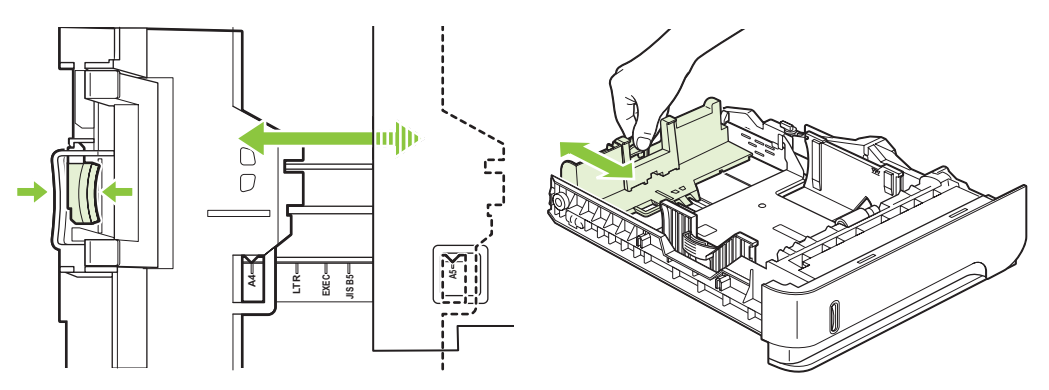

- **4.** Legen Sie das Papier in das Fach ein. Vergewissern Sie sich, dass der Stapel an allen vier Ecken eben im Fach liegt und nicht über die Markierung für die maximale Stapelhöhe hinausragt.
	- **HINWEIS:** Weitere Informationen zum Einlegen von Papier mit einer bestimmten Ausrichtung finden Sie unter ["Ausrichtung des Papiers beim Einlegen in Fächer" auf Seite 80.](#page-91-0)

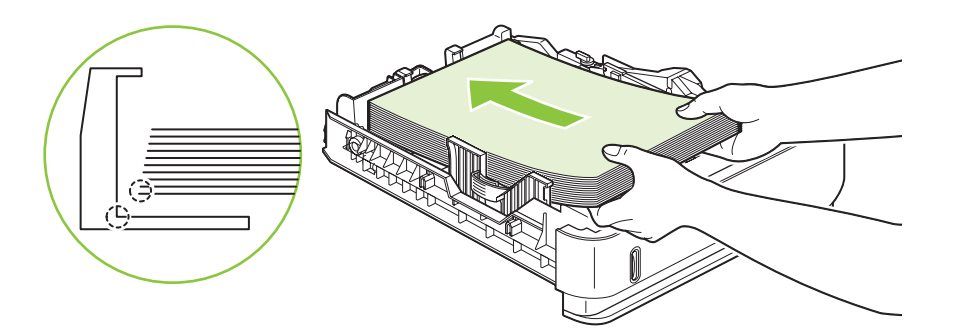

**5.** Schieben Sie das Fach vollständig in das Gerät hinein.

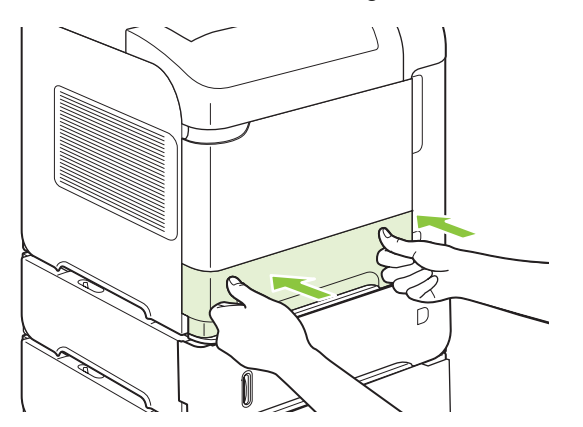

### **Einlegen von Druckmedien in ein optionales 1.500-Blatt-Fach**

Das optionale 1.500-Blatt-Fach ist für die Formate Letter, A4 und Legal geeignet. Wenn die Führungen des Fachs ordnungsgemäß ausgerichtet sind, wird das eingelegte Format automatisch erkannt.

**ACHTUNG:** Zum Vermeiden von Papierstaus sollten Sie während des Druckvorgangs kein Papier in die Fächer einlegen.

**ACHTUNG:** Fächern Sie das Papier nicht auf. Dies kann zu Problemen bei der Zufuhr führen.

**1.** Drücken Sie die Entriegelungstaste, und öffnen Sie die Klappe des 1.500-Blatt-Fachs.

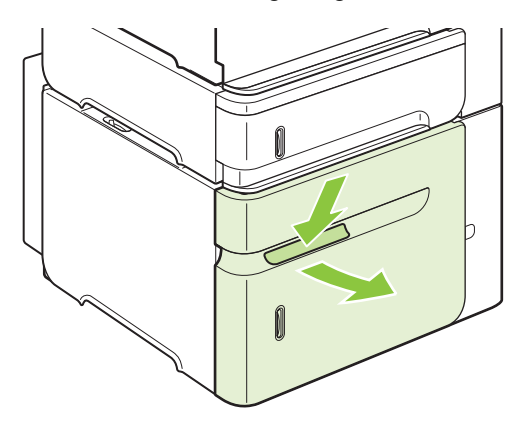

**2.** Wenn Papier eingelegt ist, nehmen Sie es heraus. Falls Papier im Fach eingelegt ist, können die Führungen nicht eingestellt werden.

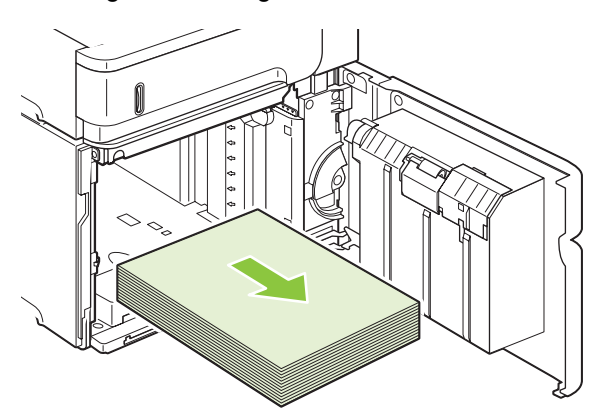

**3.** Drücken Sie die Führungen an der Vorderseite des Fachs zusammen, und schieben Sie sie in die Position für das entsprechende Papierformat.

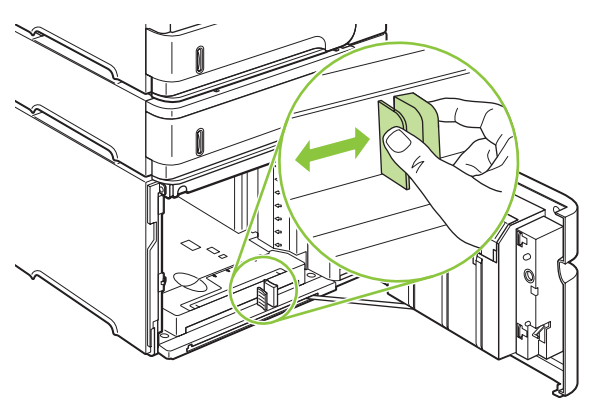

- **4.** Legen Sie das Papier in das Fach ein. Legen Sie die Packungen jeweils vollständig ein. Teilen Sie die Packungen nicht in kleinere Stapel auf.
- **HINWEIS:** Weitere Informationen zum Einlegen von Papier mit einer bestimmten Ausrichtung finden Sie unter ["Ausrichtung des Papiers beim Einlegen in Fächer" auf Seite 80.](#page-91-0)

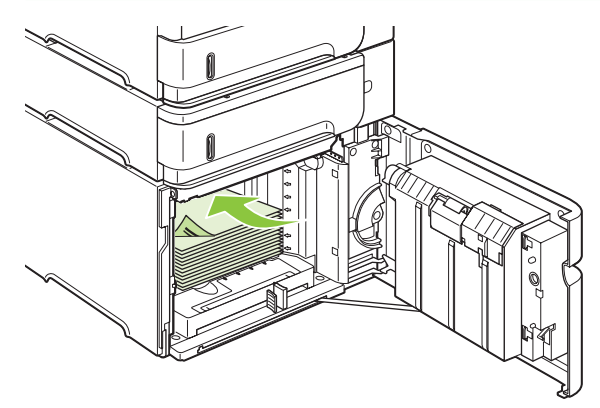

**5.** Stellen Sie sicher, dass die Höhe des Stapels die Markierungen für die maximale Papierhöhe an den Führungen nicht übersteigt und dass die Vorderseite des Stapels an den Pfeilen ausgerichtet ist.

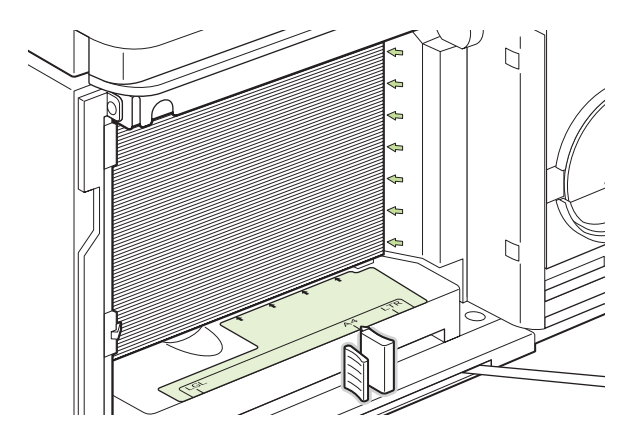

**6.** Schließen Sie die Klappe des Fachs.

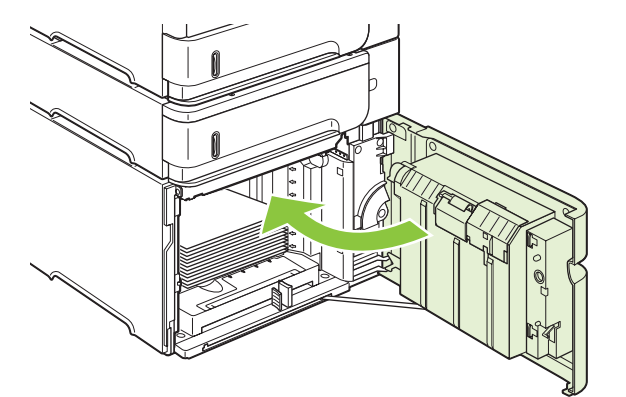

## <span id="page-97-0"></span>**Konfigurieren der Fächer**

In den folgenden Situationen werden Sie automatisch aufgefordert, den Medientyp und das Medienformat für ein Fach zu konfigurieren:

- Wenn Sie Papier in das Fach einlegen.
- Sie haben über den Druckertreiber oder eine Softwareanwendung ein bestimmtes Fach oder einen bestimmten Papiertyp für einen Druckauftrag angegeben, und das Fach ist nicht für die Einstellungen des Druckjobs konfiguriert.
- **HINWEIS:** Die Aufforderung wird nicht angezeigt, wenn Sie aus Fach 1 drucken und dieses auf **ALLE FORMATE** und **BELIEBIGER TYP** eingestellt ist.

**HINWEIS:** Wenn Sie bereits mit anderen HP LaserJet-Gerätemodellen gearbeitet haben, sind Sie es unter Umständen gewohnt, Fach 1 für den Modus **Zuerst** oder **Kassette** zu konfigurieren. Bei diesem Gerät entspricht die Einstellung **ALLE FORMATE** für Fach 1 dem Modus **Zuerst**. Wenn Sie das Format für Fach 1 auf eine andere Option als **ALLE FORMATE** einstellen, entspricht dies dem Modus **Kassette**.

### **Konfigurieren eines Fachs beim Einlegen von Papier**

- **1.** Legen Sie Papier in das Fach ein. Schließen Sie das Fach, falls Sie ein anderes Fach verwenden (also nicht Fach 1).
- **2.** Die Meldung mit der Fachkonfiguration wird angezeigt.
- **3.** Zum Übernehmen des erkannten Formats drücken Sie OK.

**- Oder -**

Um eine andere Konfiguration festzulegen, drücken Sie die Zurück-Taste  $\pm$ , und fahren Sie mit den nachstehenden Schritten fort.

- 4. Zum Ändern der Fachkonfiguration drücken Sie den Pfeil nach unten ▼, bis das richtige Format markiert ist, und drücken Sie dann OK.
- **HINWEIS:** Das Gerät erkennt die meisten Papierformate in anderen Fächern (also nicht in Fach 1) automatisch.
- **5.** Drücken Sie den Pfeil nach unten ▼, um den richtigen Typ zu markieren, und drücken Sie dann OK.

### **Konfigurieren eines Fachs mit den Einstellungen des Druckjobs**

- **1.** Wählen Sie in der Softwareanwendung das Zufuhrfach, das Medienformat und den Medientyp aus.
- **2.** Senden Sie den Auftrag an das Gerät.

Falls das Fach konfiguriert werden muss, wird eine entsprechende Aufforderung in der Bedienfeldanzeige eingeblendet.

3. Ist das angezeigte Format nicht korrekt, drücken Sie die Zurück-Taste<sup>+</sup>. Drücken Sie den Pfeil nach unten ▼, um das richtige Format zu markieren, oder markieren Sie **BEN.-DEF**.

Um ein benutzerdefiniertes Format anzugeben, drücken Sie zunächst den Pfeil nach unten  $\nabla$ , um die richtige Maßeinheit zu markieren. Geben Sie dann die Breite und Länge (X- und Y-

Abmessungen) über den Ziffernblock ein, oder wählen Sie die entsprechenden Maßangaben mit dem Pfeil nach oben ▲ bzw. dem Pfeil nach unten ▼.

4. Falls nicht der richtige Papiertyp angezeigt wird, drücken Sie die Zurück-Taste  $\Rightarrow$ , und markieren Sie dann den Papiertyp mit dem den Pfeil nach unten ▼.

### **Konfigurieren eines Fachs über das Menü "Papierzufuhr"**

Sie können den Medientyp und das Medienformat für die Fächer auch ohne Aufforderung durch das Gerät konfigurieren.

- 1. Drücken Sie Menü
- 2. Drücken Sie den Pfeil nach unten ▼, um PAPIERZUFUHR zu markieren, und drücken Sie dann OK.
- **3.** Drücken Sie den Pfeil nach unten ▼, um das richtige Format bzw. den richtigen Typ für das gewünschte Fach zu markieren, und drücken Sie dann OK.
- **4.** Drücken Sie den Pfeil nach unten ▼, um das Format oder den Typ zu markieren. Um ein benutzerdefiniertes Format anzugeben, drücken Sie zunächst den Pfeil nach unten ▼, bis die richtige Maßeinheit markiert ist. Geben Sie dann die Breite und Länge (X- und Y-Abmessungen) über den Ziffernblock ein, oder wählen Sie die entsprechenden Maßangaben mit dem Pfeil nach oben  $\triangle$  bzw. dem Pfeil nach unten  $\nabla$ .
- **5.** Drücken Sie OK, um die Einstellungen zu speichern.
- **6.** Drücken Sie Menü

### **Auswählen des Papiers nach Quelle, Typ oder Format**

In den Microsoft Windows-Betriebssystemen beeinflussen drei Einstellungen im Druckertreiber, wie das Papier zum Drucken eingezogen wird. Dies sind die Einstellungen *Quelle*, *Typ* und *Format* im Dialogfeld **Seite einrichten**, **Drucken** oder **Eigenschaften von Drucker** der meisten Softwareprogramme. Wenn Sie diese Einstellungen nicht ändern, wählt das Gerät anhand der Standardeinstellungen automatisch ein Fach aus.

### **Quelle**

Wenn Sie aus einer bestimmten *Quelle* drucken möchten, wählen Sie das gewünschte Fach aus. Wenn Sie ein Fach auswählen, dessen Typ- oder Formateinstellung nicht für den Druckjob geeignet ist, werden Sie aufgefordert, Papier mit dem entsprechenden Typ oder im entsprechenden Format in das ausgewählte Fach einzulegen, damit der Druckauftrag ausgeführt wird. Wenn Sie die entsprechenden Druckmedien in das Fach eingelegt haben, wird der Druckvorgang gestartet.

### **Typ und Format**

Wenn Sie mit der Einstellung *Typ* oder *Format* drucken, erfolgt der Einzug aus dem Fach, in dem Papier mit diesem Typ oder Format eingelegt ist. Die Auswahl des Papiers nach Typ anstatt nach Quelle kommt einem Sperren von Fächern gleich und schützt vor der versehentlichen Verwendung von Spezialpapier. Wenn ein Fach beispielsweise für Briefkopfpapier konfiguriert ist und Sie Normalpapier auswählen, zieht das Gerät nicht das Briefkopfpapier aus diesem Fach ein. Stattdessen wird aus einem Fach gedruckt, in dem Normalpapier eingelegt ist und das am Bedienfeld für Normalpapier konfiguriert wurde.

Durch Auswahl des Papiers nach Typ und Format kann die Druckqualität für die meisten Papiertypen verbessert werden. Falsche Einstellungen können unter Umständen eine unbefriedigende Druckqualität zur Folge haben. Wählen Sie zum Bedrucken von Spezialmedien (z. B. Etiketten oder Transparentfolien) immer den Typ aus. Wählen Sie zum Bedrucken von Umschlägen möglichst immer das Format aus.

- Wenn Sie nach Typ oder Format drucken möchten, wählen Sie den Typ bzw. das Format je nach Anwendung im Dialogfeld **Seite einrichten**, **Drucken** oder **Eigenschaften von Drucker** aus.
- Wenn Sie häufig auf einem bestimmten Papiertyp oder -format drucken, konfigurieren Sie das Fach für diesen Typ oder dieses Format. Wenn Sie dann diesen Typ oder dieses Format beim Drucken eines Auftrags auswählen, zieht das Gerät das Papier automatisch aus dem Fach ein, das für diesen Typ bzw. dieses Format konfiguriert ist.

## <span id="page-100-0"></span>**Verwenden von Papierausgabeoptionen**

Das Gerät verfügt über vier Ausgabemöglichkeiten: das obere Ausgabefach (Standard), das hintere Ausgabefach, den optionalen Stapler bzw. Hefter/Stapler und die optionale Mailbox mit fünf Fächern.

### **Druckausgabe im oberen Ausgabefach (Standard)**

Im oberen Ausgabefach wird das Papier mit der bedruckten Seite nach unten in der korrekten Reihenfolge ausgegeben. Es wird empfohlen, für die meisten Druckjobs das obere Ausgabefach zu verwenden (auch für Transparentfolien). Wenn das obere Ausgabefach verwendet werden soll, muss das hintere Ausgabefach geschlossen sein. Zum Vermeiden von Papierstaus sollten Sie das hintere Ausgabefach während des Druckvorgangs nicht öffnen oder schließen.

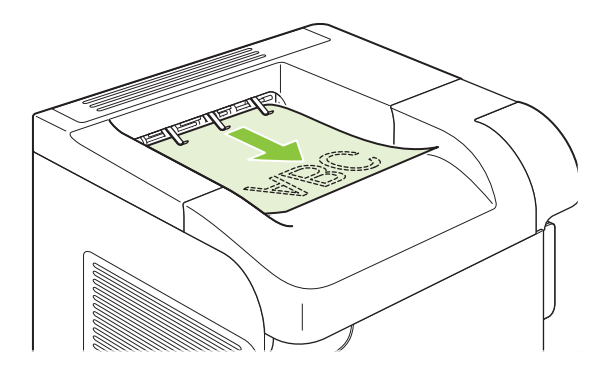

### **Druckausgabe im hinteren Ausgabefach**

Die Druckausgabe erfolgt immer im hinteren Ausgabefach, wenn dieses geöffnet ist. Das Papier wird in diesem Fach mit der bedruckten Seite nach oben ausgegeben, wobei die letzte gedruckte Seite oben liegt (umgekehrte Reihenfolge).

Beim Drucken aus Fach 1 in das hintere Ausgabefach wird das Papier auf geradem Weg durch den Drucker geführt. Durch Öffnen des hinteren Ausgabefachs können für die folgenden Druckmedien bessere Druckergebnisse erzielt werden:

- **Briefumschläge**
- **Etiketten**
- Kleinformatiges benutzerdefiniertes Papier
- Postkarten
- Papier, das schwerer als 120 g/m<sup>2</sup> (32 lb) ist

Zum Öffnen des hinteren Ausgabefachs müssen Sie es am Griff nach unten ziehen, der sich an der Oberseite des Fachs befindet. Ziehen Sie anschließend die Fachverlängerung heraus.

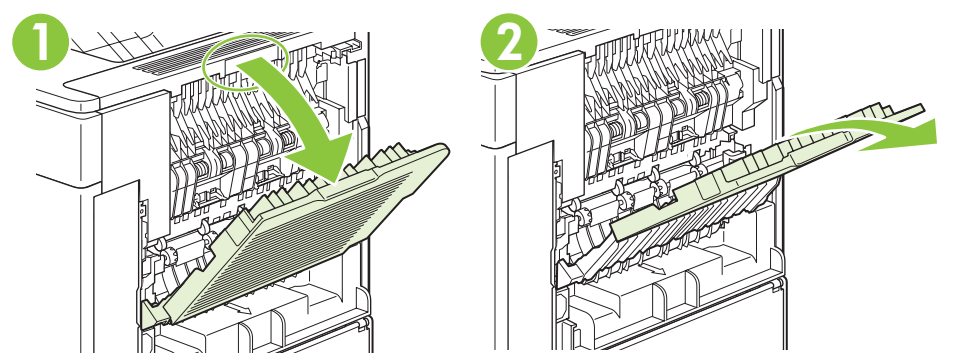

Bei geöffnetem hinteren Ausgabefach sind der optionale Duplexer (sofern installiert) und das obere Ausgabefach nicht verfügbar. Zum Vermeiden von Papierstaus sollten Sie das hintere Ausgabefach während des Druckvorgangs nicht öffnen oder schließen.

## **Druckausgabe im optionalen Stapler bzw. Hefter/Stapler**

Der optionale Stapler bzw. Hefter/Stapler hat ein Aufnahmevermögen von 500 Blatt Papier (bei 75g/ m2). Der Stapler ist für Normal- und Sonderformate geeignet. Der Hefter/Stapler ist für Normal- und Sonderformate geeignet, doch nur die Formate Letter, Legal und A4 können geheftet werden. Versuchen Sie nicht, andere Druckmedien wie Etiketten oder Umschläge an dieses Gerät zu senden.

Wenn ein Hefter/Stapler installiert ist, werden die Druckbilder bei allen Papierformaten automatisch um 180° gedreht, auch wenn der Job nicht geheftet wird. Papiertypen, bei denen die richtige Ausrichtung wichtig ist, z. B. Briefkopfpapier oder gelochtes Papier, müssen u. U. in einer anderen Ausrichtung eingelegt werden. Siehe ["Ausrichtung des Papiers beim Einlegen in Fächer" auf Seite 80.](#page-91-0)

Wählen Sie zur Druckausgabe im optionalen Stapler bzw. Hefter/Stapler die entsprechende Option in der Anwendung, im Druckertreiber oder am Druckerbedienfeld aus.

Vor der Verwendung des optionalen Staplers bzw. Hefters/Staplers sollten Sie sicherstellen, dass im Druckertreiber die entsprechende Erkennung aktiviert ist. Diese Einstellung muss nur einmal vorgenommen werden. Einzelheiten hierzu finden Sie in der Online-Hilfe des Druckertreibers.

Weitere Informationen zum Heften finden Sie unter ["Heften von Dokumenten" auf Seite 97.](#page-108-0)

## **Druckausgabe in der Mailbox mit fünf Fächern**

Die optionale Mailbox mit fünf Fächern enthält fünf Ausgabefächer, die über das Bedienfeld so konfiguriert werden können, dass die Druckaufträge auf verschiedene Arten sortiert werden.

- 1. Drücken Sie Menü
- 2. Drücken Sie den Pfeil nach unten ▼, um GERÄT KONFIGURIEREN zu markieren, und drücken Sie dann OK.
- 3. Drücken Sie den Pfeil nach unten **v**, um MFA-5-KONFIGURATION zu markieren, und drücken Sie dann OK.
- **4.** Drücken Sie OK, um **BETRIEBSMODUS** zu markieren.
- 5. Drücken Sie den Pfeil nach unten ▼, und markieren Sie die gewünschte Option für die Sortierung der Druckaufträge in der Mailbox mit fünf Fächern:

**POSTFACH** Jedes Fach ist einem Benutzer oder einer Benutzergruppe zugeordnet. Dies ist die Standardeinstellung.

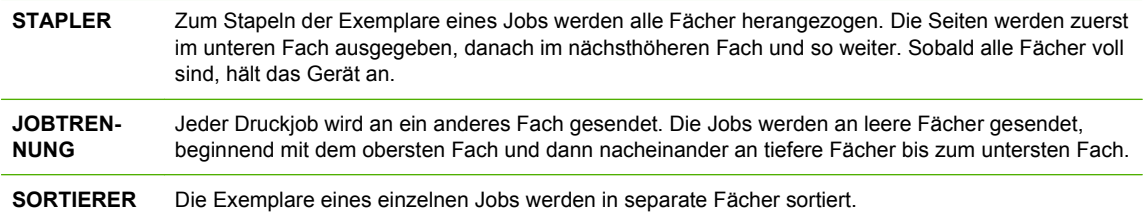

**6.** Wählen Sie die Option mit OK.

# **7 Spezielle Gerätefunktionen**

- [Energiespareinstellungen](#page-105-0)
- [Heften von Dokumenten](#page-108-0)
- [Verwenden von Jobspeicherungsfunktionen](#page-109-0)

## <span id="page-105-0"></span>**Energiespareinstellungen**

## **EconoMode**

Dieses Gerät ist mit einer EconoMode-Option zum Drucken von Dokumententwürfen ausgestattet. Im EconoMode wird weniger Toner verbraucht, wodurch die Kosten pro Seite sinken. Allerdings wird auch die Druckqualität vermindert.

Es wird davon abgeraten, EconoMode dauerhaft einzusetzen. Wenn EconoMode die ganze Zeit verwendet wird, hält der Toner möglicherweise länger als die mechanischen Teile in der Druckpatrone. Wenn die Druckqualität unter diesen Bedingungen abnimmt, müssen Sie eine neue Druckpatrone einsetzen, selbst wenn noch Toner in der alten Patrone vorhanden ist.

Aktivieren oder deaktivieren Sie den EconoMode wie folgt:

- Wählen Sie am Bedienfeld des Geräts das Menü **GERÄT KONFIGURIEREN** und dann das Untermenü **DRUCKQUALITÄT**. Der EconoMode ist standardmäßig deaktiviert.
- Öffnen Sie im integrierten Webserver die Registerkarte **Einstellungen**, und aktivieren Sie die Option **Gerät konfigurieren**. Navigieren Sie zum Untermenü **Druckqualität**.
- HP Drucker-Dienstprogramm für Macintosh: Klicken Sie auf **Konfigurationseinstellungen** und dann auf **EconoMode und Tonerdichte**.
- Windows PCL-Druckertreiber: Öffnen Sie die Registerkarte **Papier/Qualität**, und wählen Sie die Option **EconoMode**.

### **Bereitschaftseinstellung**

Durch die anpassbare Funktion für den Energiesparmodus kann der Stromverbrauch gesenkt werden, wenn das Gerät für längere Zeit nicht aktiv war. Sie können die Dauer, bevor das Gerät in den Energiesparmodus schaltet, mit Hilfe verschiedener Einstellungen individuell festlegen.

**E** HINWEIS: Die Anzeige des Druckerbedienfelds wird abgedunkelt, wenn sich der Drucker im Energiesparmodus befindet. Dieser Modus hat keinen Einfluss auf die Aufwärmzeit des Geräts.

### **Festlegen der Bereitschaftseinstellung**

- **1.** Drücken Sie Menü .
- 2. Drücken Sie den Pfeil nach unten ▼, um GERÄT KONFIGURIEREN zu markieren, und drücken Sie dann OK.
- 3. Drücken Sie den Pfeil nach unten  $\blacktriangledown$ , um **SYSTEM SETUP** zu markieren, und drücken Sie dann OK.
- 4. Drücken Sie den Pfeil nach unten **v**, um **BEREITSCHAFTS-EINSTELLUNG** zu markieren, und drücken Sie dann OK.
- **5.** Geben Sie den gewünschten Zeitraum über den Ziffernblock ein, oder wählen Sie den Zeitraum mit dem Pfeil nach oben  $\blacktriangle$  und dem Pfeil nach unten  $\nabla$  aus, und drücken Sie dann OK.
- **6.** Drücken Sie Menü

### **Deaktivieren oder Aktivieren des Energiesparmodus**

- 1. Drücken Sie Menü .
- **2.** Drücken Sie den Pfeil nach unten ▼, um GERÄT KONFIGURIEREN zu markieren, und drücken Sie dann OK.
- **3.** Drücken Sie den Pfeil nach unten  $\blacktriangledown$ , um **RESETS** zu markieren, und drücken Sie dann OK.
- **4.** Drücken Sie den Pfeil nach unten ▼, um **ENERGIESPARMODUS** zu markieren, und drücken Sie dann OK.
- 5. Drücken Sie den Pfeil nach oben ▲ oder den Pfeil nach unten ▼, um EIN oder AUS auszuwählen, und drücken Sie dann OK.
- **6.** Drücken Sie Menü

### **Einschaltzeit**

Mit der Einschaltfunktion können Sie das Gerät so konfigurieren, dass es zu einem bestimmten Zeitpunkt (Wochentag/Uhrzeit) automatisch eingeschaltet wird, wodurch die Aufwärm- und die Kalibrierungszeit entfallen. Um die Einschaltzeit einstellen zu können, muss **ENERGIESPARMODUS** aktiviert sein.

### **Festlegen der Einschaltzeit**

- **1.** Drücken Sie Menü .
- 2. Drücken Sie den Pfeil nach unten ▼, um GERÄT KONFIGURIEREN zu markieren, und drücken Sie dann OK.
- 3. Drücken Sie den Pfeil nach unten ▼, um SYSTEM SETUP zu markieren, und drücken Sie dann OK.
- **4.** Drücken Sie den Pfeil nach unten ▼, um **EINSCHALTZEIT** zu markieren, und drücken Sie dann OK.
- 5. Drücken Sie den Pfeil nach oben ▲ oder den Pfeil nach unten ▼, um den Wochentag auszuwählen, und drücken Sie dann OK.
- **6.** Drücken Sie den Pfeil nach unten ▼, um BEN.-DEF auszuwählen, und drücken Sie dann OK.
- **7.** Geben Sie die Stundenangabe über den Ziffernblock ein, oder wählen Sie diese mit dem Pfeil nach oben  $\triangle$  und dem Pfeil nach unten  $\nabla$  aus, und drücken Sie dann OK.
- **8.** Geben Sie die Minutenangabe über den Ziffernblock ein, oder wählen Sie diese mit dem Pfeil nach oben  $\triangle$  und dem Pfeil nach unten  $\nabla$  aus, und drücken Sie dann OK.
- 9. Drücken Sie den Pfeil nach oben ▲ oder den Pfeil nach unten ▼, um AM oder PM auszuwählen, und drücken Sie dann OK.
- **10.** Mit OK wählen Sie **FÜR ALLE TAGE**.
- 11. Drücken Sie den Pfeil nach oben ▲ oder den Pfeil nach unten ▼, um JA oder NEIN auszuwählen, und drücken Sie dann OK.
- 12. Wenn Sie NEIN wählen, drücken Sie den Pfeil nach oben ▲ oder den Pfeil nach unten ▼, legen Sie die Angabe für **EINSCHALTZEIT** für die anderen Wochentage fest, und akzeptieren Sie dann die jeweiligen Angaben mit OK.
- **13.** Drücken Sie Menü
# **Heften von Dokumenten**

Wenn die Auswahl des Hefters in der Anwendung und über den Druckertreiber nicht möglich ist, wählen Sie ihn über das Bedienfeld des Geräts aus.

Möglicherweise müssen Sie den Druckertreiber entsprechend konfigurieren, damit der optionale Hefter/ Stapler erkannt wird. Diese Einstellung muss nur einmal vorgenommen werden. Einzelheiten hierzu finden Sie in der Online-Hilfe des Druckertreibers.

#### **Auswählen des Hefters in der Software (Windows)**

- **1.** Klicken Sie im Menü **Datei** auf die Option **Drucken** und dann auf **Eigenschaften**.
- **2.** Klicken Sie auf der Registerkarte **Ausgabe** auf die Dropdown-Liste unter **Heften**, und klicken Sie auf **Eine Heftklammer schräg**.

#### **Auswählen des Hefters in der Software (Macintosh)**

- **1.** Klicken Sie im Menü **Ablage** auf die Option **Drucken**, und wählen Sie aus den angebotenen Druckoptionen **Fertigstellung** aus.
- **2.** Wählen Sie im Dialogfeld **Ausgabeziel** die Option **Hefter**.
- **3.** Wählen Sie im Dialogfeld **Hefter** die Art der Heftung aus.

#### **Wählen Sie den Hefter über das Bedienfeld aus.**

- **1.** Drücken Sie Menü
- 2. Drücken Sie den Pfeil nach unten ▼, um GERÄT KONFIGURIEREN zu markieren, und drücken Sie dann OK.
- **3.** Drücken Sie den Pfeil nach unten ▼, um GERÄT KONFIGURIEREN zu markieren, und drücken Sie dann OK.
- **4.** Drücken Sie den Pfeil nach unten ▼, um GERÄT KONFIGURIEREN zu markieren, und drücken Sie dann OK.
- 5. Drücken Sie den Pfeil nach unten ▼, um EINE LINKS SCHRÄG zu markieren, und drücken Sie dann OK.
- **F** HINWEIS: Beim Auswählen des Hefters über das Bedienfeld des Geräts wird als Standardeinstellung **HEFTKLAMMERN** festgelegt. Möglicherweise werden sämtliche Druckjobs geheftet. Durch die im Druckertreiber geänderten Einstellungen werden jedoch die über das Bedienfeld geänderten Einstellungen außer Kraft gesetzt.

# <span id="page-109-0"></span>**Verwenden von Jobspeicherungsfunktionen**

Für Druckjobs stehen die folgenden Speicherungsoptionen zur Verfügung:

- **Prüf- und Aufbewahrungsjobs**: Mit dieser Funktion ist es möglich, auf schnelle und einfache Weise zunächst ein Probeexemplar und danach weitere Exemplare eines Jobs zu drucken.
- **Private Jobs**: Wenn Sie einen privaten Job an das Gerät senden, wird dieser erst dann gedruckt, wenn Sie am Bedienfeld die erforderliche PIN (Personal Identification Number) eingeben.
- **Schnellkopiejobs**: Mit Hilfe dieser Funktion können Sie die gewünschte Anzahl Kopien eines Jobs drucken und dann eine Kopie des Jobs auf der Festplatte des Geräts speichern. Eine solche Speicherung eines Jobs ermöglicht es Ihnen, später weitere Kopien dieses Jobs zu drucken.
- **Gespeicherte Jobs**: Sie können Jobs wie Personalformulare, Zeiterfassungsbögen oder Kalender im Gerät speichern und anderen Benutzern dann die Möglichkeit geben, diese Jobs jederzeit auszudrucken. Auch gespeicherte Jobs können mit einer PIN geschützt werden.

### **Erstellen eines gespeicherten Jobs**

Verwenden Sie den Druckertreiber, um gespeicherte Jobs zu erstellen.

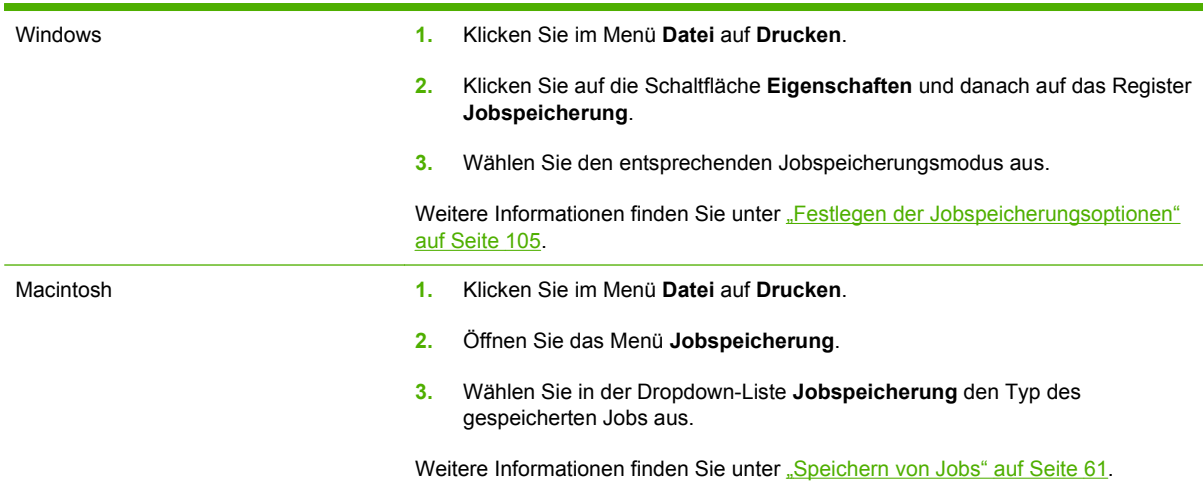

**F** HINWEIS: Wenn Sie einen Job dauerhaft im Gerät speichern möchten, ohne dass dieser gelöscht wird, falls der Speicherplatz für andere Jobs benötigt wird, wählen Sie im Treiber die Option **Gespeicherter Job**.

#### **Drucken von gespeicherten Jobs**

- **E** HINWEIS: Mit der Ordner-Taste  $\overline{CD}$  gelangen Sie direkt zum Menü JOB WIEDERAUFNEHMEN, so dass Sie das nachstehende Verfahren ab Schritt 3 beginnen können.
	- 1. Drücken Sie Menü
	- **2.** Drücken Sie den Pfeil nach unten ▼. um **JOB WIEDERAUFNEHMEN** zu markieren, und drücken Sie dann OK.

**ACHTUNG:** Beim Ausschalten des Geräts werden alle Schnellkopiejobs, alle Prüf- und Aufbewahrungsjobs sowie alle privaten Jobs gelöscht.

- **3.** Drücken Sie den Pfeil nach unten ▼, um Ihren Benutzernamen zu markieren, und drücken Sie dann OK.
- **4.** Drücken Sie den Pfeil nach unten ▼, um einen Jobnamen zu markieren, und drücken Sie dann OK.

**DRUCKEN** ist markiert.

- **5.** Drücken Sie OK, um **DRUCKEN** auszuwählen.
- **6.** Wenn für den Job eine PIN erforderlich ist, geben Sie diese PIN über den Ziffernblock ein, oder wählen Sie diese mit dem Pfeil nach oben ▲ und dem Pfeil nach unten ▼ aus, und drücken Sie dann OK.
- **E** HINWEIS: Wenn Sie den Pfeil nach oben A und den Pfeil nach unten V zur Eingabe der PIN verwenden, müssen Sie nach jeder Ziffer OK drücken.
- **7.** Geben Sie die Anzahl der Exemplare über den Ziffernblock ein, oder wählen Sie die Anzahl mit dem Pfeil nach oben  $\triangle$  und dem Pfeil nach unten  $\nabla$  aus.
- **8.** Drücken Sie OK, um den Job zu drucken.

#### **Löschen gespeicherter Jobs**

Beim Senden eines gespeicherten Jobs werden alle zuvor gesendeten Druckaufträge überschrieben, die denselben Benutzer- und Jobnamen aufweisen. Wenn ein Job nicht bereits unter demselben Benutzer- und Jobnamen gespeichert ist und das Gerät zusätzlichen Speicherplatz benötigt, werden andere gespeicherte Jobs gelöscht, beginnend mit dem ältesten Job. Sie können die Anzahl von speicherbaren Jobs am Bedienfeld des Geräts mit dem Menü **JOB WIEDERAUFNEHMEN** ändern.

Jobs können wahlweise über das Bedienfeld, über den integrierten Webserver oder über HP Web Jetadmin gelöscht werden. So löschen Sie einen Job über das Bedienfeld:

- **EXAMPLIS:** Mit der Ordner-Taste  $\overline{CD}$  gelangen Sie direkt zum Menü JOB WIEDERAUFNEHMEN, so dass Sie das nachstehende Verfahren ab Schritt 3 beginnen können.
	- **1.** Drücken Sie Menü
	- **2.** Drücken Sie den Pfeil nach unten ▼, um **JOB WIEDERAUFNEHMEN** zu markieren, und drücken Sie dann OK.
	- 3. Drücken Sie den Pfeil nach unten ▼, um Ihren Benutzernamen zu markieren, und drücken Sie dann OK.
	- **4.** Drücken Sie den Pfeil nach unten ▼, um Ihren Benutzernamen zu markieren, und drücken Sie dann OK.
	- **5.** Drücken Sie den Pfeil nach unten ▼, um LÖSCHEN zu markieren, und drücken Sie dann OK.
	- **6.** Wenn für den Job eine PIN erforderlich ist, geben Sie diese PIN über den Ziffernblock ein, oder wählen Sie sie mit dem Pfeil nach oben ▲ und dem Pfeil nach unten  $\blacktriangledown$  aus, und drücken Sie dann OK.
	- **E** HINWEIS: Wenn Sie den Pfeil nach oben ▲ und den Pfeil nach unten ▼ zur Eingabe der PIN verwenden, müssen Sie nach jeder Ziffer OK drücken.
	- **7.** Drücken Sie OK, um das Löschen des Jobs zu bestätigen.

# **8 Druckaufgaben**

- [Abbrechen eines Druckauftrags](#page-113-0)
- [Verwenden der Funktionen des Windows-Druckertreibers](#page-114-0)

# <span id="page-113-0"></span>**Abbrechen eines Druckauftrags**

Sie können einen Druckauftrag mit Hilfe des Bedienfeldes oder mit Hilfe der Software anhalten. Anleitungen zum Anhalten eines Druckauftrags von einem Computer in einem Netzwerk finden Sie in der Online-Hilfe für die jeweilige Netzwerksoftware.

**HINWEIS:** Wenn Sie den Druckauftrag abgebrochen haben, dauert es ein Weile, bis der Druckvorgang eingestellt wird.

# **Unterbrechen des aktuellen Druckjobs über das Bedienfeld**

**A** Drücken Sie die Stopp-Taste  $\otimes$  auf dem Bedienfeld.

### **Unterbrechen des aktuellen Druckjobs in der Software-Anwendung**

Sobald Sie den Job senden, wird kurz ein Dialogfeld eingeblendet, in dem Sie den Druckauftrag noch abbrechen können.

Wenn über die Anwendung mehrere Druckjobs an das Produkt gesendet wurden, befinden sie sich möglicherweise in einer Druckwarteschlange (z.B. im Druckmanager von Windows). Genaue Anweisungen zum Abbrechen eines Druckjobs über den Computer finden Sie in der Software-Dokumentation.

Wenn sich der Druckauftrag in einer Warteschlange oder einem Druckspooler befindet, können Sie ihn dort löschen.

**1. Windows XP und Windows Server 2003 (normales Start-Menü):** Klicken Sie auf **Start**, zeigen Sie auf **Systemsteuerung**, und klicken Sie auf **Drucker und Faxgeräte**.

**- Oder -**

**Windows 2000, Windows XP und Windows Server 2003 (klassisches Start-Menü):** Klicken Sie auf **Start**, **Einstellungen** und **Drucker**.

**- Oder -**

**Windows Vista:** Klicken Sie auf **Start**, dann auf **Systemsteuerung** und anschließend in der Kategorie für **Hardware und Sound** auf **Drucker**.

- **2.** Doppelklicken Sie in der Liste der Drucker auf den Namen dieses Geräts. Die Druckwarteschlange oder der Druckspooler wird geöffnet.
- **3.** Wählen Sie den abzubrechenden Druckauftrag aus, und klicken Sie anschließend auf Entfernen.

# <span id="page-114-0"></span>**Verwenden der Funktionen des Windows-Druckertreibers**

**HINWEIS:** Die nachstehenden Angaben gelten für den HP PCL 6-Druckertreiber.

### **Öffnen des Druckertreibers**

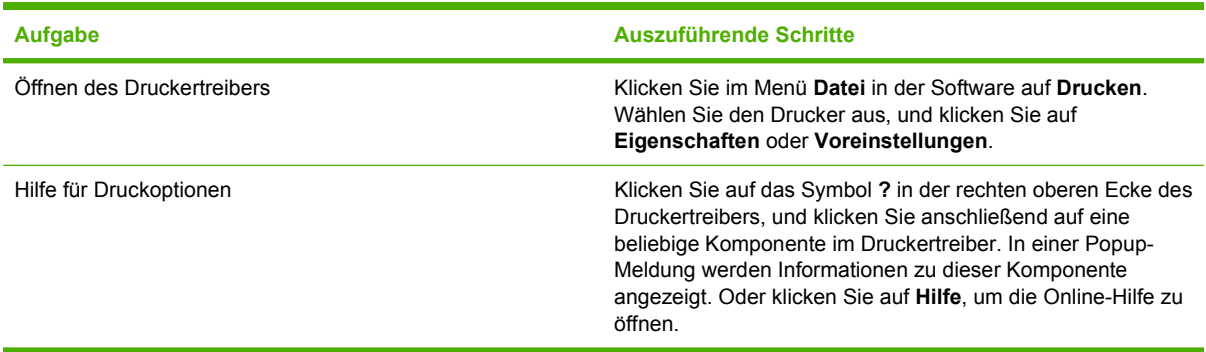

# **Verwenden von Druckverknüpfungen**

Öffnen Sie zum Ausführen der folgenden Aufgaben den Druckertreiber, und klicken Sie auf die Registerkarte **Druckverknüpfungen**.

#### **HINWEIS:** Diese Funktion hieß in den älteren HP Druckertreibern Schnelleinstellungen.

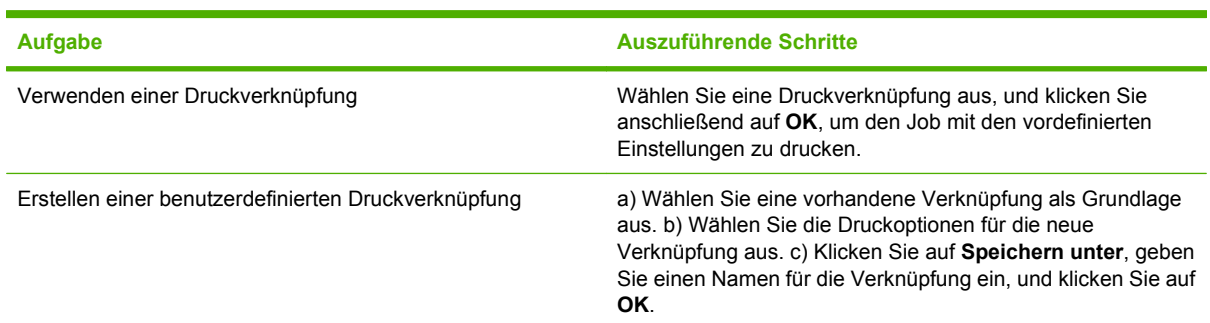

# **Festlegen der Papier- und Qualitätsoptionen**

Öffnen Sie zum Ausführen der folgenden Aufgaben den Druckertreiber, und klicken Sie auf die Registerkarte **Papier/Qualität**.

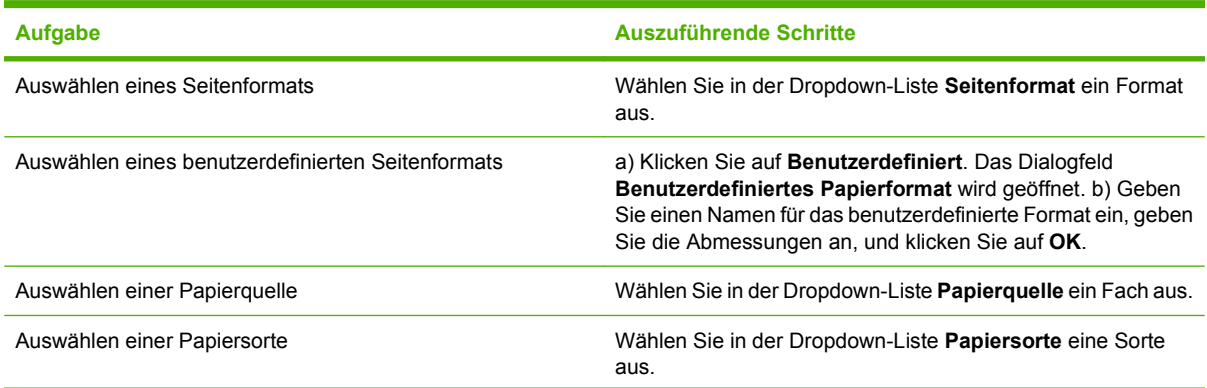

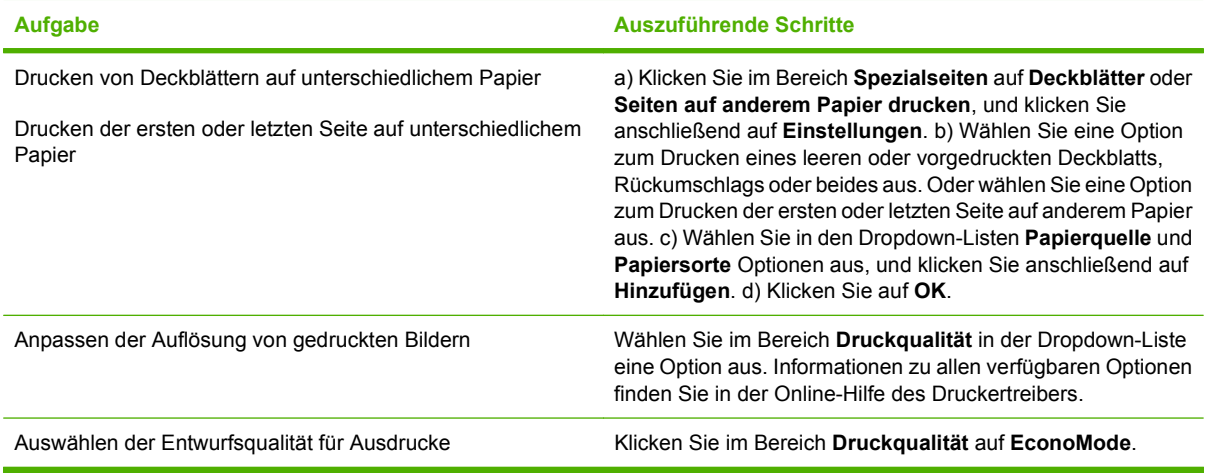

# **Festlegen der Dokumenteffekte**

Öffnen Sie zum Ausführen der folgenden Aufgaben den Druckertreiber, und klicken Sie auf die Registerkarte **Effekte**.

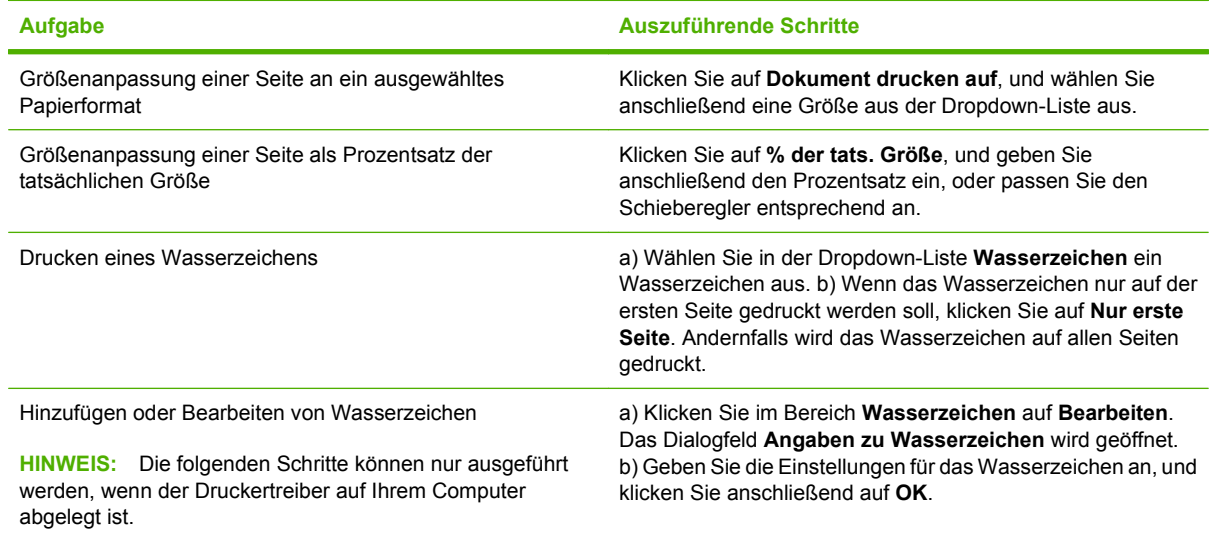

# **Festlegen der Fertigstellungsoptionen für das Dokument**

Öffnen Sie zum Ausführen der folgenden Aufgaben den Druckertreiber, und klicken Sie auf die Registerkarte **Fertigstellung**.

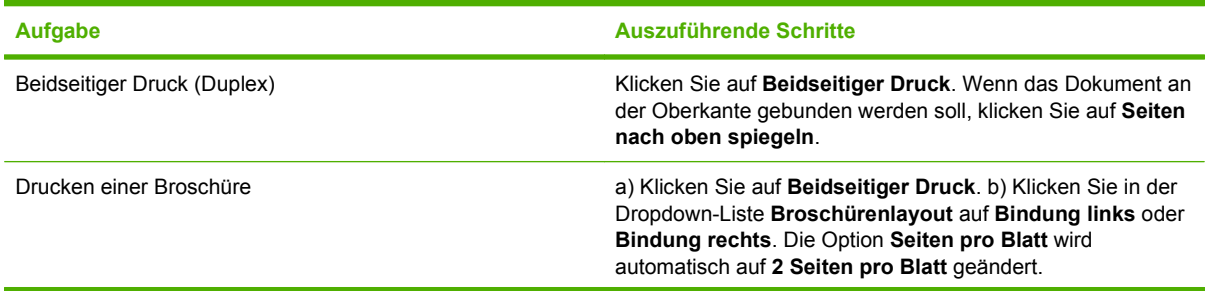

<span id="page-116-0"></span>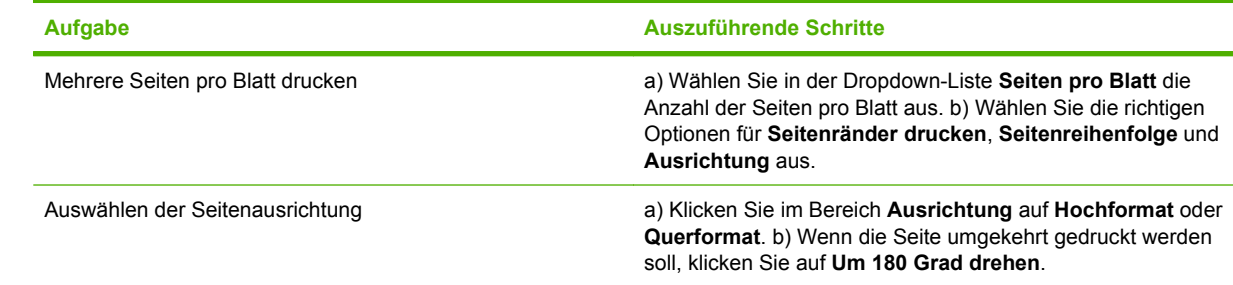

### **Festlegen der Ausgabeoptionen für das Gerät**

Öffnen Sie zum Ausführen der folgenden Aufgaben den Druckertreiber, und klicken Sie auf die Registerkarte **Ausgabe**.

**HINWEIS:** Die verfügbaren Optionen sind von dem von Ihnen verwendeten Fertigstellungsgerät abhängig.

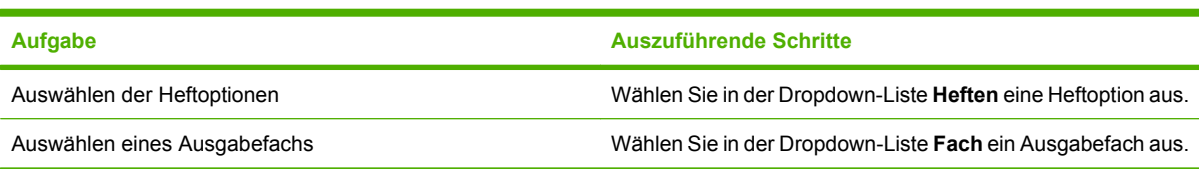

# **Festlegen der Jobspeicherungsoptionen**

Öffnen Sie zum Ausführen der folgenden Aufgaben den Druckertreiber, und klicken Sie auf die Registerkarte **Jobspeicherung**.

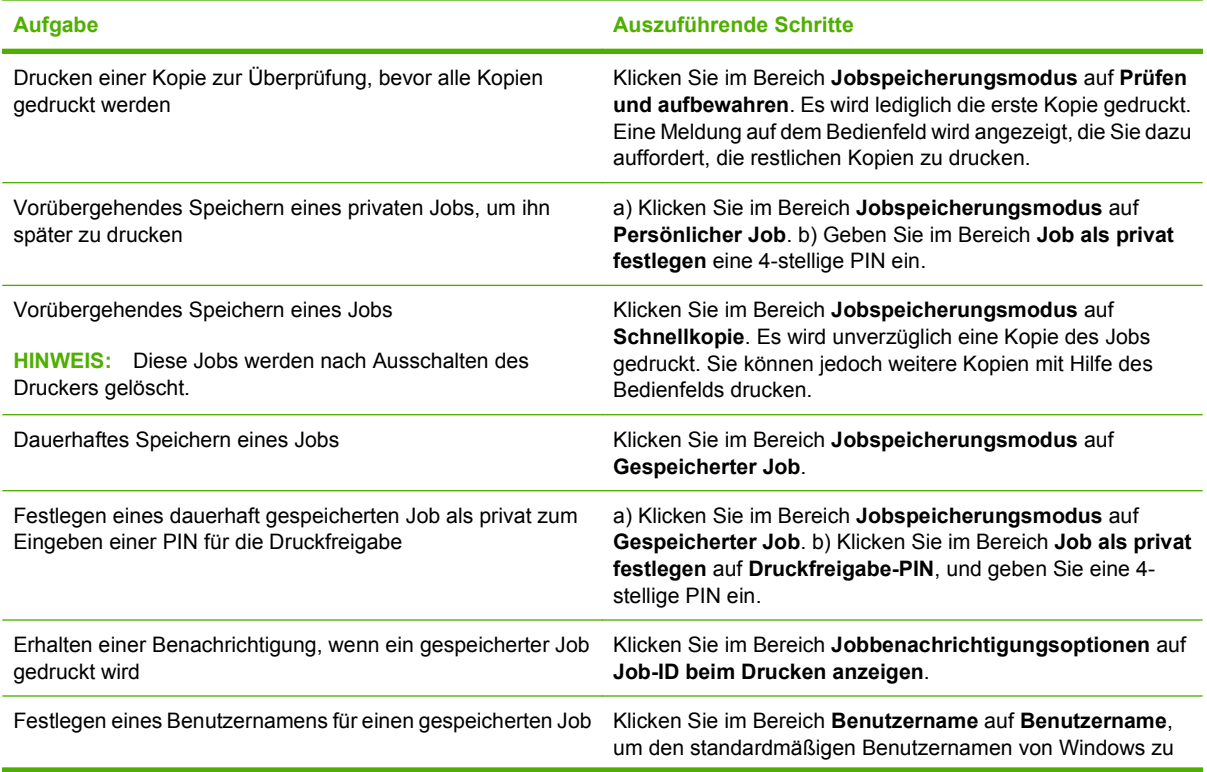

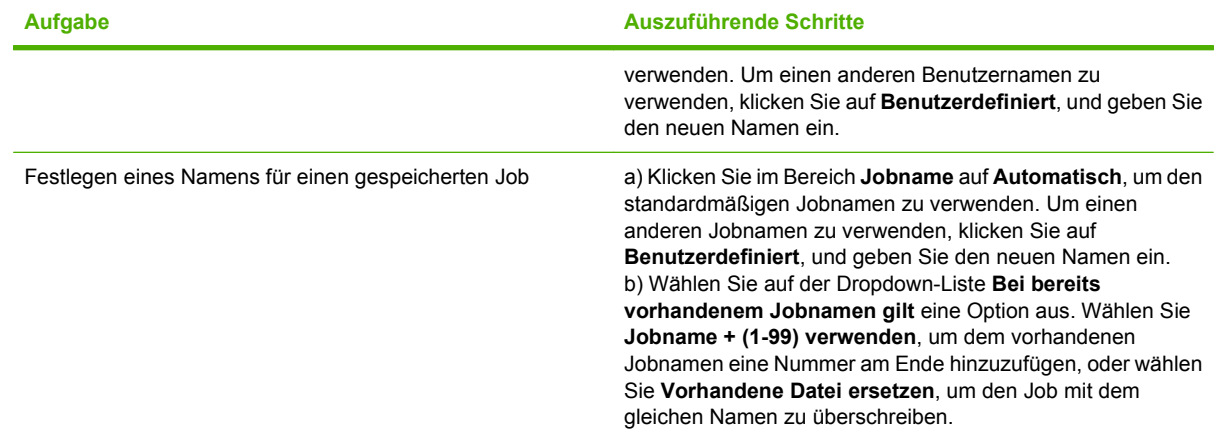

# **Abrufen von Support- und Gerätestatusinformationen**

Öffnen Sie zum Ausführen der folgenden Aufgaben den Druckertreiber, und klicken Sie auf die Registerkarte **Dienste**.

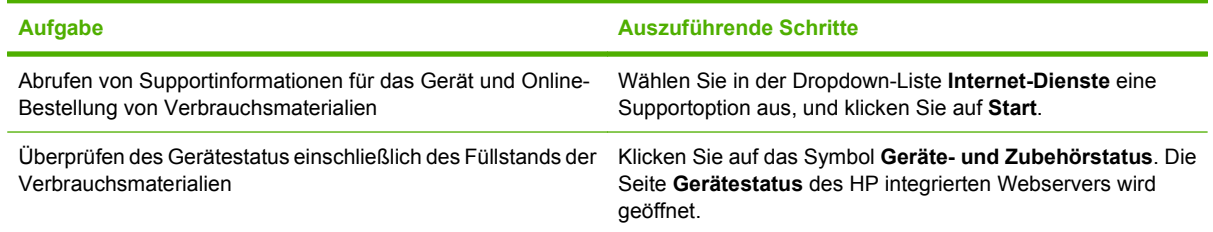

# **Einstellen von erweiterten Druckoptionen**

Öffnen Sie zum Ausführen der folgenden Aufgaben den Druckertreiber, und klicken Sie auf die Registerkarte **Erweitert**.

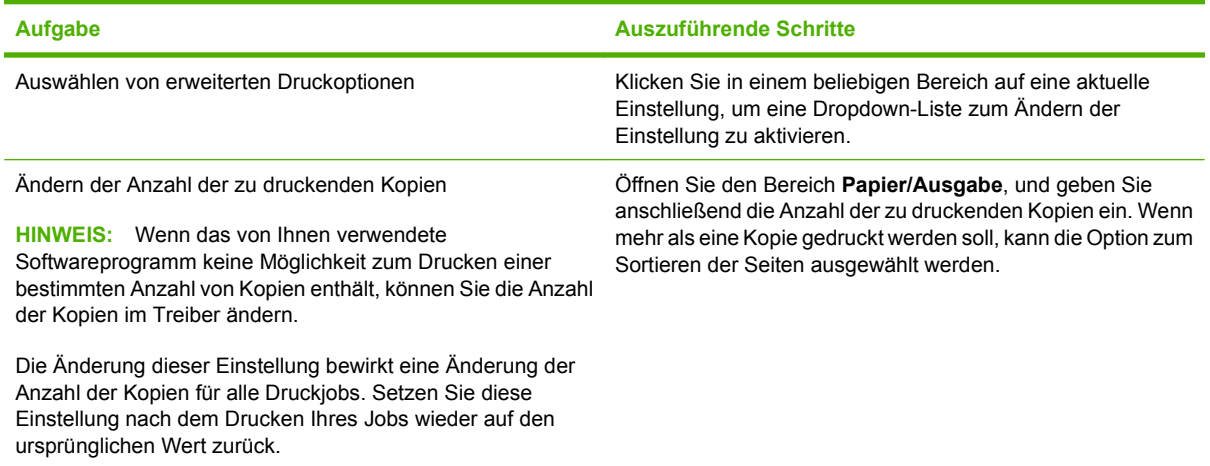

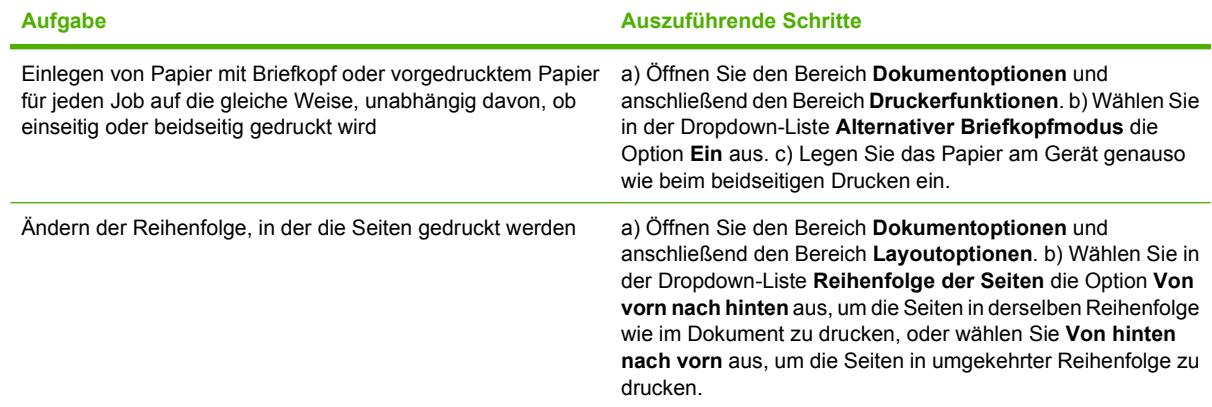

# **9 Verwalten und Warten des Geräts**

- [Drucken der Informations- und Tipp-Seiten](#page-121-0)
- [Verwendung der HP Easy Printer Care-Software](#page-123-0)
- [Verwenden des integrierten Webservers](#page-126-0)
- [Verwenden der HP Web Jetadmin-Software](#page-129-0)
- [Verwendung von Sicherheitsfunktionen](#page-130-0)
- [Verwalten von Verbrauchsmaterial](#page-132-0)
- [Auswechseln von Verbrauchsmaterialien und Teilen](#page-133-0)
- [Installieren des Speichers, der internen USB-Geräte und der externen Druckserverkarten](#page-138-0)
- [Reinigen des Geräts](#page-149-0)
- [Aktualisieren der Firmware](#page-150-0)

# <span id="page-121-0"></span>**Drucken der Informations- und Tipp-Seiten**

Über das Bedienfeld des Geräts können Sie Informationsseiten drucken, denen Sie detaillierte Angaben zum Gerät und dessen Konfiguration entnehmen können. Auch verschiedene Hinweisseiten mit Tipps zur allgemeinen Vorgehensweise stehen zur Verfügung.

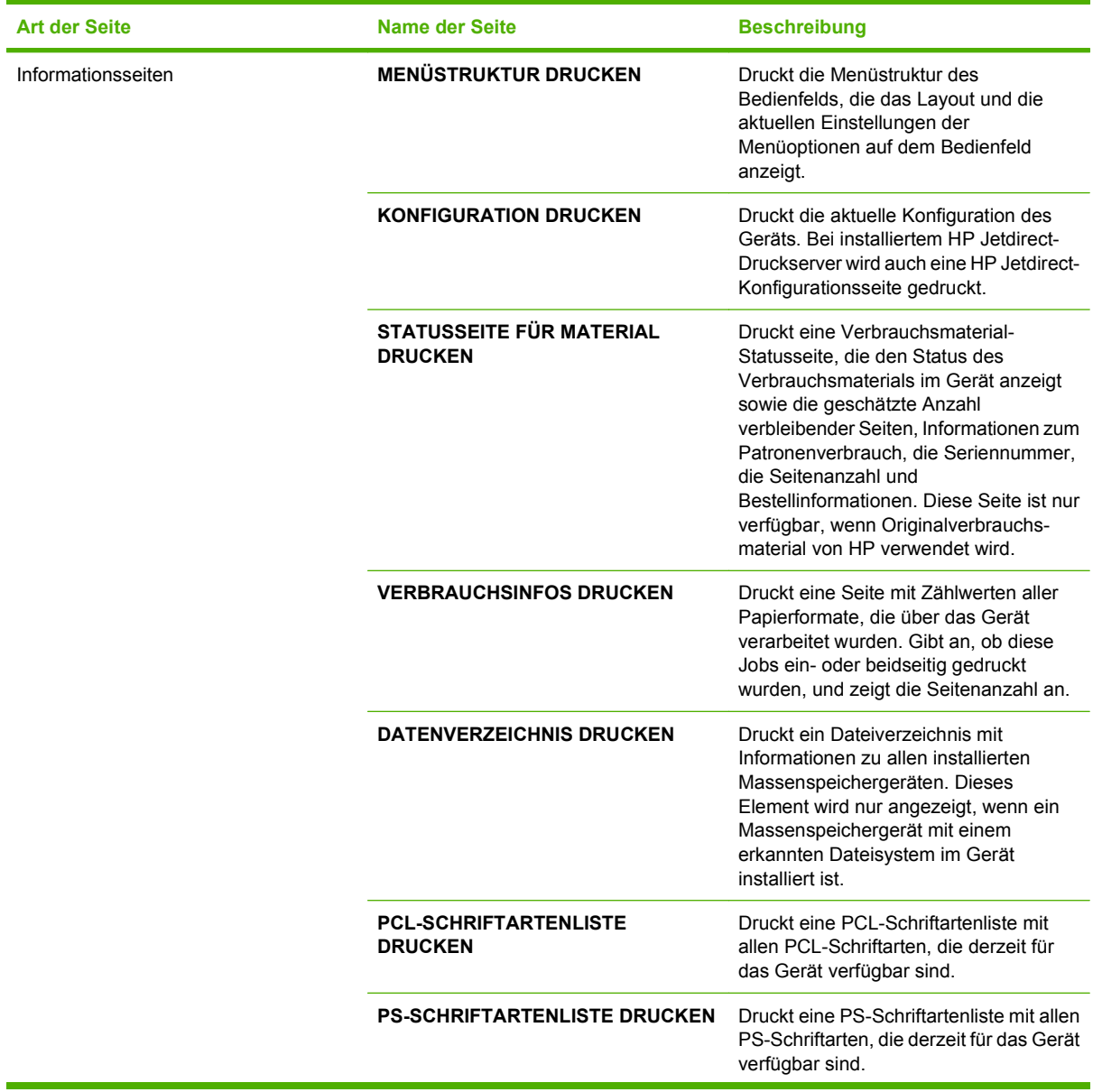

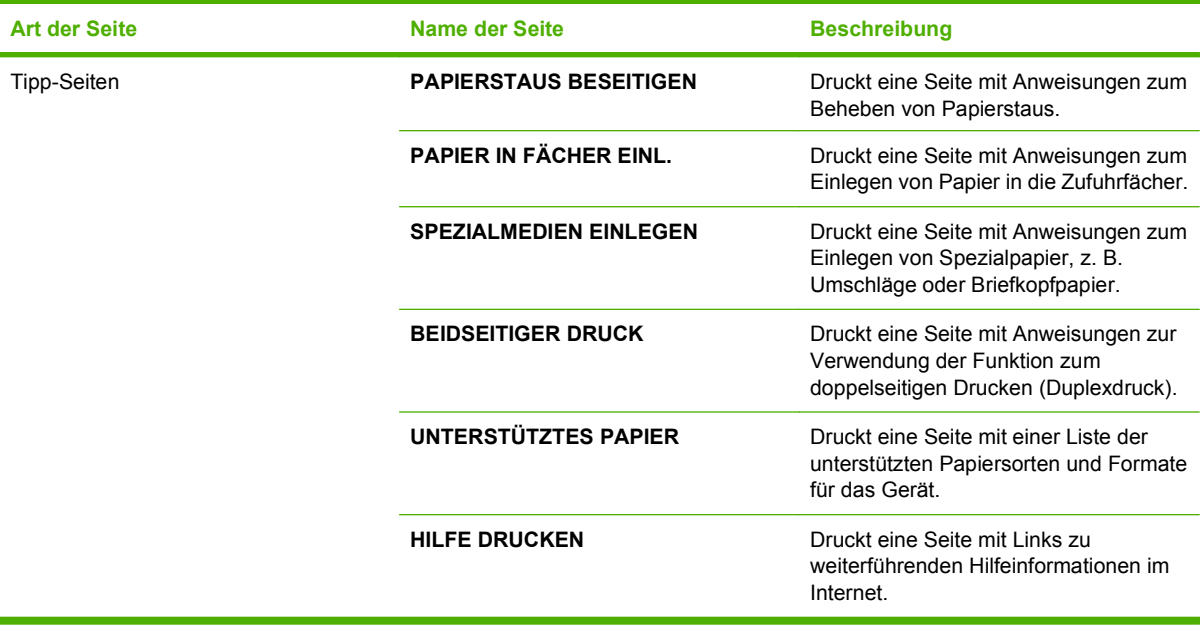

#### Drucken der Informationsseiten

- 1. Drücken Sie Menü .
- 2. Drücken Sie den Pfeil nach unten ▼, um INFORMATIONEN zu markieren, und drücken Sie dann OK.
- 3. Drücken Sie den Pfeil nach unten ▼, um die gewünschte Seite zu markieren, und drücken Sie dann zum Drucken OK.

Drucken der Tipp-Seiten

- **1.** Drücken Sie Menü
- **2.** Stellen Sie sicher, dass **TIPP** markiert ist, und drücken Sie dann OK.
- 3. Drücken Sie den Pfeil nach unten ▼, um die gewünschte Seite zu markieren, und drücken Sie dann zum Drucken OK.

# <span id="page-123-0"></span>**Verwendung der HP Easy Printer Care-Software**

### **Öffnen der HP Easy Printer Care Software**

Öffnen Sie die HP Easy Printer Care Software mit einer der folgenden Methoden:

- Wählen Sie im Menü **Start** die Option **Programme**, klicken Sie auf **Hewlett-Packard**, wählen Sie **HP Easy Printer Care**, und klicken Sie anschließend auf **HP Easy Printer Care starten**.
- Doppelklicken Sie in der Windows-Taskleiste (rechts unten auf dem Desktop) auf das Symbol HP Easy Printer Care.
- Doppelklicken Sie auf das Desktop-Symbol.

### **HP Easy Printer Care Software-Bereiche**

Die HP Easy Printer Care Software kann Informationen zu mehreren in Ihr Netzwerk eingebundenen HP Produkten sowie zu direkt an Ihren Computer angeschlossenen Geräten liefern. Einige der in der folgenden Tabelle aufgeführten Komponenten sind möglicherweise nicht für alle Geräte verfügbar.

Über die Hilfe-Schaltfläche (**?**) in der rechten oberen Ecke jeder Seite können weitere detaillierte Informationen zu den Optionen auf dieser Seite angezeigt werden.

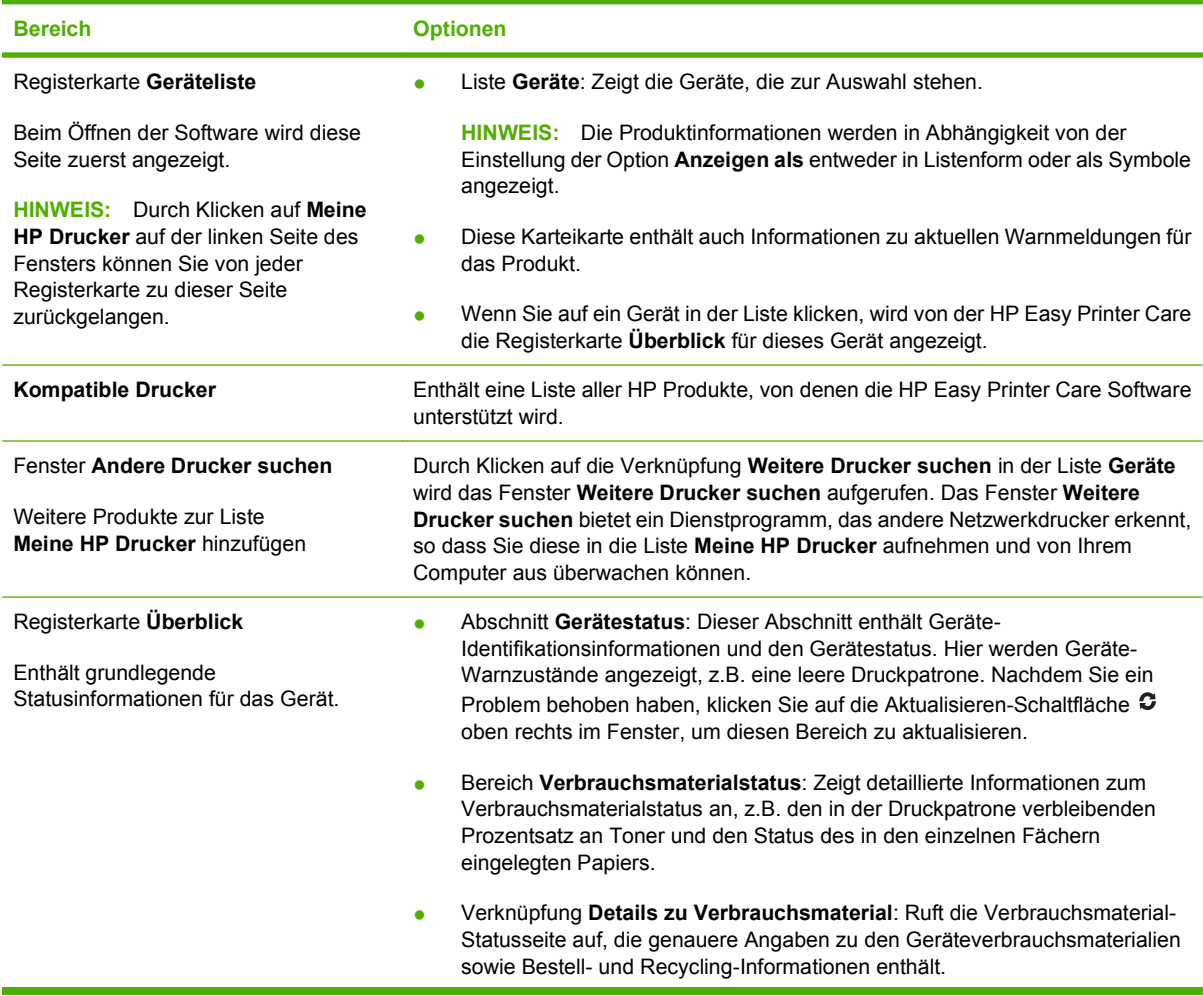

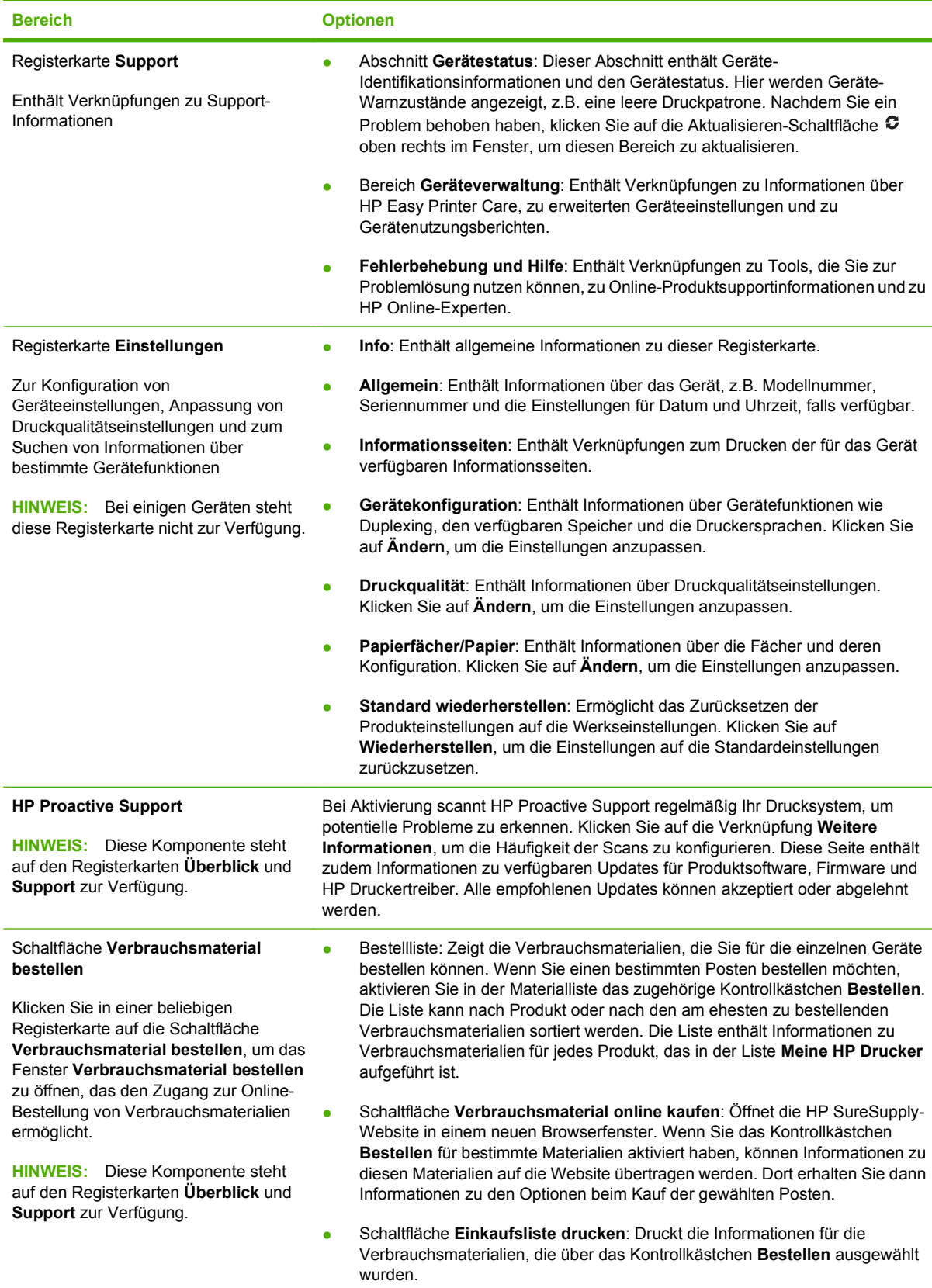

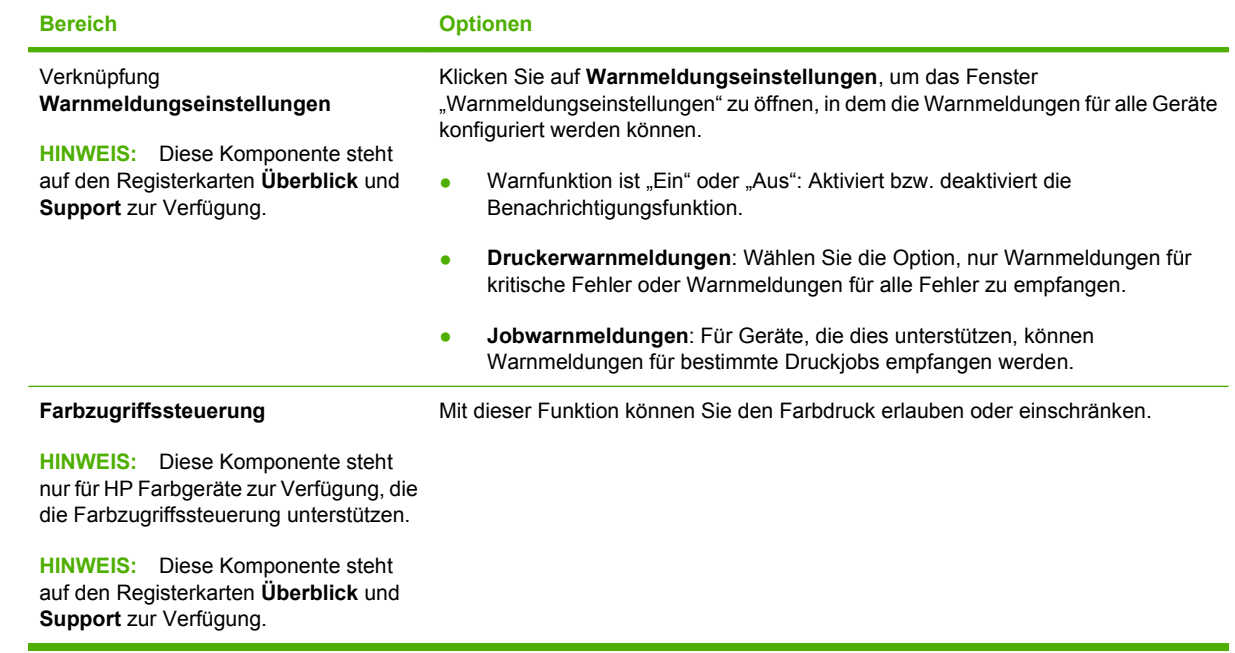

# <span id="page-126-0"></span>**Verwenden des integrierten Webservers**

Verwenden Sie den integrierten Webserver, um den Drucker- und Netzwerkstatus anzuzeigen und Druckfunktionen anstatt über das Bedienfeld des Druckers von Ihrem Computer aus zu verwalten. Die nachstehenden Beispiele veranschaulichen die Verwendung des integrierten Webservers:

- **HINWEIS:** Wenn das Gerät direkt an einen Computer angeschlossen ist, erhalten Sie mit HP Easy Printer Care weitere Informationen zum Gerätestatus.
	- Abrufen von Statusinformationen über das Bedienfeld des Geräts
	- Ermitteln der verbleibenden Gebrauchsdauer aller Verbrauchsmaterialien sowie Bestellen neuer Verbrauchsmaterialien
	- Anzeigen und Ändern der Papierfachkonfigurationen
	- Anzeigen und Ändern der Konfiguration des Menüs für das Bedienfeld des Geräts
	- Anzeigen und Drucken von internen Seiten
	- Empfangen von Benachrichtigungen zu Geräte- und Verbrauchsmaterialereignissen
	- Anzeigen und Ändern der Netzwerkkonfiguration
	- Anzeigen von für den konkreten Gerätestatus relevanten Support-Informationen

Zum Verwenden des integrierten Webservers benötigen Sie Microsoft Internet Explorer ab Version 5.01 oder Netscape ab Version 6.2 für Windows, Mac OS bzw. Linux (nur Netscape). Netscape Navigator 4.7 ist für HP-UX 10 und HP-UX 11 erforderlich. Der integrierte Webserver ist funktionsfähig, wenn das Produkt mit einem IP-basierten Netzwerk verbunden ist. Der integrierte Webserver unterstützt keine IPX-Geräteverbindungen. Sie benötigen keinen Internetzugang, um den integrierten Webserver zu öffnen und zu nutzen.

Ist das Produkt hingegen in ein Netzwerk eingebunden, steht der integrierte Webserver automatisch zur Verfügung.

#### **Aufrufen des integrierten Webservers über eine Netzwerkverbindung**

- Geben Sie in einem unterstützten Webbrowser auf Ihrem Computer die IP-Adresse für das Gerät im Adress-/URL-Feld ein. Sie finden die IP-Adresse oder den Hostnamen, indem Sie eine Konfigurationsseite drucken. Siehe ["Drucken der Informations- und Tipp-Seiten" auf Seite 110.](#page-121-0)
- **HINWEIS:** Wenn Sie den URL geöffnet haben, können Sie ihn mit einem Lesezeichen versehen, um künftig Zeit zu sparen.

#### **Bereiche des integrierten Webservers**

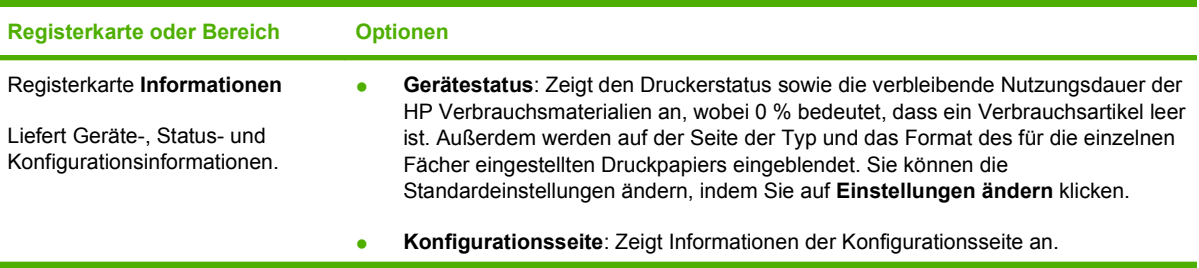

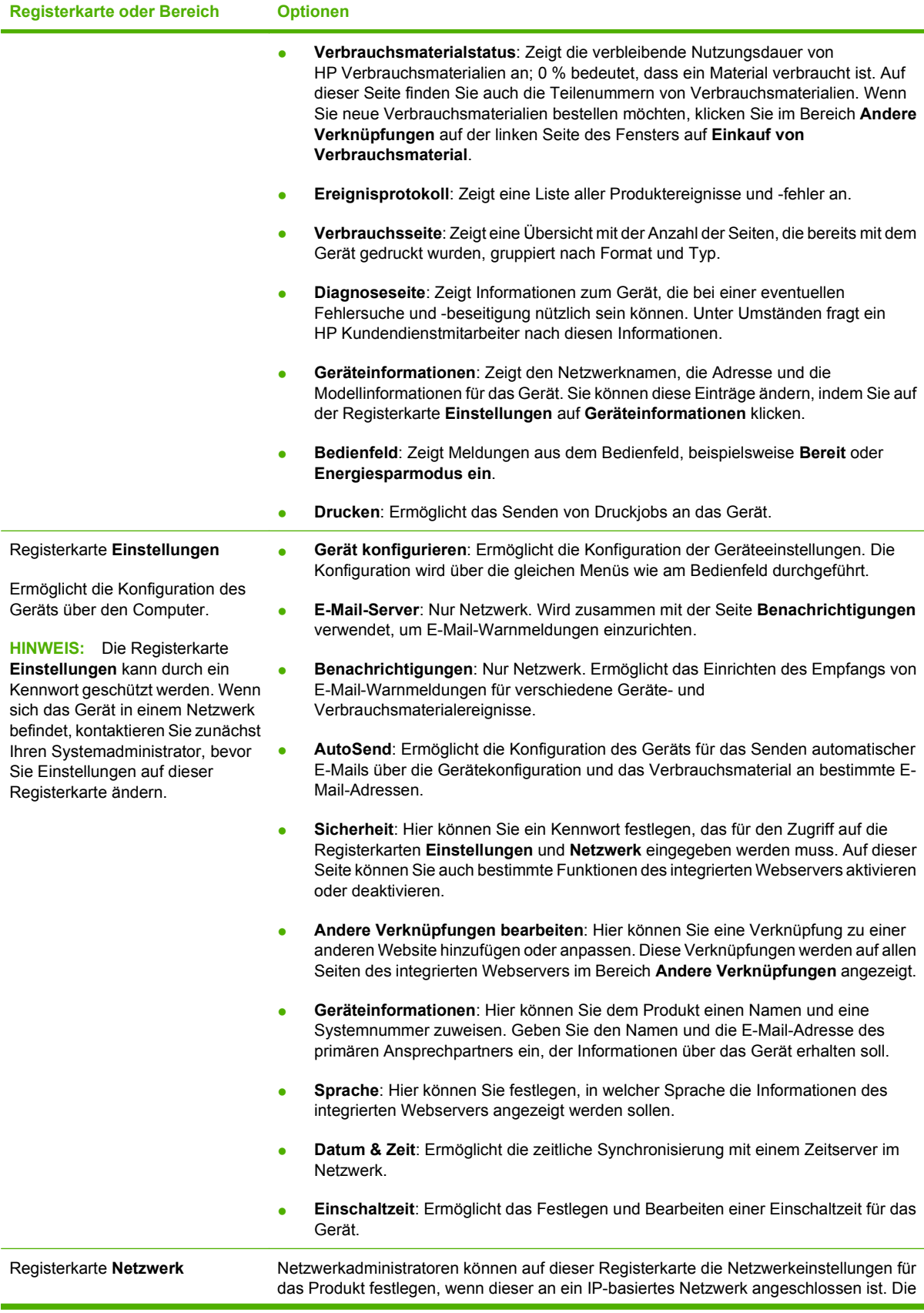

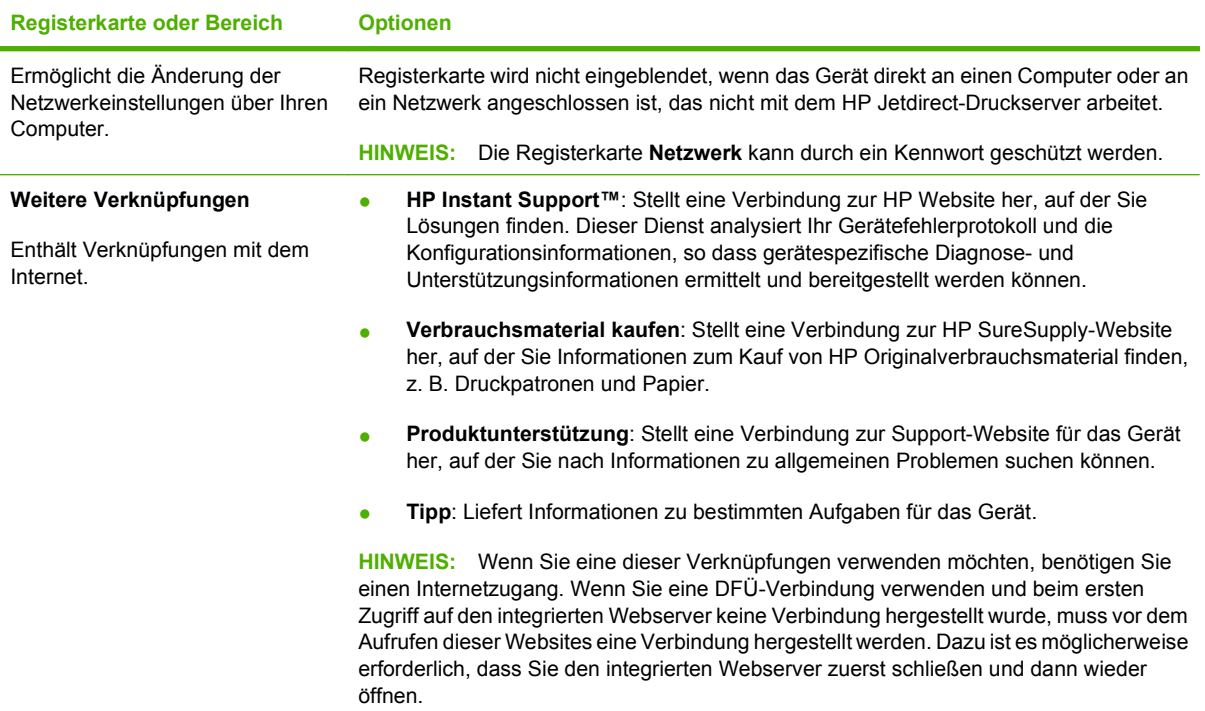

# <span id="page-129-0"></span>**Verwenden der HP Web Jetadmin-Software**

HP Web Jetadmin ist eine webbasierte Softwarelösung zur Remote-Installation, zum Überwachen und Beheben von Fehlern bei Peripheriegeräten im Netzwerk. Die Verwaltung erfolgt proaktiv, so dass Netzwerkadministratoren die Möglichkeit zum Beheben von Problemen haben, noch bevor sich diese auf die Benutzer auswirken. Sie können diese erweiterte Verwaltungssoftware kostenlos von folgender Website herunterladen: [www.hp.com/go/webjetadmin](http://www.hp.com/go/webjetadmin).

Zur Unterstützung bestimmter Produktfunktionen können in HP Web Jetadmin Geräte-Plug-Ins installiert werden. Die HP Web Jetadmin-Software kann Sie automatisch über die Verfügbarkeit neuer Plug-Ins benachrichtigen. Folgen Sie auf derProduktaktualisierungsseite den Anweisungen zur Herstellung einer automatischen Verbindung zur HP Website, und installieren Sie die neuesten Geräte-Plug-Ins für Ihren Drucker.

**HINWEIS:** Browser müssen Java™-fähig sein. Browser auf Apple-Computern werden nicht unterstützt.

# <span id="page-130-0"></span>**Verwendung von Sicherheitsfunktionen**

Das Gerät unterstützt Sicherheitsstandards und empfohlene Protokolle, mit denen Sie das Gerät sichern, kritische Informationen in ihrem Netzwerk schützen und die Überwachung und Verwaltung des Geräts vereinfachen können.

Genaue Informationen zu den sicheren Imaging- und Drucklösungen von HP finden Sie unter [www.hp.com/go/secureprinting.](http://www.hp.com/go/secureprinting) Die Site bietet Links zu Whitepaper- und FAQ-Dokumenten, die sich mit Sicherheitsmerkmalen beschäftigen.

### **IP-Sicherheit**

IP Security (IPsec) umfasst eine Reihe von Protokollen, die den IP-basierten Netzwerkverkehr zum und vom Gerät steuern. IPsec umfasst die Host-zu-Host-Authentifizierung, Datenintegrität und Verschlüsselung der Netzwerkkommunikation.

Bei Geräten, die mit dem Netzwerk verbunden und mit einem HP Jetdirect-Druckserver ausgestattet sind, können Sie IPsec auf der Registerkarte **Netzwerk** im integrierten Webserver konfigurieren.

#### **Sichern des eingebetteten Webservers**

Sie können den integrierten Webserver so konfigurieren, dass für den Zugriff auf die Registerkarten **Einstellungen** und **Netzwerk** ein Kennwort erforderlich ist.

- **1.** Öffnen Sie den integrierten Webserver. Geben Sie hierzu die IP-Adresse des Geräts in die Adresszeile eines Webbrowsers ein.
- **2.** Klicken Sie auf die Registerkarte **Einstellungen**, und wählen Sie im Menü links auf dem Bildschirm die Option **Sicherheit**.
- **3.** Geben Sie im Bereich **Gerätekennwort** das neue Kennwort in die Felder **Neues Kennwort** und **Kennwort überprüfen** ein. Wenn Sie bereits ein Kennwort eingerichtet haben, geben Sie das alte Kennwort in das Feld **Altes Kennwort** ein.
- **4.** Klicken Sie auf **Übernehmen**.

#### **Schützen von gespeicherten Jobs**

Jobs, die auf dem Gerät gespeichert sind, lassen sich durch Zuweisen einer PIN schützen. Wenn ein Benutzer versucht, diese geschützten Jobs zu drucken, muss der Benutzer zunächst die PIN am Bedienfeld des Geräts eingeben.

Weitere Informationen finden Sie unter ["Verwenden von Jobspeicherungsfunktionen" auf Seite 98.](#page-109-0)

#### **Sperren der Bedienfeldmenüs**

Über den integrierten Webserver können Sie verschiedene Menüs auf dem Bedienfeld sperren.

- **1.** Öffnen Sie den integrierten Webserver. Geben Sie hierzu die IP-Adresse des Geräts in die Adresszeile eines Webbrowsers ein.
- **2.** Klicken Sie auf **Einstellungen** und dann auf **Sicherheit**.
- **3.** Klicken Sie auf **Sicherheitseinstellungen konfigurieren**.
- **4.** Wählen Sie im Bereich für die **Bedienfeld-Zugriffssperre** die gewünschte Sicherheitsstufe aus.

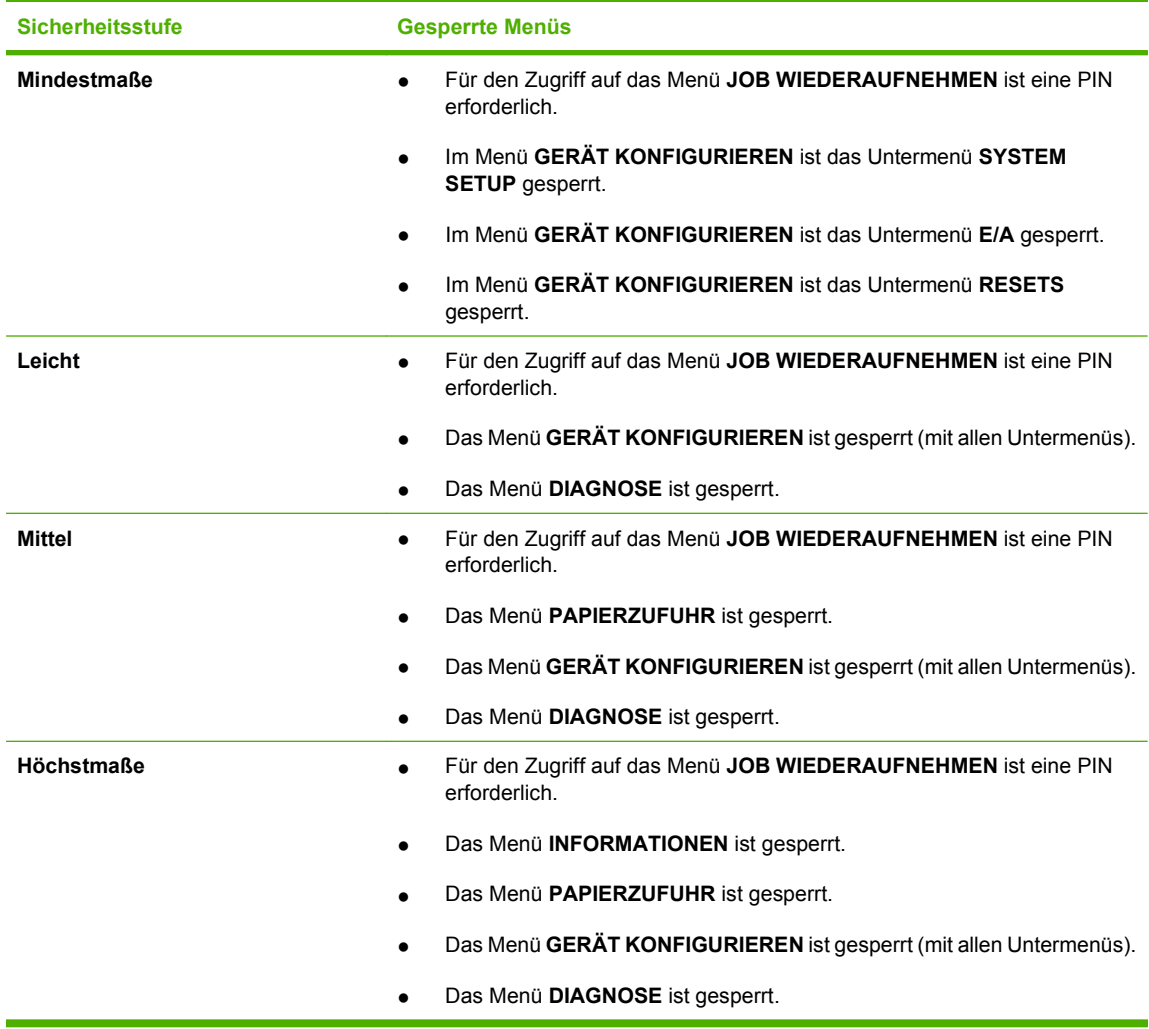

**5.** Klicken Sie auf **Übernehmen**.

# **Sperren des Formatierergehäuses**

Das Formatierergehäuse an der Rückseite des Gehäuses ist mit einer Öffnung ausgestattet, durch die Sie ein Sicherheitskabel ziehen können. Durch das Sperren des Formatierergehäuses sorgen Sie dafür, dass die DIMMs und die internen USB-Geräte nicht unbefugt aus dem Formatierer ausgebaut werden können.

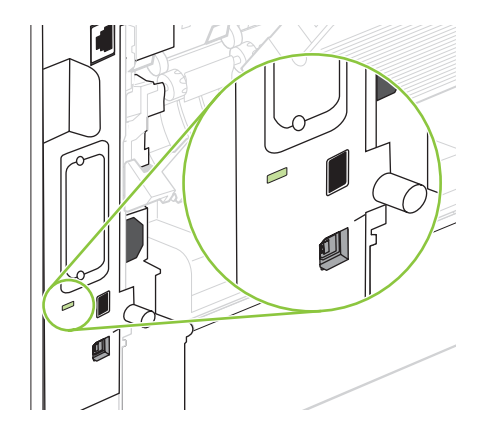

# <span id="page-132-0"></span>**Verwalten von Verbrauchsmaterial**

Das korrekte Verwenden, Aufbewahren und Überwachen von Druckpatronen sichert eine qualitativ hochwertige Druckausgabe.

#### **Lagern von Druckpatronen**

Nehmen Sie die Druckpatrone erst unmittelbar vor dem Gebrauch aus der Verpackung.

**ACHTUNG:** Um eine Beschädigung der Druckpatrone zu vermeiden, setzen Sie sie niemals länger als einige Minuten dem Licht aus.

### **HP Richtlinien für nicht von HP hergestellte Druckpatronen**

Hewlett-Packard kann die Verwendung von Druckpatronen anderer Hersteller nicht empfehlen, unabhängig davon, ob es sich dabei um neue, nachgefüllte oder überholte Druckpatronen handelt.

**HINWEIS:** Schäden, die bei der Verwendung von nicht von HP hergestellten Druckpatronen entstehen, sind durch die HP Gewährleistung und Kundendienstvereinbarungen nicht abgedeckt.

Informationen zum Einsetzen neuer HP Druckpatronen finden Sie unter ["Wechseln der Druckpatrone"](#page-133-0) [auf Seite 122](#page-133-0). Befolgen Sie zum Recycling der verbrauchten Patrone die Anweisungen, die Sie mit der neuen Patrone erhalten.

### **HP Hotline und Website für Produktpiraterie**

Rufen Sie die HP Hotline für Produktpiraterie an (+ 1-877-219-3183, in Nordamerika gebührenfrei), oder rufen Sie die Seite [www.hp.com/go/anticounterfeit](http://www.hp.com/go/anticounterfeit) auf, wenn Sie eine HP Druckpatrone einsetzen und auf dem Bedienfeld angegeben wird, dass es sich dabei nicht um eine Druckpatrone von HP handelt. HP hilft Ihnen bei der Feststellung, ob es sich um eine Originalpatrone handelt sowie bei den Schritten zur Lösung des Problems.

Die folgenden Anzeichen können darauf hinweisen, dass es sich bei Ihrer Druckpatrone nicht um ein Originalprodukt von HP handelt:

- Im Zusammenhang mit der Druckpatrone tritt eine Vielzahl von Problemen auf.
- Die Patrone sieht anders als sonst aus (z.B. fehlt der orangefarbene Streifen oder die Verpackung unterscheidet sich von der HP Verpackung).

#### **Kapazität von Verbrauchsmaterialien**

Produktspezifische Informationen zur Ergiebigkeit von Verbrauchsmaterialien finden Sie unter [www.hp.com/go/learnaboutsupplies.](http://www.hp.com/go/learnaboutsupplies)

Weitere Informationen zum Bestellen von Verbrauchsmaterial finden Sie unter ["Verbrauchsmaterial und](#page-216-0) [Zubehör" auf Seite 205](#page-216-0).

# <span id="page-133-0"></span>**Auswechseln von Verbrauchsmaterialien und Teilen**

# **Richtlinien zum Auswechseln von Verbrauchsmaterialien**

Beachten Sie beim Einrichten des Geräts die nachstehenden Richtlinien.

- Über und vor dem Gerät muss ausreichend Platz zur Verfügung stehen, um das Verbrauchsmaterial auffüllen zu können.
- Das Gerät ist auf einer ebenen, stabilen Fläche aufzustellen.
- **Follow HINWEIS:** Hewlett-Packard empfiehlt die Verwendung von HP Verbrauchsmaterial für dieses Gerät. Bei Verwendung von Verbrauchsmaterial von Fremdherstellern können Probleme auftreten, die vom Kundendienst behoben werden müssen. Diese Kundendienstleistungen sind durch die HP Gewährleistung und Kundendienstvereinbarungen nicht abgedeckt.

## **Wechseln der Druckpatrone**

Wenn die Gebrauchsdauer einer Druckpatrone nahezu erschöpft ist, wird auf dem Bedienfeld die Empfehlung angezeigt, eine Ersatzpatrone zu bestellen. Sie können weiterhin mit der aktuellen Druckpatrone drucken, bis auf dem Bedienfeld die Anweisung angezeigt wird, die Patrone zu ersetzen.

Arbeiten Sie vorerst so lange mit der aktuellen Patrone weiter, bis auch das Verteilen des Toners in der Patrone keine annehmbare Druckqualität mehr erbringt. Um den Toner zu verteilen, entfernen Sie die Tonerpatrone aus dem Drucker, und schütteln Sie die Patrone vorsichtig horizontal hin und her. Eine grafische Darstellung finden Sie in der Anleitung zum Ersetzen von Verbrauchsmaterial. Setzen Sie die Tonerpatrone wieder in den Drucker ein, und schließen Sie die Abdeckung.

**1.** Öffnen Sie die obere Abdeckung.

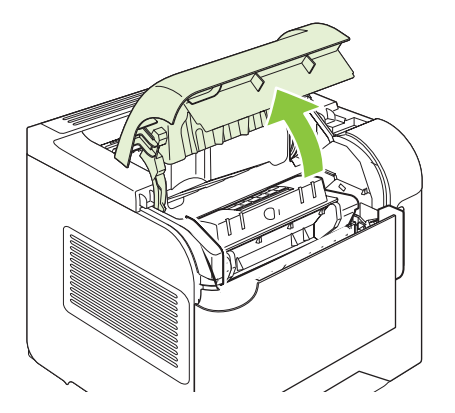

**2.** Nehmen Sie die verbrauchte Druckpatrone aus dem Gerät.

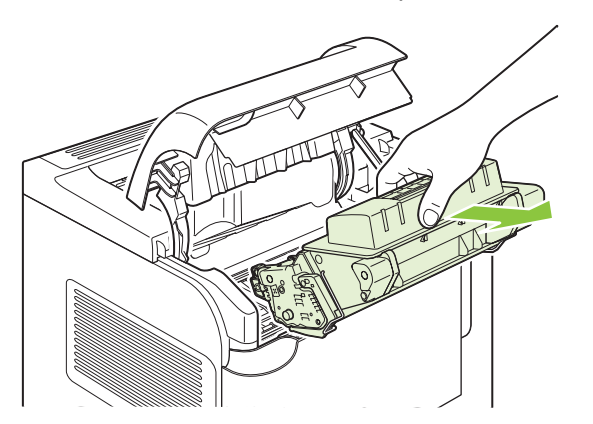

**3.** Nehmen Sie die neue Druckpatrone aus der Schutzverpackung. Legen Sie die verbrauchte Druckpatrone in die Schutzverpackung, damit sie recycelt werden kann.

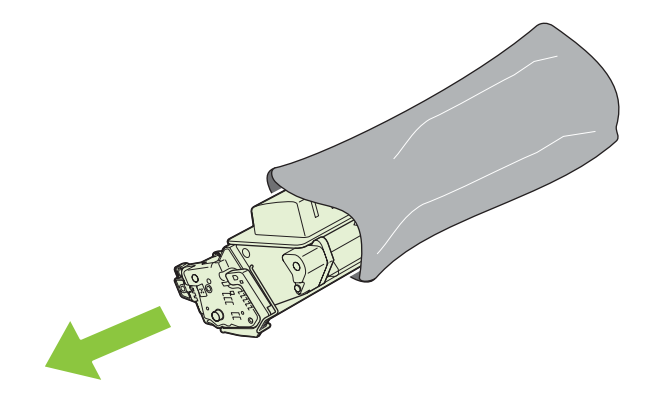

- **4.** Halten Sie die Druckpatrone an beiden Seiten fest, und verteilen Sie den Toner, indem Sie die Druckpatrone leicht hin und her schütteln.
	- **ACHTUNG:** Berühren Sie nicht den Verschluss oder die Oberfläche der Walze.

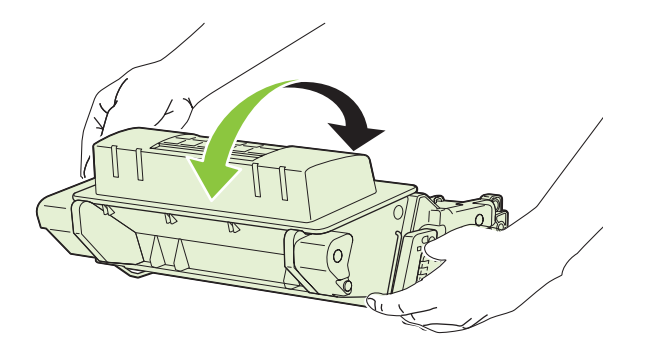

**5.** Entfernen Sie die Transportsicherung sowie das Klebeband von der neuen Druckpatrone. Entsorgen Sie die Sicherung und den Klebestreifen entsprechend den lokalen Bestimmungen.

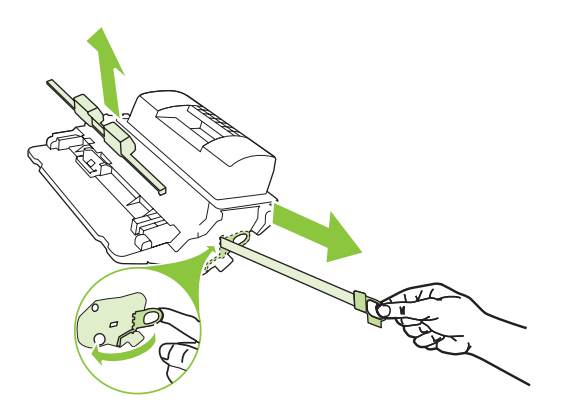

**6.** Richten Sie die Druckpatrone an den Führungen im Gerät aus, und setzen Sie sie so weit ein, bis sie fest einrastet. Schließen Sie anschließend die obere Abdeckung.

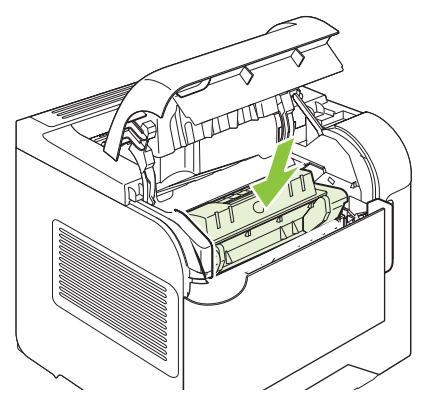

Daraufhin wird auf dem Bedienfeld die Meldung **Bereit** angezeigt.

- **7.** Die Installation ist beendet. Legen Sie die verbrauchte Druckpatrone in den Karton, mit dem die neue Patrone geliefert wurde. Anweisungen zum Recycling finden Sie im beigefügten Recyclingleitfaden.
- **8.** Wenn Sie eine Druckpatrone eines Fremdherstellers verwenden, befolgen Sie die Anweisungen auf dem Bedienfeld des Geräts.

Weitere Hilfe erhalten Sie unter folgender Adresse: [www.hp.com/support/hpljp4010series](http://www.hp.com/support/hpljp4010series) oder [www.hp.com/support/hpljp4510series](http://www.hp.com/support/hpljp4510series).

#### **Einlegen von Heftklammern**

Legen Sie Heftklammern ein, sobald eine entsprechende Meldung im Bedienfeld des Geräts angezeigt wird. Wenn im Hefter keine Heftklammern mehr vorhanden sind, werden die Jobs weiterhin an den Hefter/Stapler ausgegeben, jedoch nicht geheftet.

**1.** Drehen Sie auf der rechten Seite des Hefters/Staplers die Heftereinheit zur Vorderseite des Geräts, bis die Einheit in der geöffneten Position einrastet. Ziehen Sie das Heftklammernmagazin an dem blauen Griff aus der Heftereinheit.

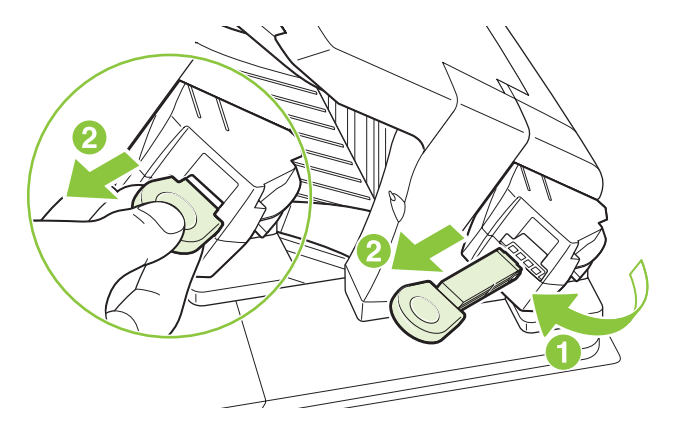

**2.** Setzen Sie das neue Heftklammernmagazin in die Heftereinheit ein, und drehen Sie den Hefter zur Rückseite des Geräts, bis er einrastet.

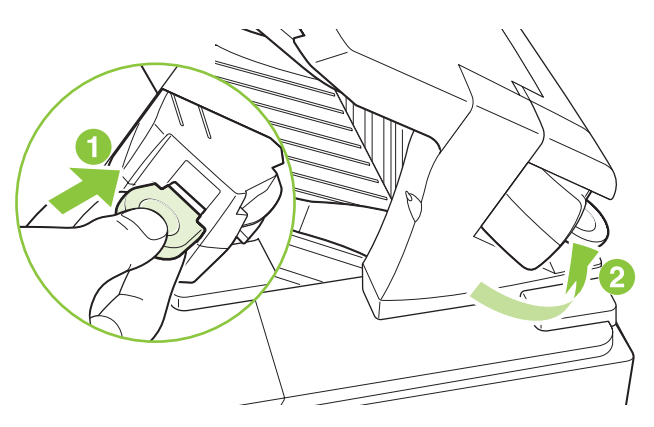

### **Durchführen vorbeugender Wartungsmaßnahmen**

Um die optimale Leistung des Geräts zu gewährleisten, wechseln Sie bestimmte Produktteile aus, sobald auf der Bedienfeldanzeige des Geräts die Meldung **DRUCKERWARTUNG DURCHFÜHREN** ausgegeben wird.

Die Wartungsmeldung wird nach dem Drucken von 225.000 Seiten eingeblendet. Die Meldung kann vorübergehend über die Option **WARTUNGSMELDUNG LÖSCHEN** im Untermenü RESETS für etwa 10.000 Seiten gelöscht werden. Um die Anzahl der Seiten zu überprüfen, die seit Installation der neuen Komponenten des Wartungskits gedruckt wurden, drucken Sie eine Konfigurationsseite oder eine Verbrauchsmaterial-Statusseite.

Weitere Informationen zum Bestellen des Wartungskits finden Sie unter ["Verbrauchsmaterial und](#page-216-0) [Zubehör" auf Seite 205](#page-216-0). Das Kit besteht aus den folgenden Teilen:

- **Fixiereinheit**
- **Transferwalze**
- Kunststoffwerkzeug zum Entfernen der alten Transferwalze
- Ein Paar Handschuhe zum Handhaben der neuen Transferwalze
- Walze für Fach 1
- Acht Zufuhrwalzen für die anderen Fächer
- **Installationsanweisungen**
- **HINWEIS:** Das Wartungskit ist ein Verbrauchsartikel, der weder durch die Originalgewährleistung des Geräts noch durch die meisten verlängerten Gewährleistungen gedeckt ist. Die Installation des Wartungskits obliegt der Verantwortung des Kunden.

Nachdem ein Wartungskit installiert wurde, muss der Wartungskit-Zähler zurückgesetzt werden.

#### **Zurücksetzen des Wartungskit-Zählers**

- **1.** Schalten Sie das Gerät aus und dann wieder ein.
- **2.** Wenn auf der Bedienfeldanzeige die Meldung **XXX MB** angezeigt wird, halten Sie die Taste OK gedrückt, bis alle drei LEDs einmal blinken und dann konstant leuchten. Dies kann bis zu zehn Sekunden dauern.
- **3.** Lassen Sie die Taste OK wieder los, und drücken Sie den Pfeil nach oben ▲, so dass **NEUES WARTUNGSKIT** markiert ist.
- **4.** Drücken Sie OK, um den Wartungskit-Zähler zurückzusetzen.
- **HINWEIS:** Führen Sie diesen Vorgang nur durch, nachdem ein Wartungskit installiert wurde. Verwenden Sie diesen Vorgang nicht, um die Meldung **DRUCKERWARTUNG DURCHFÜHREN** vorübergehend zu löschen.

# <span id="page-138-0"></span>**Installieren des Speichers, der internen USB-Geräte und der externen Druckserverkarten**

# **Überblick**

Zur Erweiterung des Funktionsumfangs des Geräts bietet der Formatierer die folgenden freien Steckplätze und Anschlüsse:

- Ein DIMM-Steckplatz (Dual Inline Memory Module) zum Aufrüsten des Gerätearbeitsspeichers
- Zwei interne USB-Anschlüsse zum Hinzufügen von Schriftarten, Sprachen und anderen Lösungen von Drittanbietern
- Ein EIO-Steckplatz (externer E/O-Steckplatz) zum Hinzufügen eines externen Druckservers, einer externen Festplatte oder eines Parallelanschlusses

Wenn bereits ein integrierter HP Jetdirect-Druckserver installiert ist, können Sie ein zusätzliches Netzwerkgerät in den EIO-Steckplatz einstecken.

Weitere Informationen zu den verfügbaren Komponenten und zum Bestellen dieser Komponenten finden Sie unter ["Verbrauchsmaterial und Zubehör" auf Seite 205](#page-216-0).

Wenn Sie wissen möchten, wie viel Speicher im Gerät eingebaut oder welches Gerät auf den USB-Steckplätzen oder im EIO-Steckplatz installiert ist, drucken Sie eine Konfigurationsseite.

### **Installieren von Speicher**

Es empfiehlt sich, die Speicherkapazität des Geräts zu erweitern, wenn Sie oft komplexe Grafiken oder PS-Dokumente drucken oder viele heruntergeladene Schriftarten verwenden. Mit hinzugefügtem Speicher erhalten Sie außerdem eine größere Flexibilität für Jobspeicherungsfunktionen, z.B. Schnellkopien.

Wenn 128 MB Speicher im Gerät installiert ist, unterstützt dieses Gerät das Drucken von PDF-Dateien. Um die bestmöglichen Leistungen zu erzielen, sollten Sie den Speicherplatz jedoch auf mindestens 192 MB erweitern.

**HINWEIS:** Single In-Line-Speichermodule (SIMMs), wie sie bei früheren HP LaserJet-Geräten verwendet wurden, sind nicht mit dem Gerät kompatibel.

#### **Installieren des Gerätespeichers**

Dieses Gerät ist mit einem DIMM-Steckplatz ausgestattet.

**ACHTUNG:** DIMMs können durch statische Elektrizität beschädigt werden. Tragen Sie beim Umgang mit DIMMs entweder ein antistatisches Armband, oder berühren Sie häufig die Oberfläche der antistatischen Verpackung des DIMM, und berühren Sie dann blankes Metall am Gerät.

Bevor Sie weiteren Speicher hinzufügen, drucken Sie eine Konfigurationsseite (falls Sie dies noch nicht erledigt haben), und ermitteln Sie die Menge des Speichers, der bereits im Gerät installiert ist. Siehe ["Drucken der Informations- und Tipp-Seiten" auf Seite 110](#page-121-0).

**1.** Schalten Sie nach dem Drucken der Konfigurationsseite das Gerät aus, und ziehen Sie das Netzkabel ab.

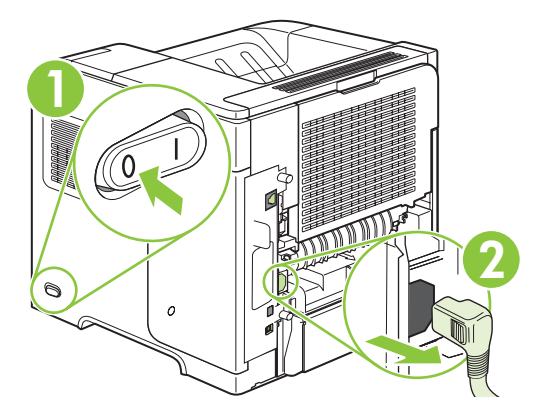

**2.** Ziehen Sie alle Schnittstellenkabel ab.

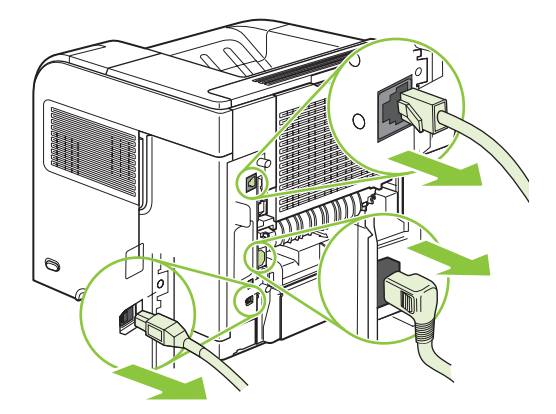

**3.** Schieben Sie die rechte seitliche Abdeckung zur Rückseite des Geräts, bis sie entriegelt ist, und nehmen Sie die Abdeckung dann ab.

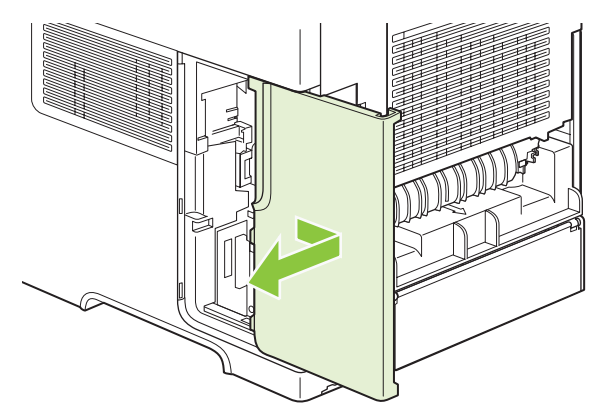

**4.** Ziehen Sie die Zugangsklappe an der Metalllasche auf.

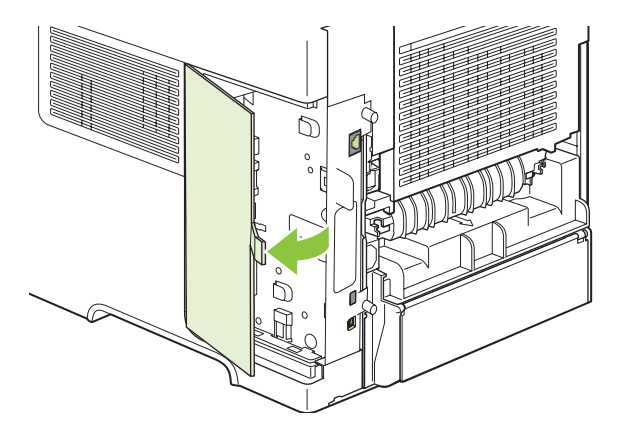

**5.** Nehmen Sie das DIMM aus der antistatischen Verpackung.

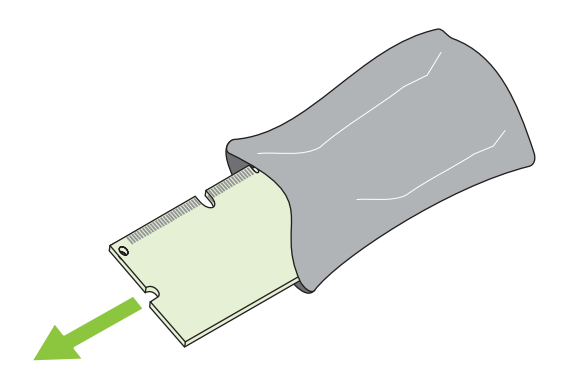

- **ACHTUNG:** Um einen Schaden durch statische Elektrizität zu verhindern, tragen Sie stets ein antistatisches Armband, oder berühren Sie die Oberfläche der antistatischen Verpackung, bevor Sie die DIMMs anfassen.
- **6.** Halten Sie das DIMM-Modul an den Seitenkanten fest, und richten Sie die Einkerbungen am Modul am DIMM-Steckplatz aus. (Stellen Sie sicher, dass die Sperren an beiden Seiten des DIMM-Steckplatzes geöffnet, d.h. nach außen gerichtet sind.)

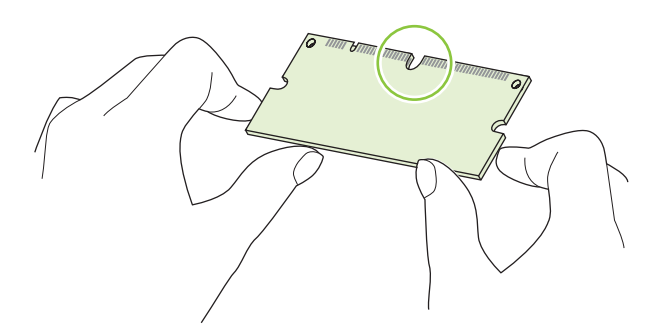

**7.** Drücken Sie das DIMM fest und gerade in den Steckplatz. Vergewissern Sie sich, dass die Verriegelungen an beiden Seiten des DIMMs einrasten.

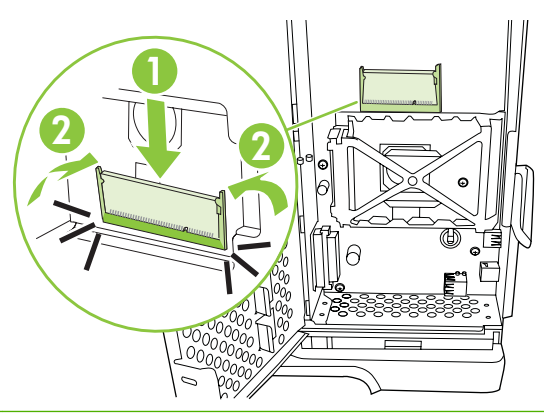

**FINWEIS:** Lösen Sie zum Herausnehmen eines DIMM-Moduls zunächst die Verriegelungen.

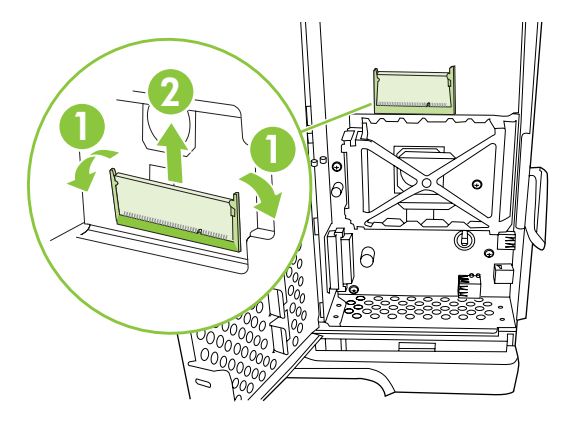

**8.** Schließen Sie die Zugangsklappe, und drücken Sie sie fest, bis sie einrastet.

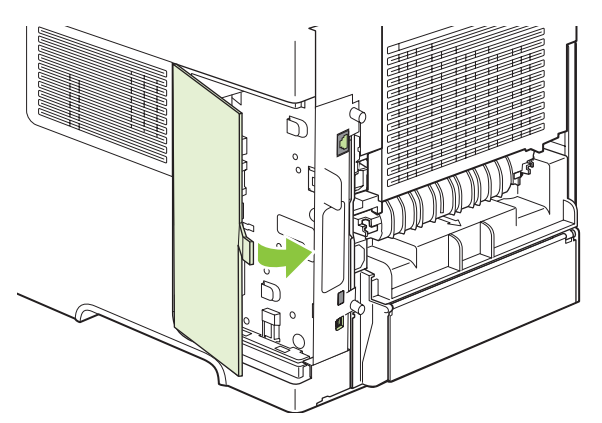

**9.** Bringen Sie die rechte seitliche Abdeckung wieder an. Richten Sie die Laschen der Abdeckung an den Öffnungen im Gerät aus, und schieben Sie die Abdeckung zur Vorderseite des Geräts, bis sie einrastet.

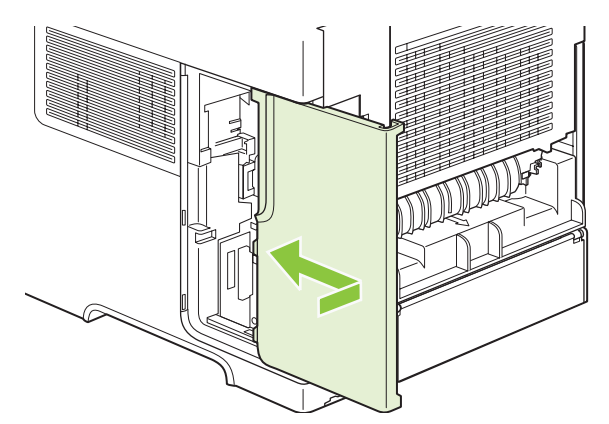

**10.** Stecken Sie die Schnittstellenkabel und das Netzkabel wieder ein.

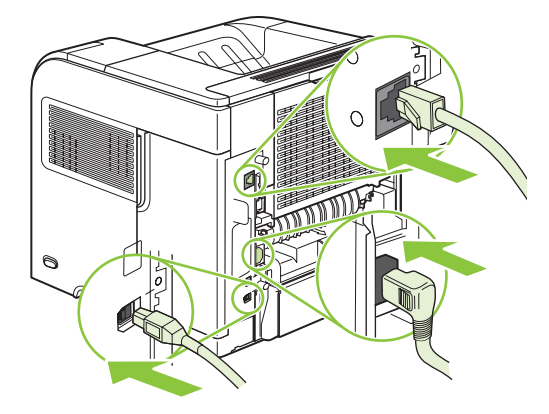

**11.** Schalten Sie das Produkt ein.

#### **Prüfen der DIMM-Installation**

Vergewissern Sie sich nach der Installation des DIMM-Moduls, dass der Vorgang erfolgreich war.

- **1.** Schalten Sie das Produkt ein. Überprüfen Sie, ob die Bereitschaftsanzeige leuchtet, nachdem der Startvorgang abgeschlossen ist. Wenn eine Fehlermeldung angezeigt wird, wurde ein DIMM möglicherweise falsch installiert. Siehe ["Interpretieren von Bedienfeldmeldungen" auf Seite 149](#page-160-0).
- 2. Drucken Sie eine Konfigurationsseite (siehe ["Drucken der Informations- und Tipp-Seiten"](#page-121-0) [auf Seite 110\)](#page-121-0).
- **3.** Prüfen Sie den Abschnitt für Speicher auf der Konfigurationsseite, und vergleichen Sie diesen mit der vor der Speicherinstallation gedruckten Konfigurationsseite. Wenn die Speichergröße nicht erhöht wurde, ist das DIMM-Modul nicht ordnungsgemäß installiert oder beschädigt. Wiederholen Sie die Installation. Installieren Sie ggf. ein anderes DIMM-Modul.
- **HINWEIS:** Wenn Sie eine Gerätesprache (Personality) installiert haben, prüfen Sie auf der Konfigurationsseite den Abschnitt "Installierte Druckersprachen und Optionen". In diesem Abschnitt sollte die neue Gerätesprache aufgeführt sein.

# **Speichern von Ressourcen (permanente Ressourcen)**

Dienstprogramme oder Jobs, die Sie zum Gerät übertragen haben, umfassen manchmal Ressourcen (beispielsweise Schriftarten, Makros oder Füllmuster). Intern als permanent gekennzeichnete Ressourcen bleiben so lange im Gerätespeicher, bis Sie das Gerät ausschalten.

Beachten Sie die folgenden Richtlinien, wenn Sie Ressourcen über die PDL (Page Description Language, Seitenbeschreibungssprache) als permanent kennzeichnen. Technische Einzelheiten können Sie der entsprechenden PDL-Referenz für PCL oder PS entnehmen.

- Kennzeichnen Sie nur solche Ressourcen als permanent, die unbedingt im Speicher verbleiben müssen, solange das Gerät eingeschaltet ist.
- Senden Sie permanente Ressourcen nur zu Beginn eines Druckjobs an das Gerät und nicht, wenn das Gerät gerade druckt.
- **HINWEIS:** Wenn zu viele permanente Ressourcen verwendet oder Ressourcen während des Druckbetriebs übertragen werden, kann dies die Leistung des Geräts oder den Druck komplexer Seiten beeinträchtigen.

### **Speicheraktivierung für Windows**

**1. Windows XP und Windows Server 2003 (normales Start-Menü)**: Klicken Sie auf **Start**, zeigen Sie auf **Systemsteuerung**, und klicken Sie auf **Drucker und Faxgeräte**.

**- Oder -**

**Windows 2000, Windows XP und Windows Server 2003 (klassisches Start-Menü)**: Klicken Sie auf **Start**, **Einstellungen** und **Drucker**.

**- Oder -**

**Windows Vista**: Klicken Sie auf **Start**, zeigen Sie auf **Systemsteuerung**, und klicken Sie dann in der Kategorie für **Hardware und Sound** auf **Drucker**.

- **2.** Klicken Sie mit der rechten Maustaste auf das Treibersymbol, und wählen Sie **Eigenschaften** aus.
- **3.** Klicken Sie auf das Register **Geräteeinstellungen**.
- **4.** Erweitern Sie den Bereich **Installierbare Optionen**.
- **5.** Wählen Sie neben **Druckerspeicher** die Gesamtmenge des installierten Speichers aus.
- **6.** Klicken Sie auf **OK**.
### **Installieren interner USB-Geräte**

Das Gerät weist zwei interne USB-Anschlüsse auf.

**1.** Schalten Sie das Gerät aus, und ziehen Sie das Netzkabel ab.

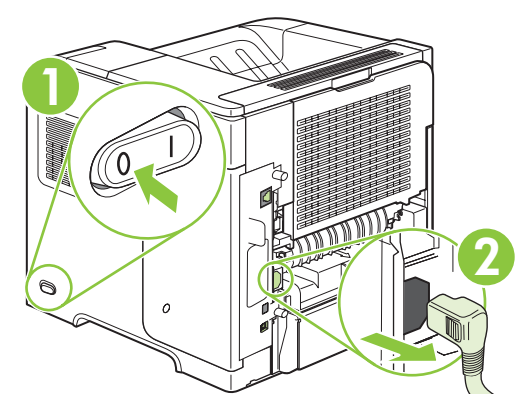

**2.** Ziehen Sie alle Schnittstellenkabel ab.

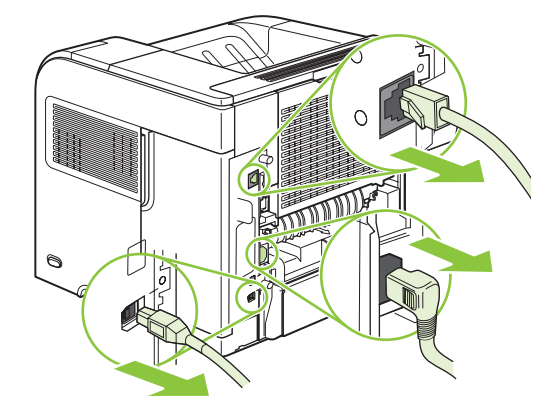

**3.** Schieben Sie die rechte seitliche Abdeckung zur Rückseite des Geräts, bis sie entriegelt ist, und nehmen Sie die Abdeckung dann ab.

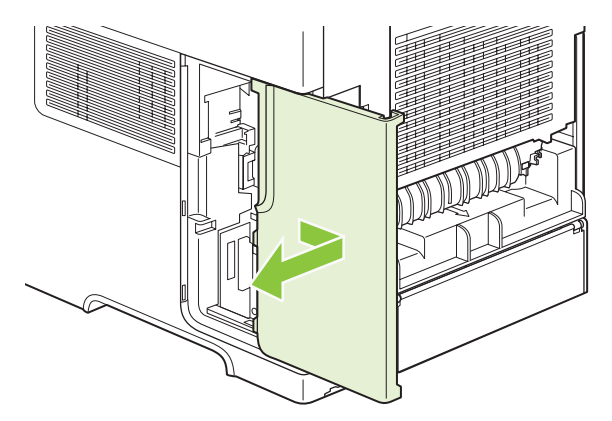

**4.** Ziehen Sie die Zugangsklappe an der Metalllasche auf.

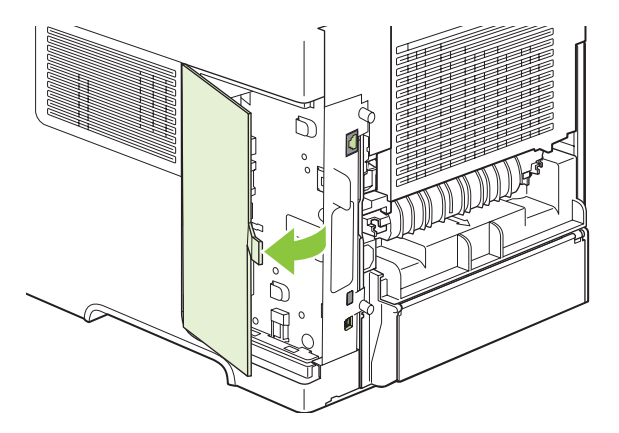

**5.** Lokalisieren Sie die USB-Anschlüsse an der Unterkante der Formatiererplatine. Verbinden Sie das USB-Gerät mit einem der Anschlüsse.

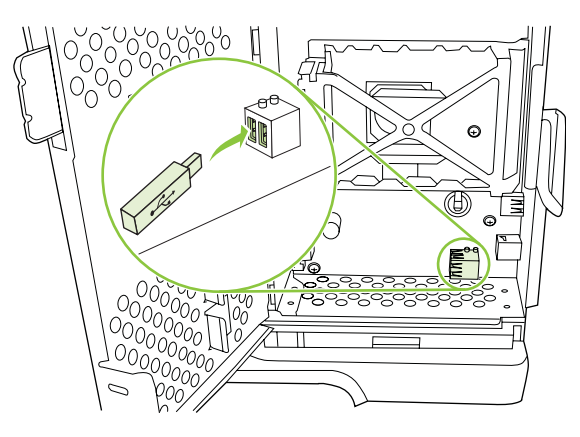

**6.** Schließen Sie die Zugangsklappe, und drücken Sie sie fest, bis sie einrastet.

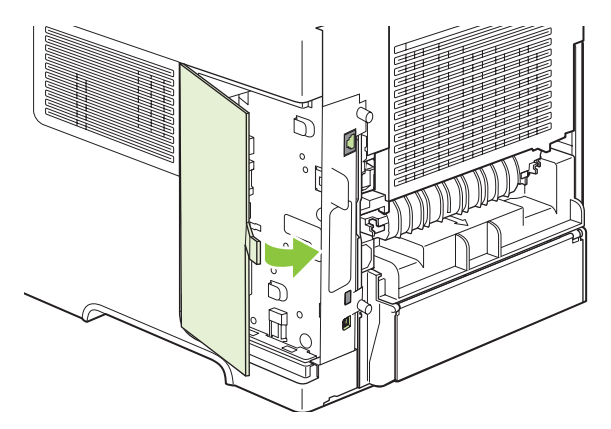

**7.** Bringen Sie die rechte seitliche Abdeckung wieder an. Richten Sie die Laschen der Abdeckung an den Öffnungen im Gerät aus, und schieben Sie die Abdeckung zur Vorderseite des Geräts, bis sie einrastet.

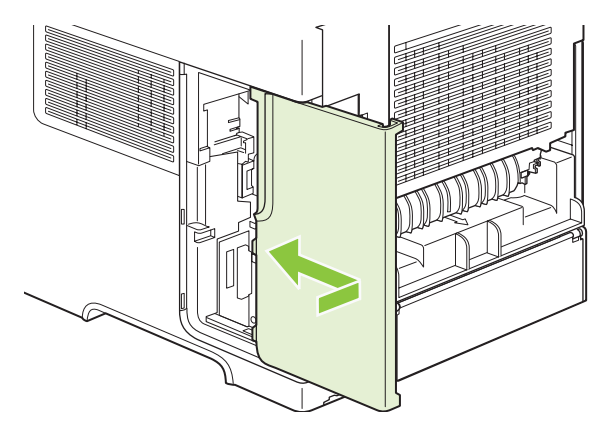

**8.** Stecken Sie die Schnittstellenkabel und das Netzkabel wieder ein.

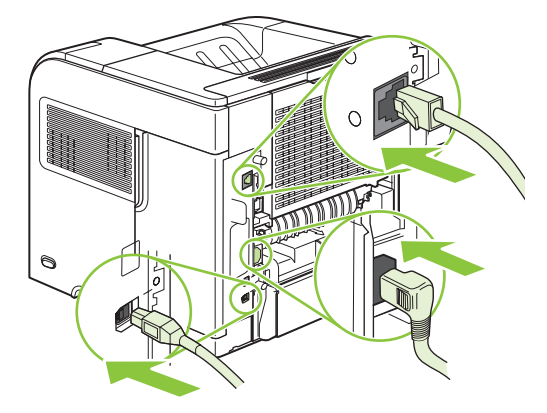

**9.** Schalten Sie das Produkt ein.

### **Installieren von HP Jetdirect-Druckserverkarten**

Halten Sie sich an die folgenden Anweisungen, um eine EIO-Karte hinzuzufügen oder zu entfernen.

#### **Installieren einer HP Jetdirect-Druckserverkarte**

**1.** Schalten Sie das Gerät aus.

**2.** Lösen Sie die beiden Schrauben, und entfernen Sie die Abdeckplatte vom EIO-Steckplatz an der Rückseite des Geräts.

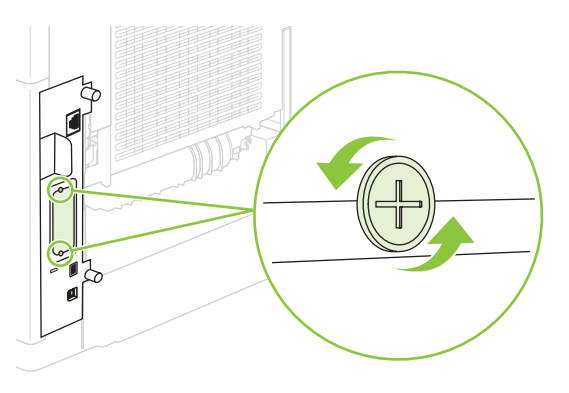

- **HINWEIS:** Werfen Sie die Schrauben oder die Abdeckplatte nicht weg. Heben Sie sie für zukünftigen Gebrauch auf, wenn Sie die EIO-Karte herausnehmen.
- **3.** Setzen Sie die EIO-Karte in den EIO-Steckplatz ein, und ziehen Sie die Schrauben fest.

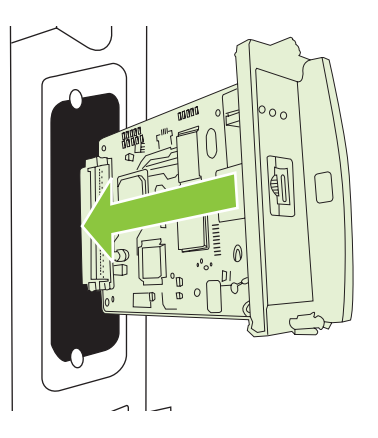

**4.** Schließen Sie das Netzwerkkabel an der EIO-Karte an.

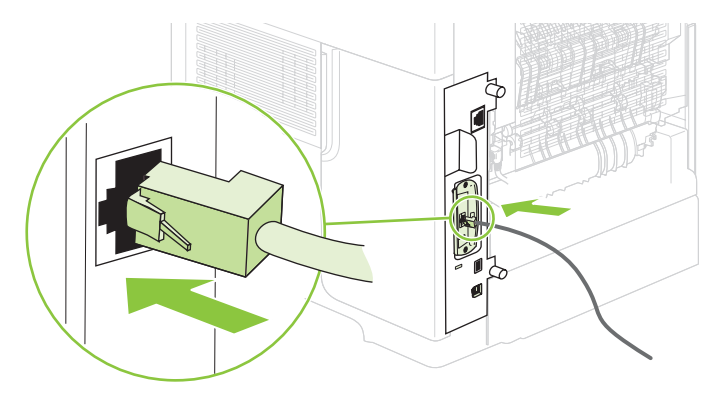

**5.** Schalten Sie das Gerät ein, und drucken Sie eine Konfigurationsseite, um zu prüfen, ob das neue EIO-Gerät erkannt wird. Siehe ["Drucken der Informations- und Tipp-Seiten" auf Seite 110](#page-121-0).

**HINWEIS:** Zusammen mit der Konfigurationsseite wird auch eine HP Jetdirect Konfigurationsseite mit der Netzwerkkonfiguration und Statusinformationen gedruckt.

### **Entfernen einer HP Jetdirect-Druckserverkarte**

- **1.** Schalten Sie das Gerät aus.
- **2.** Entfernen Sie das Netzwerkkabel von der EIO-Karte.
- **3.** Lockern Sie die zwei Schrauben der EIO-Karte, und entfernen Sie diese aus dem EIO-Steckplatz.
- **4.** Legen Sie die Abdeckplatte des EIO-Steckplatzes auf die Rückseite des Geräts. Setzen Sie die beiden Schrauben ein, und ziehen Sie sie fest.
- **5.** Schalten Sie das Gerät ein.

# **Reinigen des Geräts**

Während des Druckvorgangs können sich Papier-, Toner- und Staubpartikel im Gerät ansammeln. Nach einer gewissen Zeit kann dies zu Problemen mit der Druckqualität führen, wie z.B. Tonerflecken oder verschmierter Toner. (Weitere Informationen finden Sie unter ["Beheben von Problemen mit der](#page-201-0) [Druckqualität" auf Seite 190](#page-201-0).)

### **Reinigen des Gehäuses**

Verwenden Sie ein weiches, feuchtes und fusselfreies Tuch, um Staub, Schmutz und Flecken vom Gehäuse des Geräts abzuwischen.

### **Reinigen des Papierpfads**

- **1.** Drücken Sie Menü
- 2. Drücken Sie den Pfeil nach unten ▼, um GERÄT KONFIGURIEREN zu markieren, und drücken Sie dann OK.
- 3. Drücken Sie den Pfeil nach unten ▼, um GERÄT KONFIGURIEREN zu markieren, und drücken Sie dann OK.
- **Follow HINWEIS:** Falls das Gerät mit einem automatischen Duplexer ausgestattet ist, fahren Sie mit Schritt 7 fort.
- **4.** Drücken Sie den Pfeil nach unten ▼, um REINIGUNGSSEITE ERSTELLEN zu markieren, und drücken Sie dann OK.
- **5.** Nehmen Sie das gesamte Papier aus dem Fach 1 heraus.
- **6.** Nehmen Sie die Reinigungsseite aus dem Ausgabefach heraus, und legen Sie sie mit der Druckseite nach unten in Fach 1 ein.
- **HINWEIS:** Wenn Sie sich nicht innerhalb der Menüs befinden, wechseln Sie mit Hilfe der oben stehenden Anweisungen zu **DRUCKQUALITÄT**.
- **7.** Drücken Sie am Bedienfeld des Geräts den Pfeil nach unten ▼, um REINIGUNGSSEITE **VERARBEITEN** zu markieren, und drücken Sie dann OK.

# <span id="page-150-0"></span>**Aktualisieren der Firmware**

Die Firmware dieses Geräts kann vom Computer aus aktualisiert werden (Remote Firmware Update, RFU). Beachten Sie hierzu die nachstehenden Informationen.

### **Ermitteln der aktuellen Firmwareversion**

- **1.** Drücken Sie Menü :
- **2.** Drücken Sie den Pfeil nach unten ▼, um **INFORMATIONEN** zu markieren, und drücken Sie dann OK.
- **3.** Drücken Sie den Pfeil nach unten ▼, um DRUCKKONFIGURATION zu markieren, und drücken Sie dann OK.

Der Firmware-Datumscode ist auf der Konfigurationsseite im Abschnitt **Geräteinformationen** aufgeführt. Die Angabe hat das Format JJJJMMTT XX.XXX.X. Die erste Ziffernfolge gibt das Datum an (JJJJ = Jahr, MM = Monat, TT = Tag). Wenn der Datumscode beispielsweise mit 20061125 beginnt, wurde die Firmware am 25. November 2006 freigegeben.

### **Herunterladen der neuen Firmware von der HP Website**

Suchen Sie auf der Website [www.hp.com/go/ljp4010series\\_software](http://www.hp.com/go/ljp4010series_software) oder [www.hp.com/go/](http://www.hp.com/go/ljp4510series_software) lip4510 series\_software nach der neuesten Firmware für das Gerät. Sie finden dort auch Informationen zum Herunterladen der Aktualisierung.

### **Übertragen der neuen Firmware auf das Gerät**

**HINWEIS:** Sie können die RFU-Datei mit der Aktualisierung auf das Gerät übertragen, wenn es sich im Betriebszustand "Bereit" befindet.

Die Dauer der Aktualisierung hängt davon ab, wie viel Zeit das Übertragen der Datei und die Neuinitialisierung des Geräts in Anspruch nimmt. Die Übertragungsdauer ist von verschiedenen Faktoren abhängig, beispielsweise von der Geschwindigkeit des sendenden Computers. Wenn die Aktualisierung unterbrochen wird, bevor die Firmware vollständig auf das Gerät übertragen wurde (während die Meldung **Aktualisierung wird empfangen** auf dem Bedienfeld zu sehen ist), muss die Datei erneut gesendet werden. Falls bei der Aktualisierung (während die Meldung **Aktualisierung wird durchgeführt** auf dem Bedienfeld zu sehen ist) ein Stromausfall auftritt oder das Gerät ausgeschaltet wird, wird der Vorgang unterbrochen und die Meldung **Aktualisierung erneut senden** (in englischer Sprache) angezeigt. In diesem Fall muss die Aktualisierungsdatei über den Parallelanschluss gesendet werden. Alle Jobs, die sich vor dem RFU-Job (Aktualisierung) in der Warteschlange befinden, werden vollständig ausgeführt, bevor die Firmware aktualisiert wird.

#### **Übertragen der Firmware über einen Browser mithilfe von FTP**

- **E** HINWEIS: Durch die Aktualisierung werden die Daten im NVRAM des MFP-Geräts überschrieben. Alle Menüeinstellungen, die Sie geändert haben, erhalten wieder ihre Standardwerte und müssen anschließend erneut konfiguriert werden.
	- **1.** Stellen Sie sicher, dass der verwendete Internet-Browser für die Anzeige von Ordnern von FTP-Sites konfiguriert ist. Die nachstehenden Anweisungen gelten für Microsoft Internet Explorer.
		- **a.** Öffnen Sie den Browser, und klicken Sie auf **Extras** und dann auf **Internetoptionen**.
		- **b.** Klicken Sie auf die Registerkarte **Erweitert**.
- **c.** Aktivieren Sie das Kontrollkästchen **Ordneransicht für FTP-Sites aktivieren**.
- **d.** Klicken Sie auf **OK**.
- **2.** Drucken Sie eine Konfigurationsseite und notieren Sie sich die auf der Seite "EIO Jetdirect" angezeigte TCP/IP-Adresse.
- **3.** Öffnen Sie ein Browserfenster.
- **4.** Geben Sie in das Adressfeld des Browsers ftp://<ADRESSE> ein, wobei <ADRESSE> die Adresse des Geräts ist. Wenn die TCP/IP-Adresse beispielsweise "192.168.0.90" lautet, geben Sie ftp://192.168.0.90 ein.
- **5.** Suchen Sie die heruntergeladene RFU-Datei für das Gerät.
- **6.** Ziehen Sie die RFU-Datei auf das Symbol **PORT1** im Browserfenster.
- **HINWEIS:** Das Gerät wird automatisch ein- und ausgeschaltet, um die Aktualisierung zu aktivieren. Wenn die Aktualisierung abgeschlossen ist, wird auf dem Bedienfeld des Geräts die Meldung **Bereitschaftsmodus** angezeigt.

### **Aktualisieren der Firmware per FTP über eine Netzwerkverbindung**

- **HINWEIS:** Durch die Aktualisierung werden die Daten im NVRAM des MFP-Geräts überschrieben. Alle Menüeinstellungen, die Sie geändert haben, erhalten wieder ihre Standardwerte und müssen anschließend erneut konfiguriert werden.
	- **1.** Suchen Sie auf der HP Jetdirect-Seite nach der IP-Adresse. Dies ist die zweite Seite der Konfigurationsseite, die Sie zuvor gedruckt haben.
	- **HINWEIS:** Vergewissern Sie sich vor dem Aktualisieren, dass sich das Gerät nicht im Energiesparmodus befindet. Auf der Bedienfeldanzeige dürfen auch keine Fehlermeldungen zu sehen sein.
	- **2.** Öffnen Sie auf Ihrem Computer eine MS-DOS-Eingabeaufforderung.
	- **3.** Geben Sie ftp IP-ADRESSE> ein. Wenn die TCP/IP-Adresse beispielsweise "192.168.0.90" lautet, geben Sie ftp 192.168.0.90 ein.
	- **4.** Wechseln Sie zu dem Ordner, in dem die Firmwaredatei gespeichert ist.
	- **5.** Drücken Sie die Eingabetaste.
	- **6.** Wenn Sie zur Eingabe des Benutzernamens aufgefordert werden, drücken Sie die Eingabetaste.
	- **7.** Wenn Sie zur Eingabe des Kennworts aufgefordert werden, drücken Sie die Eingabetaste.
	- **8.** Geben Sie den Befehl bin ein.
	- **9.** Drücken Sie die Eingabetaste. Im Befehlsfenster wird die Meldung **200 Types set to I, Using binary mode to transfer files** (200 Typen auf I gesetzt, Dateien werden im Binärmodus übertragen) angezeigt.
	- **10.** Geben Sie den Befehl put und dann den Dateinamen ein. Wenn der Dateiname beispielsweise "LJP4015.RFU" lautet, geben Sie put LJP4015.RFU ein.
	- **11.** Der Download-Vorgang beginnt, und die Geräte-Firmware wird aktualisiert. Dies kann etwa fünf Minuten dauern. Führen Sie keine weiteren Aktionen aus, bis der Vorgang beendet ist.
- **HINWEIS:** Das Gerät wird nach der Aktualisierung automatisch aus- und wieder eingeschaltet.
- **12.** Geben Sie an der Eingabeaufforderung den Befehl bye ein, um das FTP-Programm zu beenden.
- **13.** Geben Sie an der Eingabeaufforderung den Befehl exit ein, um zu Windows zurückzukehren.

#### **Aktualisieren der Firmware mit HP Web Jetadmin**

Für dieses Verfahren muss HP Web Jetadmin Version 7.0 (oder höher) auf dem Computer installiert sein. Mit den nachstehenden Schritten aktualisieren Sie ein einzelnes Gerät über HP Web Jetadmin, sobald Sie die RFU-Datei von der HP Website heruntergeladen haben.

- **1.** Starten Sie HP Web Jetadmin.
- **2.** Öffnen Sie im linken Fensterbereich **Navigation** den Ordner **Geräteverwaltung** (Device Management). Wechseln Sie zum Ordner **Gerätelisten** (Device Lists).
- **3.** Erweitern Sie den Ordner **Gerätelisten**, und wählen Sie **Alle Geräte** aus. Suchen Sie in der Liste nach dem Gerät, und wählen Sie es durch Klicken aus.

Wenn Sie die Firmware-Aktualisierung für mehrere Geräte ausführen müssen, halten Sie die Strg-Taste gedrückt, während Sie auf den Namen der einzelnen Geräte klicken.

- **4.** Öffnen Sie die Dropdown-Liste **Aktionen** (Device Tools) oben rechts im Fenster. Klicken Sie auf den Listeneintrag **Firmware aktualisieren** (Update Printer Firmware).
- **5.** Wenn der Name der RFU-Datei nicht im Feld **Verfügbare Imagedateien** (All Available Images) aufgeführt ist, klicken Sie im Dialogfeld **Neues Firmware-Image übertragen** (Upload New Firmware Image) auf die Schaltfläche **Durchsuchen**, und wechseln Sie in das Verzeichnis, in das Sie am Anfang dieser Anleitung die Aktualisierungsdatei heruntergeladen haben. Wenn der Dateiname angezeigt wird, wählen Sie ihn aus.
- **6.** Klicken Sie auf **Übertragen** (Upload), um die RFU-Datei von der Festplatte auf den HP Web Jetadmin-Server zu übertragen. Nach der Übertragung wird das Browserfenster aktualisiert.
- **7.** Wählen Sie die RFU-Datei in der Dropdown-Liste **Firmwareaktualisierung** (Printer Firmware Update) aus.
- **8.** Klicken Sie auf **Firmware jetzt aktualisieren**. HP Web Jetadmin sendet die ausgewählte RFU-Datei an das Gerät. Auf dem Bedienfeld werden Meldungen zum Fortschritt der Aktualisierung angezeigt. Wenn die Aktualisierung abgeschlossen ist, wird am Bedienfeld die Meldung **Bereitschaftsmodus** angezeigt.

### **Aktualisieren der Firmware mit Microsoft Windows-Befehlen**

Führen Sie folgende Schritte aus, um die Firmware über eine Netzwerkverbindung zu aktualisieren.

- **1.** Klicken Sie auf **Start** und dann auf **Ausführen**, und geben Sie den Befehl cmd ein. Das Befehlsfenster wird geöffnet
- **2.** Geben Sie Folgendes ein: copy /B DATEINAME> \\COMPUTERNAME>\FREIGABENAME>. <DATEINAME> ist hierbei der Name der RFU-Datei (mit Pfad), <COMPUTERNAME> ist der Name des Computers, auf dem das Gerät freigegeben wird, und <FREIGABENAME> ist der Windows-Freigabename des Geräts. Beispiel: C:\>copy /b C:\LJP4015.RFU \\IHR\_SERVER \IHR\_COMPUTER.
- **HINWEIS:** Wenn der Dateiname oder der Pfad ein Leerzeichen enthält, müssen Sie den Dateinamen in Anführungszeichen setzen. Beispiel::  $C:\degree$ copy /b "C:\EIGENE DATEIEN \LJP4015.RFU" \\IHR\_SERVER\IHR\_COMPUTER.
- **3.** Drücken Sie die Eingabetaste auf der Tastatur. Auf dem Bedienfeld wird eine Meldung zum Fortschritt der Firmware-Aktualisierung angezeigt. Wenn die Aktualisierung abgeschlossen ist, wird am Bedienfeld die Meldung **Bereitschaftsmodus** angezeigt. Auf dem Computerbildschirm wird die Meldung **Eine Datei kopiert** angezeigt.

### **Aktualisieren der HP Jetdirect-Firmware**

Die Firmware für die HP Jetdirect-Netzwerkschnittstelle im Gerät lässt sich getrennt von der Firmware für das Gerät selbst aktualisieren. Für dieses Verfahren muss HP Web Jetadmin Version 7.0 (oder höher) auf dem Computer installiert sein. Mit den nachstehenden Schritten aktualisieren Sie die HP Jetdirect-Firmware über HP Web Jetadmin.

- **1.** Öffnen Sie HP Web Jetadmin.
- **2.** Öffnen Sie im linken Fensterbereich **Navigation** den Ordner **Geräteverwaltung** (Device Management). Wechseln Sie zum Ordner **Gerätelisten** (Device Lists).
- **3.** Wählen Sie das zu aktualisierende Gerät aus.
- **4.** Klicken Sie in der Dropdown-Liste **Aktionen** (Device Tools) auf **Jetdirect-Firmwareaktualisierung** (Jetdirect Firmware Update).
- **5.** Unter **Jetdirect-Firmwareversion** (Jetdirect firmware version) wird die Modellnummer und Firmwareversion des HP Jetdirect-Druckservers angezeigt. Notieren Sie diese Angaben.
- **6.** Wechseln Sie zur Website [http://www.hp.com/go/wja\\_firmware](http://www.hp.com/go/wja_firmware)
- **7.** Suchen Sie in der Liste mit den HP Jetdirect-Modellnummern nach der zuvor notierten Nummer.
- **8.** Prüfen Sie, ob für dieses Modell eine neuere Firmwareversion als die zuvor aufgeschriebene angegeben ist. Falls dies der Fall ist, klicken Sie mit der rechten Maustaste auf den Firmware-Link, und laden Sie die Datei entsprechend den Anweisungen auf der Website herunter. Die Datei muss auf dem Computer, auf dem die Software HP Web Jetadmin ausgeführt wird, in das Verzeichnis <Laufwerk>:\PROGRAMME\HP WEB JETADMIN\DOC\PLUGINS\HPWJA\FIRMWARE \JETDIRECT heruntergeladen werden.
- **9.** Wechseln Sie in HP Web Jetadmin zurück zur Hauptliste der Geräte, und wählen Sie erneut den digitalen Absender aus.
- **10.** Klicken Sie in der Dropdown-Liste **Aktionen** (Device Tools) erneut auf **Jetdirect-Firmwareaktualisierung** (Jetdirect Firmware Update).
- **11.** Auf der HP Jetdirect-Firmwareseite wird die neue Firmwareversion unter **In HP Web Jetadmin verfügbare Jetdirect-Firmware** (Jetdirect Firmware Available on HP Web Jetadmin) angezeigt. Klicken Sie auf die Schaltfläche **Firmware jetzt aktualisieren** (Update Firmware Now), um die Jetdirect-Firmware zu aktualisieren.

# **10 Beheben von Problemen**

- [Beheben allgemeiner Probleme](#page-157-0)
- [Wiederherstellen der Werkseinstellungen](#page-159-0)
- [Interpretieren von Bedienfeldmeldungen](#page-160-0)
- [Staus](#page-180-0)
- **[Beheben von Problemen mit der Druckqualität](#page-201-0)**
- **[Beheben von Leistungsproblemen](#page-207-0)**
- **[Beheben von Verbindungsproblemen](#page-208-0)**
- Beheben häufiger Probleme unter Windows
- [Beheben häufiger Probleme unter Macintosh](#page-211-0)
- [Fehlerbehebung bei Linux-Problemen](#page-214-0)

# <span id="page-157-0"></span>**Beheben allgemeiner Probleme**

Wenn das Gerät nicht ordnungsgemäß reagiert, gehen Sie die folgende Prüfliste der Reihe nach durch. Falls bestimmte Aktionen nicht ausgeführt werden, befolgen Sie die entsprechenden Vorschläge zur Fehlerbehebung. Wenn das Problem durch einen Schritt behoben wird, können Sie an dieser Stelle abbrechen, ohne die weiteren Schritte in der Liste auszuführen.

### **Prüfliste zur Fehlerbehebung**

- **1.** Stellen Sie sicher, dass die Bereit-LED leuchtet. Wenn keine LED leuchtet, führen Sie die folgenden Schritte aus:
	- **a.** Vergewissern Sie sich, dass das Netzkabel an beiden Enden richtig eingesteckt ist.
	- **b.** Vergewissern Sie sich, dass der Ein/Aus-Schalter eingeschaltet ist.
	- **c.** Stellen Sie sicher, dass die richtige Netzspannung für das Gerät vorliegt. (Beachten Sie die Hinweise zu den Spannungsanforderungen auf der Rückseite des Geräts.) Wenn Sie eine Steckerleiste verwenden, deren Spannung nicht den Spezifikationen entspricht, schließen Sie das Gerät direkt an die Wandsteckdose an. Ist das Gerät bereits mit einer Wandsteckdose verbunden, verwenden Sie eine andere Steckdose.
	- **d.** Wenn die Netzstromversorgung durch keine dieser Maßnahmen wiederhergestellt werden kann, wenden Sie sich an den HP Kundendienst.
- **2.** Überprüfen Sie die Kabelverbindungen.
	- **a.** Überprüfen Sie die Kabelverbindung zwischen dem Gerät und dem Computer bzw. dem Netzwerkanschluss. Stellen Sie sicher, dass das Kabel fest angeschlossen ist.
	- **b.** Überprüfen Sie das Kabel auf einen Defekt, indem Sie (falls möglich) ein anderes Kabel verwenden.
	- **c.** Überprüfen Sie die Netzwerkverbindung. Siehe ["Beheben von Netzwerkproblemen"](#page-208-0) [auf Seite 197.](#page-208-0)
- **3.** Überprüfen Sie, ob Meldungen in der Bedienfeldanzeige aufgeführt werden. Falls Fehlermeldungen auftreten, beachten Sie die Hinweise unter ["Interpretieren von](#page-160-0) [Bedienfeldmeldungen" auf Seite 149.](#page-160-0)
- **4.** Stellen Sie sicher, dass das verwendete Papier den Spezifikationen entspricht.
- **5.** Drucken Sie eine Konfigurationsseite. Siehe ["Drucken der Informations- und Tipp-Seiten"](#page-121-0) [auf Seite 110.](#page-121-0) Wenn das Gerät an ein Netzwerk angeschlossen ist, wird auch eine Seite für den HP Jetdirect-Druckserver ausgegeben.
	- **a.** Wenn die Seiten nicht gedruckt werden, überprüfen Sie, ob mindestens in ein Fach Papier eingelegt wurde.
	- **b.** Wenn die Seite im Gerät einen Papierstau verursacht, finden Sie Hilfe unter ["Beheben von](#page-182-0) [Staus " auf Seite 171](#page-182-0).
- **6.** Wenn die Konfigurationsseite gedruckt wird, prüfen Sie folgende Punkte.
	- **a.** Wenn die Seite nicht richtig gedruckt wird, ist das Problem auf die Hardware zurückzuführen. Wenden Sie sich an den HP Kundendienst.
	- **b.** Wenn die Seite richtig gedruckt wird, funktioniert die Hardware ordnungsgemäß. Das Problem ist auf den verwendeten Computer, den Druckertreiber oder das Programm zurückzuführen.
- **7.** Wählen Sie eine der folgenden Optionen aus:

**Windows**: Klicken Sie auf **Start**, zeigen Sie auf **Einstellungen**, und klicken Sie dann auf **Drucker** oder **Drucker und Faxgeräte**. Doppelklicken Sie auf den Namen des Geräts.

**- Oder -**

**Mac OS X**: Öffnen Sie das **Print Center** oder das **Drucker-Dienstprogramm**, und doppelklicken Sie auf die Zeile für das Gerät.

- **8.** Stellen Sie sicher, dass der Druckertreiber für dieses Gerät installiert ist. Überprüfen Sie im verwendeten Programm, ob der richtige Druckertreiber für dieses Gerät verwendet wird.
- **9.** Drucken Sie ein kurzes Dokument in einem anderen Programm, mit dem Sie bereits früher erfolgreich gedruckt haben. Wenn das Problem dadurch behoben wird, ist es auf das zuvor verwendete Programm zurückzuführen. Wenn das Dokument weiterhin nicht gedruckt wird, führen Sie die folgenden Schritte aus:
	- **a.** Drucken Sie den Druckauftrag über einen anderen Computer, auf dem die Gerätesoftware installiert ist.
	- **b.** Wenn das Gerät mit einem Netzwerk verbunden ist, schließen Sie es direkt über ein USBoder Parallelkabel am Computer an. Stellen Sie im Druckertreiber den richtigen Anschluss ein, oder installieren Sie die Software erneut. Wählen Sie dabei den neuen Anschlusstyp aus.

### **Faktoren, die sich auf die Leistung des Geräts auswirken**

Mehrere Faktoren bestimmen, wie lange das Drucken eines Auftrags dauert:

- Maximale Druckgeschwindigkeit in Seiten pro Minute (Seiten/min)
- Verwendung von speziellem Papier (z.B. Transparentfolien, schweres Papier oder Sonderformate)
- Verarbeitungs- und Ladezeiten des Geräts
- Komplexität und Größe von Grafiken
- Geschwindigkeit des verwendeten Computers
- USB-Verbindung
- **E/A-Konfiguration des Druckers**
- Die Gesamtmenge des im Gerät installierten Speichers
- Betriebssystem und Konfiguration des Netzwerks (falls zutreffend)

**HINWEIS:** Zusätzlicher Speicher kann die Verarbeitung komplexer Grafiken erleichtern und den Zeitaufwand für den Download verringern, bewirkt jedoch keine Erhöhung der maximalen Druckgeschwindigkeit (Seiten pro Minute).

## <span id="page-159-0"></span>**Wiederherstellen der Werkseinstellungen**

Mit dem Menü **RESETS** stellen Sie die Werkseinstellungen wieder her.

- **1.** Drücken Sie Menü
- 2. Drücken Sie den Pfeil nach unten ▼, um GERÄT KONFIGURIEREN zu markieren, und drücken Sie dann OK.
- **3.** Drücken Sie den Pfeil nach unten ▼, um RESETS zu markieren, und drücken Sie dann OK.
- **4.** Drücken Sie den Pfeil nach unten ▼, um WERKSEINSTELLUNG WIEDERHERSTELLEN zu markieren, und setzen Sie das Gerät dann mit OK auf die ursprünglichen Werkseinstellungen zurück.

# <span id="page-160-0"></span>**Interpretieren von Bedienfeldmeldungen**

### **Meldungen auf dem Bedienfeld**

Der Status des Geräts sowie eventuelle Probleme werden mit vier verschiedenen Bedienfeldmeldungen angegeben.

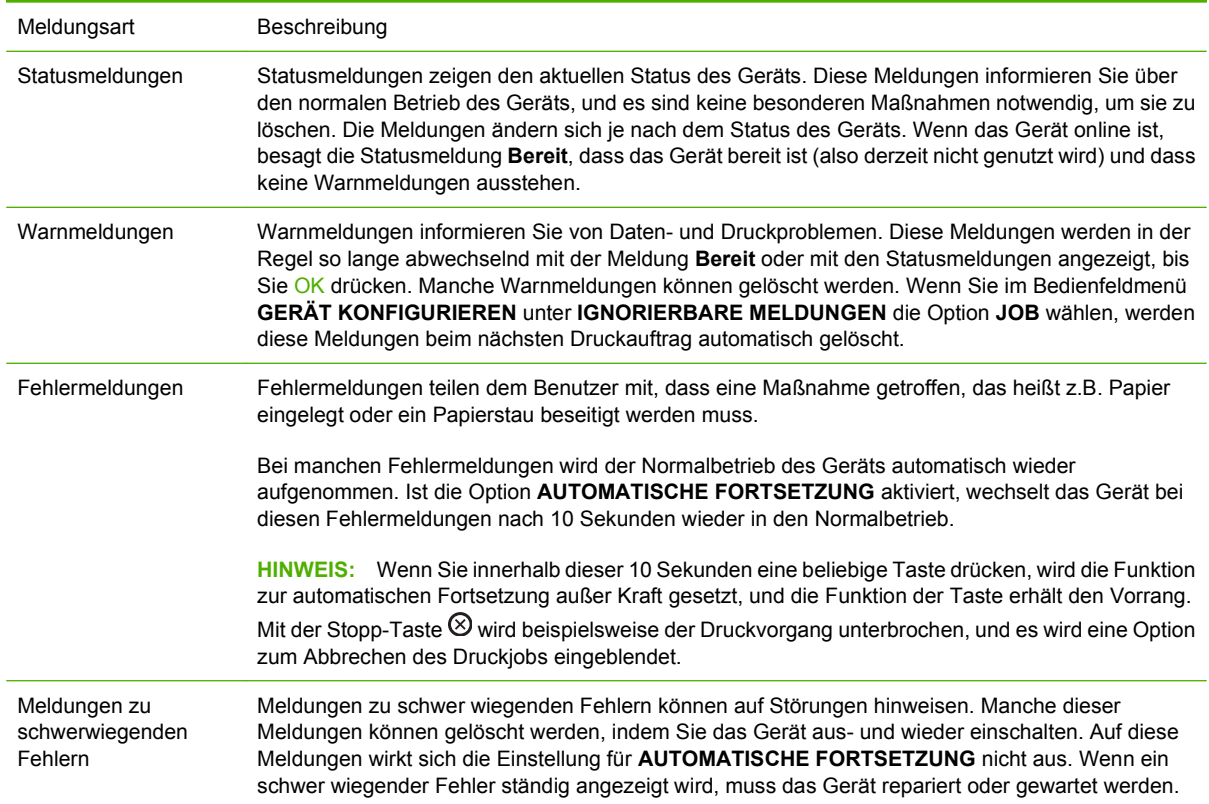

### **Bedienfeldmeldungen**

#### **Tabelle 10-1 Bedienfeldmeldungen**

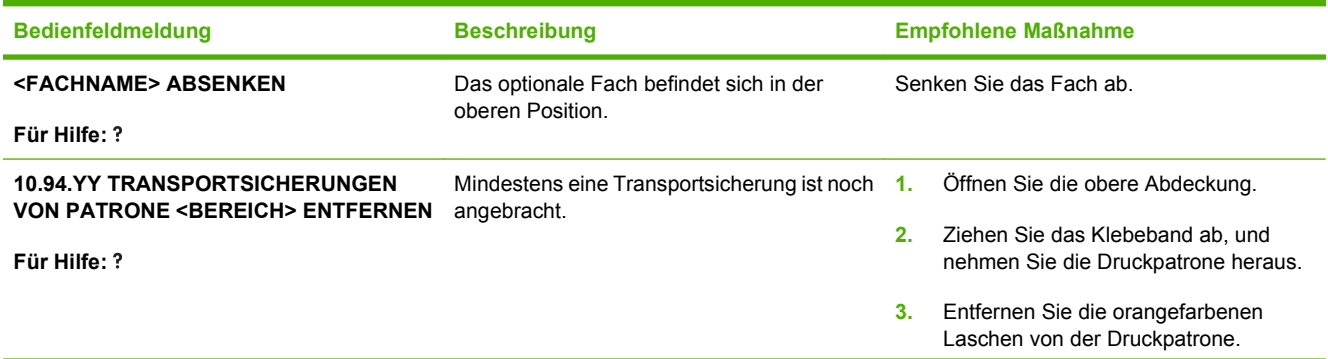

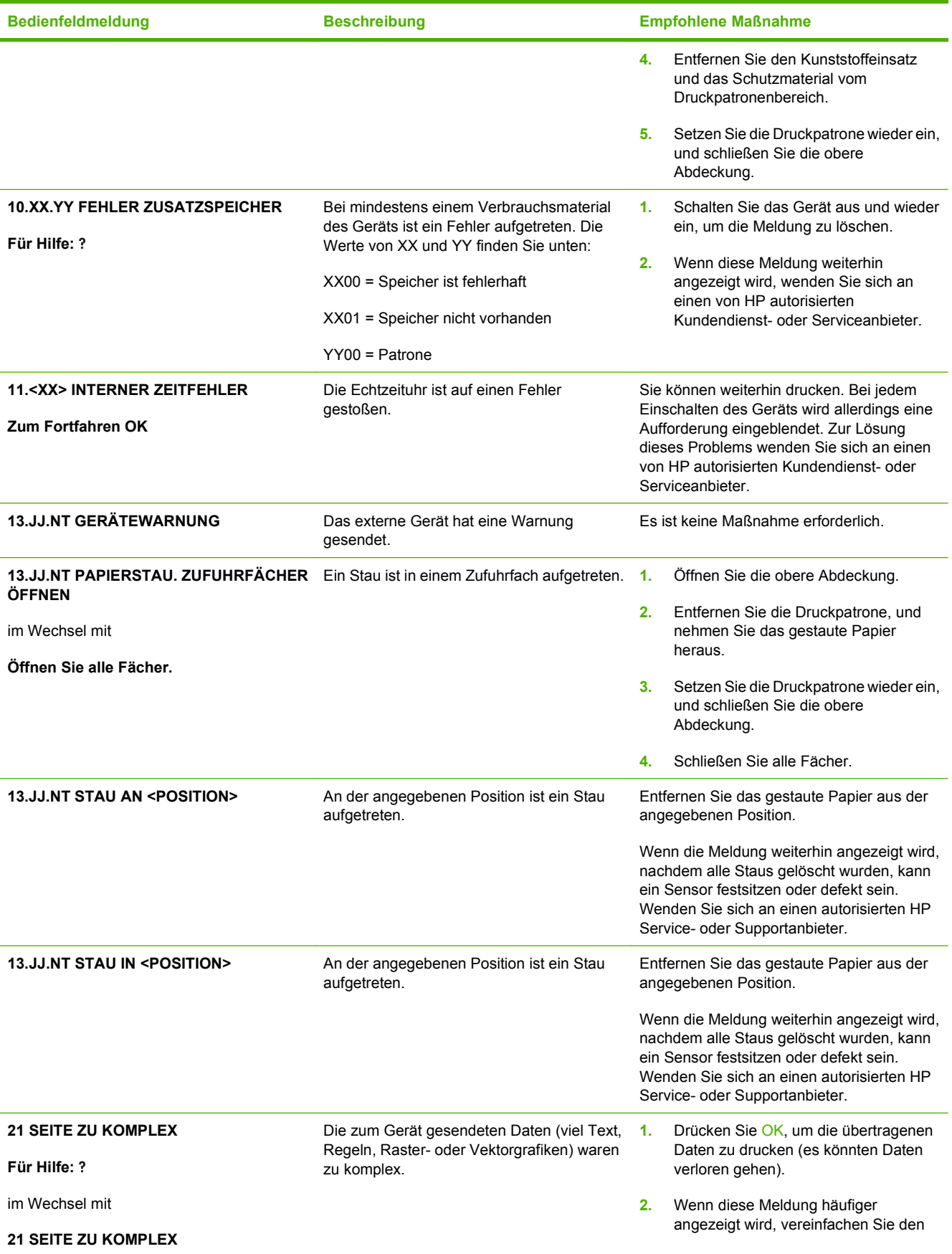

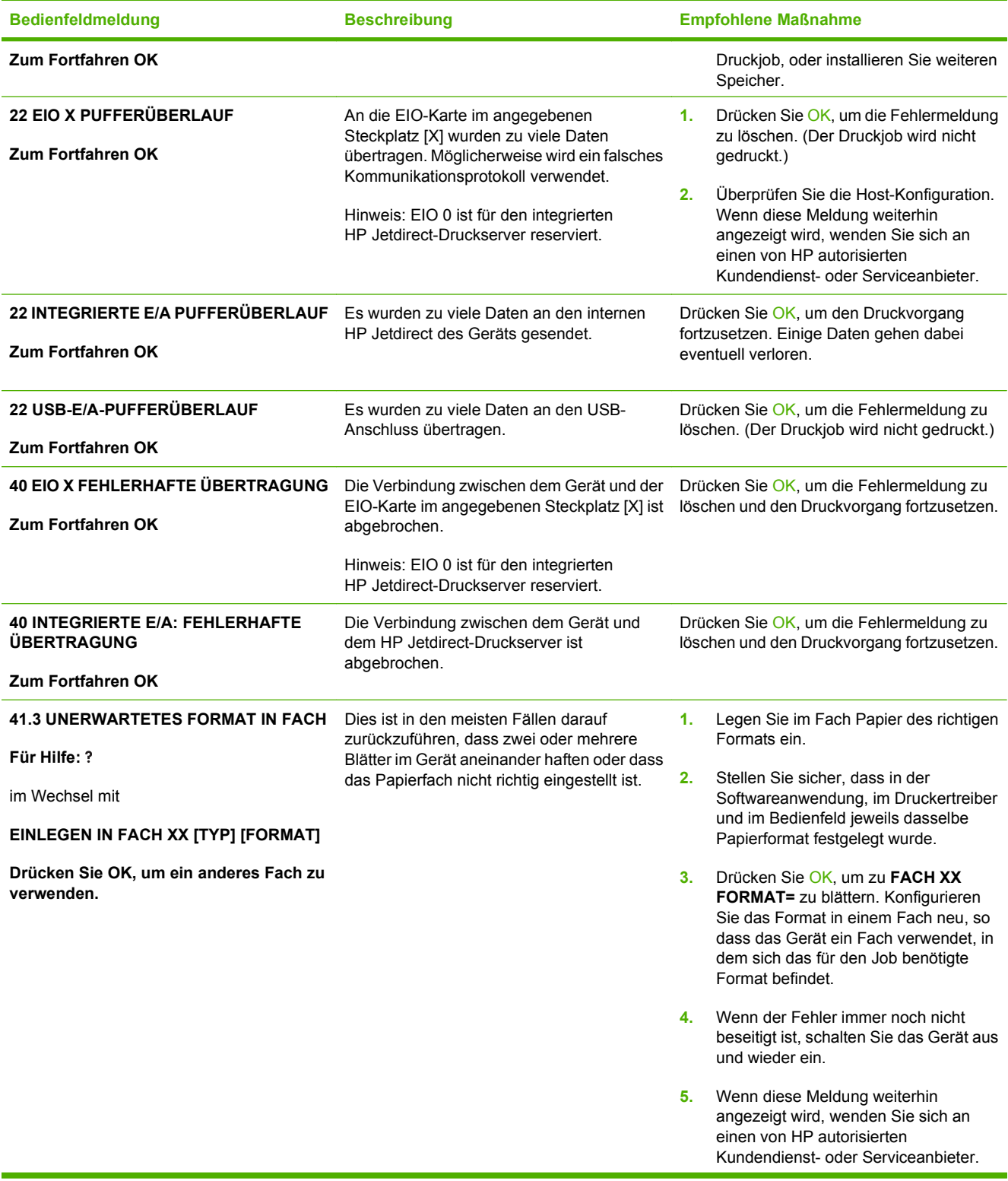

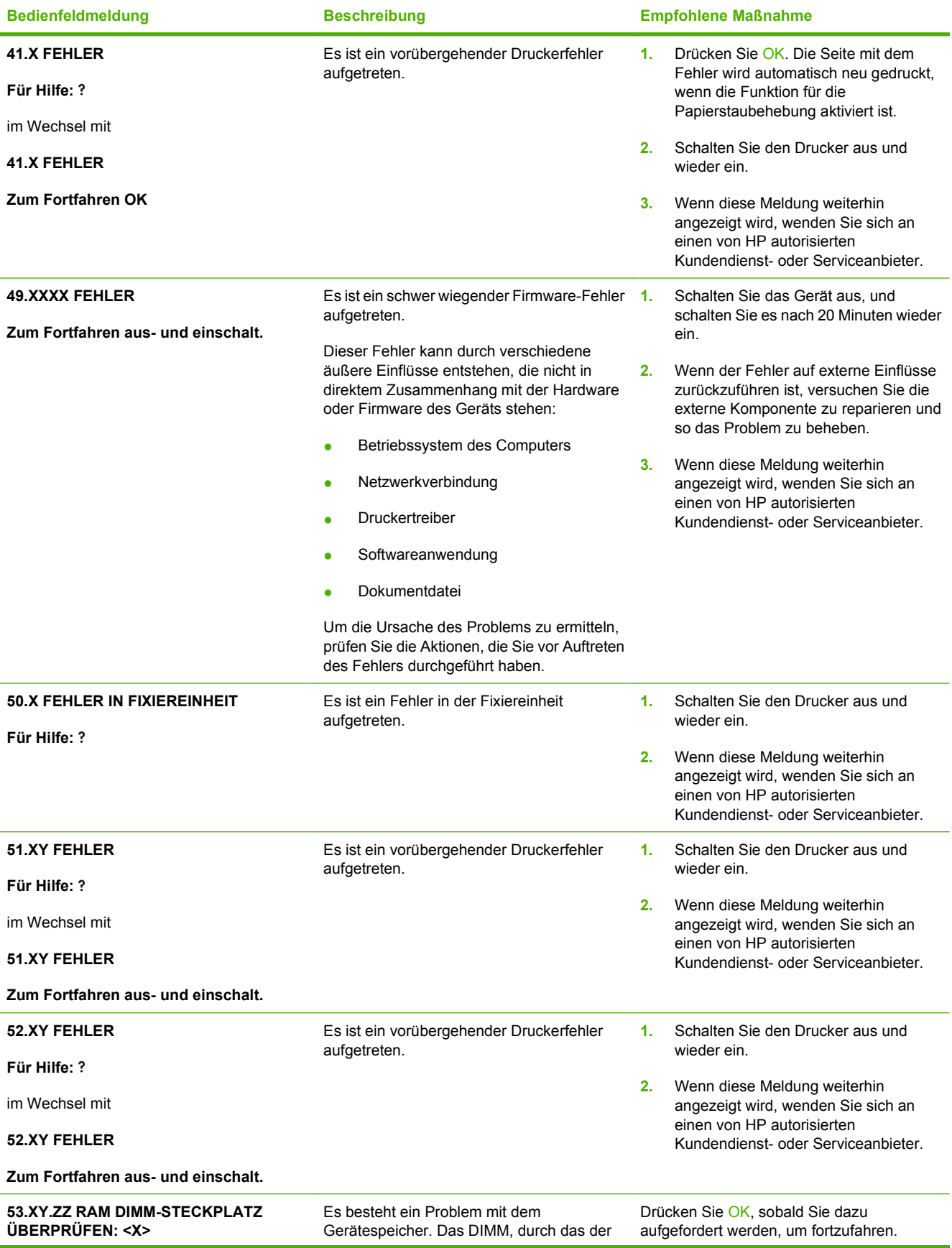

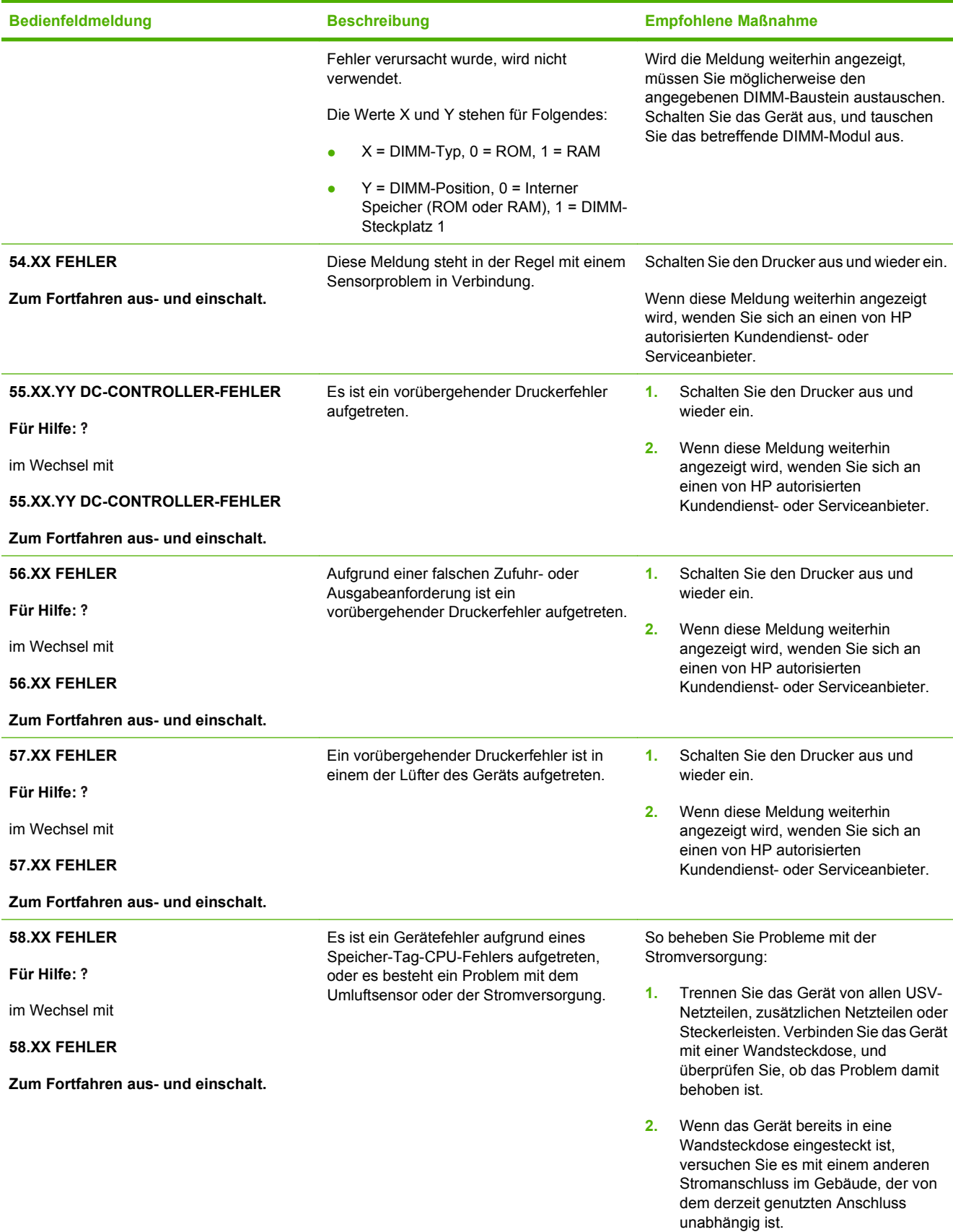

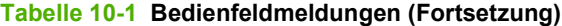

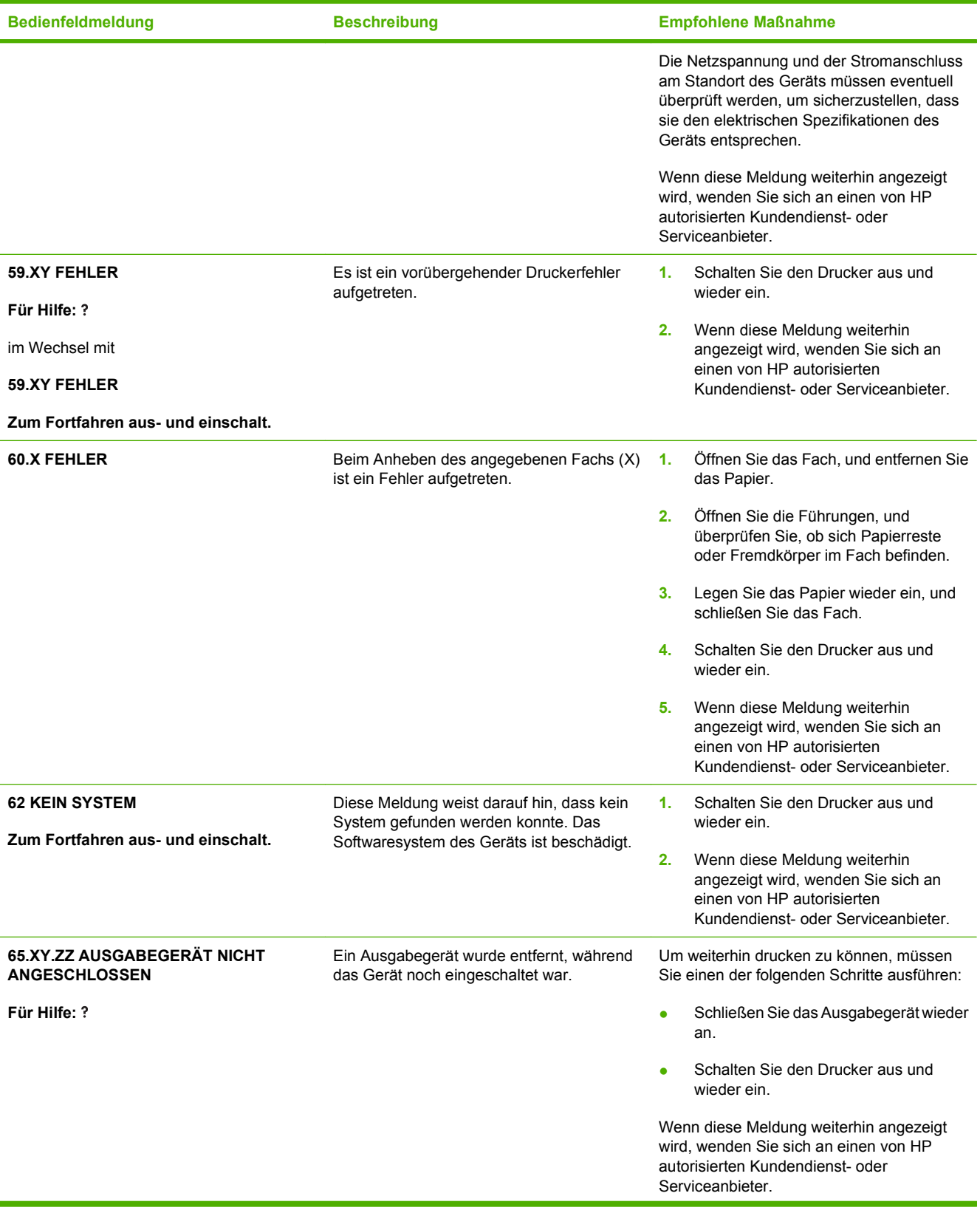

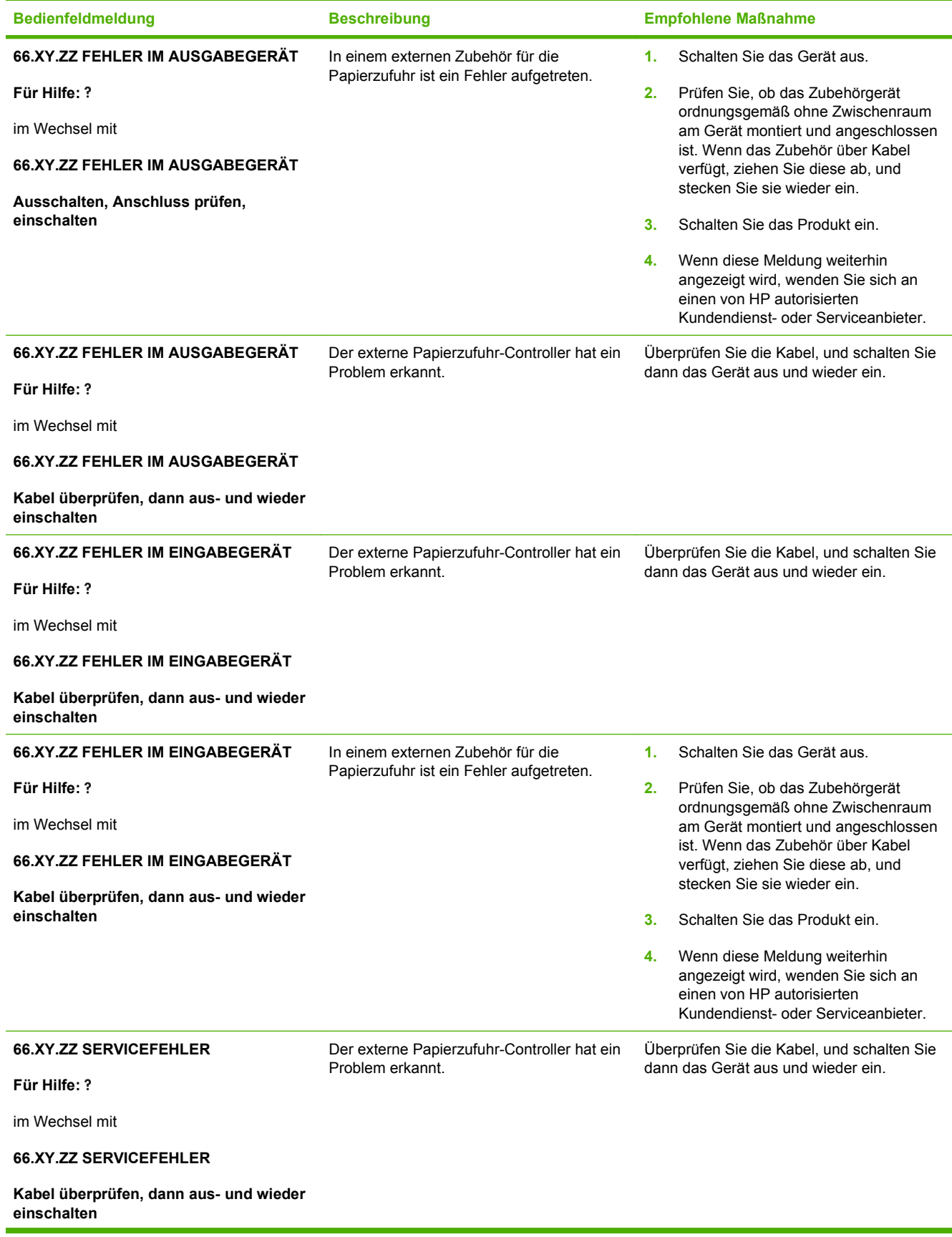

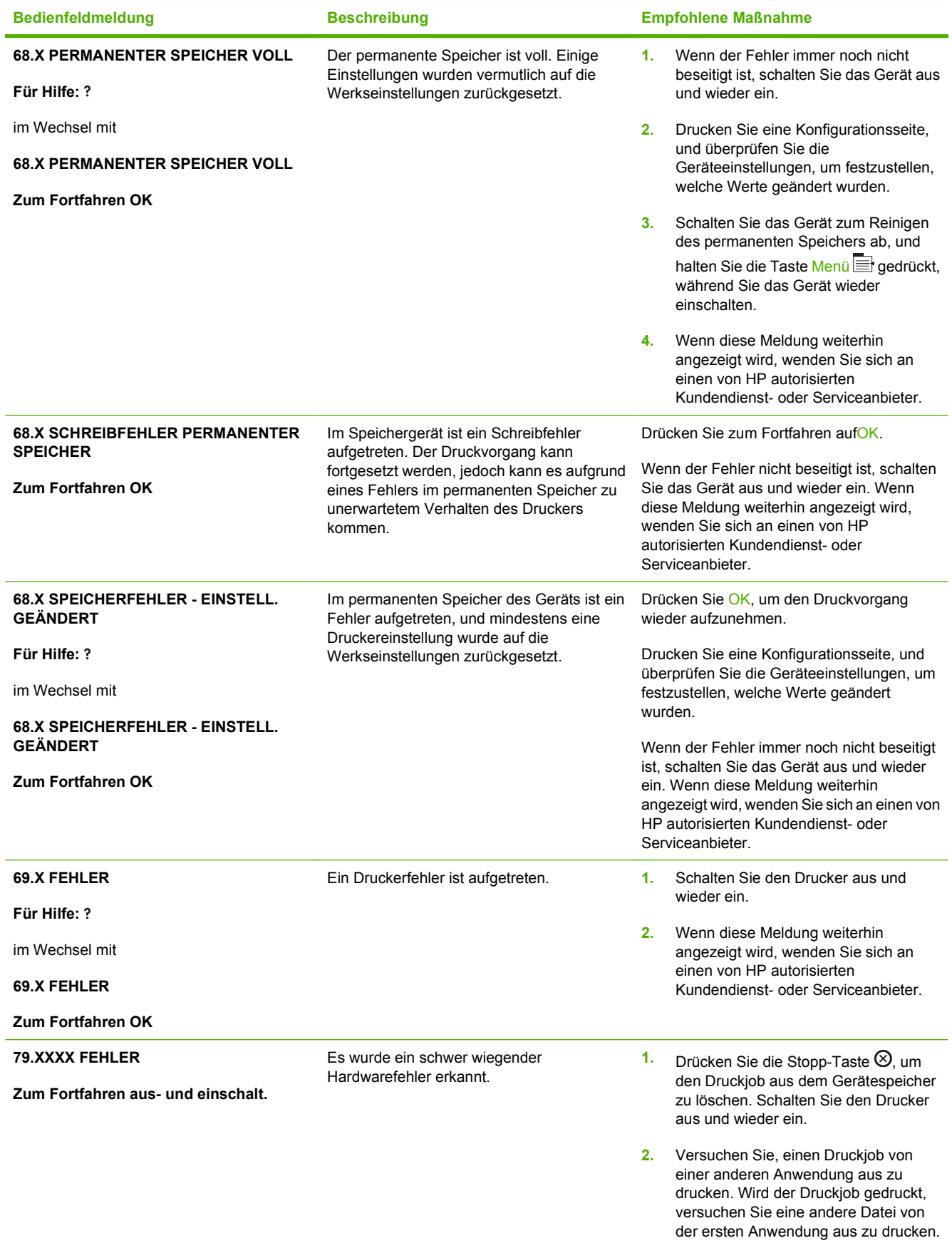

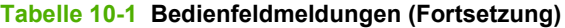

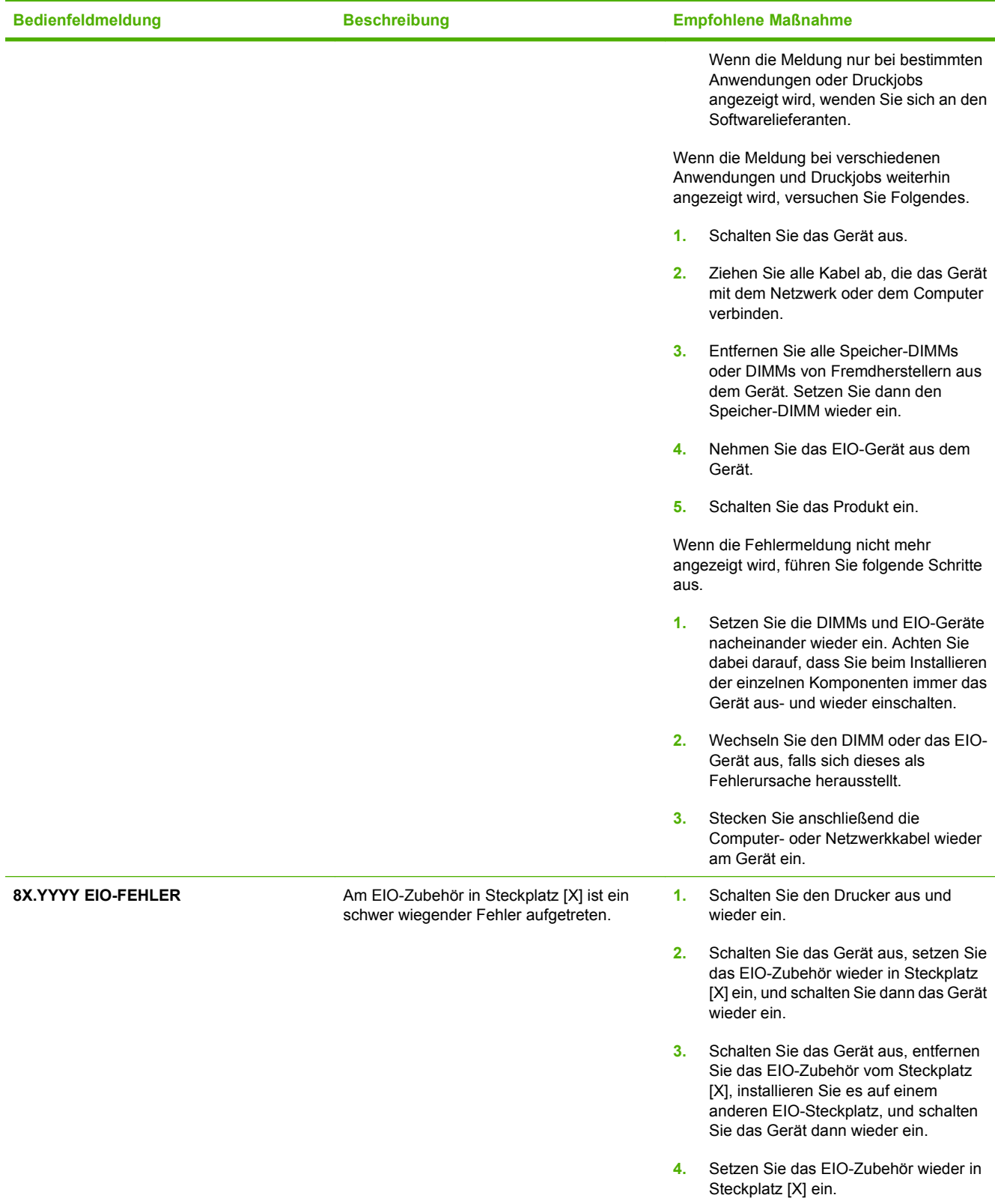

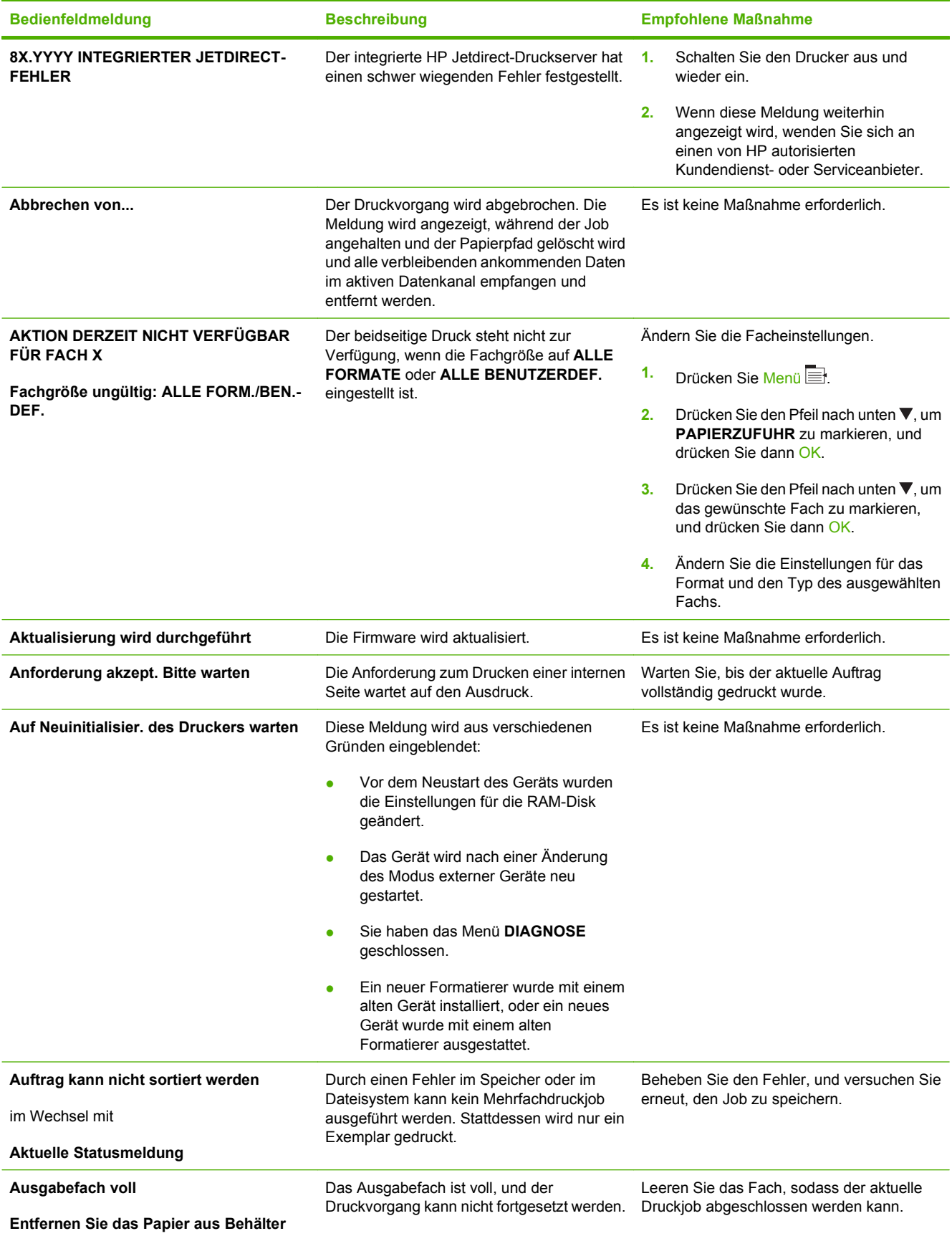

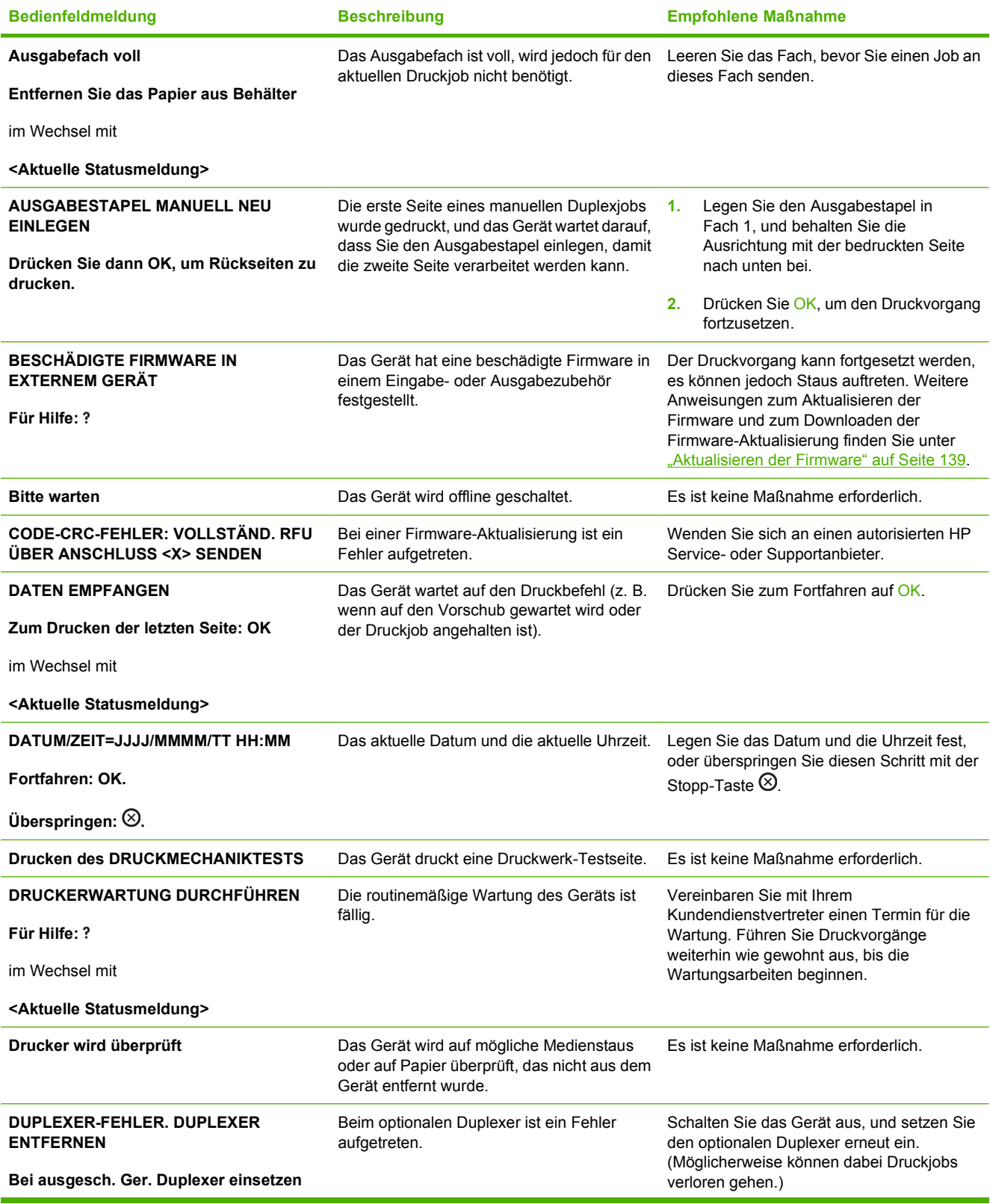

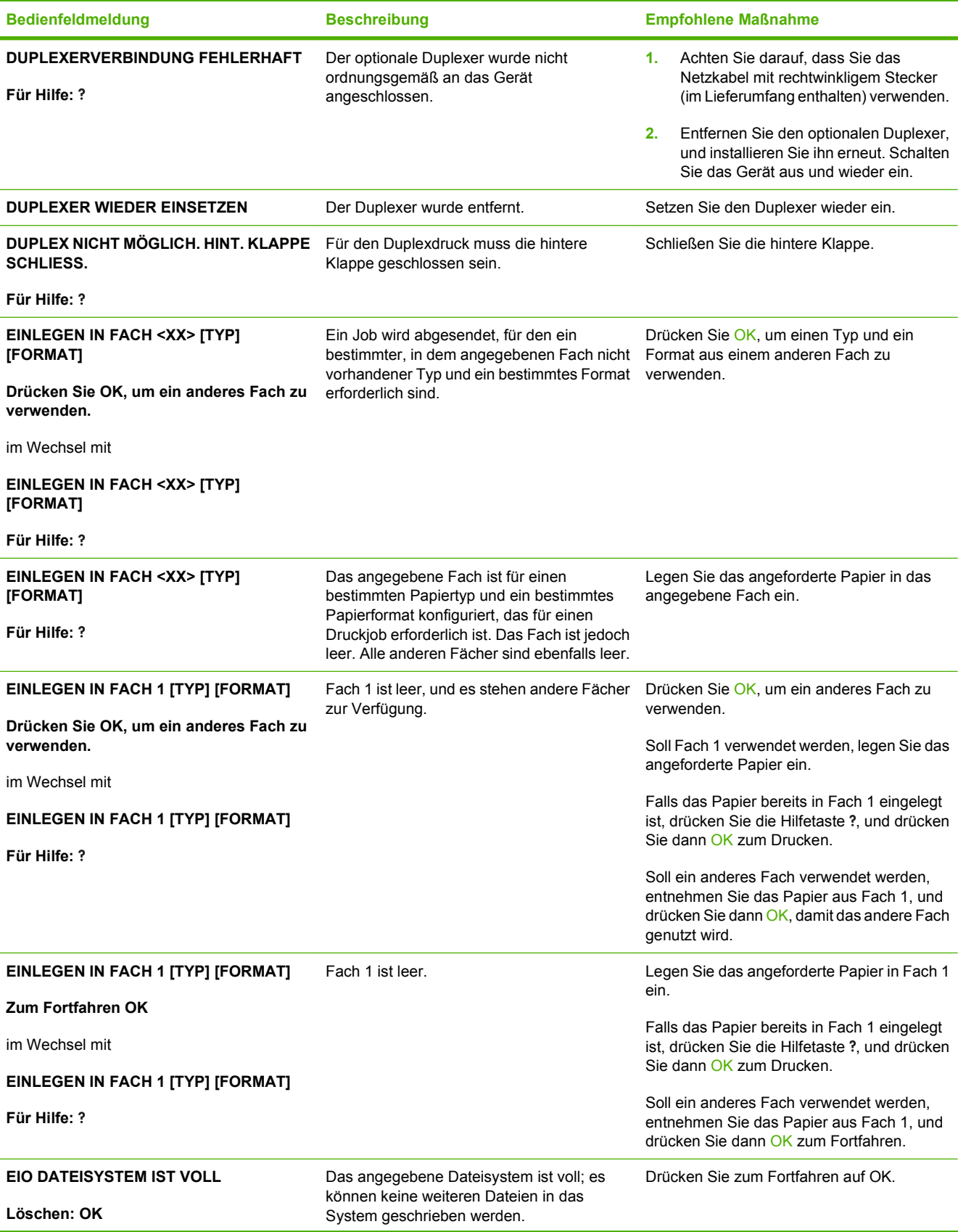

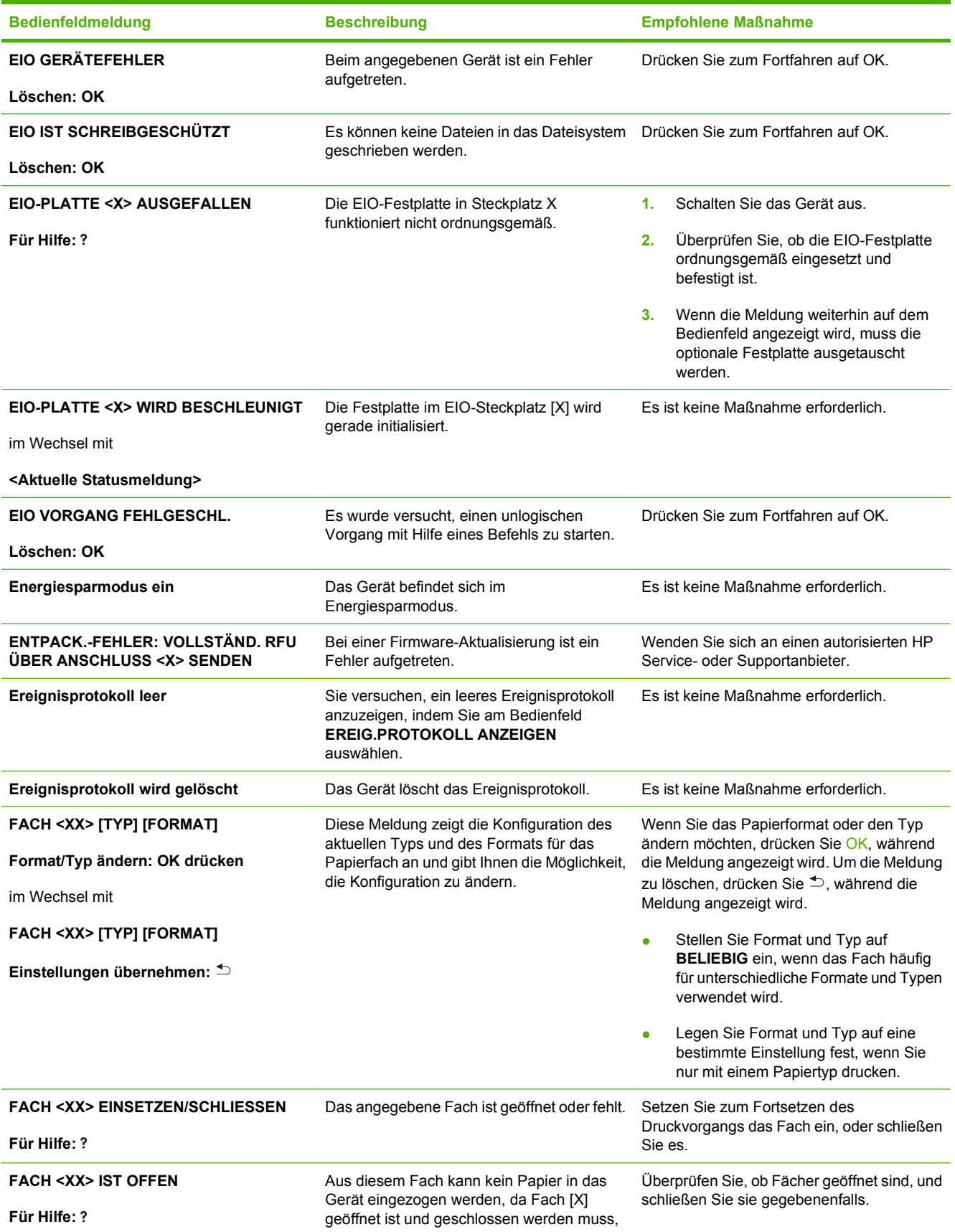

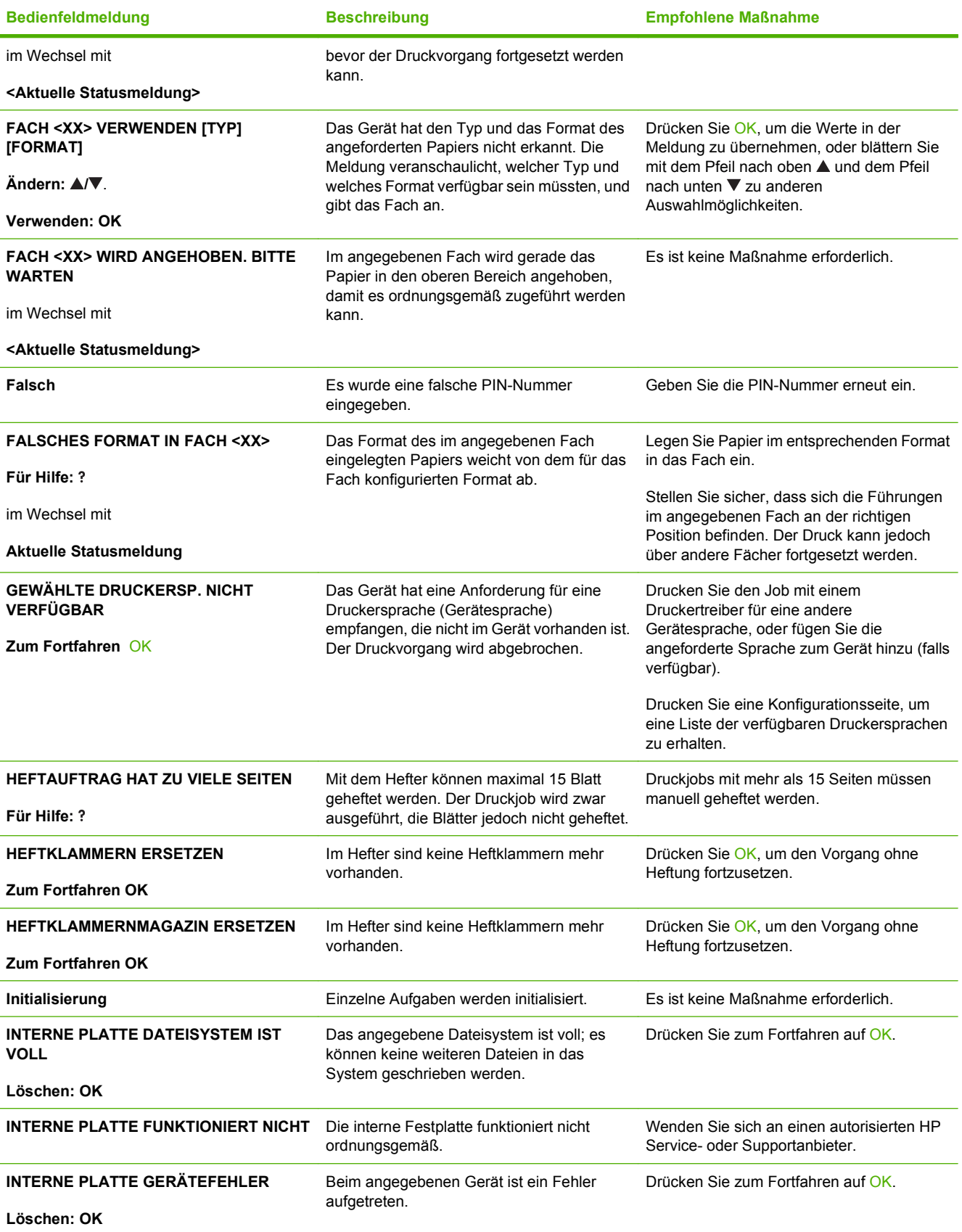

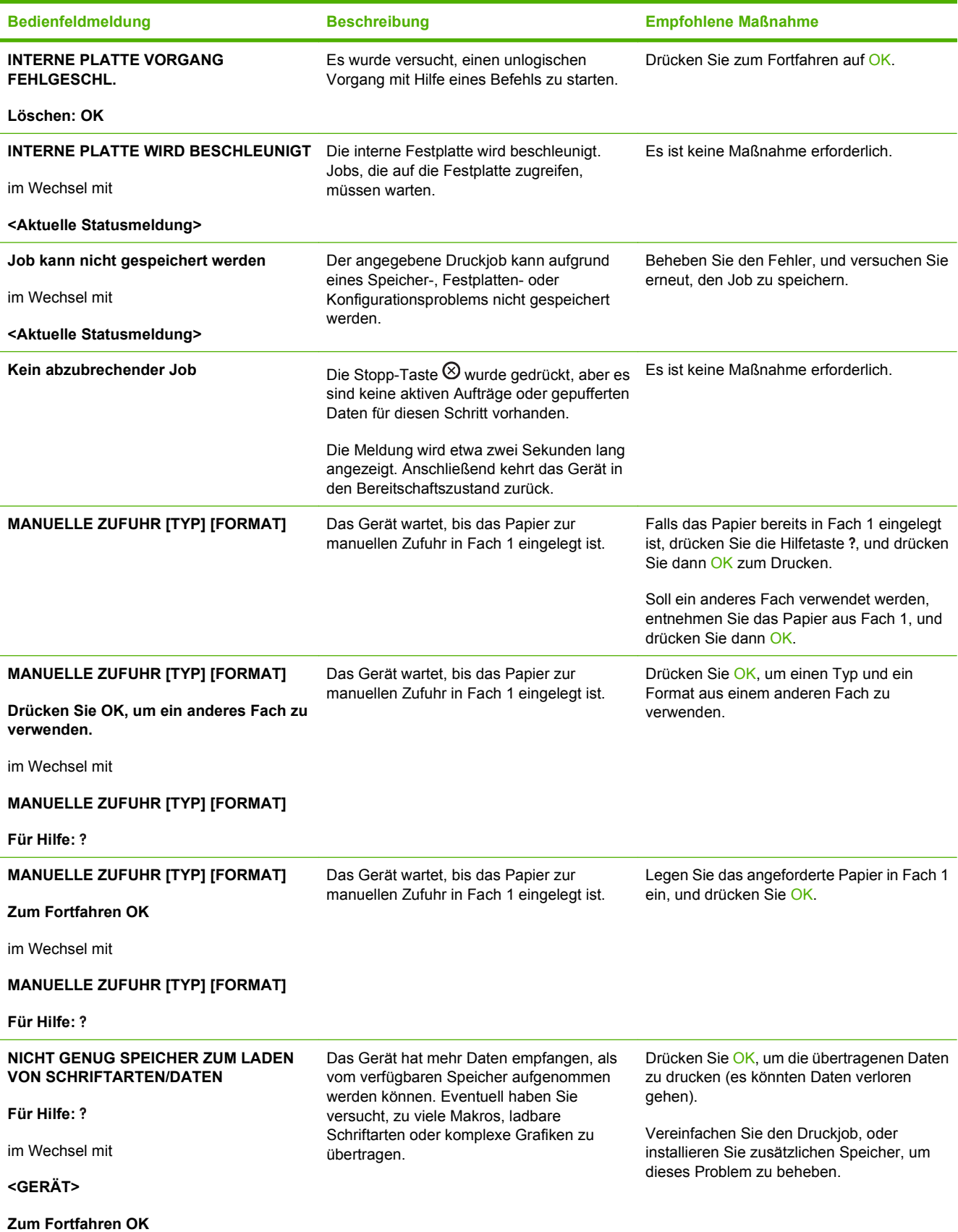

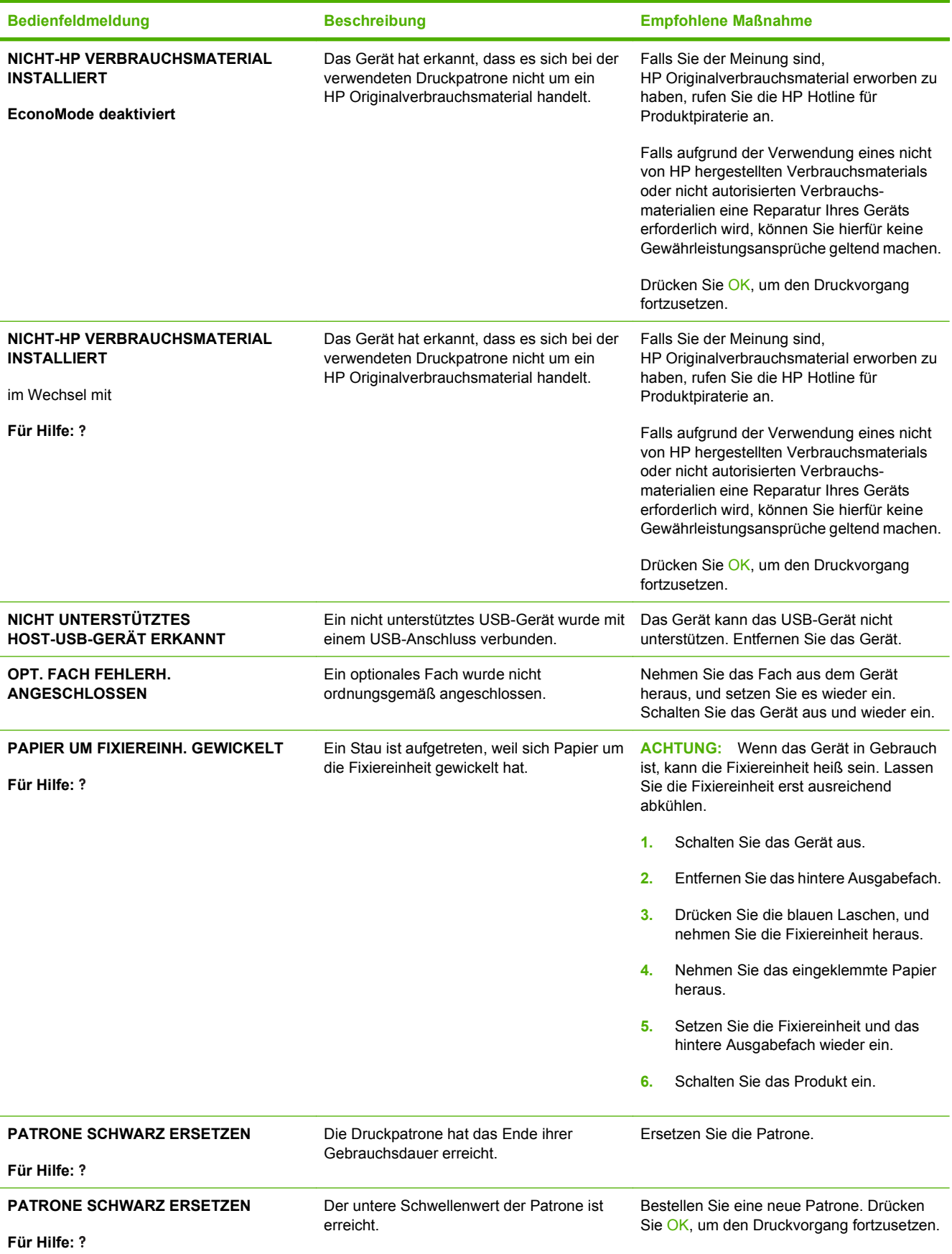

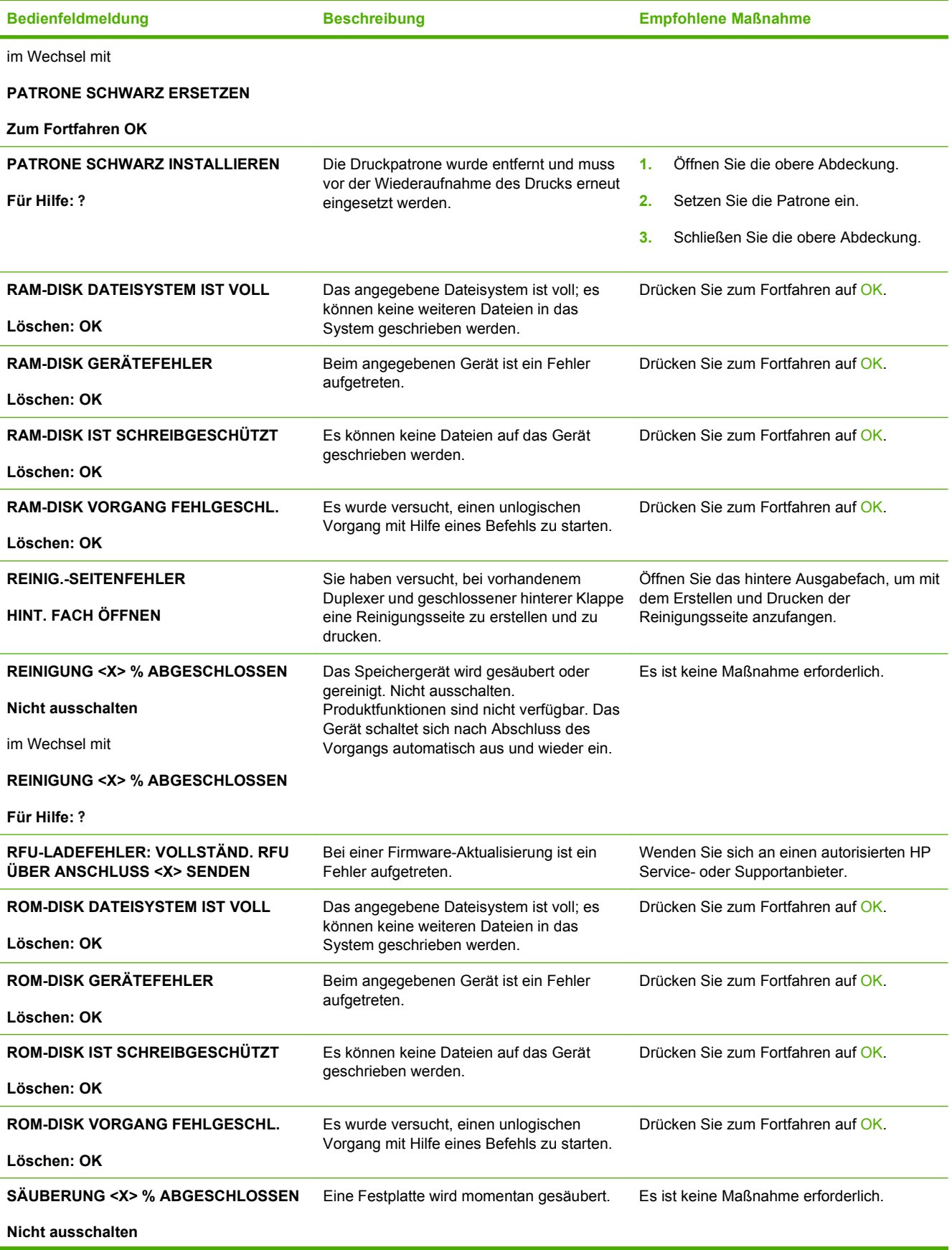

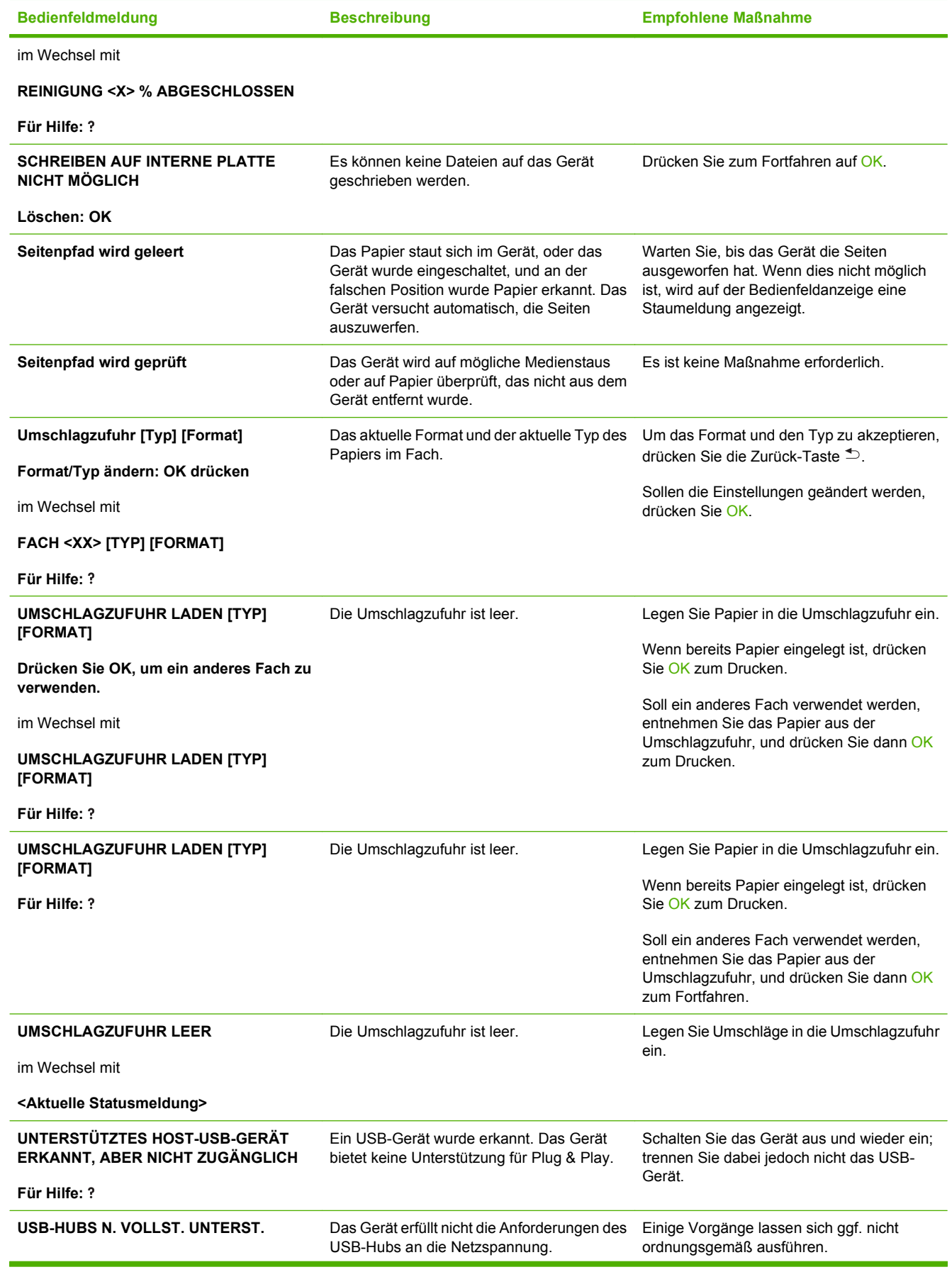

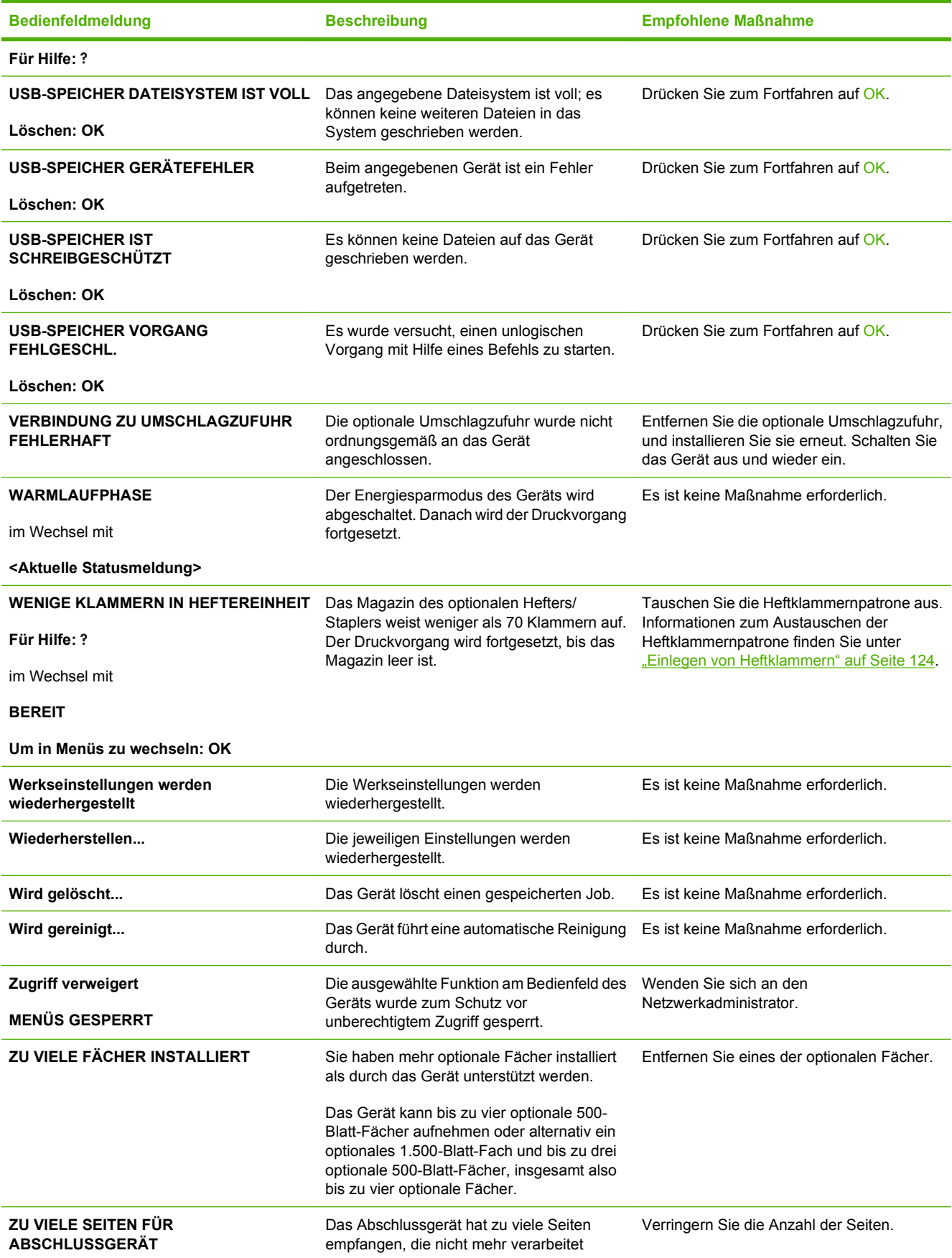

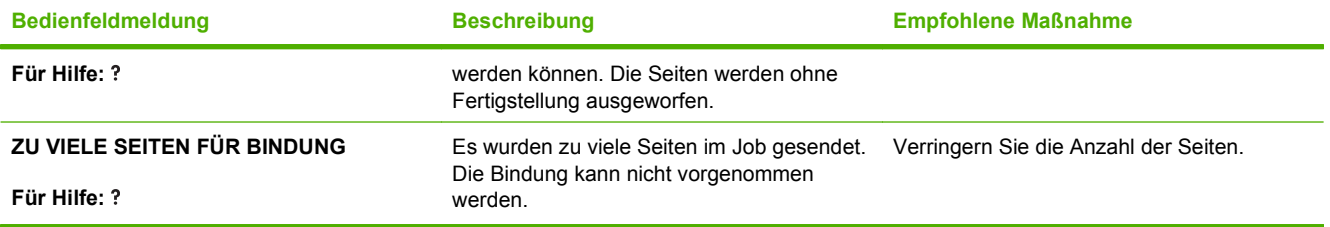
# <span id="page-180-0"></span>**Staus**

# **Häufige Ursachen für Papierstaus**

Viele Staus werden durch Papier verursacht, das nicht den Spezifikationen von HP entspricht. Vollständige Angaben zu Spezifikationen von Papier für alle HP LaserJet-Geräte finden Sie im *HP LaserJet Printer Family Print Media Guide*. Dieses Handbuch finden Sie unter [www.hp.com/support/](http://www.hp.com/support/ljpaperguide) [ljpaperguide](http://www.hp.com/support/ljpaperguide).

#### **Im Gerät liegt ein Stau vor[.1](#page-181-0)**

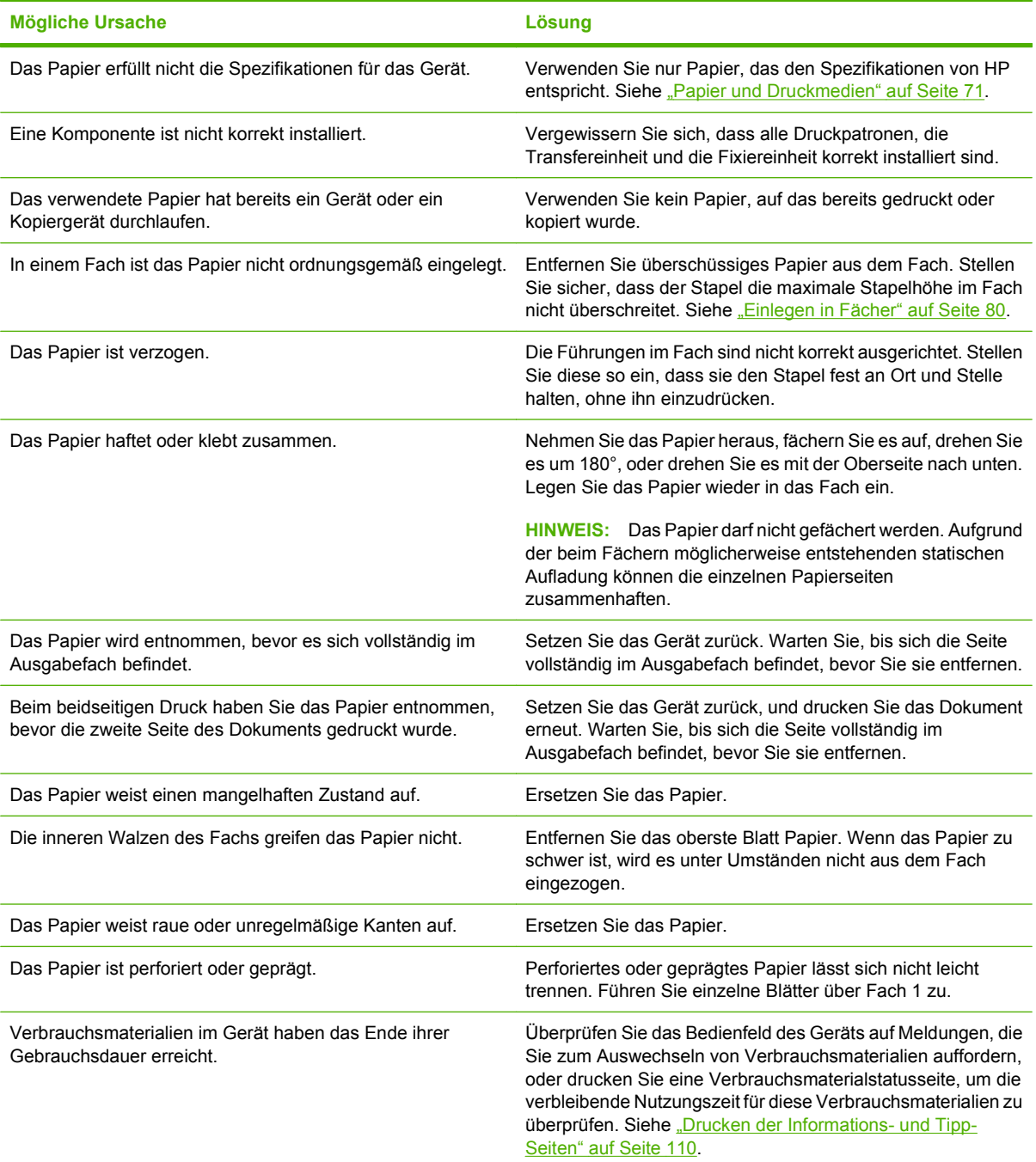

<span id="page-181-0"></span>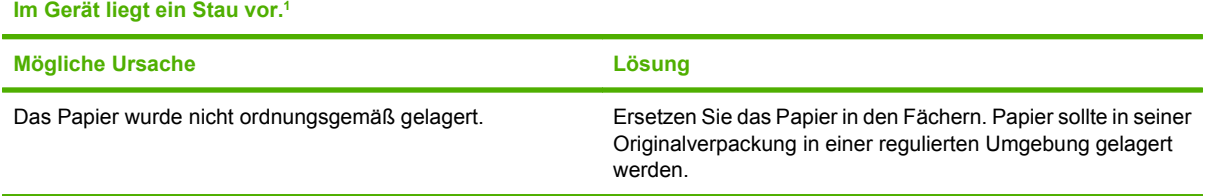

<sup>1</sup> Falls weiterhin Papierstaus im Gerät auftreten, wenden Sie sich an den HP Kundendienst oder Ihren autorisierten HP Serviceanbieter.

# **Staupositionen**

Wenn auf der Bedienfeldanzeige eine Staumeldung angezeigt wird, suchen Sie nach dem gestauten Papier oder den Druckmedien an den in der folgenden Abbildung gekennzeichneten Positionen. Beachten Sie anschließend die Anweisungen zum Beheben des Staus. Möglicherweise ist der Stau an einer anderen Position aufgetreten, als in der Staumeldung angegeben wird. Falls sich der Stau nicht sofort ausmachen lässt, sehen Sie zuerst im Bereich der oberen Abdeckung unter der Druckpatrone nach.

Achten Sie beim Herausziehen des gestauten Papiers darauf, dass dieses nicht reißt. Kleine Papierstücke, die im Gerät zurückbleiben, können erneut einen Papierstau hervorrufen.

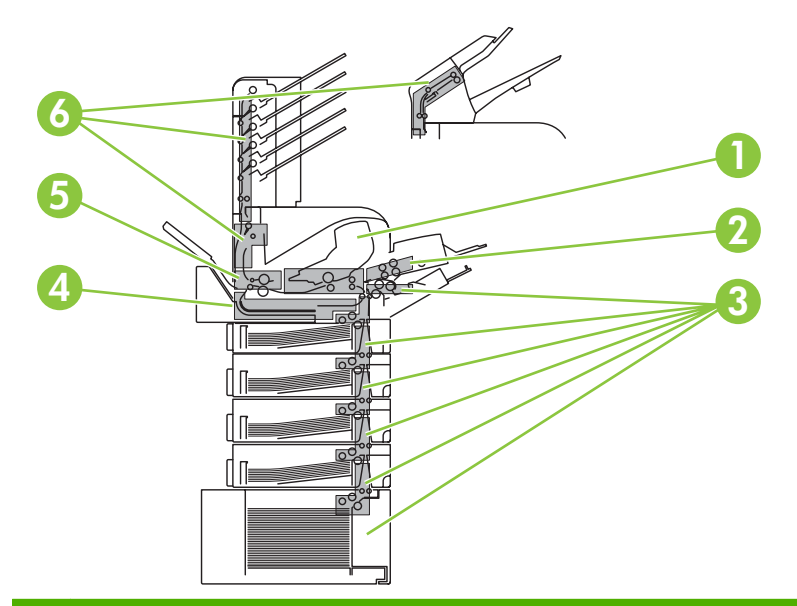

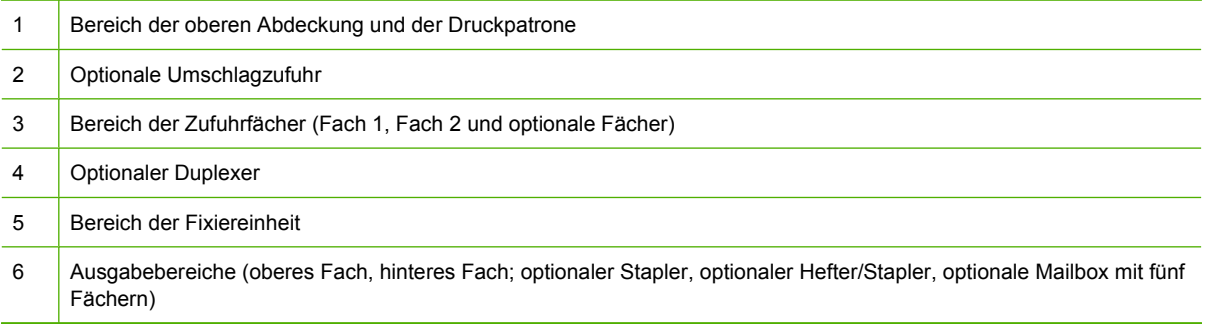

<span id="page-182-0"></span>**HINWEIS:** Nach einem Stau kann loser Toner im Gerät zurückbleiben und zu vorübergehenden Problemen mit der Druckqualität führen. Sobald einige Seiten gedruckt wurden, sollte dieses Problem jedoch behoben sein.

# **Beheben von Staus**

## **Beheben von Papierstaus im Bereich der oberen Abdeckung und der Druckpatrone**

**1.** Öffnen Sie die obere Abdeckung, und nehmen Sie die Druckpatrone heraus.

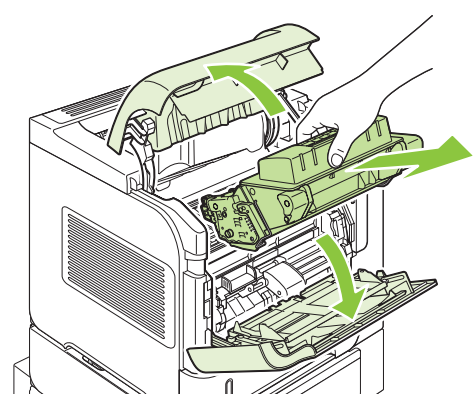

- **ACHTUNG:** Um eine Beschädigung der Druckpatrone zu vermeiden, setzen Sie sie niemals länger als einige Minuten dem Licht aus. Decken Sie die Druckpatrone mit einem Blatt Papier ab, so lange sie sich außerhalb des Geräts befindet.
- **2.** Heben Sie die Papierzugangsplatte mithilfe des grünen Griffs an. Ziehen Sie das gestaute Papier langsam aus dem Gerät heraus. Achten Sie darauf, dass es nicht zerreißt. Falls sich das Papier nur schwer entfernen lässt, versuchen Sie es vom Bereich des Zufuhrfachs aus. Siehe [" Beheben](#page-185-0) [von Papierstaus in den Zufuhrfächern" auf Seite 174.](#page-185-0)

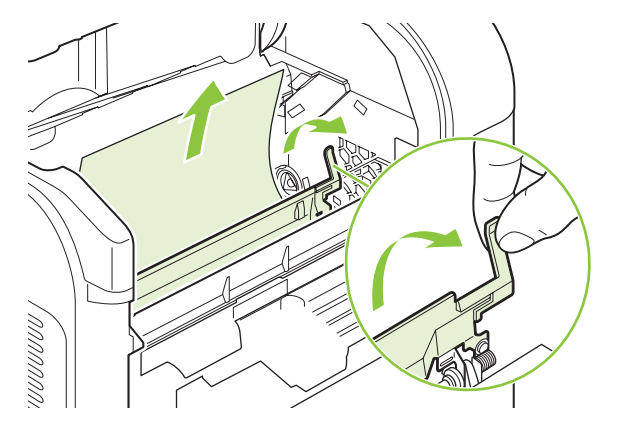

**3.** Öffnen Sie Fach 1, und entfernen Sie die Umschlagzubehörabdeckung. Beseitigen Sie ggf. vorhandenes Papier.

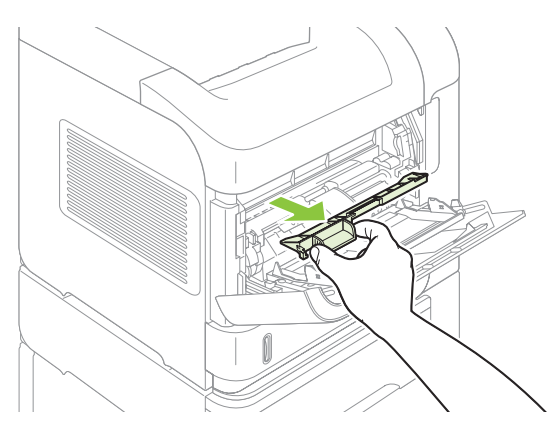

**4.** Drehen Sie die Papierführung, um festzustellen, ob darunter weiteres Papier eingeklemmt ist. Beseitigen Sie ggf. gestautes Papier.

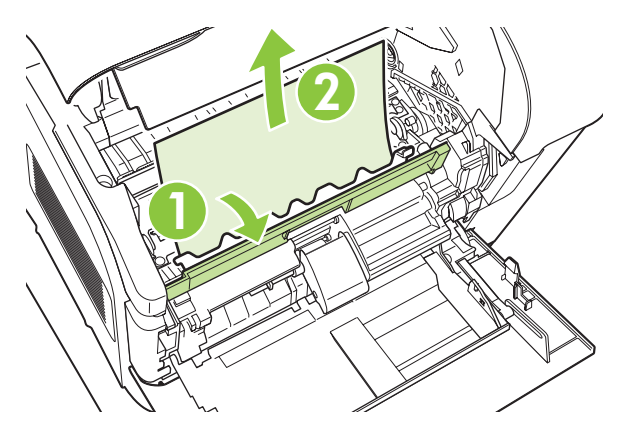

**5.** Bringen Sie die Umschlagzubehörabdeckung wieder an, und schließen Sie Fach 1.

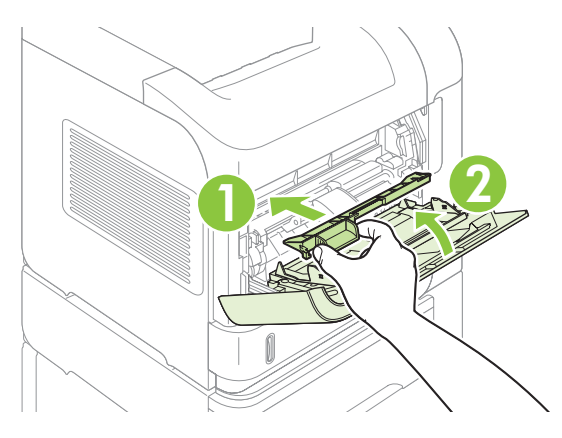

<span id="page-184-0"></span>**6.** Setzen Sie die Druckpatrone wieder ein, und schließen Sie die obere Abdeckung.

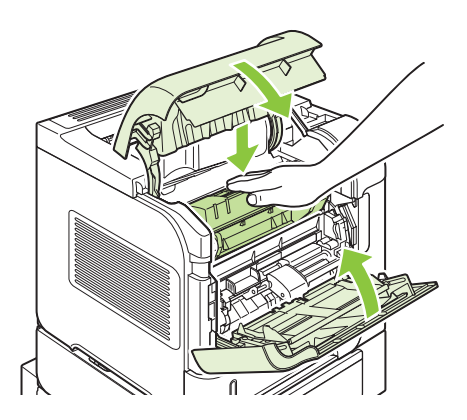

**7.** Wenn die Meldung über den Stau weiterhin angezeigt wird, befindet sich noch immer gestautes Papier im Drucker. Suchen Sie auch an anderen Positionen nach gestauten Druckmedien. Siehe ["Staupositionen" auf Seite 170.](#page-181-0)

## **Beheben von Papierstaus in der optionalen Umschlagzufuhr**

Dieses Verfahren bezieht sich nur auf Staus in einer optionalen Umschlagzufuhr.

**1.** Nehmen Sie alle Umschläge aus der optionalen Umschlagzufuhr heraus. Klappen Sie den Umschlagbeschwerer nach unten und die Fachverlängerung nach oben.

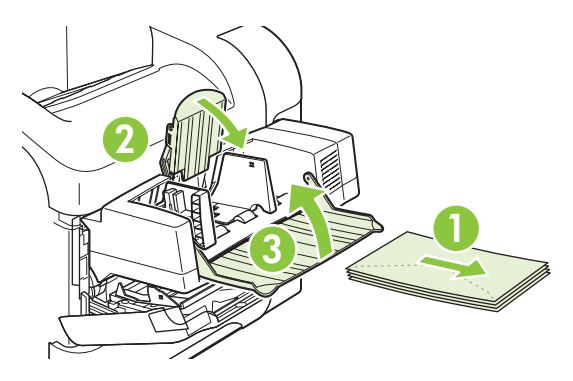

**2.** Fassen Sie die optionale Umschlagzufuhr an beiden Seiten an, und ziehen Sie sie vorsichtig aus dem Gerät heraus.

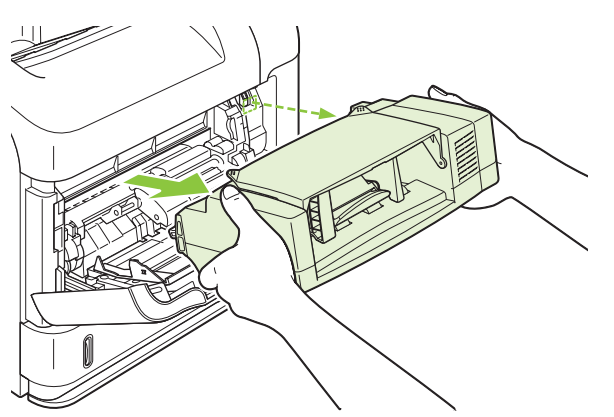

<span id="page-185-0"></span>**3.** Entfernen Sie langsam alle gestauten Umschläge aus der Umschlagzufuhr und dem Gerät.

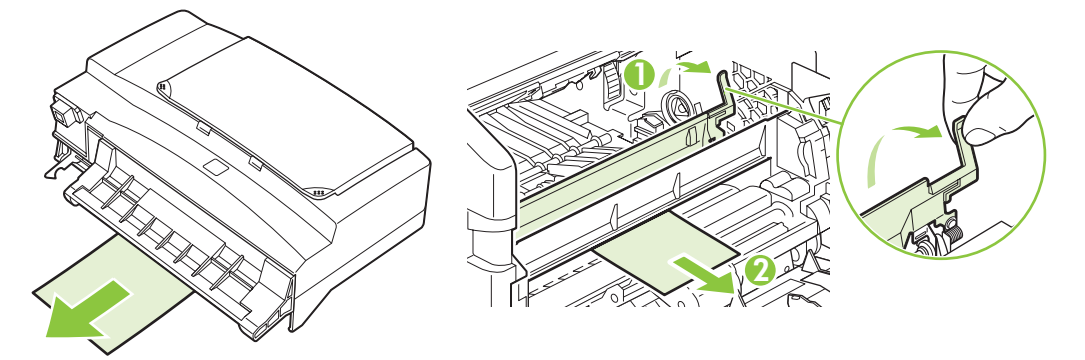

**4.** Setzen Sie die Umschlagzufuhr wieder ein.

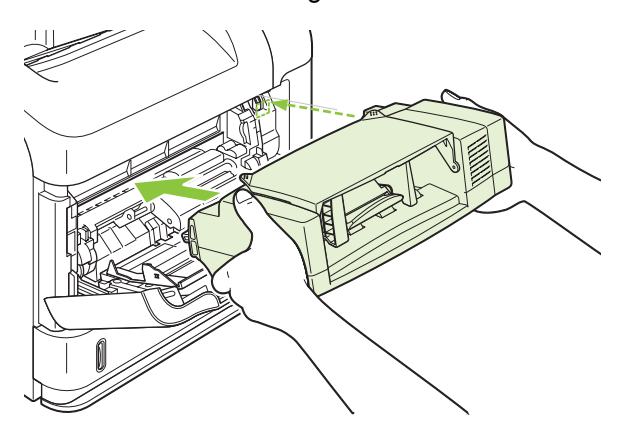

- **5.** Drücken Sie OK, um die Staumeldung zu löschen.
- **6.** Wenn die Meldung über den Stau von Druckmedien weiterhin angezeigt wird, befindet sich noch immer ein gestauter Umschlag im Gerät. Suchen Sie auch an anderen Positionen nach gestauten Druckmedien. Siehe ["Staupositionen" auf Seite 170](#page-181-0).
- **7.** Legen Sie die Umschläge wieder ein. Achten Sie dabei darauf, dass die unteren Umschläge etwas weiter eingeschoben werden als die oberen.

## **Beheben von Papierstaus in den Zufuhrfächern**

Mit den nachstehenden Verfahren beheben Sie Staus in den Fächern. Siehe auch ["Beheben von](#page-184-0) [Papierstaus in der optionalen Umschlagzufuhr" auf Seite 173.](#page-184-0))

### **Beheben von Papierstaus in Fach 1**

Ziehen Sie das gestaute Papier oder andere gestaute Druckmedien langsam aus dem Gerät heraus. Wenn ein Teil des Papiers bereits in das Gerät eingezogen wurde, beachten Sie die Hinweise unter ["Beheben von Papierstaus im Bereich der oberen Abdeckung und der Druckpatrone" auf Seite 171](#page-182-0).

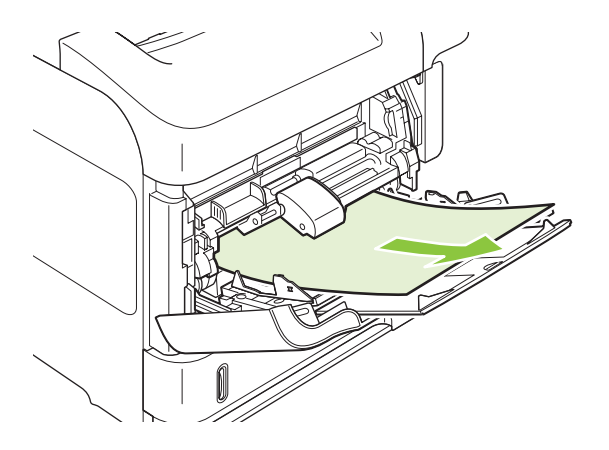

### **Beheben von Papierstaus in Fach 2 oder in einem optionalen 500-Blatt-Papierfach**

- **1.** Ziehen Sie das Fach aus dem Gerät heraus, heben Sie es etwas an, und nehmen Sie beschädigtes Papier aus dem Fach.
- **2.** Wenn die Kante des gestauten Papiers im Einzugsbereich zu sehen ist, ziehen Sie das Papier langsam nach unten aus dem Gerät heraus. (Wenn Sie das Papier gerade herausziehen, zerreißt es.) Falls das Papier nicht sichtbar ist, sehen Sie im nächsten Fach oder im Bereich der oberen Abdeckung nach. Siehe ["Beheben von Papierstaus im Bereich der oberen Abdeckung und der](#page-182-0) [Druckpatrone" auf Seite 171](#page-182-0).

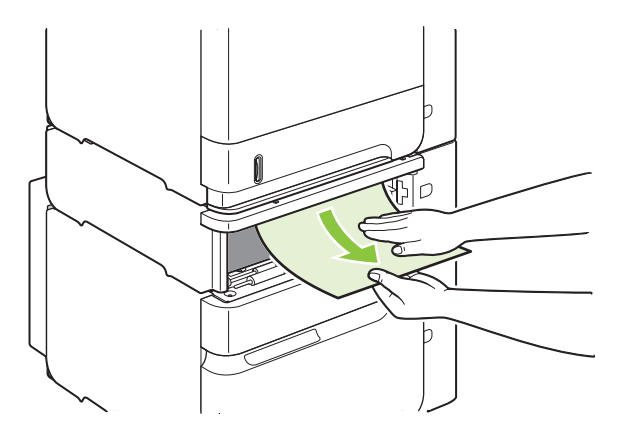

**3.** Vergewissern Sie sich, dass das Papier an allen vier Ecken eben im Fach liegt und sich unterhalb der Markierungen für die maximale Stapelhöhe befindet.

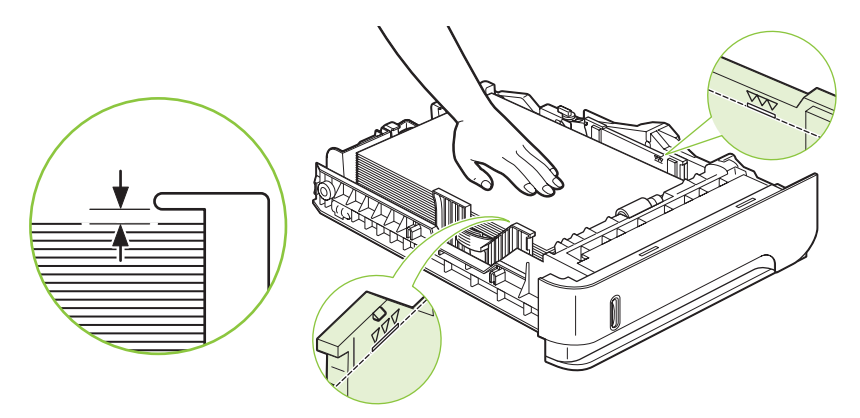

**4.** Schieben Sie das Fach in das Gerät ein.

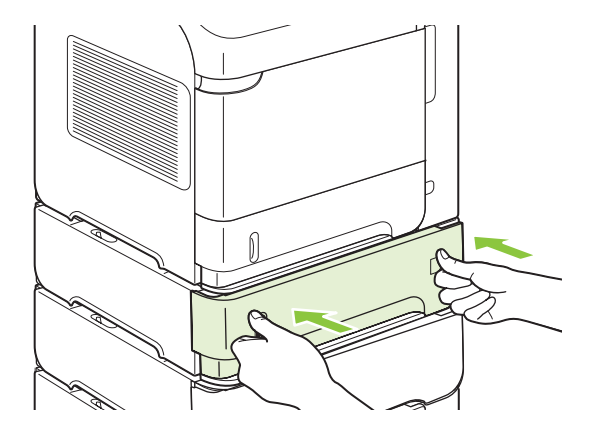

- **5.** Drücken Sie OK, um die Staumeldung zu löschen.
- **6.** Wenn die Meldung über den Stau von Druckmedien weiterhin angezeigt wird, befindet sich noch immer ein gestautes Blatt im Gerät. Suchen Sie auch an anderen Positionen nach gestauten Druckmedien. Siehe ["Staupositionen" auf Seite 170](#page-181-0).

## **Beheben von Papierstaus im 1.500-Blatt-Papierfach**

**1.** Öffnen Sie die vordere Klappe des Fachs.

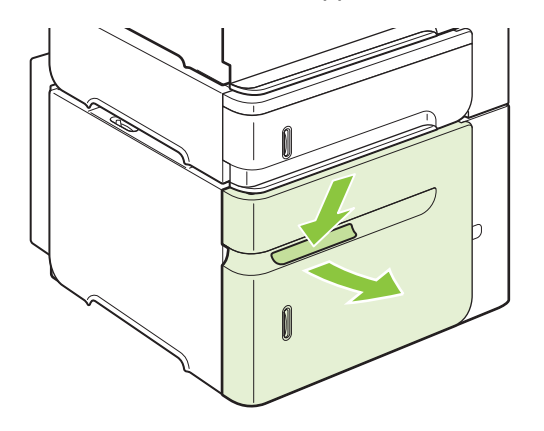

**2.** Wenn die Kante des gestauten Papiers im Einzugsbereich zu sehen ist, ziehen Sie das Papier langsam nach unten aus dem Gerät heraus. (Wenn Sie das Papier gerade herausziehen, zerreißt es.) Falls das Papier nicht sichtbar ist, sehen Sie im Bereich der oberen Abdeckung nach. Siehe ["Beheben von Papierstaus im Bereich der oberen Abdeckung und der Druckpatrone"](#page-182-0) [auf Seite 171.](#page-182-0)

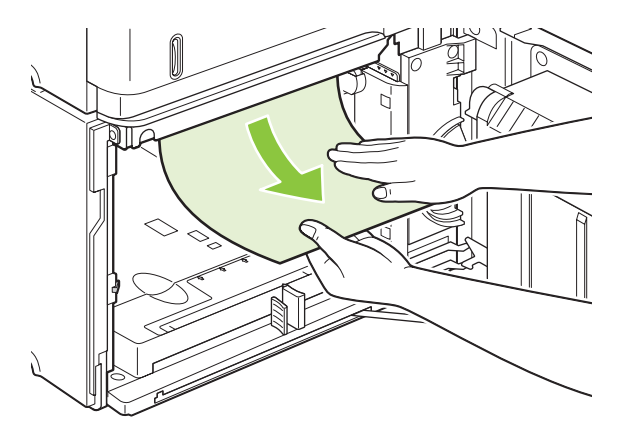

**3.** Stellen Sie sicher, dass die Höhe des Papierstapels die Markierungen an den Papierführungen nicht übersteigt und dass die vordere Kante des Stapels an den Pfeilen ausgerichtet ist.

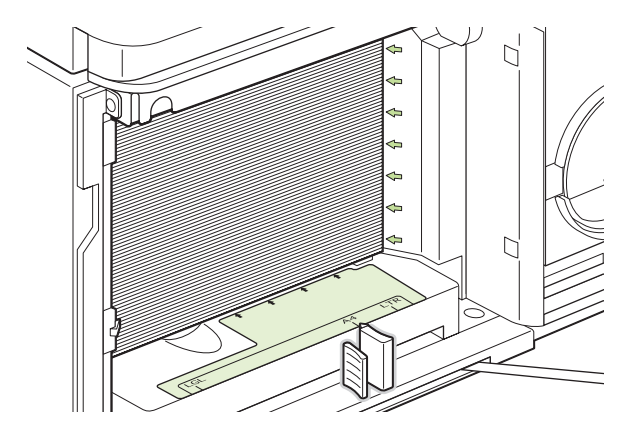

**4.** Schließen Sie die vordere Klappe des Fachs.

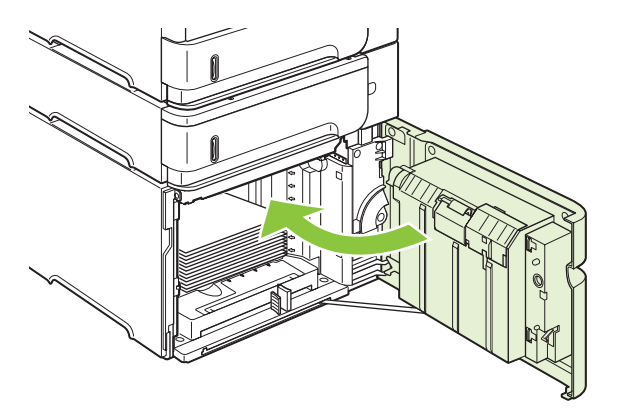

- **5.** Drücken Sie OK, um die Staumeldung zu löschen.
- **6.** Wenn die Meldung über den Stau von Druckmedien weiterhin angezeigt wird, befindet sich noch immer ein gestautes Blatt im Gerät. Suchen Sie auch an anderen Positionen nach gestauten Druckmedien. Siehe ["Staupositionen" auf Seite 170](#page-181-0).

## **Beheben von Staus im optionalen Duplexer**

**1.** Heben Sie den optionalen Duplexer an, und ziehen Sie ihn heraus.

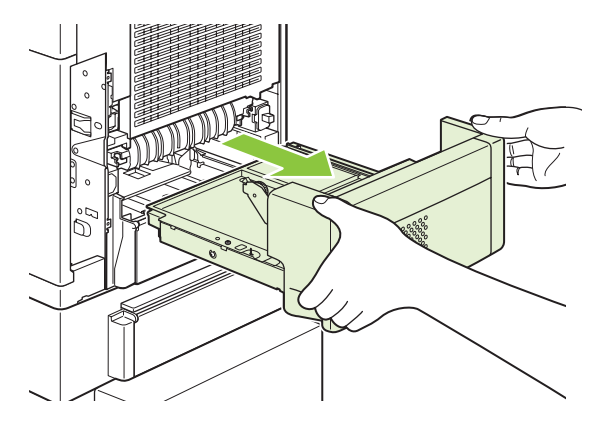

**2.** Entfernen Sie das Papier oberhalb von Fach 2. (Sie müssen u. U. in das Innere des Geräts fassen.)

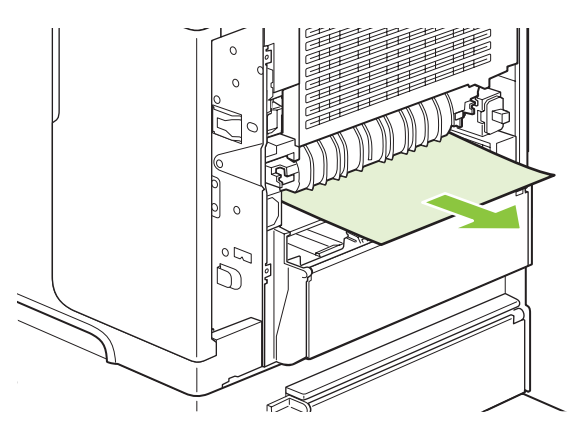

**3.** Ziehen Sie das Papier langsam aus dem optionalen Duplexer heraus.

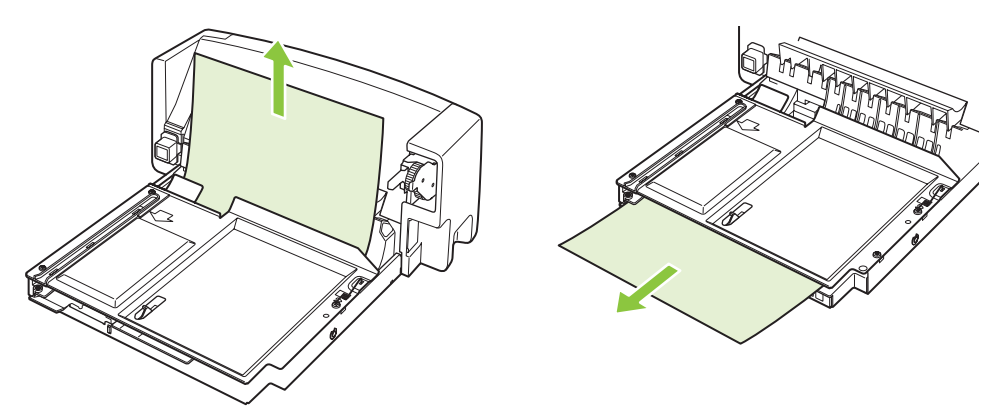

<span id="page-190-0"></span>**4.** Schieben Sie den optionalen Duplexer wieder in das Gerät.

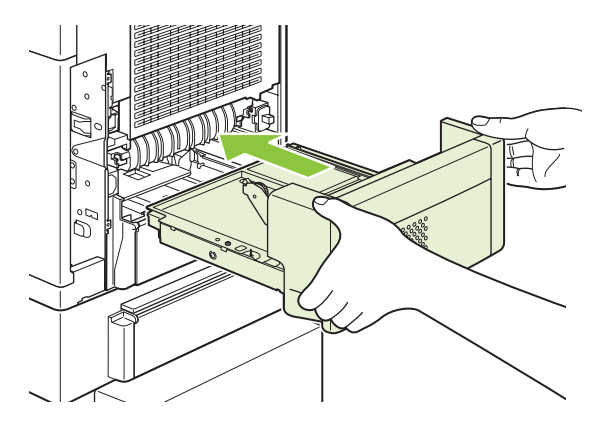

**5.** Wenn die Meldung über den Stau von Druckmedien weiterhin angezeigt wird, befindet sich noch immer ein gestautes Blatt im Gerät. Suchen Sie auch an anderen Positionen nach gestauten Druckmedien. Siehe ["Staupositionen" auf Seite 170](#page-181-0).

## **Beheben von Staus im Bereich des Fixierers**

Führen Sie diese Schritte nur in den folgenden Fällen aus:

- In der Fixiereinheit gestautes Papier kann nicht über den Bereich der oberen Abdeckung oder des hinteren Ausgabefachs entfernt werden.
- Ein Blatt Papier ist zerrissen, als Sie dieses aus der Fixiereinheit herausziehen wollten.
- **1.** Schalten Sie das Gerät aus, und ziehen Sie das Netzkabel vom Gerät ab.

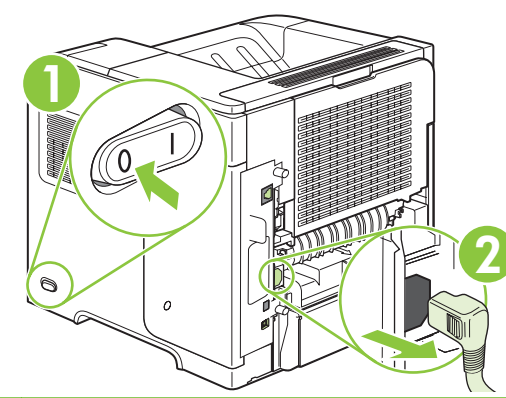

**VORSICHT!** Die Fixiereinheit ist sehr heiß. Um Verbrennungen zu vermeiden, lassen Sie den Fixierer erst 30 Minuten lang abkühlen, bevor Sie ihn aus dem Gerät herausziehen.

**2.** Drehen Sie das Gerät so, dass die Rückseite zu Ihnen weist. Wenn ein optionaler Duplexer installiert ist, heben Sie diesen an, ziehen Sie ihn gerade heraus, und legen Sie ihn beiseite.

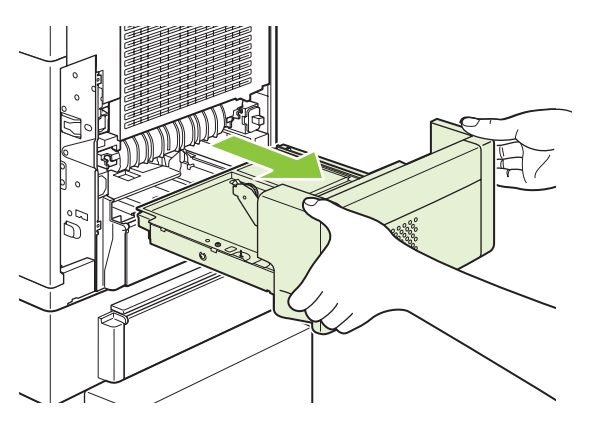

**3.** Öffnen Sie das hintere Ausgabefach.

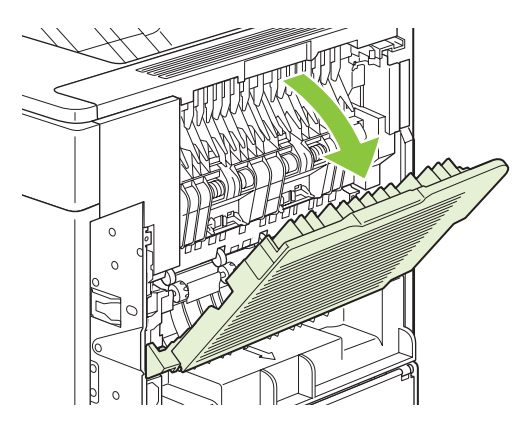

**4.** Entfernen Sie das hintere Ausgabefach. Drücken Sie das linke Scharnier mit dem Finger fest nach rechts, bis der Scharnierstift die Öffnung am Gerät freigibt. Drehen Sie das Ausgabefach nach vorn, und nehmen Sie es heraus.

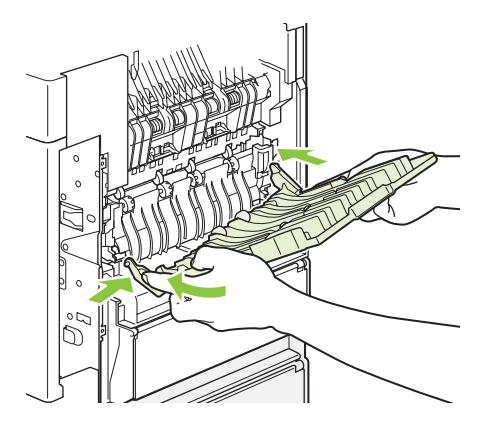

**5.** Beseitigen Sie ggf. vorhandenes Papier.

Falls kein Papier sichtbar ist, drücken Sie die beiden blauen Hebel seitlich am Fixierer nach oben, und ziehen Sie den Fixierer gerade heraus.

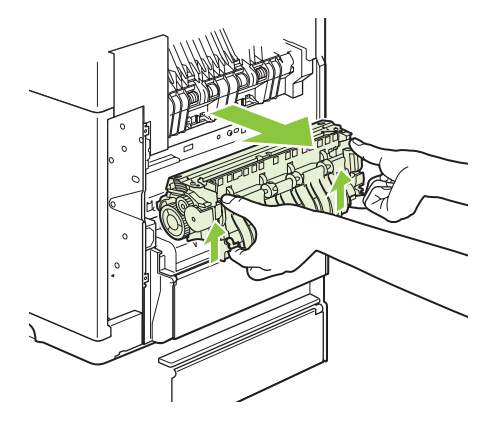

**6.** Nehmen Sie das eingeklemmte Papier heraus. Bewegen Sie ggf. die schwarze Plastikführung auf der Oberseite des Fixierers nach oben, um besser auf das gestaute Blatt zugreifen zu können.

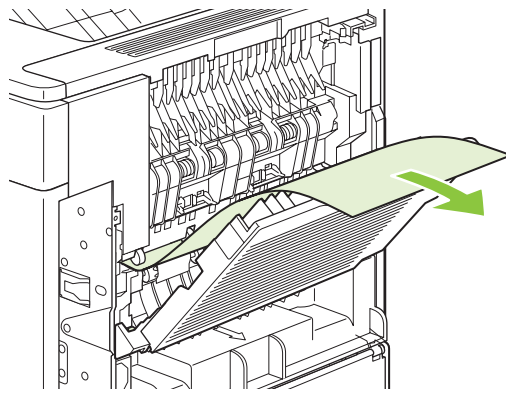

- **ACHTUNG:** Verwenden Sie zum Entfernen des Papiers keine spitzen Gegenstände und keine Gegenstände aus Metall. Sie könnten den Fixierer damit beschädigen.
- **7.** Schieben Sie den Fixierer fest in das Gerät, bis die blauen Hebel auf beiden Seiten einrasten.

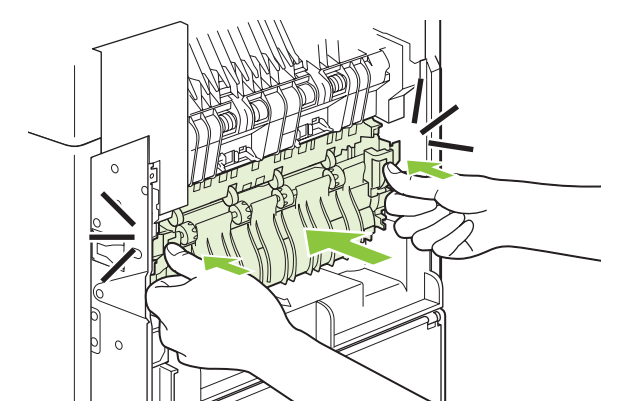

**8.** Setzen Sie das hintere Ausgabefach wieder ein. Setzen Sie das rechte Scharnier in die kleine Öffnung am Gerätegehäuse ein. Drücken Sie das linke Scharnier nach innen, und schieben Sie es in die Öffnung im Gerät. Schließen Sie das hintere Ausgabefach.

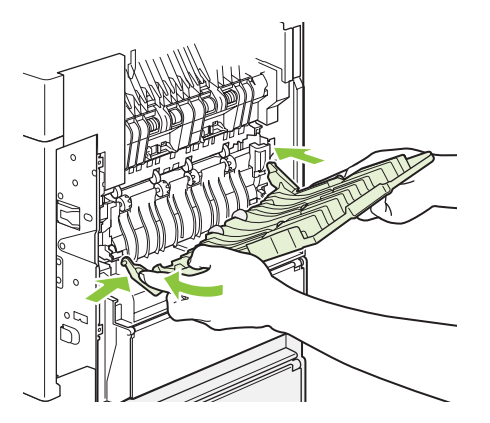

**9.** Schließen Sie das Netzkabel am Gerät an.

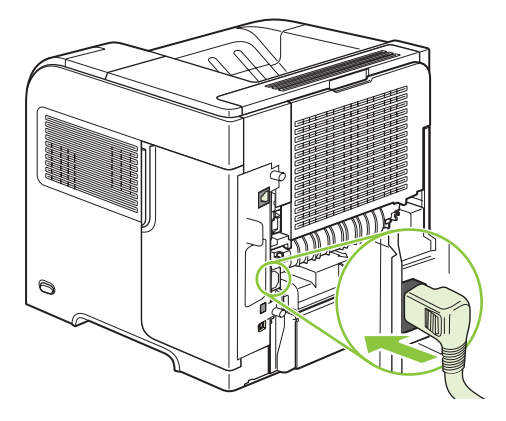

**10.** Setzen Sie gegebenenfalls den optionalen Duplexer wieder ein.

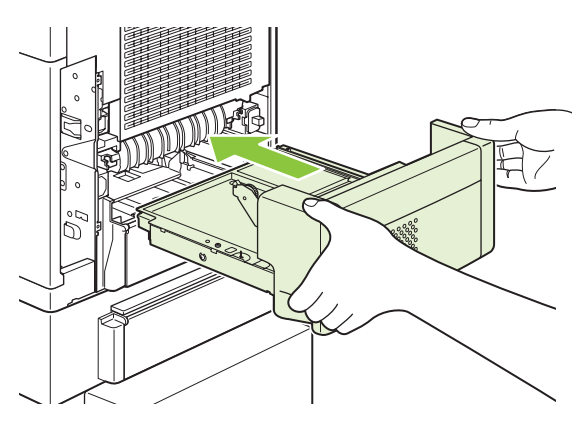

**11.** Schalten Sie das Produkt ein.

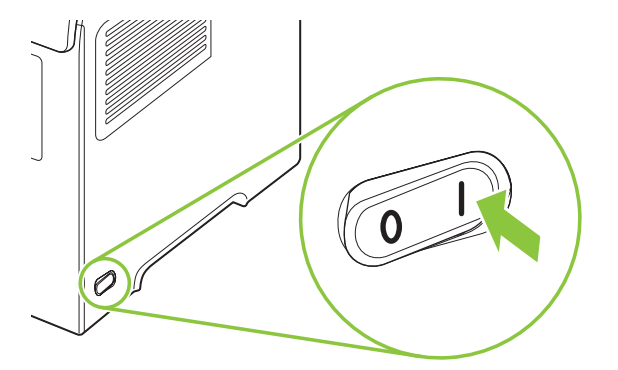

**12.** Wenn die Meldung über den Stau von Druckmedien weiterhin angezeigt wird, befindet sich noch immer ein gestautes Blatt im Gerät. Suchen Sie auch an anderen Positionen nach gestauten Druckmedien. Siehe ["Staupositionen" auf Seite 170](#page-181-0).

Da das Gerät ausgeschaltet wurde, müssen Sie den Druckjob nach dem Beseitigen aller Staus erneut senden.

## **Beheben von Papierstaus im Ausgabebereich**

Mit den nachstehenden Anweisungen beheben Sie Staus im hinteren Ausgabefach oder im optionalen Stapler, im Hefter/Stapler oder in der Mailbox mit fünf Fächern.

### **Beheben von Staus im hinteren Ausgabefach**

**1.** Öffnen Sie das hintere Ausgabefach.

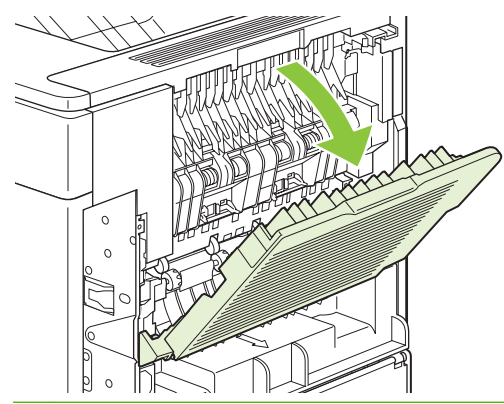

**HINWEIS:** Wenn der größte Teil des Papiers noch im Gerät eingeklemmt ist, beseitigen Sie es am besten über den Bereich der oberen Abdeckung. Siehe ["Beheben von Papierstaus im Bereich](#page-182-0) [der oberen Abdeckung und der Druckpatrone" auf Seite 171.](#page-182-0)

**2.** Fassen Sie das Papier an beiden Seiten an, und ziehen Sie es vorsichtig aus dem Gerät heraus. Auf dem Blatt befindet sich möglicherweise loser Toner. Achten Sie darauf, dass Sie sich oder das Gerät nicht damit beschmutzen.

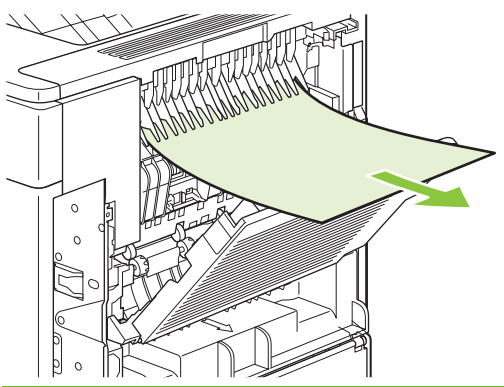

- **HINWEIS:** Falls sich das gestaute Papier nur schwer herausziehen lässt, öffnen Sie die obere Abdeckung ganz, um den Druck auf das Papier zu reduzieren. Falls das Blatt zerrissen ist oder sich immer noch nicht herausziehen lässt, lesen Sie ["Beheben von Staus im Bereich des Fixierers"](#page-190-0) [auf Seite 179.](#page-190-0)
- **3.** Schließen Sie das hintere Ausgabefach.

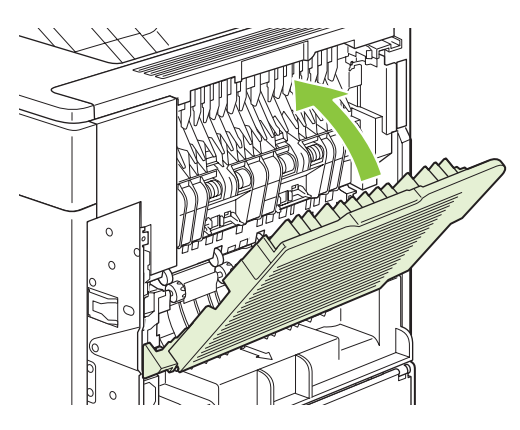

**4.** Wenn die Meldung über den Stau von Druckmedien weiterhin angezeigt wird, befindet sich noch immer ein gestautes Blatt im Gerät. Suchen Sie auch an anderen Positionen nach gestauten Druckmedien. Siehe ["Staupositionen" auf Seite 170](#page-181-0).

### **Beheben von Staus im optionalen Stapler bzw. Hefter/Stapler**

Papierstaus können sowohl im optionalen Stapler als auch im optionalen Hefter/Stapler auftreten. Heftklammernstaus können nur im optionalen Hefter/Stapler auftreten.

### **Beheben von Papierstaus im optionalen Stapler bzw. Hefter/Stapler**

**1.** Öffnen Sie an der Rückseite des Geräts die Klappe des Staplers bzw. des Hefters/Staplers, und öffnen Sie das hintere Ausgabefach.

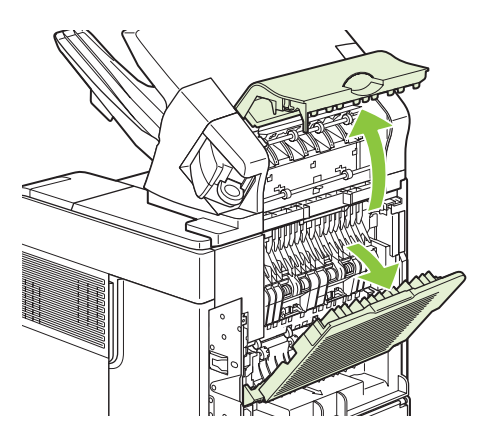

**2.** Nehmen Sie das gestaute Papier vorsichtig heraus.

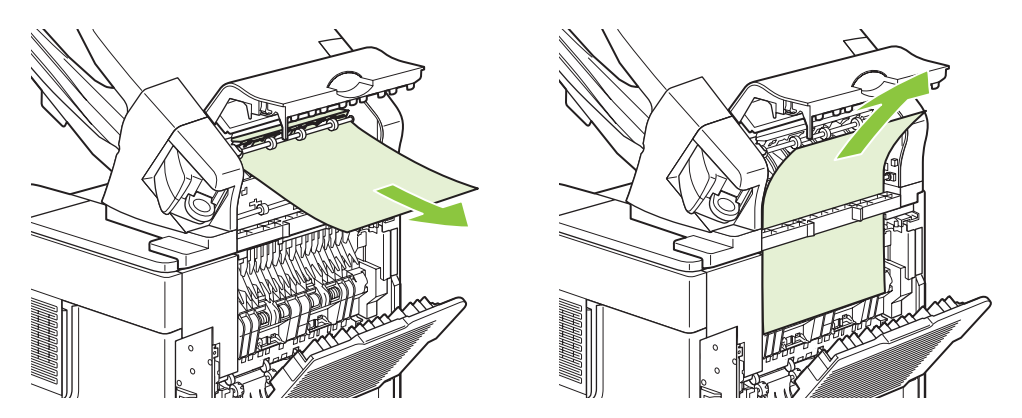

**3.** Schließen Sie die Klappe des Staplers bzw. des Hefters/Staplers, und schließen Sie das hintere Ausgabefach.

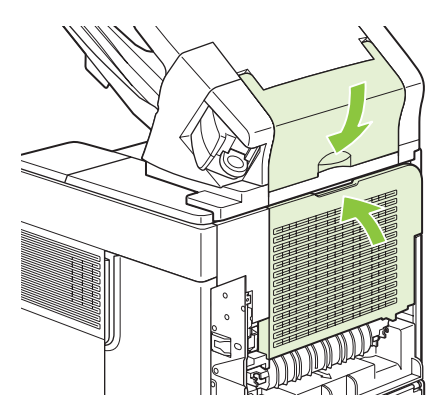

- **4.** Wenn die Meldung über den Stau von Druckmedien weiterhin angezeigt wird, ist immer noch ein Blatt gestaut. Suchen Sie auch an anderen Positionen danach. Suchen Sie an der Vorderseite des Zubehörs nach gestautem Papier, und entfernen Sie dieses ggf. vorsichtig. Siehe ["Staupositionen"](#page-181-0) [auf Seite 170.](#page-181-0)
- **HINWEIS:** Das Ausgabefach muss in die tiefste Position gedrückt werden, damit der Druckvorgang fortgesetzt werden kann.

#### **Beheben von Heftklammernstaus im optionalen Hefter/Stapler**

- **HINWEIS:** Wenn auf der Bedienfeldanzeige des Geräts die Meldung STAU IN HEFTEREINHEIT angezeigt wird, müssen Sie gestaute Heftklammern entfernen.
	- **1.** Drehen Sie auf der rechten Seite des Hefters/Staplers die Heftereinheit zur Vorderseite des Geräts, bis die Einheit in der geöffneten Position einrastet. Ziehen Sie die blaue Heftklammernpatrone heraus.

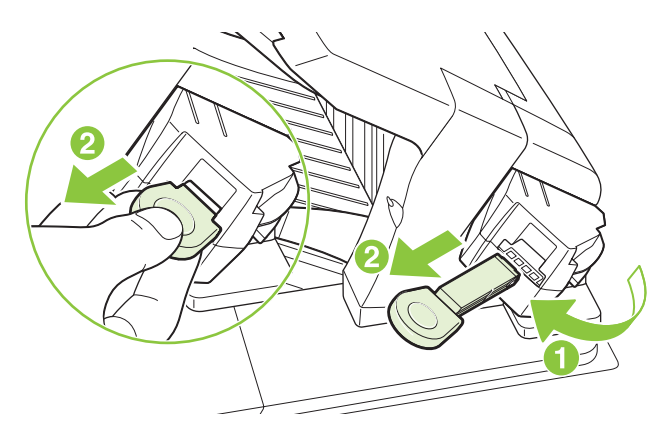

**2.** Drehen Sie die grüne Abdeckung des Heftklammernmagazins nach oben, und entfernen Sie die verklemmte Heftklammer.

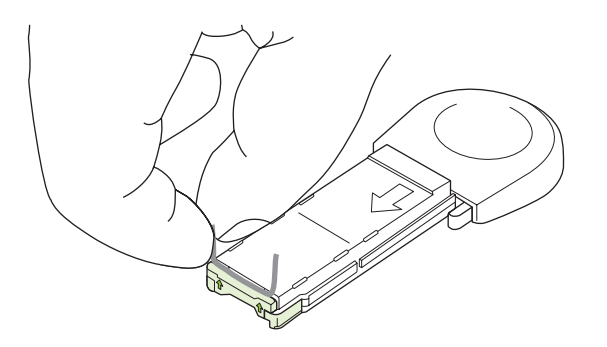

**3.** Setzen Sie das Heftklammernmagazin in die Heftereinheit ein, und drehen Sie den Hefter zur Rückseite des Geräts, bis er einrastet.

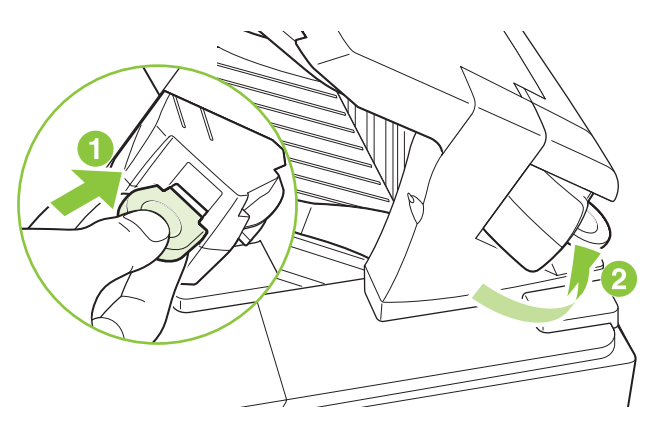

Der Hefter muss nach dem Beseitigen eines Heftklammernstaus erst nachladen. Folglich werden die ersten Dokumente u. U. nicht geheftet. Wenn im Hefter nach dem Senden eines Druckjobs ein

Heftklammernstau auftritt oder keine Heftklammern mehr vorhanden sind, wird der Druckjob nach wie vor ausgeführt, solange der Schacht zum Stapelfach nicht blockiert ist.

### **Beheben von Papierstaus in der optionalen Mailbox mit fünf Fächern**

**1.** Entfernen Sie das gesamte verbleibende Papier aus den Ausgabefächern.

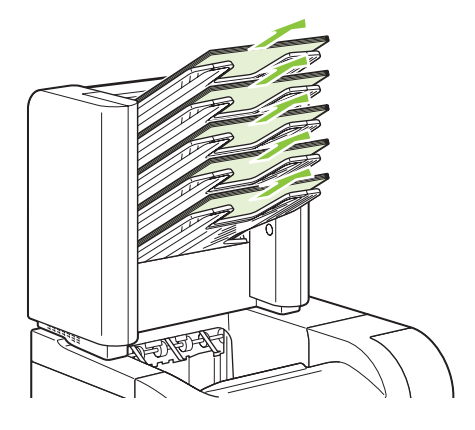

**2.** Öffnen Sie die Papierstauklappe an der Rückseite der Mailbox mit fünf Fächern.

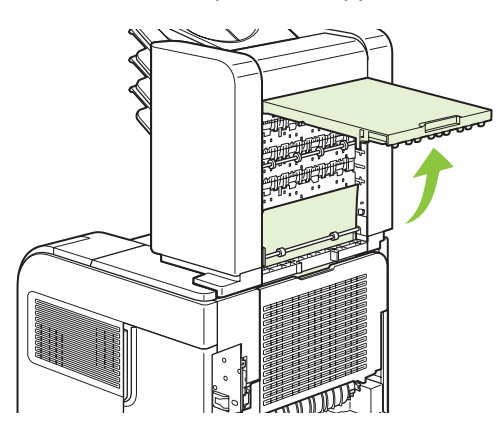

**3.** Ist das Papier oberhalb der Mailbox mit fünf Fächern gestaut, ziehen Sie es gerade nach unten, und entfernen Sie es.

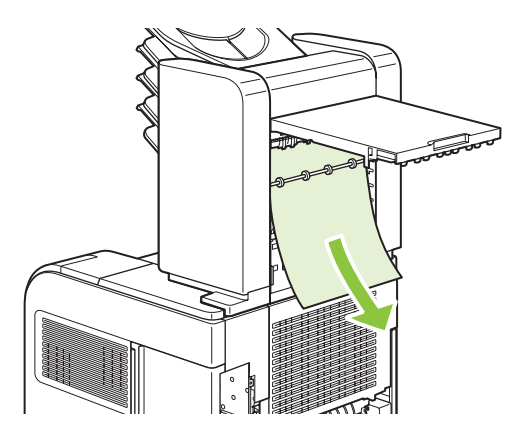

<span id="page-199-0"></span>**4.** Falls das Papier an der Unterkante der Mailbox mit fünf Fächern gestaut ist, öffnen Sie das hintere Ausgabefach, und ziehen Sie das Papier gerade nach oben heraus.

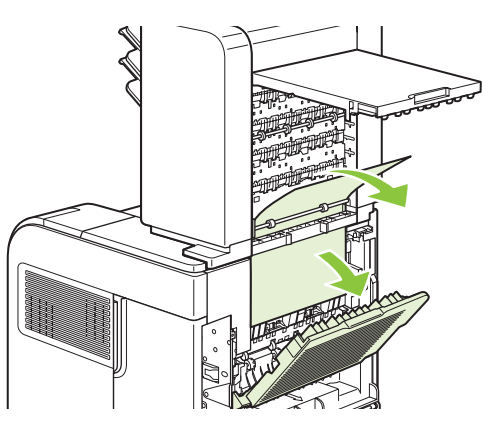

**5.** Schließen Sie die Papierstauklappe und das hintere Ausgabefach.

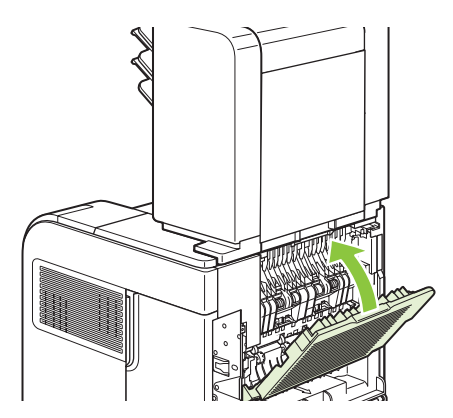

# **Papierstaubehebung**

Dieses Gerät verfügt über eine Funktion zur Papierstaubehebung, mit der Sie nach einem Papierstau die gestauten Seiten neu drucken können. Folgende Optionen sind verfügbar:

- **AUTOM.** Das Gerät versucht, die gestauten Seiten neu zu drucken, sobald ausreichend Speicher verfügbar ist.
- **AUS** Das Gerät versucht nicht, die gestauten Seiten neu zu drucken. Da kein Speicher verwendet wird, um die letzten Seiten zu speichern, wird die optimale Leistung erzielt.
- **HINWEIS:** Wenn Sie diese Option verwenden und während eines Druckauftrags mit beidseitigem Drucken das Papier ausgeht, können einige Seiten verloren gehen.
- **EIN** Das Gerät druckt die gestauten Seiten in jedem Fall neu. Es wird zusätzlicher Speicher zugewiesen, in dem die letzten gedruckten Seiten abgelegt werden. Dies kann sich negativ auf die Gesamtleistung auswirken.

### **Festlegen der Funktion für die Papierstaubehebung**

- **1.** Drücken Sie Menü .
- 2. Drücken Sie den Pfeil nach unten ▼, um GERÄT KONFIGURIEREN zu markieren, und drücken Sie dann OK.
- 3. Drücken Sie den Pfeil nach unten ▼, um SYSTEM-SETUP zu markieren, und drücken Sie dann OK.
- 4. Drücken Sie den Pfeil nach unten  $\blacktriangledown$ , um **PAPIERSTAU BEHEBEN** zu markieren, und drücken Sie dann OK.
- 5. Drücken Sie den Pfeil nach unten ▼ oder den Pfeil nach oben ▲, um die gewünschte Einstellung zu markieren, und drücken Sie dann OK.

# **Beheben von Problemen mit der Druckqualität**

Mit den nachstehenden Richtlinien können Sie einen großen Teil häufig auftretender Probleme mit der Druckqualität von vornherein unterbinden.

- Achten Sie bei der Konfiguration der Fächer auf die richtigen Einstellungen für den Papiertyp. Siehe ["Konfigurieren der Fächer" auf Seite 86](#page-97-0).
- Verwenden Sie Papier, das den Spezifikationen von HP entspricht. Siehe ["Papier und](#page-82-0) [Druckmedien" auf Seite 71](#page-82-0).
- Reinigen Sie das Gerät. Siehe ["Reinigen des Papierpfads" auf Seite 138](#page-149-0).

# **Probleme mit der Druckqualität aufgrund des Papiers**

Bestimmte Probleme mit der Druckqualität ergeben sich aus der Verwendung von Papier, das nicht den Spezifikationen von HP entspricht.

- Die Oberfläche des Papiers ist zu glatt.
- Der Feuchtigkeitsgehalt des Papiers ist nicht gleichmäßig bzw. zu hoch oder zu niedrig. Verwenden Sie Papier aus einer anderen Papierquelle oder aus einer bisher ungeöffneten Verpackung.
- Einige Stellen des Papiers nehmen keinen Toner an. Verwenden Sie Papier aus einer anderen Papierquelle oder aus einer bisher ungeöffneten Verpackung.
- Das verwendete Briefkopfpapier ist rau. Verwenden Sie glatteres Kopierpapier. Ist das Problem damit gelöst, bitten Sie den Lieferanten, von dem Sie Ihre Briefbögen beziehen, nur Papier gemäß den HP Spezifikationen zu verwenden.
- Das Papier ist übermäßig rau. Verwenden Sie glatteres Kopierpapier.
- Das Papier ist zu schwer für die ausgewählte Papiertypeinstellung; der Toner kann daher nicht auf dem Papier fixiert werden.

Vollständige Angaben zu Spezifikationen von Papier für alle HP LaserJet-Geräte finden Sie im *HP LaserJet Printer Family Print Media Guide*. Dieses Handbuch finden Sie unter [www.hp.com/support/](http://www.hp.com/support/ljpaperguide) [ljpaperguide](http://www.hp.com/support/ljpaperguide).

# **Probleme mit der Druckqualität aufgrund der Umgebungsbedingungen**

Wenn das Gerät unter extrem feuchten oder extrem trockenen Bedingungen betrieben wird, überprüfen Sie, ob die Druckumgebung den Spezifikationen für die Luftfeuchtigkeit entspricht. Siehe ["Betriebsumgebung" auf Seite 225](#page-236-0).

# **Mit Papierstaus verbundene Druckqualitätsprobleme**

Vergewissern Sie sich, dass alle Blätter aus dem Papierpfad entfernt wurden. Informationen hierzu finden Sie unter ["Papierstaubehebung" auf Seite 188](#page-199-0).

- Wenn vor kurzem ein Stau im Gerät aufgetreten ist, drucken Sie zwei bis drei Seiten, um so den Papierpfad zu reinigen.
- Falls die Seiten nicht die Fixiereinheit durchlaufen und Bildfehler in nachfolgenden Dokumenten verursachen, drucken Sie zwei bis drei Seiten, um so den Papierpfad zu reinigen. Wenn das Problem weiterhin besteht, drucken und verarbeiten Sie eine Reinigungsseite. Siehe ["Reinigen](#page-149-0) [des Papierpfads" auf Seite 138](#page-149-0).

# **Beispiele für Bildfehler**

Mit diesen Beispielen werden die häufigsten Probleme mit der Druckqualität beschrieben. Wenn die Probleme auch nach Ausführen der empfohlenen Lösungen auftreten, wenden Sie sich an die HP Kundenunterstützung.

### **Tabelle 10-2 Beispiele für Bildfehler**

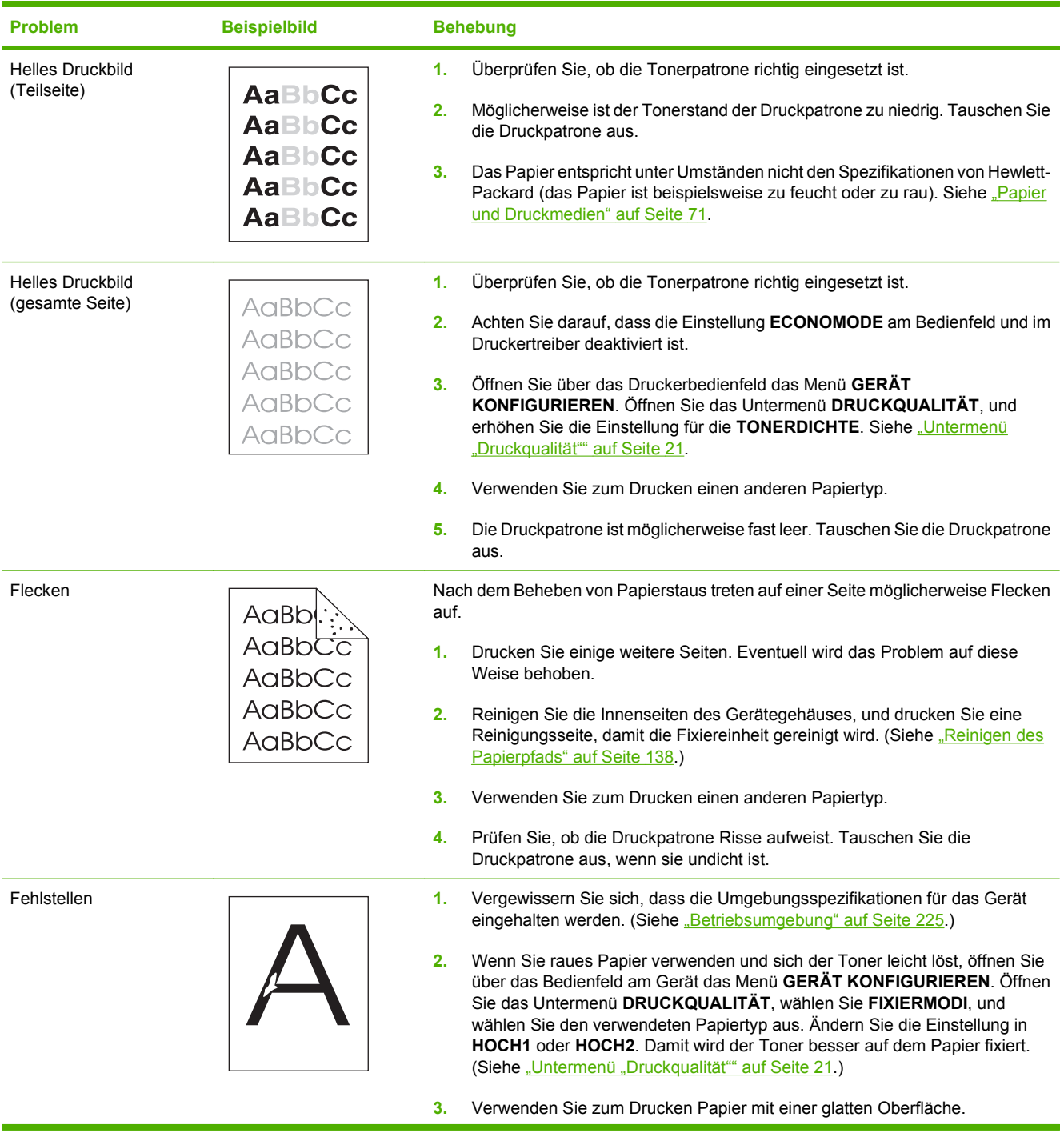

# **Tabelle 10-2 Beispiele für Bildfehler (Fortsetzung)**

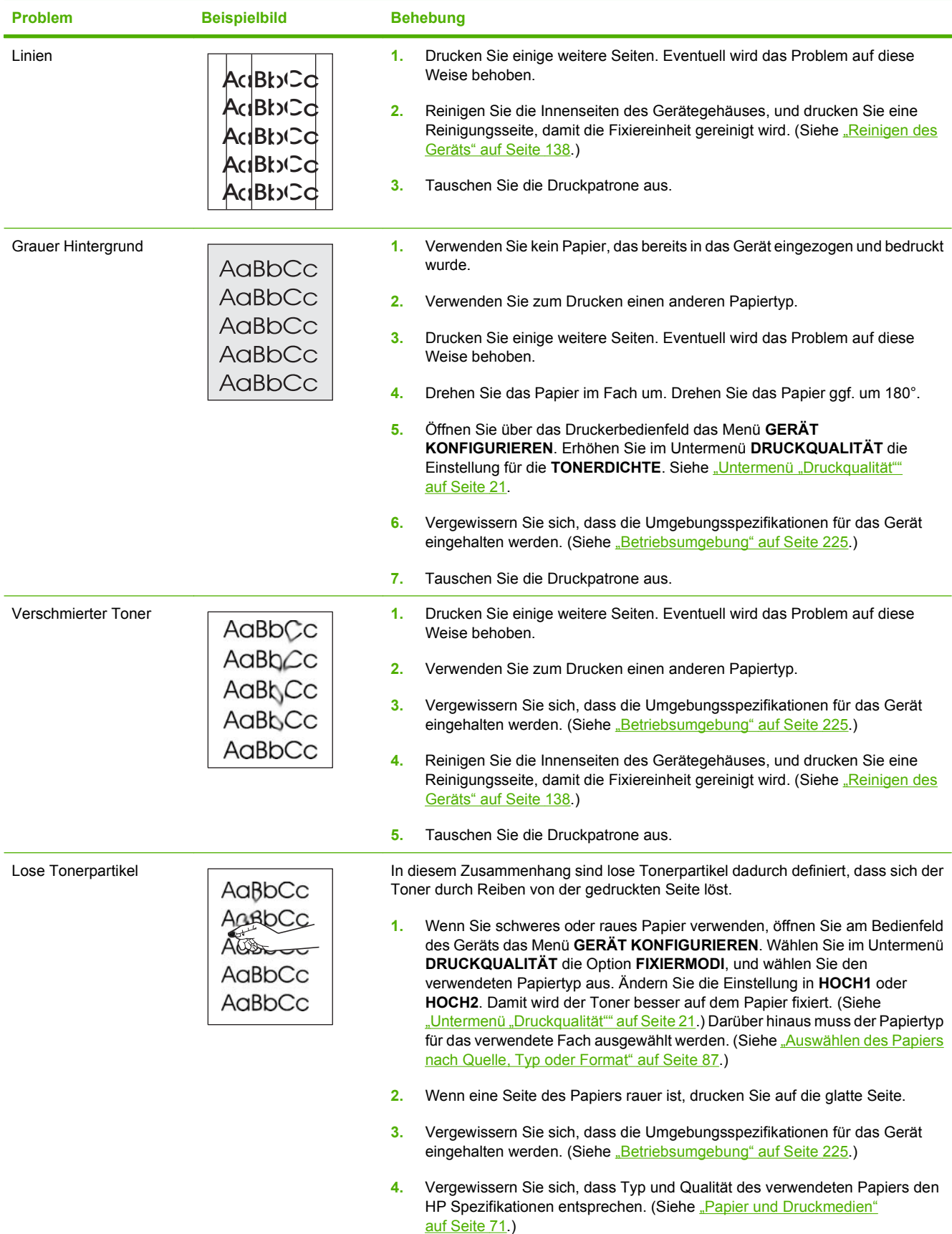

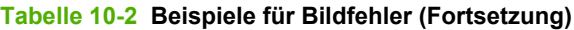

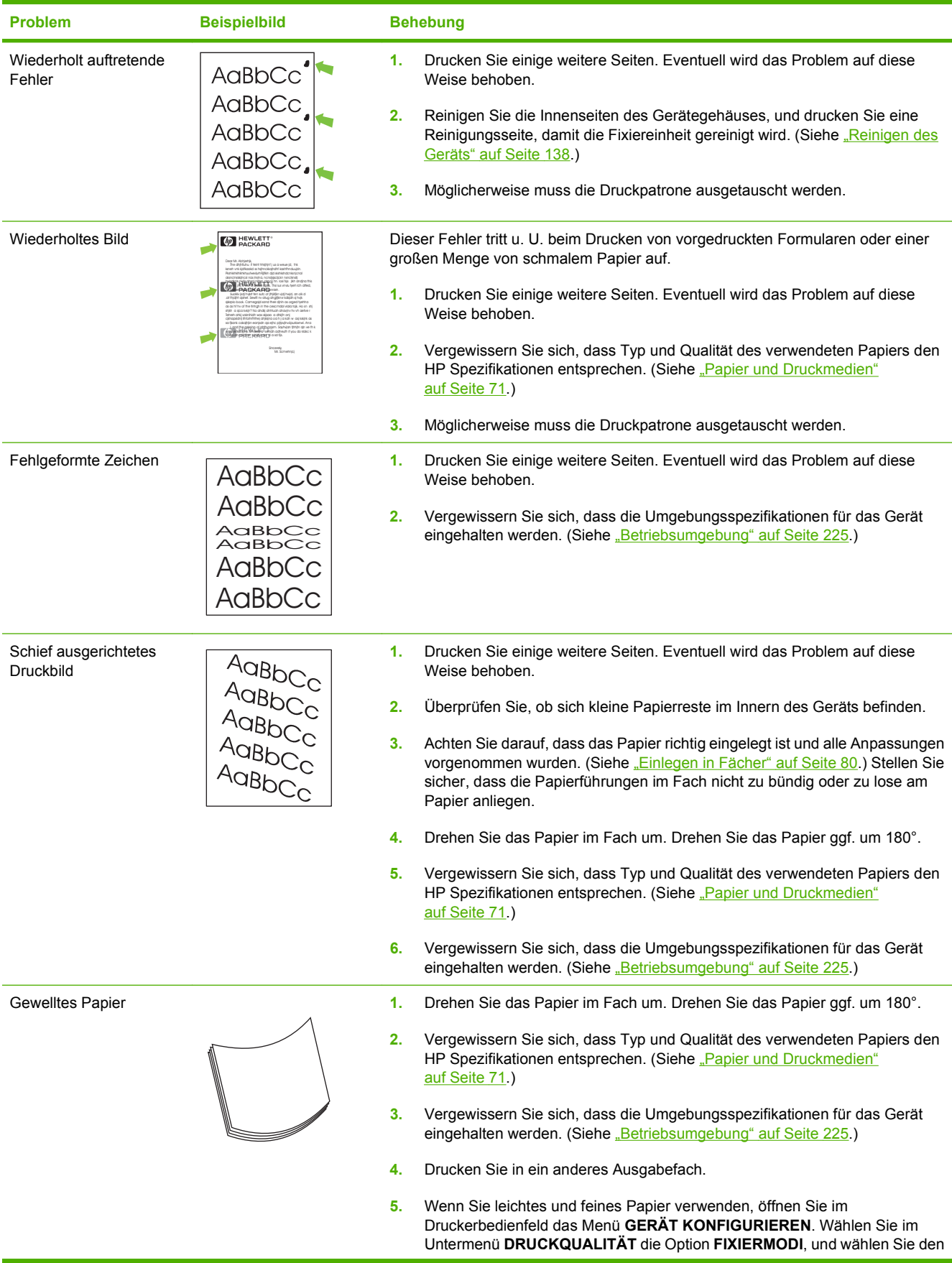

### **Tabelle 10-2 Beispiele für Bildfehler (Fortsetzung)**

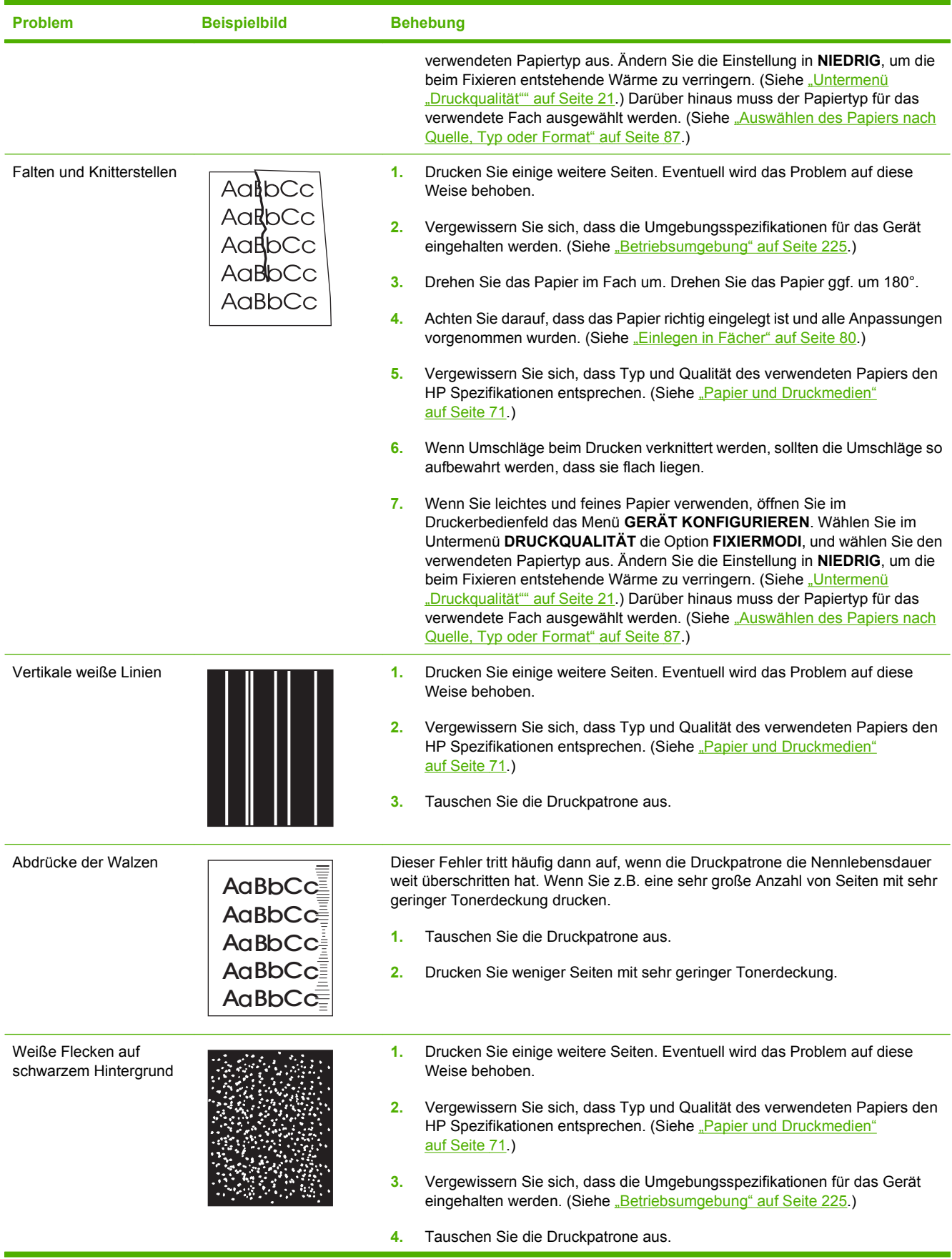

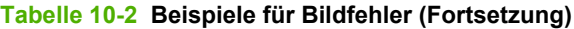

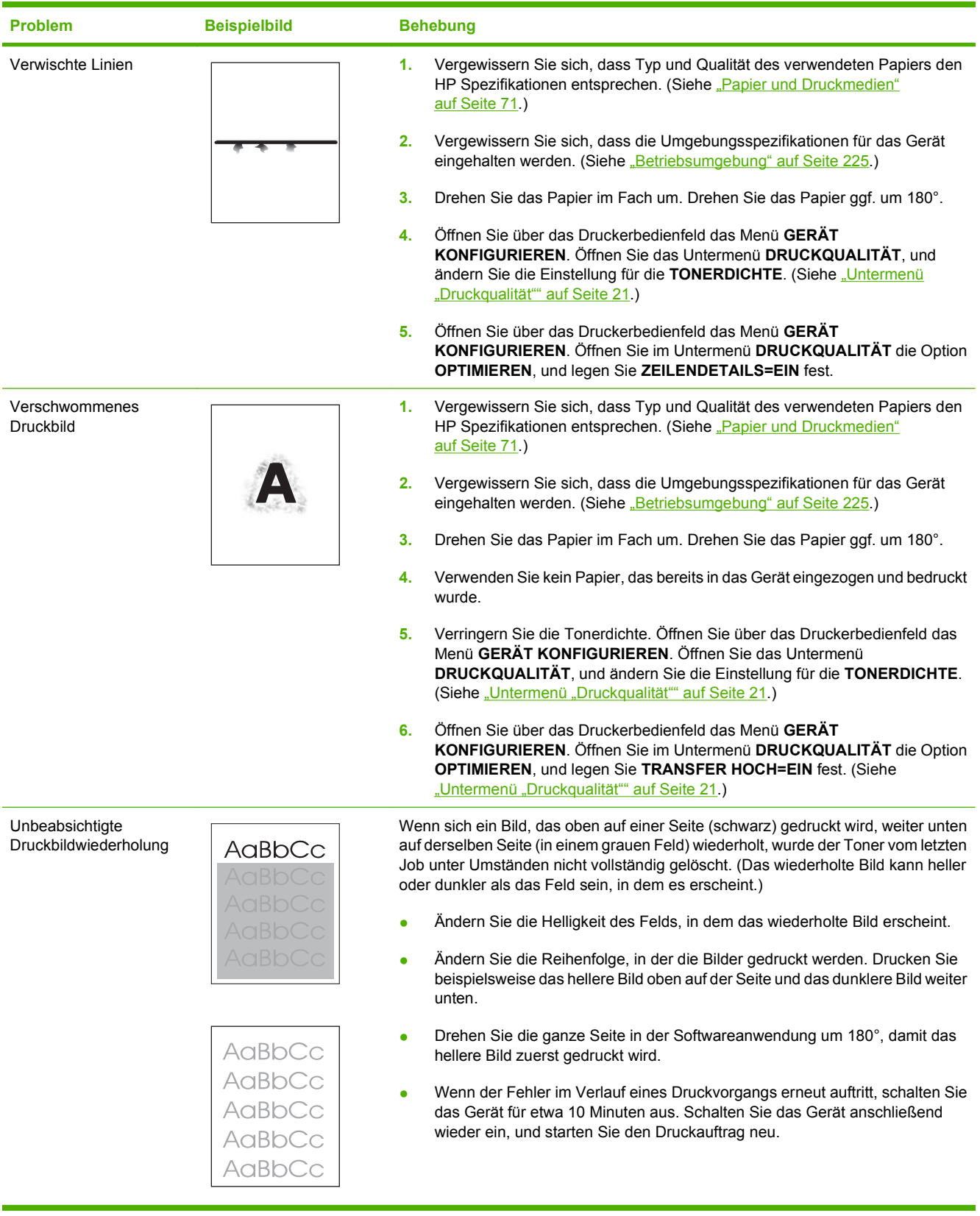

# **Beheben von Leistungsproblemen**

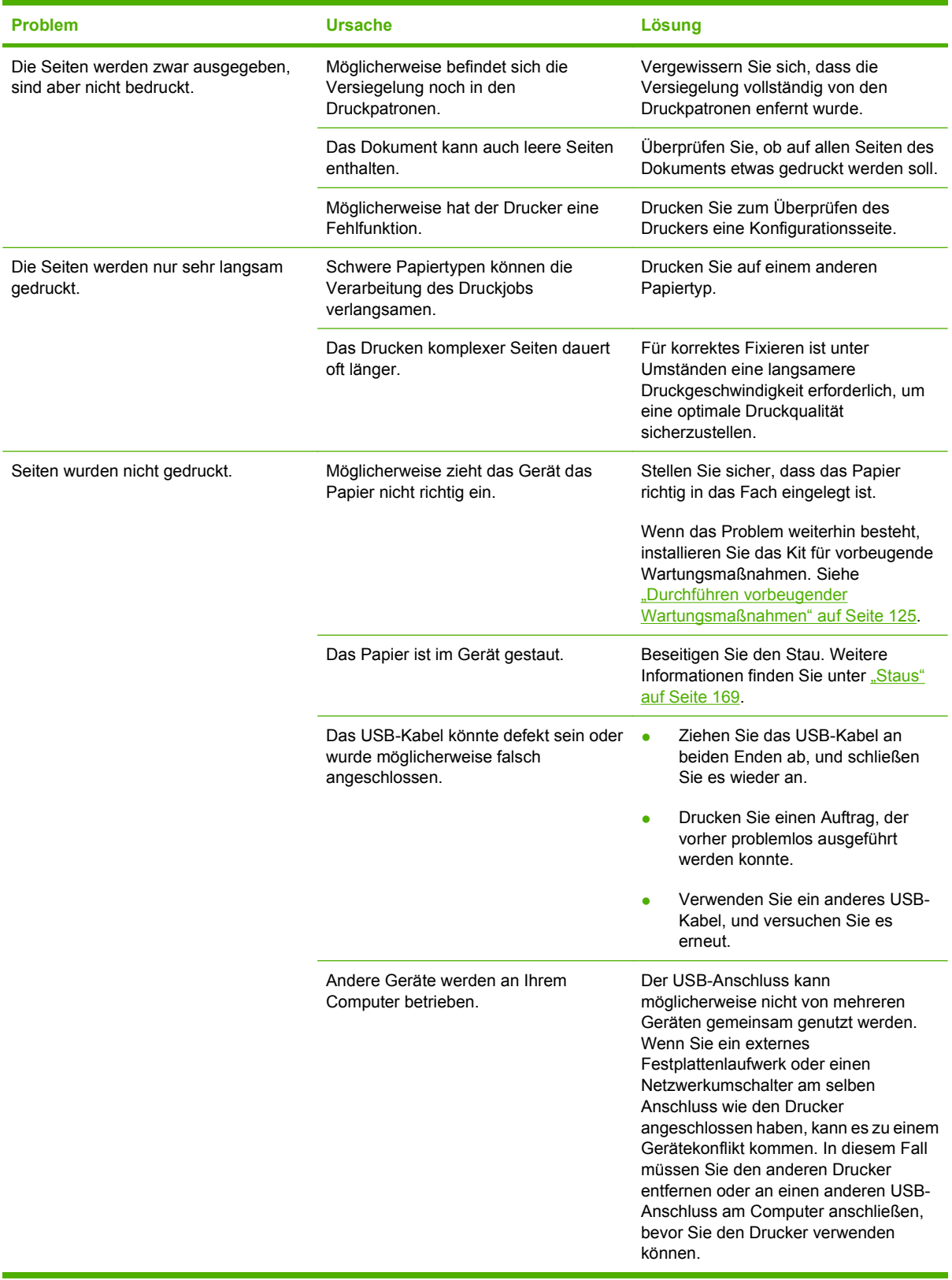

# **Beheben von Verbindungsproblemen**

# **Beheben von Problemen mit Direktverbindungen**

Wenn Sie das Gerät direkt an einen Computer angeschlossen haben, überprüfen Sie das USB-Kabel.

- Stellen Sie sicher, dass das Kabel mit dem Computer und dem Gerät verbunden ist.
- Stellen Sie sicher, dass das Kabel max. 2 Meter lang ist. Tauschen Sie das Kabel ggf. aus.
- Überprüfen Sie die Funktionsfähigkeit des Kabels. Schließen Sie das Kabel hierzu an ein anderes Gerät an. Tauschen Sie das Kabel ggf. aus.

# **Beheben von Netzwerkproblemen**

Prüfen Sie anhand der folgenden Punkte, ob das Gerät mit dem Netzwerk kommuniziert. Drucken Sie zu Beginn eine Konfigurationsseite aus. Siehe ["Drucken der Informations- und Tipp-Seiten"](#page-121-0) [auf Seite 110.](#page-121-0)

**1.** Bestehen physische Verbindungsprobleme zwischen der Arbeitsstation oder dem Dateiserver und dem Gerät?

Vergewissern Sie sich, dass die Netzwerkkabel richtig angeschlossen sind und der Router richtig konfiguriert ist. Überprüfen Sie, ob die Länge der Netzwerkkabel den Netzwerkspezifikationen entspricht.

**2.** Sind die Netzwerkkabel richtig angeschlossen?

Stellen Sie sicher, dass das Gerät über den richtigen Anschluss und das richtige Kabel mit dem Netzwerk verbunden ist. Prüfen Sie bei allen Kabelverbindungen, ob das Kabel jeweils fest in den richtigen Anschluss eingesteckt ist. Wenn das Problem weiterhin besteht, verwenden Sie ein anderes Kabel oder einen anderen Anschluss am Hub oder Transceiver. Das gelbe Aktivitätsleuchte und die grüne Verbindungsstatusleuchte neben dem Anschluss an der Rückseite des Geräts sollten leuchten.

**3.** Sind die Einstellungen für Verbindungsgeschwindigkeit und Duplexmodus richtig konfiguriert?

Hewlett-Packard empfiehlt, den automatischen Modus (Standardeinstellung) aktiviert zu lassen (siehe ["Verbindungsgeschwindigkeit und Duplexmodus" auf Seite 69](#page-80-0)).

**4.** Können Sie das Gerät per Ping erreichen?

Senden Sie über die Befehlszeile des Computers einen Ping-Befehl an das Produkt. Beispiel:

ping 192.168.45.39

Vergewissern Sie sich, dass der Befehl die Zeitangaben anzeigt.

Wenn Sie das Gerät per Ping erreichen können, prüfen Sie, ob die IP-Adresse für das Gerät fehlerfrei auf dem Computer konfiguriert ist. Ist diese Adresse korrekt, löschen Sie das Gerät, und fügen Sie es dann wieder hinzu.

Funktioniert der Ping-Befehl nicht, stellen Sie sicher, dass die Netzwerk-Hubs eingeschaltet sind, und überprüfen Sie, ob die Netzwerkeinstellungen, das Gerät und der Computer jeweils für dasselbe Netzwerk konfiguriert sind.

**5.** Wurden dem Netzwerk Software-Anwendungen hinzugefügt?

Vergewissern Sie sich, dass sie mit den entsprechenden Druckertreibern kompatibel und richtig installiert sind.

**6.** Können andere Benutzer drucken?

Das Problem kann an der Arbeitsstation selbst liegen. Prüfen Sie die Netzwerktreiber, Druckertreiber und die Umleitung der Arbeitsstation (Capture in Novell NetWare).

**7.** Falls andere Benutzer drucken können, verwenden Sie dasselbe Netzwerkbetriebssystem?

Überprüfen Sie, ob das Netzwerkbetriebssystem auf Ihrem System richtig eingerichtet ist.

**8.** Ist Ihr Protokoll aktiviert?

Überprüfen Sie den Status des Protokolls auf der Konfigurationsseite Sie können auch mit dem eingebetteten Webserver den Status der anderen Protokolle überprüfen Siehe ["Verwenden des](#page-126-0) [integrierten Webservers" auf Seite 115](#page-126-0).

- **9.** Wird das Gerät in HP Web Jetadmin oder einer anderen Verwaltungsanwendung angezeigt?
	- Überprüfen Sie die Netzwerkeinstellungen auf der Netzwerkkonfigurationsseite.
	- Überprüfen Sie die Netzwerkeinstellungen für das Gerät am Bedienfeld des Geräts (nur bei Geräten mit Bedienfeld).

# **Beheben häufiger Probleme unter Windows**

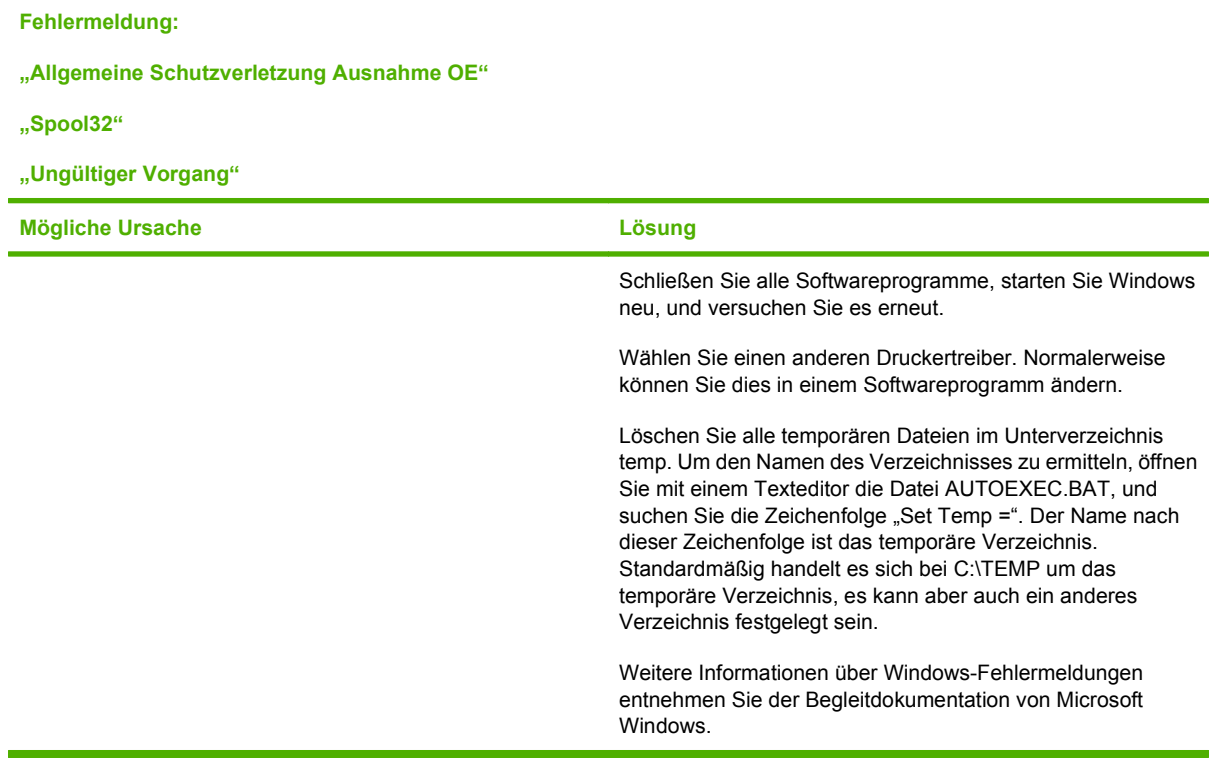

# **Beheben häufiger Probleme unter Macintosh**

**HINWEIS:** Die Einrichtung für den USB- und IP-Druck erfolgt über das Druckersymbole Dienstprogramm. Das Gerät wird in der Auswahl *nicht* angezeigt.

#### **Der Druckertreiber ist nicht im Print Center aufgeführt.**

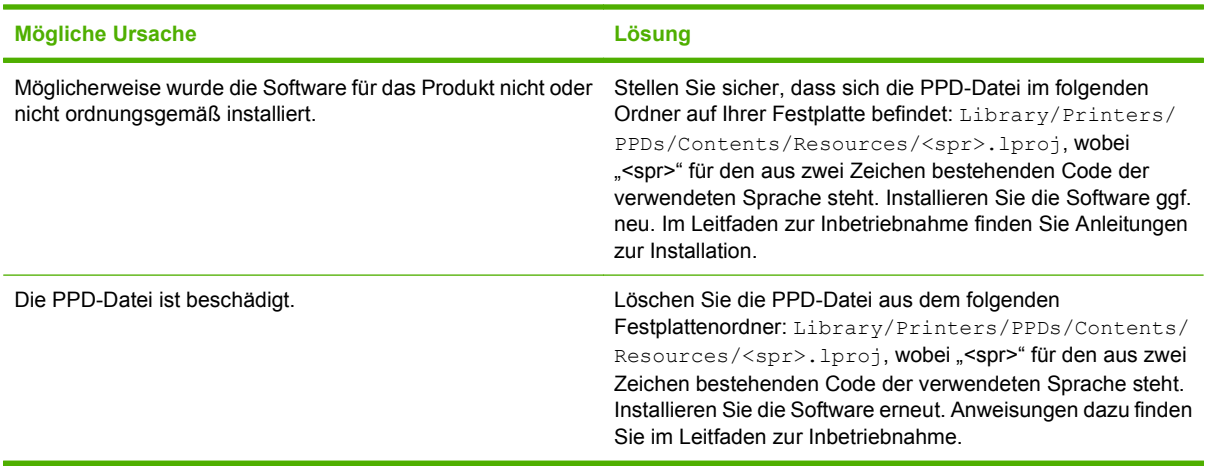

#### **Der Gerätename, die IP-Adresse oder der Rendezvous-Hostname wird nicht im Druckerlistenfeld angezeigt.**

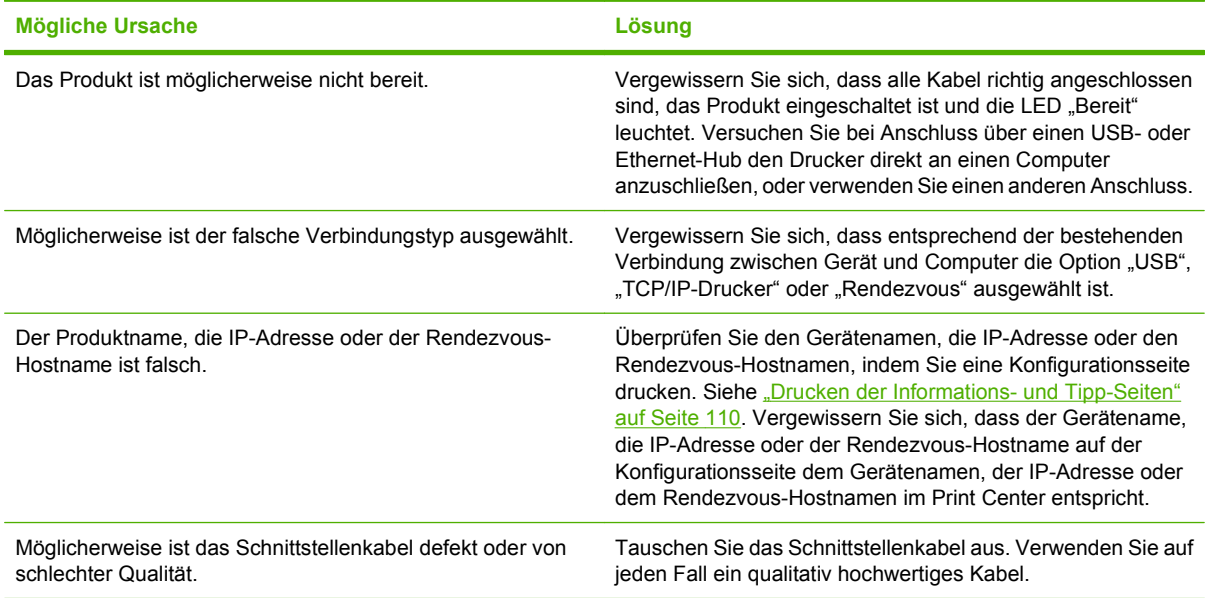

#### **Das ausgewählte Gerät wird vom Druckertreiber nicht automatisch im Print Center eingerichtet.**

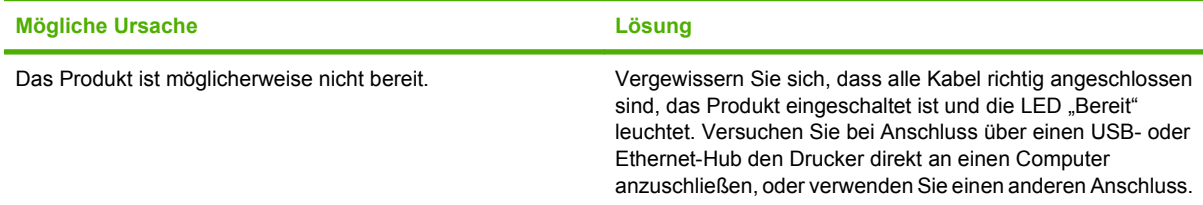

#### **Das ausgewählte Gerät wird vom Druckertreiber nicht automatisch im Print Center eingerichtet.**

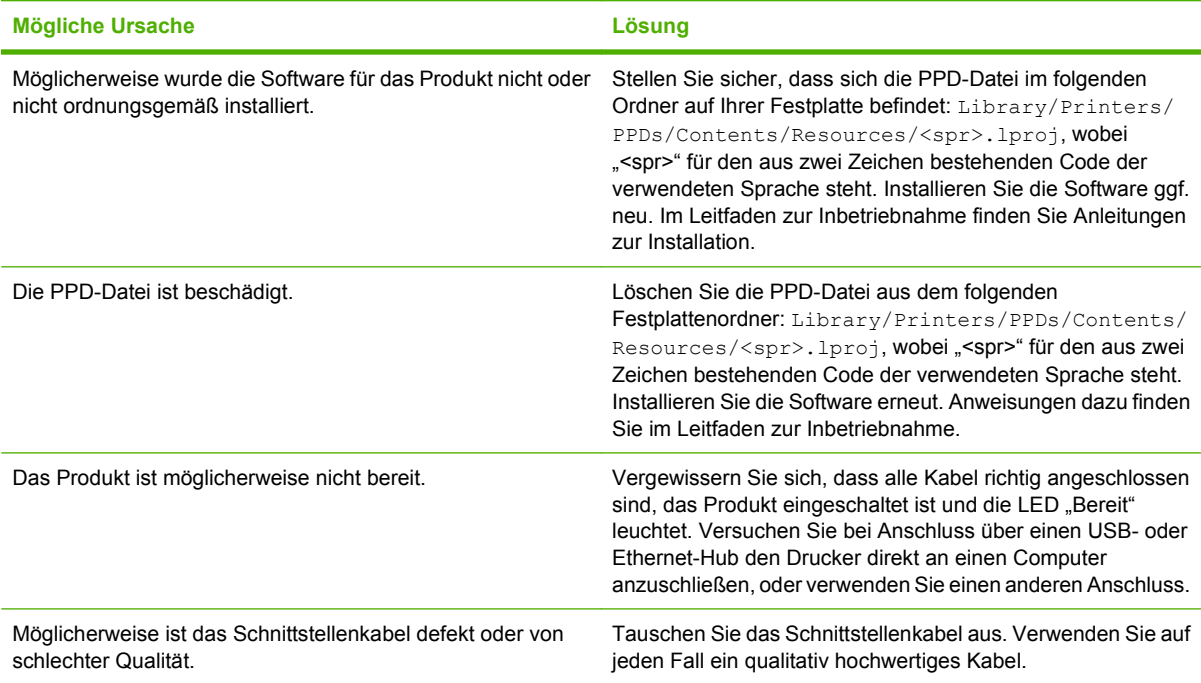

#### **Ein Druckjob wurde nicht an das gewünschte Produkt Drucker gesendet.**

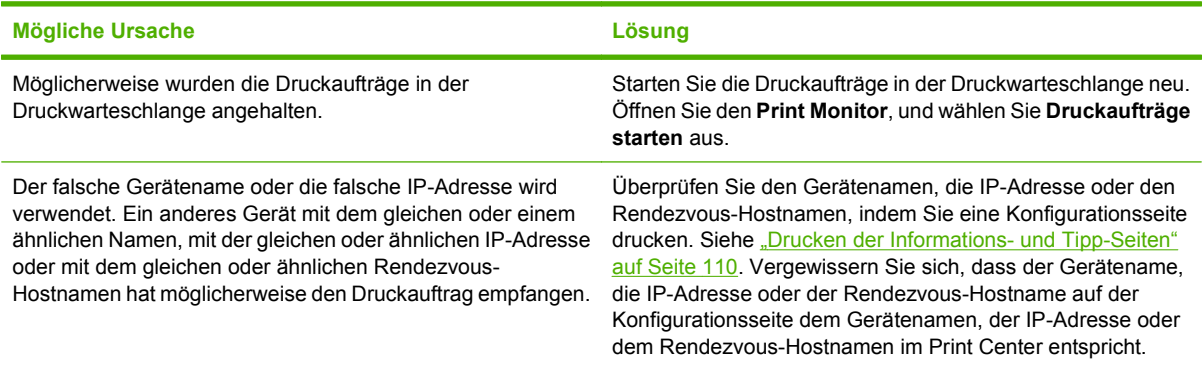

#### **Eine EPS-Datei (Encapsulated PostScript) wird nicht mit den richtigen Schriftarten gedruckt.**

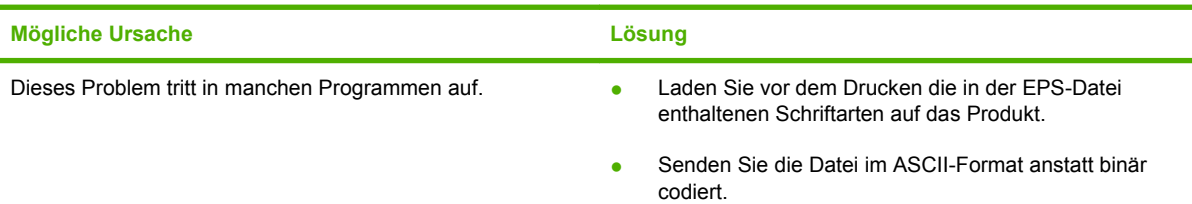

**Das Drucken mit der USB-Karte eines anderen Herstellers ist nicht möglich.**

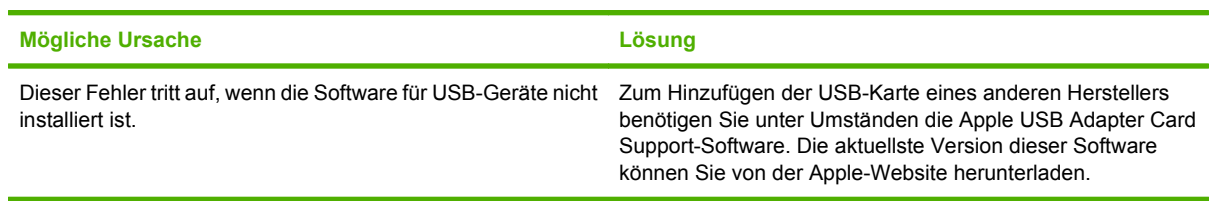

#### **Bei einer USB-Kabelverbindung wird das Gerät nach dem Auswählen des Treibers nicht im Macintosh Print Center angezeigt.**

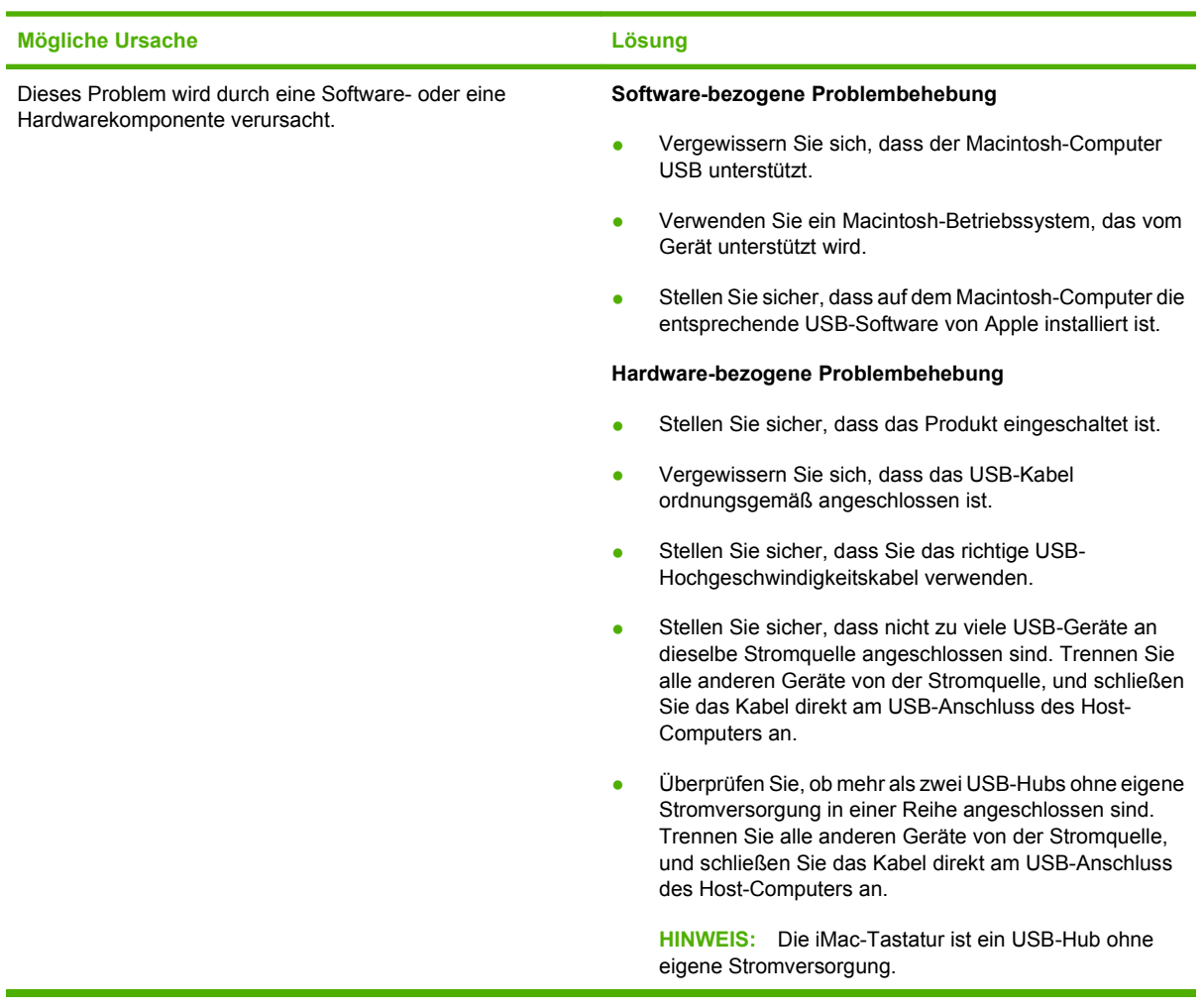

# **Fehlerbehebung bei Linux-Problemen**

Informationen zum Lösen von Problemen mit Linux finden Sie auf der Linux-Support-Website von HP: [hp.sourceforge.net/](http://hp.sourceforge.net/).
# **A Verbrauchsmaterial und Zubehör**

- [Bestellen von Teilen, Verbrauchsmaterial und Zubehör](#page-217-0)
- [Teilenummern](#page-218-0)

## <span id="page-217-0"></span>**Bestellen von Teilen, Verbrauchsmaterial und Zubehör**

Zum Bestellen von Ersatzteilen, Verbrauchsmaterialien und Zubehör gibt es verschiedene Verfahrensweisen.

### **Direkt bei HP bestellen**

Sie können folgende Produkte direkt bei HP bestellen:

- **Ersatzteile:** Bestellen Sie Ersatzteile in den USA über die Website [www.hp.com/go/hpparts](http://www.hp.com/go/hpparts). Außerhalb der USA können Sie Ersatzteile über eine autorisierte HP Kundendienstzentrale in Ihrer Nähe bestellen.
- **Verbrauchsmaterialien und Zubehör:** In den USA können Sie Verbrauchsmaterialien unter [www.hp.com/go/ljsupplies](http://www.hp.com/go/ljsupplies) bestellen. Weltweit können Sie Verbrauchsmaterialien unter folgender Adresse bestellen: [www.hp.com/ghp/buyonline.html](http://www.hp.com/ghp/buyonline.html). Zubehör können Sie unter folgender Adresse bestellen [www.hp.com/support/hpljp4010series](http://www.hp.com/support/hpljp4010series) oder [www.hp.com/support/hpljp4510series.](http://www.hp.com/support/hpljp4510series)

### **Bestellung über Service- und Supportanbieter**

Wenn Sie Ersatzteile oder Zubehör bestellen möchten, wenden Sie sich an einen autorisierten HP Service- oder Supportanbieter.

### **Direktbestellung über die HP Easy Printer Care-Software**

Die Software HP Easy Printer Care ist ein Produktverwaltungsprogramm, das Produktkonfiguration und -überwachung, Verbrauchsmaterialbestellung, Fehlerbehebung und Aktualisierungen auf möglichst einfache und rationelle Weise ermöglichen soll. Weitere Informationen über die HP Easy Printer Care-Software finden Sie unter ["Verwendung der HP Easy Printer Care-Software" auf Seite 112.](#page-123-0)

## <span id="page-218-0"></span>**Teilenummern**

Zum Zeitpunkt der Drucklegung war folgende Zubehörliste aktuell. Die Bestellinformationen und die Verfügbarkeit von Zubehör können sich während der Gebrauchsdauer des Geräts ändern.

## **Zubehör für die Papierzufuhr**

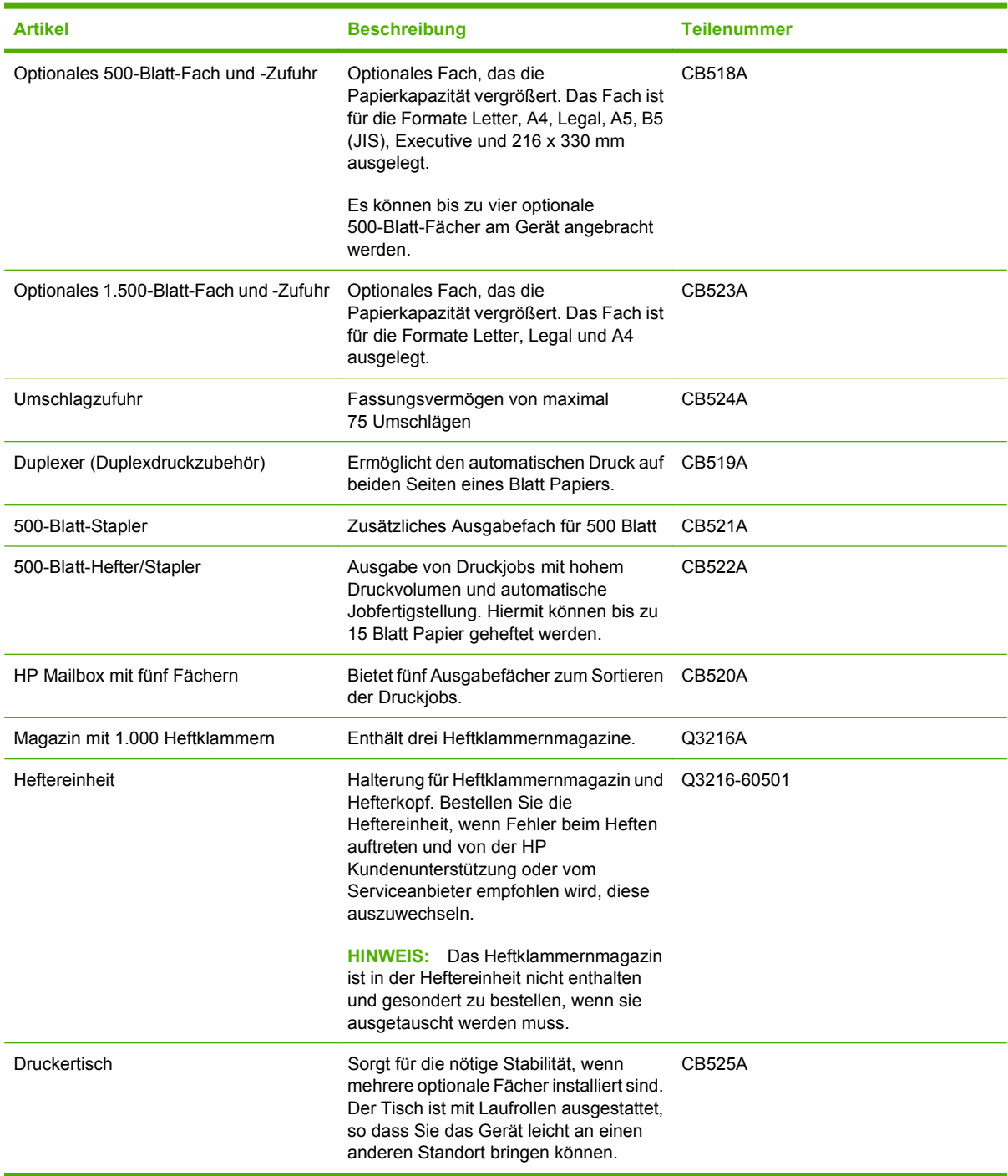

## <span id="page-219-0"></span>**Druckpatronen**

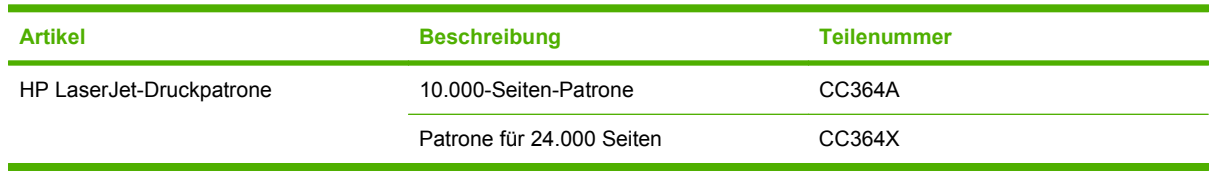

## **Wartungskits**

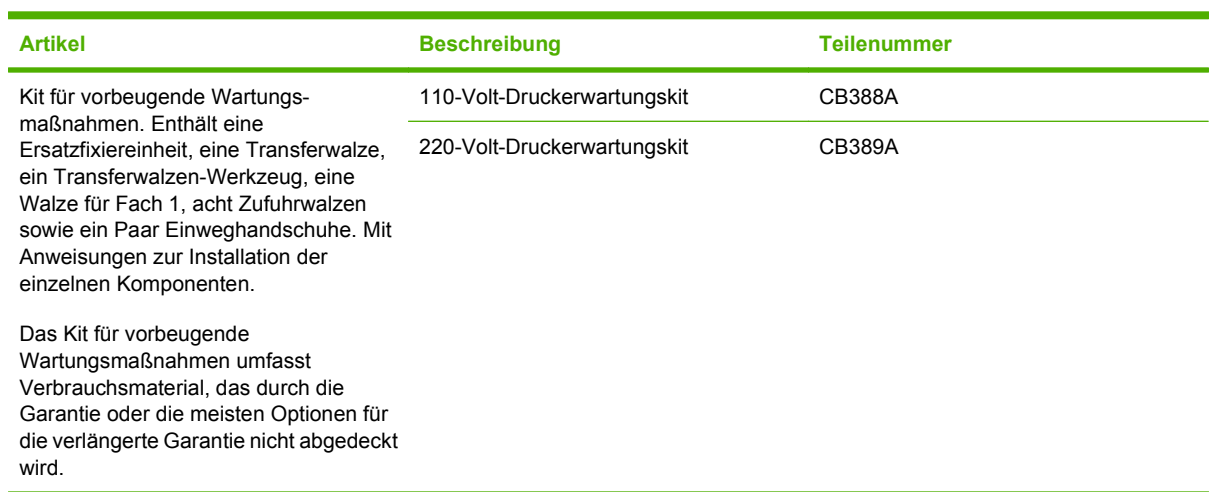

## **Speicher**

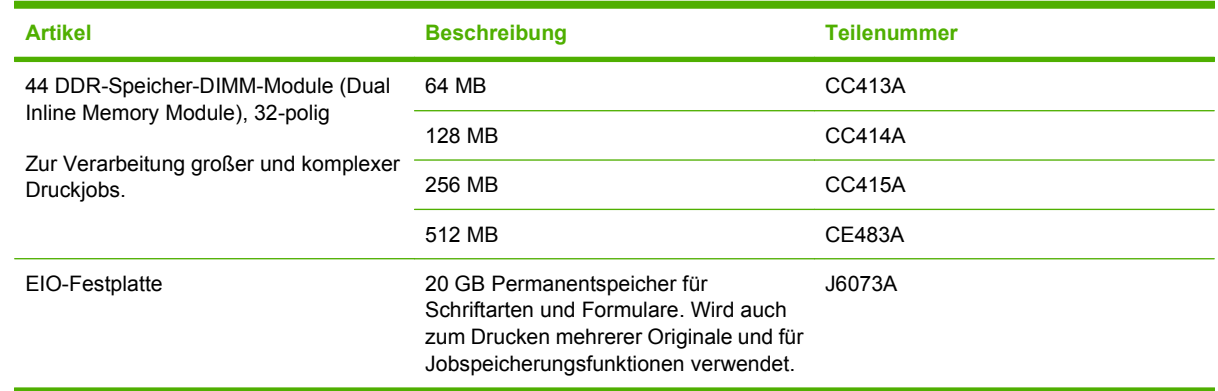

## <span id="page-220-0"></span>**Kabel und Schnittstellen**

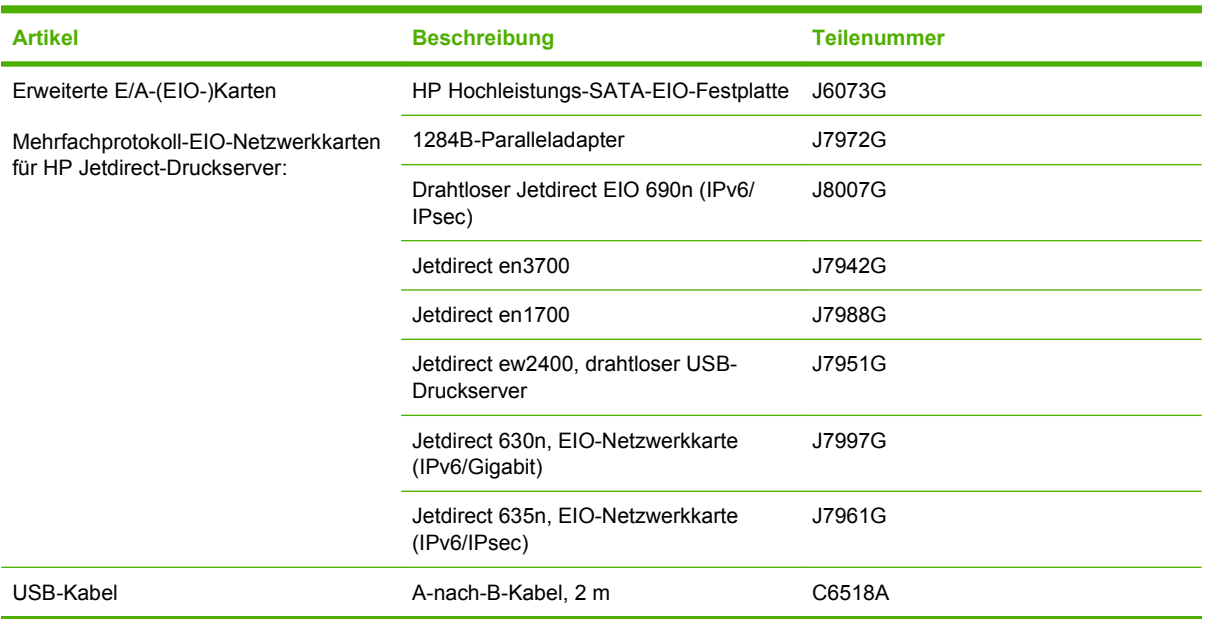

## **Papier**

Weitere Informationen zu Papier finden Sie unter <http://www.hp.com/go/ljsupplies>.

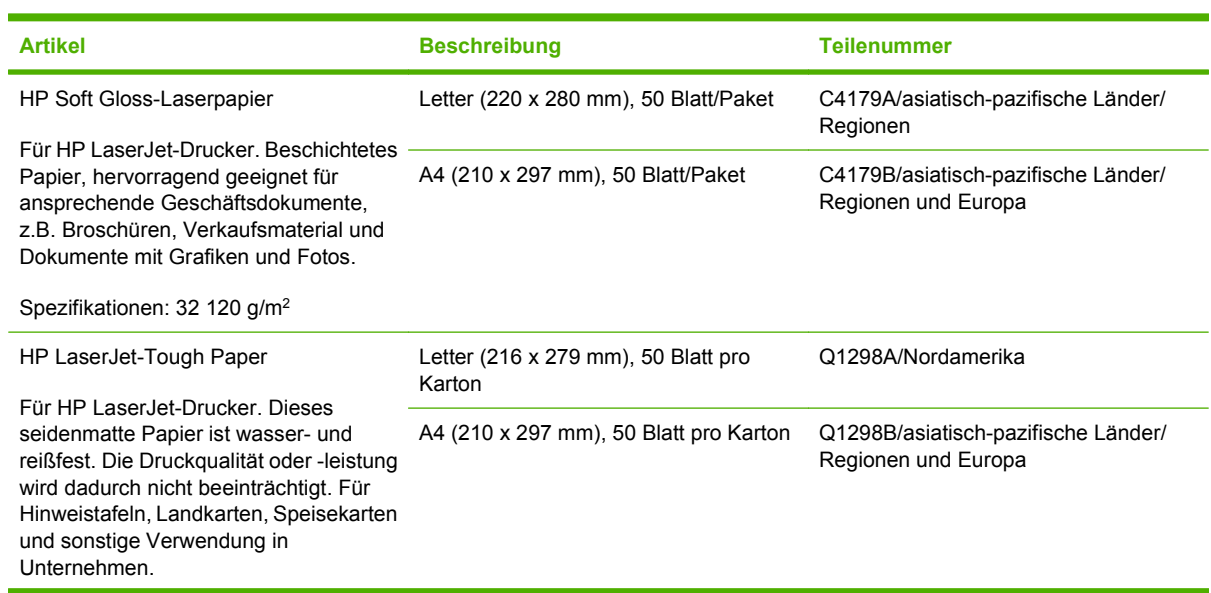

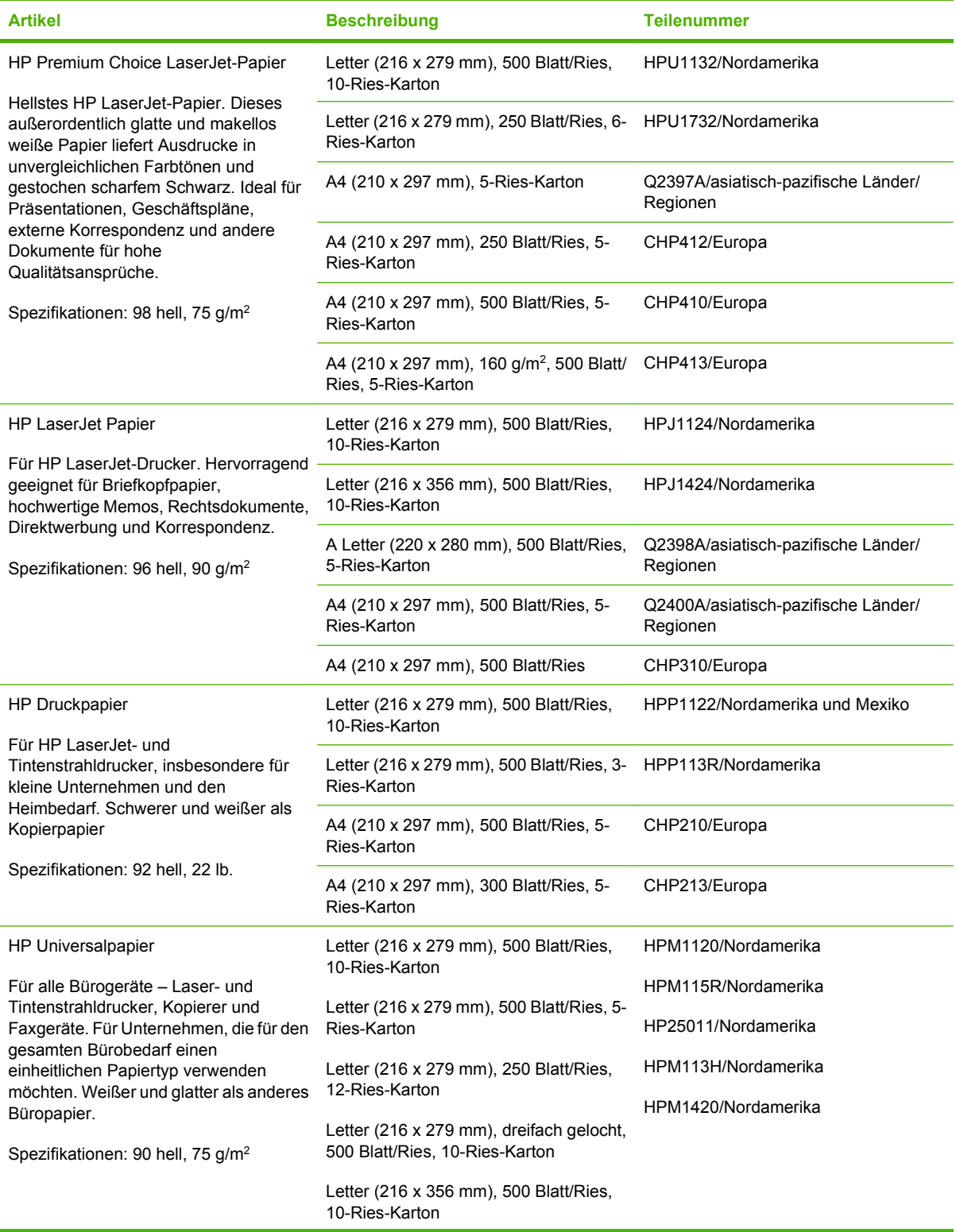

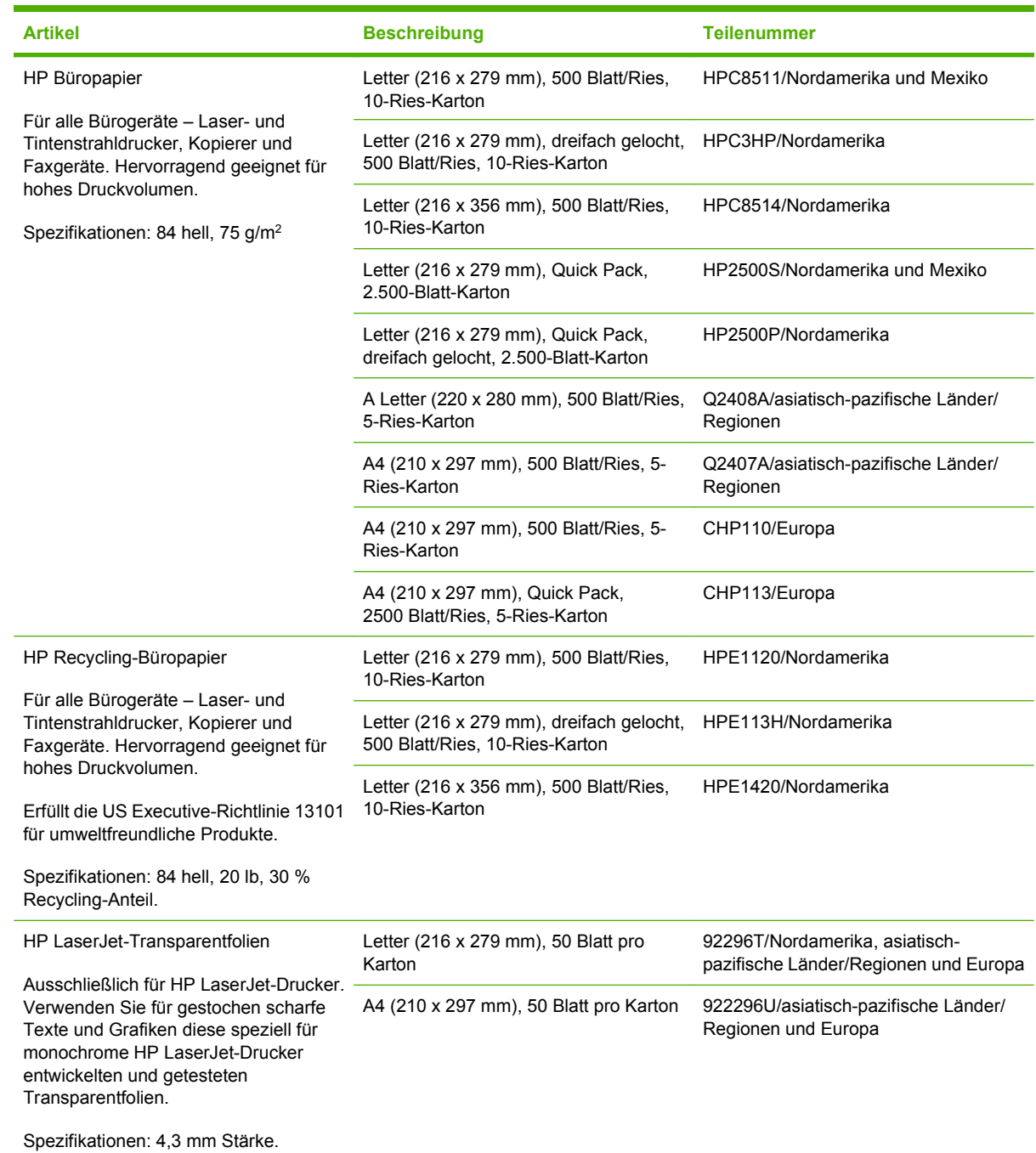

# <span id="page-224-0"></span>**B Service und Support**

## **Eingeschränkte Gewährleistung von Hewlett-Packard**

HP LaserJet P4014, P4014n, P4015n, P4015tn, P4015x, P4515n, P4515tn, P4515x, P4515xm

HP PRODUKT GEWÄHRLEISTUNGSZEITRAUM

Einjährige eingeschränkte Gewährleistung

Hewlett-Packard gewährleistet für den oben angegebenen Zeitraum ab Abnahme durch den Endbenutzer, dass die HP Hardware und Zubehörteile frei von Material- und Verarbeitungsfehlern sind. Während der Gewährleistungsfrist verpflichtet sich Hewlett-Packard, Produkte, die sich als defekt erweisen, nach eigenem Ermessen zu reparieren oder zu ersetzen. Ersatzprodukte können neu oder in ihrer Leistung neuwertig sein.

Hewlett-Packard gewährleistet für den oben angegebenen Zeitraum ab Kaufdatum, dass die HP Software bei ordnungsgemäßer Installation und Verwendung die vorgesehenen Programmierbefehle ausführt und frei von Material- und Verarbeitungsfehlern ist. Während der Gewährleistungsfrist verpflichtet sich Hewlett-Packard, Software zu ersetzen, die aufgrund solcher Fehler die Programmierbefehle nicht einwandfrei ausführt.

Hewlett-Packard übernimmt keine Gewähr dafür, dass der Betrieb seiner Produkte ohne Unterbrechungen oder fehlerfrei abläuft. Sollte Hewlett-Packard nicht in der Lage sein, das Produkt innerhalb eines angemessenen Zeitraums zu ersetzen oder so zu reparieren, dass der in der Gewährleistung beschriebene Zustand wiederhergestellt wird, hat der Kunde nach Rückgabe des Produkts Anspruch auf Erstattung des Kaufpreises.

HP Produkte können grundüberholte Teile enthalten, die in ihrer Leistung neuen Teilen entsprechen, oder Teile, die bereits in unwesentlichem Maße verwendet wurden.

Von der Gewährleistung ausgeschlossen sind Fehler, die auf folgende Ursachen zurückzuführen sind: (a) unsachgemäße oder unzureichende Wartung oder Kalibrierung, (b) nicht von Hewlett-Packard gelieferte Software, Schnittstellen, Teile oder Verbrauchsmaterialien, (c) unberechtigte Veränderungen oder missbräuchliche Verwendung, (d) Betrieb außerhalb der für dieses Produkt angegebenen Spezifikationen oder (e) unsachgemäße Einrichtung und Wartung des Aufstellungsortes.

AUSSER DER OBIGEN GEWÄHRLEISTUNG ERTEILT HEWLETT-PACKARD IN DEM GESETZLICH ZULÄSSIGEN RAHMEN KEINE WEITEREN GEWÄHRLEISTUNGEN, SEI ES SCHRIFTLICH ODER MÜNDLICH, EXPLIZIT ODER IMPLIZIT. INSBESONDERE ERTEILT HEWLETT-PACKARD KEINERLEI IMPLIZITE GEWÄHRLEISTUNGEN IN BEZUG AUF HANDELSÜBLICHE QUALITÄT ODER EIGNUNG FÜR EINEN BESTIMMTEN ZWECK. In einigen Ländern/Regionen, Staaten oder Provinzen ist die Einschränkung der Dauer impliziter Gewährleistungen nicht zulässig. Von den oben aufgeführten Haftungsbeschränkungen oder ausschlüssen sind Sie daher unter Umständen nicht betroffen. Diese Gewährleistung räumt Ihnen bestimmte gesetzliche Rechte ein; möglicherweise haben Sie noch weitere Rechte, die je nach Land/Region, Staat oder Provinz unterschiedlich sind. Die eingeschränkte Gewährleistung von Hewlett-Packard gilt überall dort, wo Hewlett-Packard Unterstützung für dieses Produkt anbietet und dieses Produkt vertreibt. Das Ausmaß der Gewährleistung kann je nach örtlichen Standards variieren. Hewlett-Packard wird die Form, Größe oder Funktion

des Produkts nicht verändern, damit es in Ländern/Regionen eingesetzt werden kann, für die das Produkt aus gesetzlichen oder behördlichen Gründen nie bestimmt war.

IM RAHMEN DER ÖRTLICH GÜLTIGEN GESETZGEBUNG SIND DIE IN DIESER GEWÄHRLEISTUNGSERKLÄRUNG ENTHALTENEN RECHTSMITTEL DIE EINZIGEN UND AUSSCHLIESSLICHEN RECHTSMITTEL DES KUNDEN. MIT AUSNAHME DER OBEN GENANNTEN BEDINGUNGEN HAFTEN HEWLETT-PACKARD ODER SEINE LIEFERANTEN IN KEINEM FALL FÜR DATENVERLUST, MITTELBARE, UNMITTELBARE, SPEZIELLE, NEBEN- ODER FOLGESCHÄDEN (EINSCHLIESSLICH ENTGANGENER GEWINNE ODER DATENVERLUSTE) SOWIE ANDERE SCHÄDEN, UND ZWAR UNGEACHTET DESSEN, OB DIESE AUF VERTRAGLICHEN GRÜNDEN, UNERLAUBTEN HANDLUNGEN ODER SONSTIGEN URSACHEN BERUHEN. In einigen Ländern/Regionen, Staaten oder Provinzen ist der Ausschluss bzw. die Einschränkung von Neben- und Folgeschäden nicht zulässig. Von den oben aufgeführten Haftungsbeschränkungen oder -ausschlüssen sind Sie daher unter Umständen nicht betroffen.

DURCH DIE IN DIESER ERKLÄRUNG ENTHALTENEN GEWÄHRLEISTUNGSBEDINGUNGEN WERDEN, AUSSER IM GESETZLICH ZULÄSSIGEN RAHMEN, DIE GESETZLICH VERANKERTEN RECHTE, DIE FÜR DEN VERKAUF DIESES PRODUKTS AN SIE GELTEN, IN KEINER WEISE MODIFIZIERT, EINGESCHRÄNKT ODER AUSGESCHLOSSEN, SONDERN SIE GELTEN ZUSÄTZLICH ZU DIESEN RECHTEN.

## <span id="page-226-0"></span>**Eingeschränkte Gewährleistung für Druckpatrone**

Es wird gewährleistet, dass dieses HP Produkt frei von Defekten an Material und Verarbeitung ist.

Diese Gewährleistung gilt nicht für Produkte, die (a) nachgefüllt, überholt, überarbeitet, missbräuchlich verwendet oder auf irgendeine Weise manipuliert wurden, (b) bei denen Probleme aufgrund von Missbrauch, unsachgemäßer Lagerung oder Betrieb außerhalb der für den Drucker angegebenen Umgebungsbedingungen auftreten oder (c) die Abnutzungserscheinungen durch normale Verwendung aufweisen.

Für unter die Gewährleistung fallende Reparaturen geben Sie das Produkt bitte (zusammen mit einer schriftlichen Beschreibung des Problems und Druckbeispielen) an Ihren Händler zurück oder wenden Sie sich an den HP Kundendienst. HP wird die Produkte, die sich als defekt herausstellen, nach eigenem Ermessen entweder ersetzen oder den Kaufpreis zurückerstatten.

IN DEM NACH EINSCHLÄGIGEM RECHT ZULÄSSIGEN RAHMEN GILT DIESE GEWÄHRLEISTUNG AUSSCHLIESSLICH UND WERDEN KEINE WEITEREN SCHRIFTLICHEN ODER MÜNDLICHEN GEWÄHRLEISTUNGEN ODER BEDINGUNGEN AUSDRÜCKLICH ODER STILLSCHWEIGEND EINGESCHLOSSEN. HP LEHNT INSBESONDERE ALLE STILLSCHWEIGENDEN GEWÄHRLEISTUNGEN ODER BEDINGUNGEN DER MARKTGÄNGIGKEIT, ZUFRIEDENSTELLENDEN QUALITÄT UND EIGNUNG FÜR EINEN BESTIMMTEN ZWECK AB.

IN DEM NACH EINSCHLÄGIGEM RECHT ZULÄSSIGEN RAHMEN HAFTEN HP ODER SEINE HÄNDLER IN KEINEM FALL FÜR MITTELBARE, UNMITTELBARE, SPEZIELLE, NEBEN- ODER FOLGESCHÄDEN (EINSCHLIESSLICH ENTGANGENER GEWINNE ODER DATENVERLUSTE) SOWIE ANDERE SCHÄDEN, UND ZWAR UNGEACHTET DESSEN, OB DIESE AUF VERTRAGLICHEN GRÜNDEN, UNERLAUBTEN HANDLUNGEN ODER SONSTIGEN URSACHEN BERUHEN.

DURCH DIE IN DIESER ERKLÄRUNG ENTHALTENEN GEWÄHRLEISTUNGSBEDINGUNGEN WERDEN, AUSSER IM GESETZLICH ZULÄSSIGEN RAHMEN, DIE GESETZLICH VERANKERTEN RECHTE, DIE FÜR DEN VERKAUF DIESES PRODUKTS AN SIE GELTEN, IN KEINER WEISE MODIFIZIERT, EINGESCHRÄNKT ODER AUSGESCHLOSSEN, SONDERN SIE GELTEN ZUSÄTZLICH ZU DIESEN RECHTEN.

## <span id="page-227-0"></span>**CSR-Gewährleistung**

HP Produkte sind mit zahlreichen CSR-Teilen (Customer Self Repair) ausgestattet, die vom Kunden selbst repariert werden können. Auf diese Weise sinkt der Zeitaufwand für die Reparatur, und der Austausch fehlerhafter Teile wird flexibler gestaltet. Falls HP während der Diagnose feststellt, dass die Reparatur mit Hilfe eines CSR-Teils abgewickelt werden kann, sendet HP Ihnen dieses Teil direkt zu, so dass Sie es umgehend austauschen können. Die CSR-Teile fallen in zwei Kategorien: 1) Teile, bei denen die Reparatur durch den Kunden obligatorisch ist. Wenn Sie HP mit dem Austausch dieser Teile beauftragen, werden Ihnen die Anfahrt und die Arbeitskosten für die Durchführung dieser Arbeiten in Rechnung gestellt. 2) Teile, bei denen die Reparatur durch den Kunden optional ist. Diese Teile sind gleichfalls für die Reparatur durch den Kunden selbst ausgelegt. Falls Sie allerdings HP mit dem Austausch beauftragen, werden die Teile ggf. ohne weitere Kosten für Sie im Rahmen der Gewährleistung für Ihr Gerät ausgetauscht.

Je nach Verfügbarkeit und geografischem Standort werden die CSR-Teile am nächsten Geschäftstag zugestellt. In bestimmten Ländern/Regionen ist auch die Lieferung am gleichen Geschäftstag bzw. innerhalb von vier Stunden (gegen Aufschlag) möglich. Wenn Sie Hilfe brauchen, rufen Sie den technischen HP Support an. Ein Techniker gibt Ihnen dann weitere Anweisungen per Telefon. In den Begleitunterlagen zu den CSR-Ersatzteilen ist angegeben, ob die fehlerhaften Teile an HP zurückgegeben werden müssen oder nicht. Ist die Rücksendung an HP obligatorisch, sind Sie verpflichtet, das fehlerhafte Teil innerhalb eines bestimmten Zeitraums an HP zurückzusenden, in der Regel innerhalb von fünf (5) Geschäftstagen. Das fehlerhafte Teil muss gemeinsam mit der zugehörigen Dokumentation in der bereitgestellten Versandverpackung zurückgesendet werden. Falls Sie das fehlerhafte Teil nicht zurücksenden, stellt HP Ihnen das Ersatzteil in Rechnung. Bei Reparaturarbeiten durch den Kunden selbst trägt HP die gesamten Versand- und Rücksendekosten, wobei HP das zu beauftragende Kurier-/Speditionsunternehmen benennt.

## <span id="page-228-0"></span>**Kundendienst**

Kostenloser Telefonservice während Ihrer Garantiezeit für Ihr Die Telefonnummern für Ihr Land bzw. Ihre Region finden Sie Land bzw. Ihre Region

auf dem im Lieferumfang enthaltenen Informationsblatt oder unter [www.hp.com/support/](http://www.hp.com/support/).

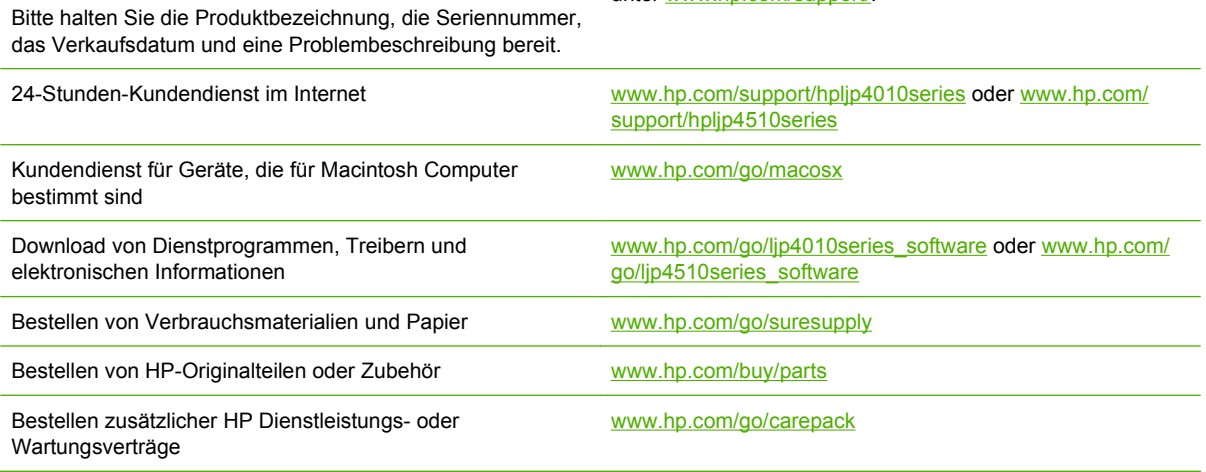

## <span id="page-229-0"></span>**HP Kundendienstvereinbarungen**

Hewlett-Packard bietet mehrere Arten von Kundendienstvereinbarungen an, die eine breite Palette von Unterstützungsanforderungen decken. Kundendienstvereinbarungen sind nicht Bestandteil der standardmäßigen Gewährleistung. Die Unterstützungsleistungen können je nach Standort variieren. Wenden Sie sich an einen HP Vertragshändler, um festzustellen, welche Leistungen Ihnen zur Verfügung stehen.

### **Vor-Ort-Service-Vereinbarungen**

Um Ihren Unterstützungsanforderungen gerecht zu werden, bietet Hewlett-Packard Vor-Ort-Service-Vereinbarungen mit verschiedenen Reaktionszeiten.

#### **Vor-Ort-Service am nächsten Tag**

Bei dieser Vereinbarung wird auf Ihre Kundendienstanfrage am folgenden Werktag reagiert. Für die meisten dieser Vor-Ort-Service-Vereinbarungen besteht die Möglichkeit, Gebiete und Zeiten, für die der Kundendienst angefordert werden kann, gegen eine zusätzliche Gebühr zu erweitern.

#### **Wöchentlicher Vor-Ort-Service (Mengen-Vor-Ort-Service)**

Diese Vereinbarung sieht wöchentliche Vor-Ort-Besuche für Organisationen mit vielen HP Produkten vor. Diese Vereinbarung gilt für Standorte mit mindestens 25 Workstation-Produkten, wie z. B. Geräte, Plotter, Computer und Diskettenlaufwerke.

### **Neuverpacken des Geräts**

Wenn die HP Kundendienstzentrale feststellt, dass das Gerät zu Reparaturzwecken an HP zurückgegeben werden muss, führen Sie die folgenden Schritte aus, um das Gerät für den Transport zu verpacken.

**ACHTUNG:** Transportschäden, die auf unangemessene Verpackung zurückzuführen sind, fallen in die Verantwortung des Kunden.

#### **So verpacken Sie das Gerät neu**

- **1.** Entfernen Sie von Ihnen erworbene und im Gerät installierte DIMM-Karten, und bewahren Sie sie auf. Entfernen Sie nicht das DIMM, das im Lieferumfang des Geräts enthalten war.
- **ACHTUNG:** Statische Elektrizität kann DIMMs beschädigen. Tragen Sie im Umgang mit DIMMs antistatische Armbänder, oder berühren Sie in regelmäßigen Abständen die Oberfläche der antistatischen DIMM-Verpackung und anschließend das blanke Metall am Gerät. Informationen zum Entfernen der DIMMs finden Sie unter ["Installieren von Speicher" auf Seite 127](#page-138-0).
- **2.** Nehmen Sie die Druckpatrone heraus, und bewahren Sie sie auf.
- **ACHTUNG:** Es ist *außerordentlich wichtig*, die Druckpatrone vor dem Transport des Geräts zu entfernen. Druckpatronen, die sich während des Transports im Gerät befinden, laufen aus und beschmutzen so das Druckwerk und andere Teile mit Toner.

Um eine Beschädigung der Druckpatrone zu vermeiden, sollten Sie nicht mit der Walze in Berührung kommen und die Patrone in der Originalverpackung bzw. so aufbewahren, dass sie nicht dem Licht ausgesetzt ist.

**3.** Entfernen Sie das Netzkabel, das Schnittstellenkabel und das optionale Zubehör, und bewahren Sie alles auf.

- <span id="page-230-0"></span>**4.** Nach Möglichkeit sollten Sie Beispielausdrucke und 50 bis 100 Blatt Papier oder andere Druckmedien beilegen, die nicht ordnungsgemäß bedruckt wurden.
- **5.** Fordern Sie, falls Sie sich in den USA befinden, beim HP Kundendienst telefonisch neues Verpackungsmaterial an. Außerhalb der USA sollten Sie nach Möglichkeit das Originalverpackungsmaterial verwenden. Hewlett-Packard empfiehlt, das Gerät für den Versand zu versichern.

## **Verlängerte Gewährleistung**

HP Support beinhaltet Gewährleistungen für das HP Hardwareprodukt und alle von HP gelieferten internen Bauteile. Die Hardwarewartung erfolgt für ein bis drei Jahre ab Kaufdatum des HP Produkts. Der Kunde muss HP Support innerhalb der genannten Werksgewährleistung erwerben. Weitere Informationen erhalten Sie bei HP Kundenservice und -unterstützung.

# **C Spezifikationen**

- **[Abmessungen und Gewicht](#page-233-0)**
- [Elektrische Eigenschaften](#page-234-0)
- [Geräuschparameter](#page-235-0)
- [Betriebsumgebung](#page-236-0)

## <span id="page-233-0"></span>**Abmessungen und Gewicht**

#### **Tabelle C-1 Geräteabmessungen und -gewicht**

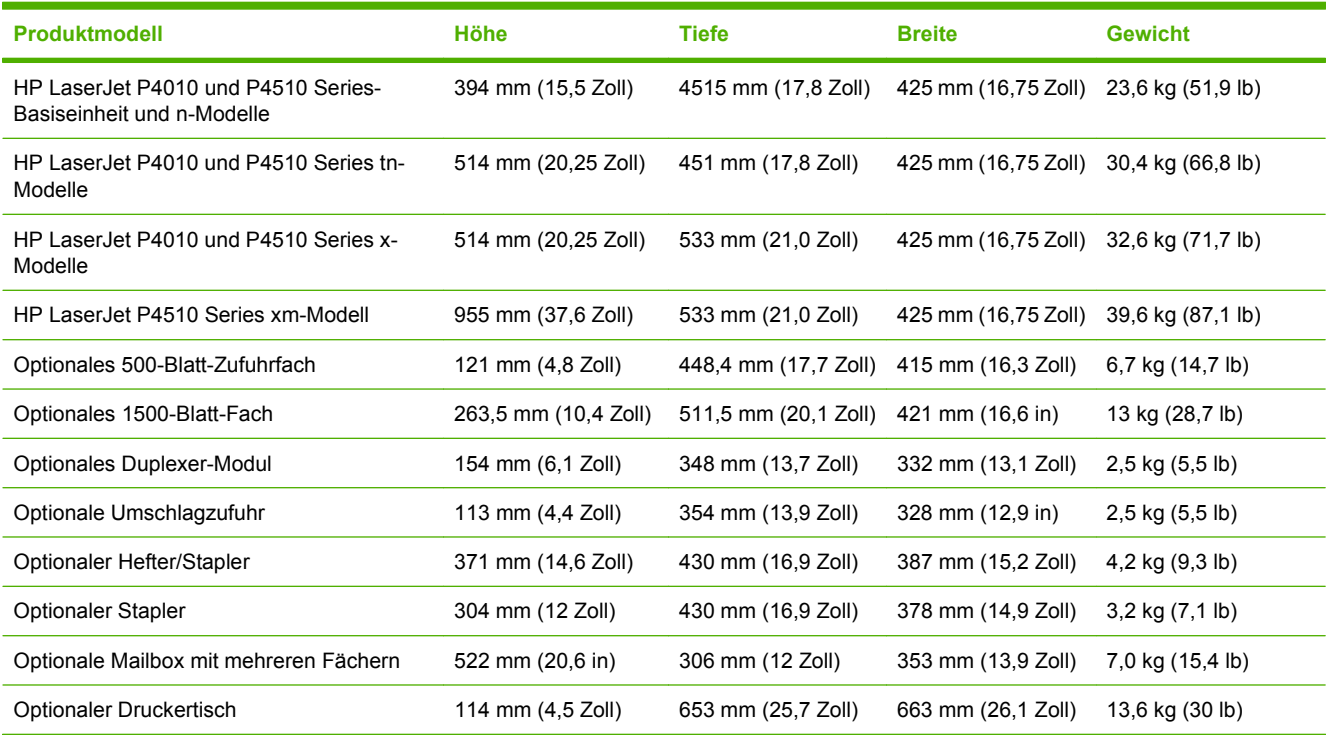

#### **Tabelle C-2 Abmessungen des Produkts, alle Klappen und Fächer vollständig geöffnet**

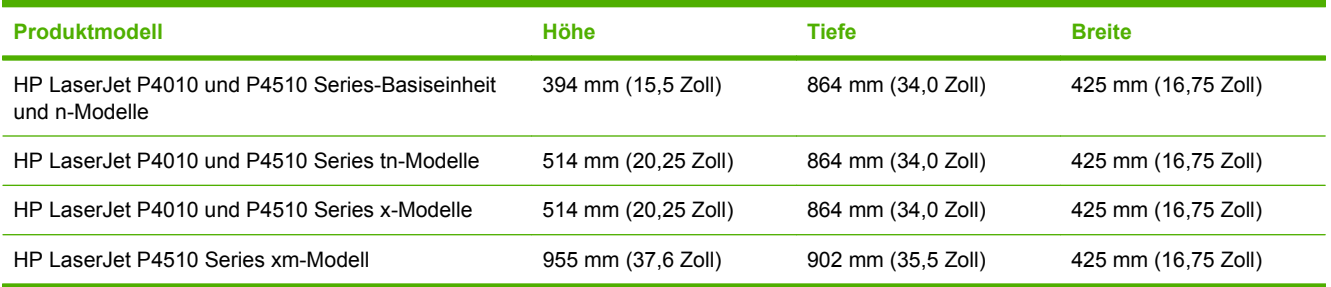

## <span id="page-234-0"></span>**Elektrische Eigenschaften**

**VORSICHT!** Die Netzspannung richtet sich nach dem Land/der Region, in dem bzw. in der das Produkt verkauft wird. Ändern Sie die Einstellung für die Betriebsspannung nicht. Dies kann zu Schäden am Produkt führen und die Produktgewährleistung aufheben.

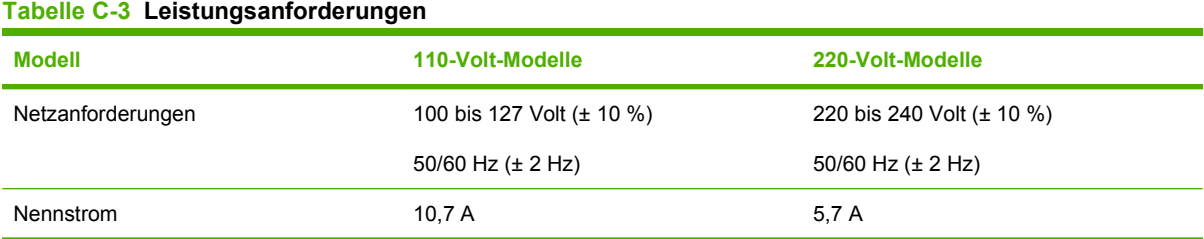

#### **Tabelle C-4 Leistungsaufnahme (Durchschnitt, in Watt)**

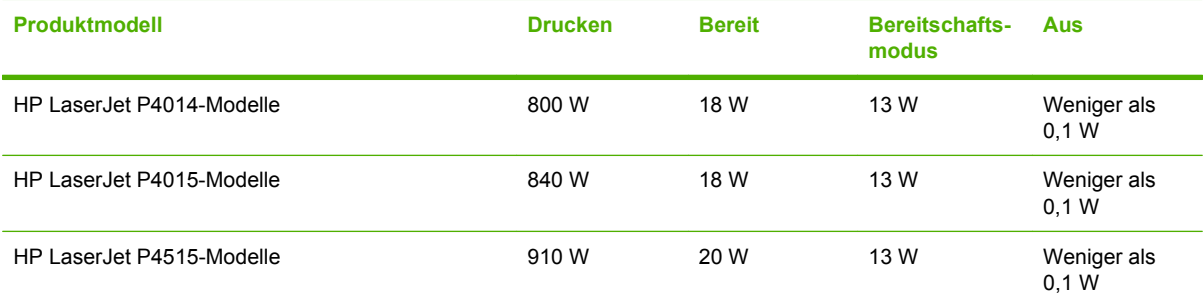

1 Die Werte können ohne Ankündigung geändert werden. Aktuelle Informationen finden Sie unter [www.hp.com/support/](http://www.hp.com/support/hpljp4010series) [hpljp4010series](http://www.hp.com/support/hpljp4010series) oder [www.hp.com/support/hpljp4510series](http://www.hp.com/support/hpljp4510series).

<sup>2</sup> Bei den für die Stromversorgung angegebenen Zahlen handelt es sich um die höchsten bei allen Standardspannungen gemessenen Werte.

<sup>3</sup> Standardzeit Bereitschafts- zu Energiesparmodus = 30 Minuten.

<sup>4</sup> Wärmeabgabe im Bereitschaftsmodus = 70 BTU/Stunde

<sup>5</sup> Anlaufzeit vom Energiesparmodus bis zum Druckbeginn = unter 15 Sekunden.

<sup>6</sup> Die Geschwindigkeit des HP LaserJet P4014 liegt bei 45 Seiten/Minute im Letter-Format.Die Geschwindigkeit des HP LaserJet P4015 liegt bei 52 Seiten/Minute im Letter-Format.Die Geschwindigkeit des HP LaserJet P4515 liegt bei 62 Seiten/Minute im Letter-Format.

## <span id="page-235-0"></span>**Geräuschparameter**

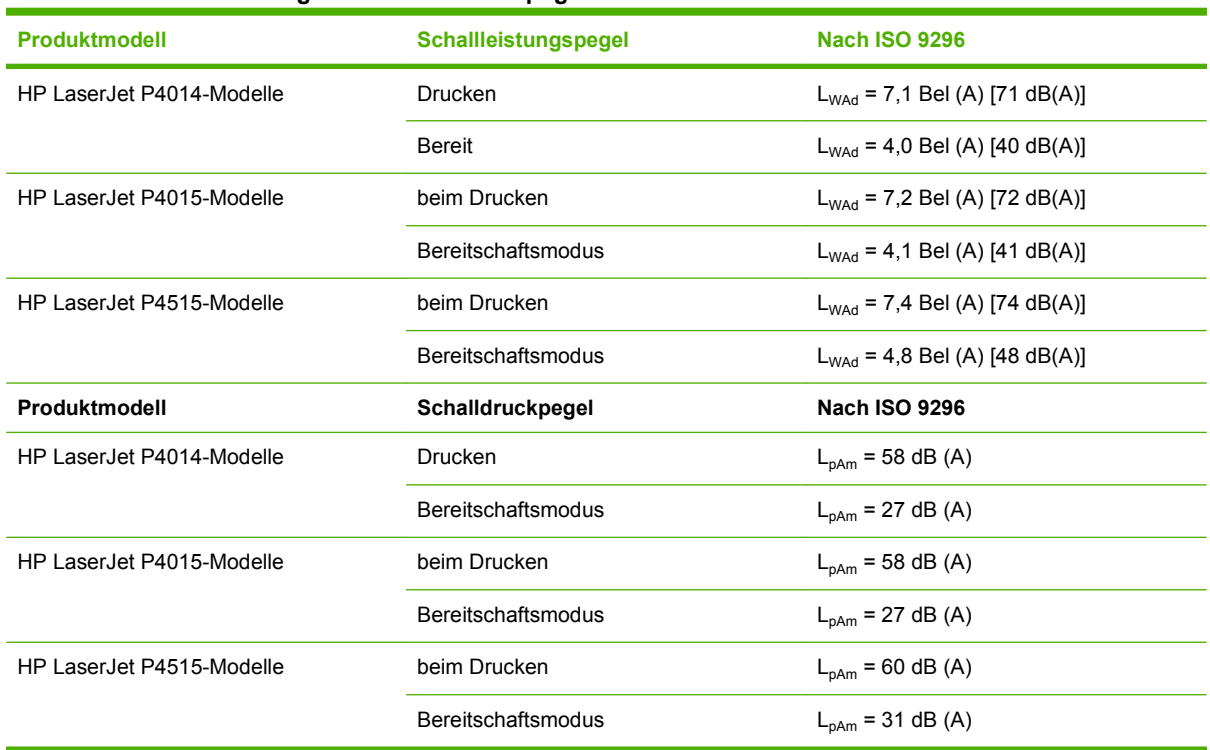

#### **Tabelle C-5 Schallleistungs- und Schalldruckpegel**

1 Diese Werte basieren auf vorläufigen Daten. Aktuelle Informationen finden Sie unter [www.hp.com/support/hpljp4010series](http://www.hp.com/support/hpljp4010series) oder [www.hp.com/support/hpljp4510series](http://www.hp.com/support/hpljp4510series).

<sup>2</sup> Die Geschwindigkeit des HP LaserJet P4014 liegt bei 45 Seiten/Minute im Letter-Format.Die Geschwindigkeit des HP LaserJet P4015 liegt bei 52 Seiten/Minute im Letter-Format.Die Geschwindigkeit des HP LaserJet P4515 liegt bei 62 Seiten/Minute im Letter-Format.

<sup>3</sup> Getestete Konfiguration (HP LaserJet P4014): LJ P4014n-Modell, einseitiger Druck auf A4-Papier

<sup>4</sup> Getestete Konfiguration (HP LaserJet P4015): LJ P4015x-Modell, einseitiger Druck auf A4-Papier

<sup>5</sup> Getestete Konfiguration (HP LaserJet P4515): LJ P4515x-Modell, einseitiger Druck auf A4-Papier

## <span id="page-236-0"></span>**Betriebsumgebung**

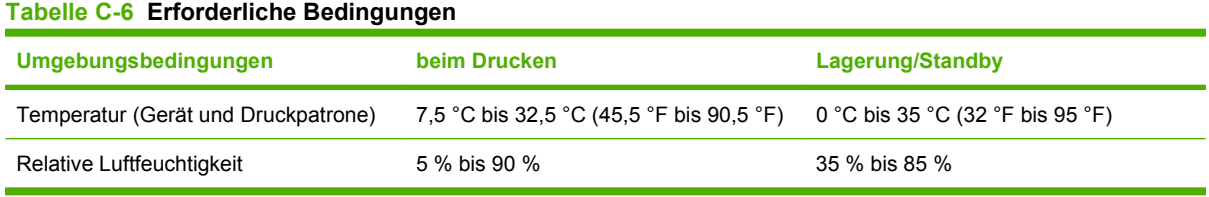

# **D Behördliche Bestimmungen**

- [FCC-Bestimmungen](#page-239-0)
- [Umweltschutz-Förderprogramm](#page-240-0)
- [Konformitätserklärung](#page-244-0)
- [Sicherheitserklärungen](#page-245-0)

## <span id="page-239-0"></span>**FCC-Bestimmungen**

Dieses Gerät wurde typengeprüft und entspricht den Grenzwerten für Digitalgeräte der Klasse B gemäß Teil 15 der Vorschriften der US-Funk- und Fernmeldebehörde (Federal Communications Commission, FCC). Diese Grenzwerte sollen für einen angemessenen Schutz vor schädlichen Störungen beim Betrieb des Gerätes in Wohngebieten sorgen. Dieses Gerät erzeugt und verwendet Hochfrequenzenergie und strahlt diese unter Umständen auch ab. Wenn das Gerät nicht vorschriftsmäßig installiert und eingesetzt wird, kann es Funkstörungen verursachen. Bei bestimmten Installationen ist das Auftreten von Störungen jedoch nicht auszuschließen. Sollte dieses Gerät den Empfang von Funk- und Fernsehsendungen stören (feststellbar durch das Ein- und Ausschalten dieses Geräts), können zur Behebung die folgenden Maßnahmen einzeln oder im Verbund eingesetzt werden:

- Verlegung oder Neuausrichtung der Empfangsantenne
- Aufstellung des Geräts in größerer Entfernung vom Empfänger
- **Anschluss des Geräts an eine andere Steckdose, sodass Drucker und Empfänger an verschiedene** Stromkreise angeschlossen sind
- Gegebenenfalls kann der Fachhändler oder ein erfahrener Radio- und Fernsehtechniker weitere Ratschläge geben.
- **HINWEIS:** Alle an diesem Gerät vorgenommenen Änderungen, die nicht ausdrücklich von HP genehmigt wurden, können zum Erlöschen der Betriebsberechtigung des Geräts führen.

Die Verwendung eines abgeschirmten Schnittstellenkabels ist erforderlich, um die Grenzwerte der Klasse B gemäß Abschnitt 15 der FCC-Regelungen einzuhalten.

## <span id="page-240-0"></span>**Umweltschutz-Förderprogramm**

### **Schutz der Umwelt**

Hewlett-Packard hat sich zum Ziel gesetzt, umweltverträgliche Qualitätsprodukte herzustellen. Dieses Produkt wurde mit verschiedenen Eigenschaften entwickelt, die zu einer Entlastung unserer Umwelt beitragen.

### **Erzeugung von Ozongas**

Dieses Produkt produziert keine nennenswerte Menge an Ozongas  $(O_3)$ .

### **Stromverbrauch**

Im Bereitschaftsmodus und im Energiesparmodus verringert sich der Stromverbrauch erheblich, so dass Sie ohne Beeinträchtigung der hohen Leistung dieses Produkts natürliche Ressourcen und Geld sparen können. Weitere Informationen zum Bestimmen des Qualifikationsstatus des Geräts unter ENERGY STAR® finden Sie im Datenblatt bzw. in den technischen Daten zum Gerät. Eine Liste der qualifizierten Geräte finden Sie außerdem unter:

[www.hp.com/go/energystar](http://www.hp.com/go/energystar)

## **Tonerverbrauch**

Im EconoMode wird weniger Toner verbraucht. Dadurch kann die Lebensdauer der Tonerpatrone verlängert werden.

### **Papierverbrauch**

Dieses Gerät verfügt über Funktionen für den optionalen automatischen beidseitigen Druck (Duplexdruck) und für das Drucken mehrerer Seiten auf einem Blatt. Dadurch kann der Papierverbrauch und der damit einhergehende Bedarf an natürlichen Ressourcen reduziert werden.

## **Kunststoffe**

Kunststoffteile mit einem Gewicht von mehr als 25 Gramm sind mit international genormten Zeichen versehen, so dass sie nach Ablauf der Gebrauchsdauer zu Recyclingzwecken schneller erkannt werden können.

### **HP LaserJet-Druckzubehör**

Das HP Planet Partners Programm macht es Ihnen so einfach wie noch nie, Ihre leeren HP LaserJet Druckpatronen dem Recycling zuzuführen — selbstverständlich kostenlos. Jeder neuen HP LaserJet Druckpatrone und Verbrauchsmaterialverpackung liegen mehrsprachige Informationen und Anleitungen zu unserem Rücknahmeprogramm bei. Indem Sie leere Druckpatronen nicht einzeln, sondern in größeren Mengen zurückgeben, können Sie einen weiteren Beitrag zum Schutz der Umwelt leisten.

HP ist bestrebt, innovative und hochwertige Produkte sowie Dienstleistungen bereitzustellen und achtet bei allen Produktionsprozessen, angefangen beim Produktentwurf über die Herstellung bis hin zum Vertrieb, zum Einsatz beim Kunden und zum Recycling, auf die Umweltverträglichkeit. Wenn Sie am HP Planet Partners-Programm teilnehmen, stellen wir sicher, dass Ihre zurückgegebenen HP LaserJet-Druckpatronen ordnungsgemäß recycelt werden. Aus den leeren Patronen werden wertvolle Kunststoffe und Metalle gewonnen, die bei der Herstellung neuer Produkte eingesetzt werden. So

werden die Abfälle auf Müllhalden um Millionen von Tonnen reduziert. Bitte beachten Sie, dass die Patronen nicht an Sie zurückgesendet werden. Danke für Ihren Beitrag zum Umweltschutz!

**HINWEIS:** Die Rücksendeaufkleber sind ausschließlich für die Rücksendung von Original-HP LaserJet-Druckpatronen vorgesehen. Verwenden Sie diesen Aufkleber nicht für HP Inkjet-Patronen, für Patronen von Fremdherstellern, für wiederbefüllte oder überholte Druckpatronen und auch nicht für Druckpatronen, die im Rahmen des Gewährleistungsservice zurückgesendet werden. Weitere Informationen zum Recycling Ihrer HP Inkjet-Patronen finden Sie unter [www.hp.com/recycle.](http://www.hp.com/recycle)

## **Hinweise zu Rückgabe und Recycling**

#### **USA und Puerto Rico**

Der Rücksendeschein in der Verpackung der HP LaserJet Tonerpatrone ist für die Rückgabe und das Recycling von einer bzw. mehreren leeren HP LaserJet Druckpatronen gedacht. Bitte befolgen Sie die untenstehenden Anweisungen.

#### **Sammelrücksendungen (mehrere Patronen)**

- **1.** Verpacken Sie jede HP LaserJet Druckpatrone in ihrem Originalkarton und der zugehörigen Schutzverpackung.
- **2.** Schnüren Sie die Kartons mit Bändern oder Packband zusammen. Das Paket kann bis zu 31 kg (70 lb) wiegen.
- **3.** Verwenden Sie den portofreien Versandschein.

#### **ODER**

- **1.** Verwenden Sie einen geeigneten Versandkarton, oder fordern Sie einen kostenlosen Sammelversandkarton unter [www.hp.com/recycle](http://www.hp.com/recycle) oder telefonisch unter +1 800 340-2445 an. (Dieser Karton fasst HP LaserJet-Druckpatronen mit einem Gesamtgewicht bis zu 31 kg [70 lb].)
- **2.** Verwenden Sie den portofreien Versandschein.

#### **Einzelrückgabe**

- **1.** Verpacken Sie die HP LaserJet Druckpatrone in ihrem Originalkarton und der zugehörigen Schutzverpackung.
- **2.** Kleben Sie auf der Vorderseite der Verpackung den Versandschein auf.

#### **Versand**

Geben Sie alle Recycling-Rücksendungen mit HP LaserJet-Druckpatronen bei der nächsten Lieferung oder Abholung bei UPS ab, oder bringen Sie die Kartons zu einer autorisierten UPS-Versandstelle. Den Standort Ihrer örtlichen UPS-Versandstelle erfahren Sie unter [www.ups.de](http://www.ups.com) oder telefonisch unter +1 800 PICKUPS. Wenn Sie die Rücksendung per Post schicken (also mit USPS-Etikett), geben Sie das Paket Ihrem US Postal Service-Beauftragten mit, oder bringen Sie es zur nächsten Poststelle. Weitere Informationen erhalten Sie unter [www.hp.com/recycle](http://www.hp.com/recycle) oder telefonisch unter +1 800 340-2445, wo Sie außerdem weitere Etiketten und Sammelversandkartons bestellen können. Die Abholung durch UPS erfolgt zu den normalen Tarifen. Änderungen an diesen Informationen ohne vorherige Ankündigung bleiben vorbehalten.

### <span id="page-242-0"></span>**Rückgabe außerhalb der USA**

Wenn Sie am HP Planet Partners Rückgabe- und Recyclingprogramm teilnehmen möchten, befolgen Sie die Anweisungen im Recyclingleitfaden (liegt dem neuen Verbrauchsmaterial bei), oder besuchen Sie uns im Internet unter [www.hp.com/recycle](http://www.hp.com/recycle). Wählen Sie Ihr Land bzw. Ihre Region aus, und informieren Sie sich darüber, wie Sie Ihr HP LaserJet-Druckverbrauchsmaterial zurücksenden können.

## **Papier**

Für dieses Produkt kann Recyclingpapier verwendet werden, wenn das Papier den Richtlinien im *HP LaserJet Printer Family Print Media Guide* entspricht. Dieses Produkt eignet sich für die Verwendung von Recyclingpapier gemäß EN12281:2002.

### **Materialeinschränkungen**

Dieses HP Produkt enthält keine Quecksilberzusätze.

Dieses HP Produkt enthält eine Batterie, die nach ihrer Gebrauchsdauer möglicherweise gesondert entsorgt werden muss. Die in diesem Produkt enthaltenen Batterien bzw. die Batterien, die von Hewlett-Packard für dieses Produkt geliefert werden, sind z.B.:

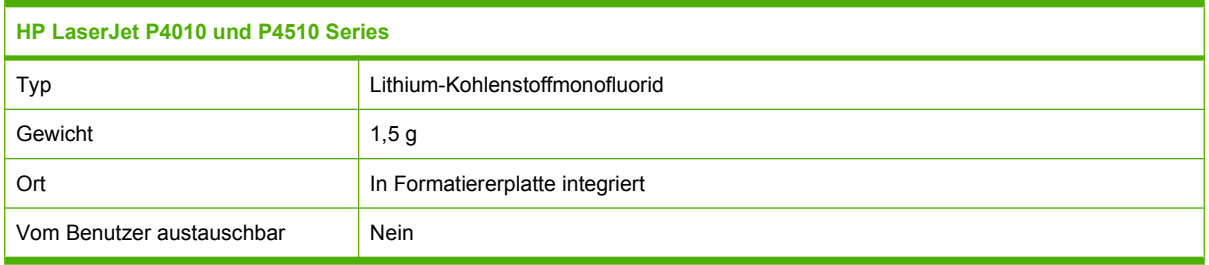

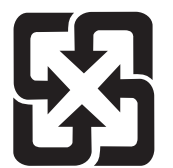

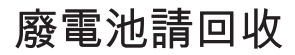

Recycling-Informationen erhalten Sie unter [www.hp.com/recycle](http://www.hp.com/recycle) oder von Ihren örtlichen Behörden bzw. bei der Electronics Industries Alliance unter [www.eiae.org](http://www.eiae.org).

### <span id="page-243-0"></span>**Abfallentsorgung durch Benutzer im privaten Haushalt in der Europäischen Union**

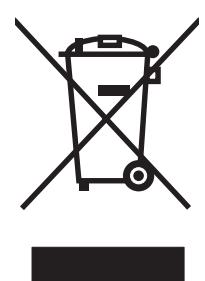

Dieses Symbol auf dem Produkt oder der Verpackung weist darauf hin, dass dieses Produkt nicht mit dem restlichen Haushaltsmüll entsorgt werden darf. Stattdessen müssen Altgeräte bei den entsprechenden Sammelstellen für das Recycling elektrischer und elektronischer Geräte abgegeben werden. Durch die gesonderte Sammlung und das Recycling von Altgeräten werden die natürlichen Ressourcen geschont, und es wird sichergestellt, dass die Geräte auf eine für die Gesundheit und Umwelt verträgliche Art und Weise recycelt werden. Weitere Informationen zu den Abgabestellen für Altgeräte erhalten Sie bei den für Sie zuständigen städtischen Behörden, beim Entsorgungsamt oder bei dem Händler, bei dem Sie das Produkt erworben haben.

### **Chemische Substanzen**

HP ist bestrebt, Kunden Informationen zu den chemischen Substanzen in unseren Produkten bereitzustellen, um gesetzliche Anforderungen, z. B. die Chemikalienverordnung REACH (Verordnung EC Nr. 1907/2006 des europäischen Parlaments und des europäischen Rats) zu erfüllen. Eine Beschreibung der chemischen Zusammensetzung für dieses Produkt finden Sie unter: [www.hp.com/](http://www.hp.com/go/reach) [go/reach.](http://www.hp.com/go/reach)

## **Datenblatt zur Materialsicherheit (MSDS)**

Datenblätter zur Materialsicherheit (MSDS) für Verbrauchsmaterial mit chemischen Substanzen (z. B. Toner) sind über die HP Website unter [www.hp.com/go/msds](http://www.hp.com/go/msds) oder [www.hp.com/hpinfo/community/](http://www.hp.com/hpinfo/community/environment/productinfo/safety) [environment/productinfo/safety](http://www.hp.com/hpinfo/community/environment/productinfo/safety) erhältlich.

### **Weitere Informationen**

So erhalten Sie weitere Informationen über die folgenden Themen:

- Umweltschutz-Profilblatt für dieses Produkt und viele verwandte HP Produkte
- **HP zum Thema Umweltschutz**
- Umweltschutz-Managementsystem von HP
- HP Rücknahme- und Recyclingprogramm am Ende der Gebrauchsdauer
- **Materialsicherheitsdatenblätter**

Besuchen Sie [www.hp.com/go/environment](http://www.hp.com/go/environment) oder [www.hp.com/hpinfo/globalcitizenship/environment](http://www.hp.com/hpinfo/globalcitizenship/environment).

## <span id="page-244-0"></span>**Konformitätserklärung**

## **Konformitätserklärung**

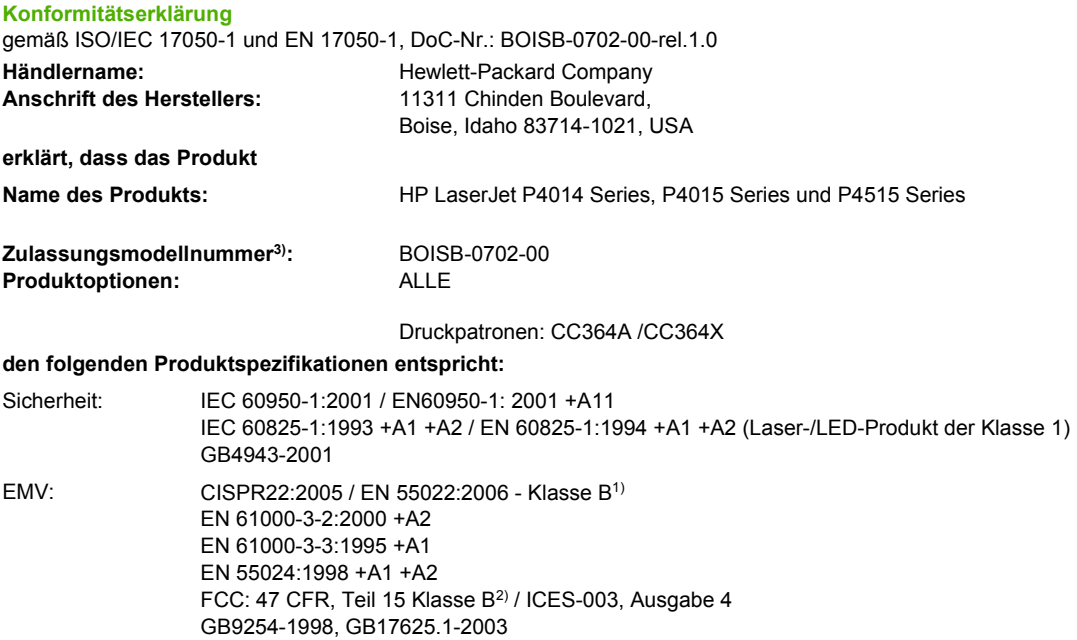

#### **Ergänzende Informationen:**

Das Produkt erfüllt damit die Anforderungen der EMV-Richtlinie 2004/108/EEC und der Niederspannungsrichtlinie 2006/95/EEC und trägt entsprechend das CE-Zeichen.

1) Das Produkt wurde in einer üblichen Konfiguration mit Hewlett-Packard Personal Computer Systemen getestet.

2) Diese Gerät entspricht Teil 15 der Vorschriften der US-Funk- und Fernmeldebehörde (Federal Communications Commission, FCC). Der Betrieb unterliegt den beiden folgenden Bedingungen: (1) Dieses Gerät darf keine schädlichen Störungen bewirken, und (2) dieses Gerät muss jeglichenStörungen standhalten, einschließlich Störungen, die unsachgemäßen Betrieb verursachen könnten.

3) Für behördliche Zwecke wurde diesem Produkt eine behördliche Zulassungsnummer zugewiesen. Diese Nummer ist nicht mit dem Handelsnamen oder der Produktnummer zu verwechseln.

Boise, Idaho , USA

#### **29. Juni 2007**

#### **Nur für behördliche Belange:**

Ansprechpartner in Ihre örtliche Vertriebs- und Kundendienststelle von Hewlett-Packard oder die Hewlett-Packard GmbH, Department HQ-Europa: TRE/Standards Europe,, Herrenberger Strasse 140, , D-71034, Böblingen, (FAX: +49-7031-14-3143), <http://www.hp.com/go/certificates>

Ansprechpartner in Product Regulations Manager, Hewlett-Packard Company,, PO Box 15, Mail Stop 160, Boise, ID 83707-0015, , (Tel: den USA: 208-396-6000)

## <span id="page-245-0"></span>**Sicherheitserklärungen**

### **Lasersicherheit**

Das Strahlenschutzamt (Center for Devices and Radiological Health, CDRH) der amerikanischen Arznei- und Lebensmittelbehörde (Food and Drug Administration, FDA) hat Bestimmungen für nach dem 1. August 1976 hergestellte Laserprodukte erlassen. Alle Laserprodukte, die auf den amerikanischen Markt gebracht werden, müssen diesen Bestimmungen entsprechen. Das Gerät wurde gemäß dem Radiation Control for Health and Safety Act (Strahlenschutzgesetz) von 1968 und in Übereinstimmung mit der von der US-amerikanischen Gesundheitsbehörde (DHHS) erlassenen Strahlenschutznorm als Laserprodukt der "Klasse 1" eingestuft. Da die im Inneren des Geräts ausgesandte Strahlung vollkommen durch Schutzgehäuse und äußere Abdeckungen abgeschirmt ist, kann der Laserstrahl bei normalem Betrieb zu keiner Zeit nach außen dringen.

**VORSICHT!** Wenn Sie Einstellungen, Änderungen oder Schritte ausführen, die im Gegensatz zu den Anleitungen in diesem Benutzerhandbuch stehen, setzen Sie sich möglicherweise gefährlicher Laserstrahlung aus.

## **Konformitätserklärung für Kanada**

Complies with Canadian EMC Class B requirements.

« Conforme à la classe B des normes canadiennes de compatibilité électromagnétiques. « CEM ». »

## **VCCI-Erklärung (Japan)**

この装置は、情報処理装置等電波障害自主規制協議会(VCCI)の基準 に基づくクラスB情報技術装置です。この装置は、家庭環境で使用すること を目的としていますが、この装置がラジオやテレビジョン受信機に近接して 使用されると、受信障害を引き起こすことがあります。 取扱説明書に従って正しい取り扱いをして下さい。

## **Netzkabel-Erklärung (Japan)**

製品には、同梱された電源コードをお使い下さい。 同梱された電源コードは、他の製品では使用出来ません。

## **EMI-Erklärung (Korea)**

B급 기기 (가정용 정보통신기기)

이 기기는 가정용으로 전자파적합등록을 한 기기로서<br>주거지역에서는 물론 모든지역에서 사용할 수 있습니다.

## **Erklärung zur Lasersicherheit für Finnland**

#### **Luokan 1 laserlaite**

Klass 1 Laser Apparat

HP LaserJet P4014, P4014n, P4015n, P4015tn, P4015x, P4515n, P4515tn, P4515x, P4515xm, laserkirjoitin on käyttäjän kannalta turvallinen luokan 1 laserlaite. Normaalissa käytössä kirjoittimen suojakotelointi estää lasersäteen pääsyn laitteen ulkopuolelle. Laitteen turvallisuusluokka on määritetty standardin EN 60825-1 (1994) mukaisesti.

#### **VAROITUS !**

Laitteen käyttäminen muulla kuin käyttöohjeessa mainitulla tavalla saattaa altistaa käyttäjän turvallisuusluokan 1 ylittävälle näkymättömälle lasersäteilylle.

#### **VARNING !**

Om apparaten används på annat sätt än i bruksanvisning specificerats, kan användaren utsättas för osynlig laserstrålning, som överskrider gränsen för laserklass 1.

#### **HUOLTO**

HP LaserJet P4014, P4014n, P4015n, P4015tn, P4015x, P4515n, P4515tn, P4515x, P4515xm kirjoittimen sisällä ei ole käyttäjän huollettavissa olevia kohteita. Laitteen saa avata ja huoltaa ainoastaan sen huoltamiseen koulutettu henkilö. Tällaiseksi huoltotoimenpiteeksi ei katsota väriainekasetin vaihtamista, paperiradan puhdistusta tai muita käyttäjän käsikirjassa lueteltuja, käyttäjän tehtäväksi tarkoitettuja ylläpitotoimia, jotka voidaan suorittaa ilman erikoistyökaluja.

#### **VARO !**

Mikäli kirjoittimen suojakotelo avataan, olet alttiina näkymättömällelasersäteilylle laitteen ollessa toiminnassa. Älä katso säteeseen.

#### **VARNING !**

Om laserprinterns skyddshölje öppnas då apparaten är i funktion, utsättas användaren för osynlig laserstrålning. Betrakta ej strålen. Tiedot laitteessa käytettävän laserdiodin säteilyominaisuuksista: Aallonpituus 775-795 nm Teho 5 m W Luokan 3B laser.

## **Zusammensetzungstabelle (China)**

## 有毒有害物质表

根据中国电子信息产品污染控制管理办法的要求而出台

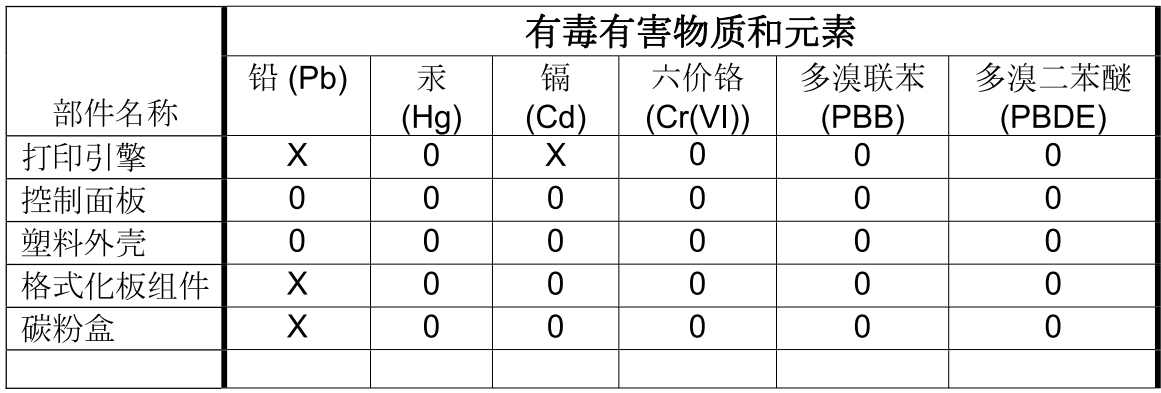

 $3685$ 

0: 表示在此部件所用的所有同类材料中, 所含的此有毒或有害物质均低于 SJ/T11363-2006 的限制要求。

X: 表示在此部件所用的所有同类材料中, 至少一种所含的此有毒或有害物质高于 SJ/T11363-2006 的限制要求。

注:引用的"环保使用期限"是根据在正常温度和湿度条件下操作使用产品而确定的。

## **Index**

#### **Symbole/Zahlen**

1.500-Blatt-Papierfach einlegen [83](#page-94-0) Papierstaus [176](#page-187-0) 500-Blatt-Papierfach Papierstaus [175](#page-186-0) 500-Blatt-Zufuhrfach einlegen [82](#page-93-0)

### **A**

A4/Letter ignorieren [20](#page-31-0) A4-Papiereinstellungen [20](#page-31-0) Abbrechen drucken [102](#page-113-0) abbrechen einer Druckanfrage [102](#page-113-0) Abdrücke der Walzen, Fehlersuche und -beseitigung [194](#page-205-0) Abmessungen, Gerät [222](#page-233-0) Aktualisieren der Firmware [139](#page-150-0) Allgemeine Schutzverletzung Ausnahme OE [199](#page-210-0) Alternativer Briefkopfmodus [106](#page-117-0) Ändern der Größe von Dokumenten Macintosh [58](#page-69-0) anhalten einer Druckanfrage [102](#page-113-0) Anschlüsse Problembehebung unter Macintosh [202](#page-213-0) unterstützt [6](#page-17-0) USB [64](#page-75-0) Anzahl der Exemplare, Festlegen der Standardeinstellung [19](#page-30-0) AppleTalk-Einstellungen [32](#page-43-0), [68](#page-79-0) Aufbewahrte Jobs Einstellungen [25](#page-36-0) Job wiederaufnehmen (Bedienfeldmenü) [16](#page-27-0) Auflösung Einstellungen [23](#page-34-0), [57](#page-68-0)

Leistungsmerkmale [5](#page-16-0) Qualitätsproblembehebung [190](#page-201-0) Aufrüsten des Speichers [127](#page-138-0) Ausgabefächer auswählen, Windows [105](#page-116-0) Papierstaus [183](#page-194-0) Position [7](#page-18-0) Ausgabequalität. *Siehe* **Druckqualität** Ausrichtung festlegen, Windows [104](#page-115-0) Ausrichtung, Seite Standardeinstellung [21](#page-32-0) Austauschen von Druckpatronen [122](#page-133-0) Automatische Fortsetzung, Einstellung [27](#page-38-0)

### **B**

Barrierefreiheit [6](#page-17-0) Batterien, im Lieferumfang enthalten [231](#page-242-0) Bedienfeld Anzeige [12](#page-23-0) Diagnose (Menü) [38](#page-49-0) Drucken (Menü) [19](#page-30-0) Druckqualität (Menü) [21](#page-32-0) E/A (Menü) [30](#page-41-0) Einstellungen [46](#page-57-0), [54](#page-65-0) Einstellungen Datum/Zeit [25](#page-36-0) Gerät konfigurieren, Menü [19](#page-30-0) Hefter/Stapler, auswählen [97](#page-108-0) ignorierbare Meldungen, Einstellungen [27](#page-38-0) Informationen (Menü) [17](#page-28-0) Job wiederaufnehmen (Menü) [16](#page-27-0) LEDs [12](#page-23-0) Meldungen, Arten [149](#page-160-0)

Menüs [14](#page-25-0) Papierzufuhr (Menü) [18](#page-29-0) Position [7](#page-18-0) Reinigungsseite drucken [138](#page-149-0) Sicherheit [119](#page-130-0) Sprache auswählen [29](#page-40-0) System-Setup (Menü) [24](#page-35-0) Tasten [12](#page-23-0) Tipp (Menü) [15](#page-26-0) Zurücksetzen (Menü) [36](#page-47-0) Beheben, Papierstau [28](#page-39-0) Beheben von Staus 1.500-Blatt-Papierfach [176](#page-187-0) 500-Blatt-Papierfach [175](#page-186-0) Ausgabebereich [183](#page-194-0) Duplexer [178](#page-189-0) Fach 1 [174](#page-185-0) Fixierer [179](#page-190-0) Heftklammern [186](#page-197-0) obere Abdeckung [171](#page-182-0) Positionen [171](#page-182-0) Umschlagzufuhr [173](#page-184-0) Beidseitig drucken Macintosh-Einstellungen [56](#page-67-0) Verbrauchsseite [17](#page-28-0) Beidseitig drucken auf Tipp (Menü) [15](#page-26-0) Beidseitiger Druck Windows [104](#page-115-0) Beidseitiger Druck, Zubehör Staus [178](#page-189-0) Beidseitiges Drucken Bindungsrichtung, Einstellungen [19](#page-30-0) Tipp (Menü) [15](#page-26-0) Verbrauchsseite [17](#page-28-0) **Benutzerdefinierte** Papiereinstellungen Macintosh [58](#page-69-0)

Benutzerdefinierte Papierformate Facheinstellungen [19](#page-30-0) Bereitschaftseinstellung aktivieren [95](#page-106-0) deaktivieren [95](#page-106-0) Einstellungen ändern [94](#page-105-0) Zeit [94](#page-105-0) Bereitschaftsmodus [94](#page-105-0) Bestellen Papier, HP [209](#page-220-0) Teilenummern für [207](#page-218-0) Verbrauchsmaterial über integrierten Webserver [117](#page-128-0) Bestellung Verbrauchsmaterial und Zubehör [206](#page-217-0) Betriebsumgebung Spezifikationen [225](#page-236-0) Bildfehler, Problembehebung [191](#page-202-0) Bindungsrichtung, Einstellungen [19](#page-30-0) Bonjour-Einstellungen [57](#page-68-0) Briefkopfpapier Fixierermodi [22](#page-33-0) Browser-Anforderungen integrierter Webserver [115](#page-126-0)

#### **C**

Courier-Schrifteinstellungen [20](#page-31-0)

#### **D**

Dateien hochladen, Macintosh [56](#page-67-0) Dateiverzeichnis drucken [17](#page-28-0) Datenblatt zur Materialsicherheit (MSDS) [232](#page-243-0) Datum, Einstellung [25](#page-36-0) Deaktivieren AppleTalk [68](#page-79-0) DLC/LLC [68](#page-79-0) IPX/SPX [68](#page-79-0) Netzwerkprotokolle [68](#page-79-0) Deckblätter [58,](#page-69-0) [103](#page-114-0) Deinstallieren von Macintosh-Software [54](#page-65-0) **Diagnose** Netzwerk [33](#page-44-0) Diagnose (Menü) [38](#page-49-0)

Dichte Einstellungen [24](#page-35-0), [56](#page-67-0) Fehlersuche und -beseitigung [191](#page-202-0) Dienste (Registerkarte) Macintosh [61](#page-72-0) DIMMs installieren [127](#page-138-0) Prüfen der Installation [131](#page-142-0) Teilenummern [208](#page-219-0) verfügbare Typen [127](#page-138-0) Zugriff [7](#page-18-0) Disk installieren [135](#page-146-0) DLC/LLC [32](#page-43-0) DLC/LLC-Einstellungen [68](#page-79-0) DNS-Einstellungen [31](#page-42-0) Doppelseitiges Drucken Bindungsrichtung, Einstellungen [19](#page-30-0) Macintosh-Einstellungen [56](#page-67-0) dpi, Einstellungen [23](#page-34-0), [57](#page-68-0) Dreifach gelochtes Papier Fixierermodi [22](#page-33-0) Druckaufgaben [101](#page-112-0) Druckbildwiederholung, Fehlersuche und -beseitigung [195](#page-206-0) drucken Fehlerbehebung [196](#page-207-0) Drucken, Menü [19](#page-30-0) Druckersprache Einstellungen [27](#page-38-0) Druckersprachen Einstellungen [27](#page-38-0) **Druckertisch** Teilenummer [207](#page-218-0) Druckerwartung durchführen, Meldung [125](#page-136-0) Druckerwartungskit Teilenummer [208](#page-219-0) verwenden [125](#page-136-0) Druckjobs speichern [25](#page-36-0) Druckmedien unterstützte Formate [73](#page-84-0) **Druckpatronen** austauschen [122](#page-133-0) Austauschintervalle [121](#page-132-0)

Bestellen über integrierten Webserver [117](#page-128-0) EconoMode [24](#page-35-0) Festlegen der Tonerdichte [24](#page-35-0) Gewährleistung [215](#page-226-0) lagern [121](#page-132-0) Leistungsmerkmale [6](#page-17-0) Macintosh-Status [61](#page-72-0) nicht von HP [121](#page-132-0) Papierstaus [171](#page-182-0) Recycling [229](#page-240-0) Statusmeldungen [12](#page-23-0) Teilenummern [208](#page-219-0) **Druckqualität** Abdrücke der Walzen [194](#page-205-0) Bildfehler [191](#page-202-0) Druckbildwiederholung [195](#page-206-0) Einstellungen [23](#page-34-0) fehlgeformte Zeichen [193](#page-204-0) Fehlstellen [191](#page-202-0) Flecken [191](#page-202-0) grauer Hintergrund [192](#page-203-0) helles Druckbild [191](#page-202-0) Linien [192](#page-203-0) lose Tonerpartikel [192](#page-203-0) Papier [190](#page-201-0) Problembehebung [190](#page-201-0) Staus [190](#page-201-0) Umgebung [190](#page-201-0) verschmierter Toner [192](#page-203-0) verschwommen [195](#page-206-0) verwischte Linien [195](#page-206-0) weiße Flecken [194](#page-205-0) weiße Linien [194](#page-205-0) wiederholt auftretende Fehler [193](#page-204-0) Druckqualität, Menü [21](#page-32-0) **Duplexdruck** Windows [104](#page-115-0) Duplexdruckzubehör Teilenummer [207](#page-218-0) Duplexer Einstellungen [19](#page-30-0) Macintosh-Einstellungen [56](#page-67-0) Papierpfadtest [38](#page-49-0) Tipp (Menü) [15](#page-26-0) Verbrauchsseite [17](#page-28-0)

#### **E**

E/A, Menü [30](#page-41-0)

EconoMode-Einstellung [24,](#page-35-0) [94](#page-105-0) Ein-/Ausschalter, Lage [7](#page-18-0) einlegen 1.500-Blatt-Papierfach [83](#page-94-0) Einlegen 500-Blatt-Fach [82](#page-93-0) Fach 1 [81](#page-92-0) Heftklammern [124](#page-135-0) **Einschaltzeit** ändern [27](#page-38-0), [95](#page-106-0) Einstellungen Priorität [54](#page-65-0) Prioritäten [46](#page-57-0) Standardeinstellungen wiederherstellen [36](#page-47-0) Treiber [47,](#page-58-0) [55](#page-66-0) Treibervoreinstellungen (Macintosh) [58](#page-69-0) Einstellungen (Registerkarte), integrierter Webserver [116](#page-127-0) Einstellungen für breites A4 [20](#page-31-0) Einzugswalzen, auswechseln [125](#page-136-0) EIO-Karten Einstellungen [30](#page-41-0) entfernen [137](#page-148-0) installieren [135](#page-146-0) Teilenummern [209](#page-220-0) Elektrische Spezifikationen [223](#page-234-0) E-Mail-Warnmeldungen [57](#page-68-0) Ende der Gebrauchsdauer, Entsorgung [231](#page-242-0) Energiespareinstellungen [94](#page-105-0) Energiesparmodus aktivieren oder deaktivieren [37](#page-48-0) Spezifikationen für den Stromverbrauch [223](#page-234-0) Verzögerung [27](#page-38-0) Energiespezifikationen [223](#page-234-0) Entfernen von Macintosh-Software [54](#page-65-0) Entsorgung, Ende der Gebrauchsdauer [231](#page-242-0) Entwurfsqualitätsdruck [23,](#page-34-0) [24](#page-35-0) EPS-Dateien, Problembehebung [201](#page-212-0) Ereignisprotokoll [38](#page-49-0) Erklärungen zur Lasersicherheit [234](#page-245-0)

Erklärungen zur Sicherheit [234](#page-245-0) Erklärung zur Lasersicherheit für Finnland [234](#page-245-0) Erste Seite anderes Papier [58](#page-69-0) Erweiterte Druckoptionen Windows [106](#page-117-0) Ethernet-Karten, Teilenummern [209](#page-220-0) **Etiketten** Ausgabefach, auswählen [89](#page-100-0) Fixierermodi [22](#page-33-0) Europäische Union, Abfallentsorgung [232](#page-243-0) Exemplare, Standardanzahl [19](#page-30-0) Explorer, unterstützte Versionen integrierter Webserver [115](#page-126-0)

### **F**

Fach 1 einlegen [81](#page-92-0) Einstellungen [18](#page-29-0) manuelle Zufuhr (Einstellungen) [20](#page-31-0) Papierstaus [174](#page-185-0) Fach 2 Einstellungen [18](#page-29-0) Fach 3 physische Spezifikationen [222](#page-233-0) Fächer beidseitiges Drucken [60](#page-71-0) einlegen, in ein 1.500-Blatt-Papierfach [83](#page-94-0) einlegen, in ein 500-Blatt-Fach [82](#page-93-0) einlegen, in Fach 1 [81](#page-92-0) Einstellungen [18](#page-29-0) Einstellungen für benutzerdefinierte Formate [19](#page-30-0) konfigurieren [86](#page-97-0) Macintosh-Einstellungen [57](#page-68-0) manuelle Zufuhr (Einstellungen) [20](#page-31-0) Papierausrichtung [80](#page-91-0) Papierpfadtest [38](#page-49-0) Papierstaus [171,](#page-182-0) [174,](#page-185-0) [175,](#page-186-0) [176](#page-187-0)

Passgenauigkeitseinstellungen [22](#page-33-0) Position [7](#page-18-0) Teilenummern [207](#page-218-0) Tipp (Menü) [15](#page-26-0) Fächer, Ausgabe auswählen [89](#page-100-0) Papierpfadtest [38](#page-49-0) Fächer, Ausgabefächer Staus, beheben [183](#page-194-0) Fälschungsschutz für Verbrauchsmaterialien [121](#page-132-0) Faltiges Papier, Fehlersuche und -beseitigung [194](#page-205-0) Farbiger Text schwarz drucken [106](#page-117-0) FastRes [5,](#page-16-0) [23](#page-34-0) Fehler, ungültiger Vorgang [199](#page-210-0) Fehlerbehebung 1.500-Blatt-Papierfach, Papierstaus [176](#page-187-0) 500-Blatt-Papierfach, Papierstaus [175](#page-186-0) Ausgabebereich, Staus [183](#page-194-0) Checkliste [146](#page-157-0) Duplexer, Staus [178](#page-189-0) Fach 1, Papierstaus [174](#page-185-0) Fixierer, Papierstaus [179](#page-190-0) Heftklammernstaus [186](#page-197-0) langsames Drucken von Seiten [196](#page-207-0) leere Seiten [196](#page-207-0) obere Abdeckung, Papierstaus [171](#page-182-0) Papierstaus [171](#page-182-0) Seiten nicht gedruckt [196](#page-207-0) Umschlagzufuhr, Papierstaus [173](#page-184-0) USB-Kabel [196](#page-207-0) Fehlermeldungen Arten [149](#page-160-0) Einstellungen [27](#page-38-0) E-Mail-Warnmeldungen [57](#page-68-0) Ereignisprotokoll [38](#page-49-0) LEDs, Bedienfeld [12](#page-23-0) Fehlersuche und -beseitigung Abdrücke der Walzen [194](#page-205-0) Druckbildwiederholung [195](#page-206-0) faltiges Papier [194](#page-205-0) Fehlstellen [191](#page-202-0)

Flecken [191](#page-202-0) gewelltes Papier [193](#page-204-0) grauer Hintergrund [192](#page-203-0) Linien [192](#page-203-0), [194](#page-205-0) Papier [190](#page-201-0) Textqualität [193](#page-204-0), [195](#page-206-0) Umgebung [190](#page-201-0) verschmierter Toner [192](#page-203-0) verschwommenes Druckbild [195](#page-206-0) verwischte Linien [195](#page-206-0) weiße Flecken [194](#page-205-0) wiederholt auftretende Fehler [193](#page-204-0) Fehlersuche und-beseitigung helles Druckbild [191](#page-202-0) Fehlgeformte Zeichen, Fehlersuche und -beseitigung [193](#page-204-0) Fehlstellen, Fehlersuche und -beseitigung [191](#page-202-0) Festplatte Dateiverzeichnis drucken [17](#page-28-0) entfernen [137](#page-148-0) Firewall-Einstellungen [33](#page-44-0) Firmware, aktualisieren [139](#page-150-0) Firmware-Aktualisierung, Macintosh [56](#page-67-0) Fixierer Modi [22](#page-33-0) Papierstaus [179](#page-190-0) Fixierereinheit austauschen [125](#page-136-0) Flecken, Fehlersuche und -beseitigung [191,](#page-202-0) [194](#page-205-0) Formatierer Sicherheit [120](#page-131-0)

#### **G**

Gateway, Festlegen der Standardeinstellung [67](#page-78-0) Gefälschte Verbrauchsmaterialien [121](#page-132-0) Gelochtes Papier Fixierermodi [22](#page-33-0) Gerader Papierpfad [89](#page-100-0) Geräteerkennung [65](#page-76-0) Gerätesprachen Einstellungen [27](#page-38-0)

**Gerätestatus** HP Easy Printer Care [112](#page-123-0) Macintosh-Dienste (Registerkarte) [61](#page-72-0) Gerät konfigurieren, Menü [19](#page-30-0) Gerät neu verpacken [218](#page-229-0) Geräuschparameter [224](#page-235-0) Geräuschpegel [224](#page-235-0) Geschwindigkeit Auflösungseinstellungen [23](#page-34-0) Gespeicherte Jobs drucken [98](#page-109-0) löschen [99](#page-110-0) Sicherheit [119](#page-130-0) Gewährleistung CSR [216](#page-227-0) Druckpatronen [215](#page-226-0) Produkt [213](#page-224-0) verlängert [219](#page-230-0) Gewelltes Papier, Fehlersuche und -beseitigung [193](#page-204-0) Gewicht, Gerät [222](#page-233-0) Gewicht, Papier Heften von Dokumenten [97](#page-108-0) Grauer Hintergrund, Fehlersuche und -beseitigung [192](#page-203-0) Größe des Dokuments ändern Windows [104](#page-115-0) Größenanpassung von Dokumenten Windows [104](#page-115-0)

#### **H**

Heften von Dokumenten [97](#page-108-0) Hefter/Stapler drucken über [90,](#page-101-0) [97](#page-108-0) Einlegen von Heftklammern [124](#page-135-0) Standardeinstellung [97](#page-108-0) Staus, Heftklammernstaus [186](#page-197-0) Teilenummer [207](#page-218-0) Heftklammermagazin einlegen [124](#page-135-0) Heftklammern, Hefter einlegen [124](#page-135-0) Heftklammernmagazin Teilenummern [207](#page-218-0) Heftklammernstaus [186](#page-197-0)

Heftoptionen Macintosh [61](#page-72-0) Windows [105](#page-116-0) Helles Druckbild Fehlersuche und -beseitigung [191](#page-202-0) Festlegen der Tonerdichte [24](#page-35-0) Helligkeitsgrad, Einstellung [24](#page-35-0) Hilfe, Tipp (Menü) [15](#page-26-0) Hilfe-Taste, Bedienfeld [12](#page-23-0) Hinteres Ausgabefach drucken über [89](#page-100-0) Papierstaus [183](#page-194-0) Position<sub>7</sub> Hochformat als Standardeinstellung festlegen [21](#page-32-0) festlegen, Windows [104](#page-115-0) Hotline für Betrugsfälle [121](#page-132-0) HP Customer Care [217](#page-228-0) HP Druckerdienstprogramm [56](#page-67-0) HP Druckerdienstprogramm, Macintosh [55](#page-66-0) HP Easy Printer Care Beschreibung [50](#page-61-0) herunterladen [50](#page-61-0) öffnen [112](#page-123-0) Optionen [112](#page-123-0) unterstützte Betriebssysteme [50](#page-61-0) unterstützte Browser [50](#page-61-0) HP Hotline für Betrugsfälle [121](#page-132-0) HP Jetdirect-Druckserver Firmware-Aktualisierungen [142](#page-153-0) installieren [135](#page-146-0) Teilenummern [209](#page-220-0) HP JetDirect-Druckserver Einstellungen [30](#page-41-0) entfernen [137](#page-148-0) HP Papier, bestellen [209](#page-220-0) HP SupportPack [219](#page-230-0) HP Universal Print Driver [44](#page-55-0) HP-UX-Software [52](#page-63-0) HP Web Jetadmin Firmware-Aktualisierungen [141](#page-152-0)
**I**

Ignorierbare Meldungen, Einstellung [27](#page-38-0) Informationen (Registerkarte), integrierter Webserver [115](#page-126-0) Informationsseiten drucken [110](#page-121-0) Installieren EIO-Karten [135](#page-146-0) Speicher (DIMMs) [127](#page-138-0) USB-Geräte [133](#page-144-0) Integrierter Webserver Funktionen [115](#page-126-0) Sicherheit [119](#page-130-0) Internet Explorer, unterstützte Versionen integrierter Webserver [115](#page-126-0) IP-Adresse anzeigen [25](#page-36-0) Macintosh, Fehlersuche und -beseitigung [200](#page-211-0) IP-Adressierung [65](#page-76-0) IPsec [119](#page-130-0) IPSEC-Status [33](#page-44-0) IP-Sicherheit [119](#page-130-0) IPV6-Einstellungen [31](#page-42-0) IPX/SPX-Einstellungen [32](#page-43-0), [68](#page-79-0)

## **J**

Jetadmin Firmware-Aktualisierungen [141](#page-152-0) Jetadmin, HP Web [50,](#page-61-0) [118](#page-129-0) Jetdirect-Druckserver Firmware-Aktualisierungen [142](#page-153-0) installieren [135](#page-146-0) Teilenummern [209](#page-220-0) JetDirect-Druckserver Einstellungen [30](#page-41-0) entfernen [137](#page-148-0) Jobs Job wiederaufnehmen (Menü) [16](#page-27-0) Macintosh-Einstellungen [57](#page-68-0) Jobs, gespeicherte Einstellungen [25](#page-36-0) Jobspeicherung aufrufen [98](#page-109-0) Einstellungen [25](#page-36-0)

Funktionen [98](#page-109-0) Job wiederaufnehmen (Menü) [16](#page-27-0) Macintosh-Einstellungen [61](#page-72-0)

#### **K**

Kabel USB, Fehlerbehebung [196](#page-207-0) USB, verbinden [64](#page-75-0) Karton Ausgabefach, auswählen [89](#page-100-0) Fixierermodi [22](#page-33-0) Kit, Wartungskit Teilenummer [208](#page-219-0) Kleinformatiges Papier, Drucken auf [89](#page-100-0) Konfigurationsseite Macintosh [56](#page-67-0) Konformitätserklärung [233](#page-244-0) Konformitätserklärung für Kanada [234](#page-245-0) Kopien, Anzahl der Windows [106](#page-117-0) Koreanische EMI-Erklärung [234](#page-245-0) Kundenbetreuung online [217](#page-228-0) Kundendienst Gerät neu verpacken [218](#page-229-0) HP Druckerdienstprogramm-Seiten [56](#page-67-0) Linux [203](#page-214-0) online [106](#page-117-0) Verknüpfungen des integrierten Webservers [117](#page-128-0) Kundendienstvereinbarunge n [218](#page-229-0)

# **L**

Laden Tipp (Menü) [15](#page-26-0) Lagerung Druckpatronen [121](#page-132-0) LEDs, Bedienfeld [12](#page-23-0) Leere Seiten Fehlerbehebung [196](#page-207-0) unterdrücken [21](#page-32-0) Leistungsmerkmale [2](#page-13-0), [5](#page-16-0) Letter-Papier, A4-Einstellungen ignorieren [20](#page-31-0)

Linien, Fehlersuche und -beseitigung [192,](#page-203-0) [194,](#page-205-0) [195](#page-206-0) Linux-Software [52](#page-63-0) Linux-Treiber [203](#page-214-0) Lose Tonerpartikel, Fehlersuche und -beseitigung [192](#page-203-0) Luftfeuchtigkeit Fehlersuche und -beseitigung [190](#page-201-0) Spezifikationen [225](#page-236-0)

## **M**

Macintosh ändern der Größe von Dokumenten [58](#page-69-0) AppleTalk [68](#page-79-0) AppleTalk-Einstellungen [32](#page-43-0) Entfernen von Software [54](#page-65-0) Heftoptionen [61](#page-72-0) HP Druckerdienstprogram m [56](#page-67-0) Probleme, Problembehebung [200](#page-211-0) Software [55](#page-66-0) Support [217](#page-228-0) Treiber, Fehlersuche und -beseitigung [200](#page-211-0) Treibereinstellungen [55,](#page-66-0) [58](#page-69-0) unterstützte Betriebssysteme [54](#page-65-0) USB-Karte, Problembehebung [202](#page-213-0) Macintosh-Treibereinstellungen benutzerdefiniertes Papierformat [58](#page-69-0) Dienste (Registerkarte) [61](#page-72-0) Jobspeicherung [61](#page-72-0) Wasserzeichen [59](#page-70-0) Manuelle Zufuhr Einstellungen [20](#page-31-0) Materialeinschränkungen [231](#page-242-0) Medien A4-Einstellungen [20](#page-31-0) benutzerdefiniert, Macintosh-Einstellungen [58](#page-69-0) benutzerdefiniertes Format [19](#page-30-0) Einstellungen [18](#page-29-0) erste Seite [58](#page-69-0) heften [97](#page-108-0)

Seiten pro Blatt [59](#page-70-0) Standardformat, Einstellung [19](#page-30-0) Tipp (Menü) [15](#page-26-0) Verbrauchsseite [17](#page-28-0) Mehrere Kopien pro Seite Windows [104](#page-115-0) Mehrere Seiten pro Blatt Windows [104](#page-115-0) Meldungen Arten [149](#page-160-0) Einstellungen [27](#page-38-0) E-Mail-Warnmeldungen [57](#page-68-0) Ereignisprotokoll [38](#page-49-0) LEDs, Bedienfeld [12](#page-23-0) Meldungen, Einstellung [27](#page-38-0) Menü Informationen [17](#page-28-0) Menü Papierzufuhr [18](#page-29-0) Menüs, Bedienfeld aufrufen [12,](#page-23-0) [14](#page-25-0) Diagnose [38](#page-49-0) drucken [19](#page-30-0) Druckqualität [21](#page-32-0) E/A [30](#page-41-0) Gerät konfigurieren [19](#page-30-0) Informationen [17](#page-28-0) Job wiederaufnehmen [16](#page-27-0) Papierzufuhr [18](#page-29-0) System-Setup [24](#page-35-0) Tipp [15](#page-26-0) Zurücksetzen [36](#page-47-0) Menüstruktur [17](#page-28-0) Menü "Job wiederaufnehmen" [16](#page-27-0) Modelle, Leistungsmerkmale im Vergleich [2](#page-13-0)

## **N**

Netscape Navigator, unterstützte Versionen integrierter Webserver [115](#page-126-0) Netzschalter, Lage [7](#page-18-0) Netzwerk Protokolle [30,](#page-41-0) [36](#page-47-0) Sicherheitseinstellungen [33](#page-44-0) Verbindungsgeschwindigkeit [36](#page-47-0) Netzwerk (Registerkarte), integrierter Webserver [116](#page-127-0) **Netzwerke** AppleTalk [68](#page-79-0)

Diagnose [33](#page-44-0) Einstellungen [30](#page-41-0) Geräteerkennung [65](#page-76-0) HP Web Jetadmin [118](#page-129-0) IP-Adresse [65,](#page-76-0) [67](#page-78-0) konfigurieren [65](#page-76-0) Macintosh-Einstellungen [57](#page-68-0) Protokolle deaktivieren [68](#page-79-0) Standard-Gateway [67](#page-78-0) Subnetzmaske [67](#page-78-0) unterstützte Protokolle [65](#page-76-0) Netzwerkeinstellungen ändern [66](#page-77-0) anzeigen [66](#page-77-0) Netzwerkkennwort ändern [66](#page-77-0) festlegen [66](#page-77-0) Netzwerkverwaltung [66](#page-77-0) Nicht von HP hergestelltes Verbrauchsmaterial [121](#page-132-0)

## **O**

Obere Abdeckung Papierstaus, beheben [171](#page-182-0) Oberes Ausgabefach drucken über [89](#page-100-0) Papierstaus [183](#page-194-0) Position [7](#page-18-0) Online-Support [217](#page-228-0)

## **P**

Papier A4-Einstellungen [20](#page-31-0) benutzerdefinierte Formate [75](#page-86-0) benutzerdefiniertes Format [19](#page-30-0) Benutzerdefiniertes Format, auswählen [103](#page-114-0) Deckblätter, anderes Papier verwenden [103](#page-114-0) eingerollt [193](#page-204-0) einlegen, in ein 1.500-Blatt-Papierfach [83](#page-94-0) einlegen, in ein 500-Blatt-Fach [82](#page-93-0) einlegen, in Fach 1 [81](#page-92-0) erste Seite [58](#page-69-0) Erste und letzte Seite, anderes Papier verwenden [103](#page-114-0) Fach (Einstellungen) [18](#page-29-0) faltig [194](#page-205-0)

Fehlersuche und -beseitigung [190](#page-201-0) Fixierermodi [22](#page-33-0) Format, auswählen [103](#page-114-0) heften [97](#page-108-0) HP, bestellen [209](#page-220-0) schief [193](#page-204-0) Seiten pro Blatt [59](#page-70-0) Sorte, auswählen [103](#page-114-0) Standardformat, Einstellung [19](#page-30-0) Tipp (Menü) [15](#page-26-0) unterstützte Formate [73](#page-84-0) unterstützte Typen [76](#page-87-0) Verbrauchsseite [17](#page-28-0) Papierfächer, Status HP Easy Printer Care [112](#page-123-0) Papierformat benutzerdefiniert, Macintosh-Einstellungen [58](#page-69-0) Papier mit Briefkopf, laden [106](#page-117-0) Papierpfadtest [38](#page-49-0) **Papierstaus** 1.500-Blatt-Papierfach [176](#page-187-0) 500-Blatt-Papierfach [175](#page-186-0) Ausgabefach [183](#page-194-0) Duplexer [178](#page-189-0) Fach 1 [174](#page-185-0) Fixierer [179](#page-190-0) obere Abdeckung [171](#page-182-0) Papierstaubehebung, Einstellung [28](#page-39-0) Positionen [171](#page-182-0) Tipp (Menü) [15](#page-26-0) Umschlagzufuhr [173](#page-184-0) Passgenauigkeitseinstellungen [22](#page-33-0) Patronen austauschen [122](#page-133-0) Austauschintervalle [121](#page-132-0) Bestellen über integrierten Webserver [117](#page-128-0) EconoMode [24](#page-35-0) Festlegen der Tonerdichte [24](#page-35-0) Gewährleistung [215](#page-226-0) lagern [121](#page-132-0) Leistungsmerkmale [6](#page-17-0) nicht von HP [121](#page-132-0) Recycling [229](#page-240-0)

Statusmeldungen [12](#page-23-0) Teilenummern [208](#page-219-0) Patronen, Druck Macintosh-Status [61](#page-72-0) Patronen, Druckpatronen Papierstaus [171](#page-182-0) PCL als Gerätesprache einstellen [27](#page-38-0) PCL-Schriftartenliste drucken [17](#page-28-0) PCL-Treiber universell [44](#page-55-0) PDF-Dateien, drucken [127](#page-138-0) PDF-Fehlerseiten [20](#page-31-0) Permanente Ressourcen [132](#page-143-0) Physische Spezifikationen [222](#page-233-0) Postkarten Ausgabefach, auswählen [89](#page-100-0) **PostScript** als Gerätesprache einstellen [27](#page-38-0) PostScript-Fehlerseiten Einstellungen [20](#page-31-0) PostScript Printer Description (PPD)-Dateien Fehlersuche und -beseitigung [200](#page-211-0) PostScript Printer Description- (PPD-)Dateien integriert [55](#page-66-0) PPD-Dateien integriert [55](#page-66-0) PPDs Fehlersuche und -beseitigung [200](#page-211-0) Priorität, Einstellungen [54](#page-65-0) Prioritäten, Einstellungen [46](#page-57-0) Private Jobs Windows [105](#page-116-0) Problembehebung Ausgabequalität [190](#page-201-0) Bildfehler [191](#page-202-0) E-Mail-Warnmeldungen [57](#page-68-0) EPS-Dateien [201](#page-212-0) Ereignisprotokoll [38](#page-49-0) Linux [203](#page-214-0) Macintosh-Probleme [200](#page-211-0) Meldungsarten [149](#page-160-0) Tipp (Menü) [15](#page-26-0) Problemlösung schiefe Seiten [193](#page-204-0)

Produktvergleich [2](#page-13-0) ProRes [5](#page-16-0) Protokolle, Netzwerk [30,](#page-41-0) [36](#page-47-0), [65](#page-76-0) Proxyserver-Einstellungen [32](#page-43-0) Prozessorgeschwindigkeit [5](#page-16-0) Prüfen und aufbewahren Windows [105](#page-116-0) PS als Gerätesprache einstellen [27](#page-38-0) PS-Emulationstreiber [43](#page-54-0) PS-Fehlerseiten Einstellungen [20](#page-31-0) PS-Schriftartenliste drucken [17](#page-28-0) Punkte, Fehlersuche und -beseitigung [194](#page-205-0) Punkte, Fehlersuche und-beseitigung [191](#page-202-0)

## **Q**

Qualität. *Siehe* Druckqualität Quecksilberfreies Produkt [231](#page-242-0) Querformat als Standardeinstellung festlegen [21](#page-32-0) festlegen, Windows [104](#page-115-0)

# **R**

RAM-Disk Einstellungen [29](#page-40-0) Ränder Einstellungen [22](#page-33-0) Raues Papier Ausgabefach, auswählen [89](#page-100-0) Rechte seitliche Abdeckung, Position [7](#page-18-0) Recycling Rückgabe von HP Druckverbrauchsmaterialie n und HP Umweltschutzprogram m [230](#page-241-0) Reinigen Gehäuse [138](#page-149-0) Reinigungsseite [24](#page-35-0) Remote Firmware Update (RFU) [139](#page-150-0) Resets, Menü [36](#page-47-0) Resolution Enhancement-Technologie (REt) [57](#page-68-0)

Resolution Enhancement technology (REt) [23](#page-34-0) Ressourcen speichern [132](#page-143-0) REt (Resolution Enhancement-Technologie) [57](#page-68-0) REt (Resolution Enhancement technology) [23](#page-34-0)

## **S**

schiefe Seiten [193](#page-204-0) Schnelleinstellungen [103](#page-114-0) Schnellkopiejobs [25](#page-36-0) Schräge Seiten [193](#page-204-0) **Schriftarten** Courier [20](#page-31-0) Einstellungen [21](#page-32-0) EPS-Dateien, Problembehebung [201](#page-212-0) hochladen unter Macintosh [56](#page-67-0) integriert [5](#page-16-0) Liste drucken [17](#page-28-0) permanente Ressourcen [132](#page-143-0) Schweres Papier Ausgabefach, auswählen [89](#page-100-0) Fixierermodi [22](#page-33-0) Seiten langsames Drucken [196](#page-207-0) leer [196](#page-207-0) nicht gedruckt [196](#page-207-0) **Seitenausrichtung** Standardeinstellung [21](#page-32-0) Seiten pro Blatt Windows [104](#page-115-0) Seitenreihenfolge, ändern [106](#page-117-0) **Service** Gerät neu verpacken [218](#page-229-0) Service-Vereinbarungen [218](#page-229-0) **Sicherheit** Netzwerkeinstellungen [33](#page-44-0) Sicherheitsfunktionen [119](#page-130-0) SIMMs, Inkompatibilität [127](#page-138-0) Skalieren von Dokumenten Macintosh [58](#page-69-0) **Software** Deinstallieren (Macintosh) [54](#page-65-0) Einstellungen [46](#page-57-0), [54](#page-65-0) HP Druckerdienstprogramm [56](#page-67-0) HP Easy Printer Care [50,](#page-61-0) [112](#page-123-0)

HP Web Jetadmin [50](#page-61-0) integrierter Webserver [50](#page-61-0), [57](#page-68-0) Macintosh [55](#page-66-0) unterstützte Betriebssysteme [42](#page-53-0), [54](#page-65-0) Solaris-Software [52](#page-63-0) Spannungsparameter [223](#page-234-0) Speicher aufrüsten [127](#page-138-0) Installieren von DIMMs [127](#page-138-0) integriert [55](#page-66-0) permanente Ressourcen [132](#page-143-0) Prüfen der Installation [131](#page-142-0) RAM-Disk-Einstellungen [29](#page-40-0) Teilenummern [208](#page-219-0) Speicher, Job aufrufen [98](#page-109-0) Speicher-DIMMs Sicherheit [120](#page-131-0) Speichern, Job Funktionen [98](#page-109-0) Macintosh-Einstellungen [57](#page-68-0), [61](#page-72-0) Speichern von Jobs Job wiederaufnehmen (Menü) [16](#page-27-0) Windows [105](#page-116-0) Speichern von Ressourcen, Speicher [132](#page-143-0) Speicherung, Job aufrufen [98](#page-109-0) Funktionen [98](#page-109-0) Sperren von Ressourcen, Macintosh [57](#page-68-0) Spezialmedien Richtlinien [79](#page-90-0) Spezialpapier Richtlinien [79](#page-90-0) Spezifikationen akustische [224](#page-235-0) Betriebsumgebung [225](#page-236-0) elektrisch [223](#page-234-0) Leistungsmerkmale [5](#page-16-0) physische [222](#page-233-0) Spezifikationen für den Stromverbrauch [223](#page-234-0) Spool32-Fehler [199](#page-210-0) Sprache, Bedienfeld [29](#page-40-0) Sprachen, Gerät Einstellungen [27](#page-38-0)

Spritzer, Fehlersuche und -beseitigung [191,](#page-202-0) [194](#page-205-0) **Sstaus** Ausgabefach [183](#page-194-0) Standardeinstellungen, wiederherstellen [36](#page-47-0) Standard-Gateway, festlegen [67](#page-78-0) **Stapler** drucken über [90,](#page-101-0) [97](#page-108-0) Teilenummer [207](#page-218-0) **Status** HP Druckerdienstprogramm, Macintosh [56](#page-67-0) HP Easy Printer Care [112](#page-123-0) Integrierter Webserver [115](#page-126-0) Macintosh-Dienste (Registerkarte) [61](#page-72-0) Meldungen, Arten [149](#page-160-0) Verbrauchsmaterial (Seite) drucken [17](#page-28-0) Status, Verbrauchsmaterial Bedienfeldmeldungen [12](#page-23-0) **Staus** 1.500-Blatt-Papierfach [176](#page-187-0) 500-Blatt-Papierfach [175](#page-186-0) Behebung [188](#page-199-0) Druckqualität [190](#page-201-0) Duplexer [178](#page-189-0) Fach 1 [174](#page-185-0) Fixierer [179](#page-190-0) häufige Ursachen [169](#page-180-0) Heftklammern [186](#page-197-0) obere Abdeckung [171](#page-182-0) Positionen [171](#page-182-0) Umschlagzufuhr [173](#page-184-0) Steuern von Druckaufträgen [87](#page-98-0) stoppen einer Druckanfrage [102](#page-113-0) **Stromversorgung** Fehlerbehebung [146](#page-157-0) Subnetzmaske [67](#page-78-0) **Support** Gerät neu verpacken [218](#page-229-0) HP Druckerdienstprogramm-Seiten [56](#page-67-0) Linux [203](#page-214-0) online [217](#page-228-0) Verknüpfungen des integrierten Webservers [117](#page-128-0) SupportPack, HP [219](#page-230-0)

Systemanforderungen integrierter Webserver [115](#page-126-0) System Setup, Menü [24](#page-35-0)

## **T**

Tasten, Bedienfeld [12](#page-23-0) TCP/IP-Einstellungen [30](#page-41-0) TCP/IP-Parameter, manuelle Konfiguration [67](#page-78-0) Technischer Kundendienst online [217](#page-228-0) Technischer Support Gerät neu verpacken [218](#page-229-0) Linux [203](#page-214-0) **Teilenummern** Druckpatronen [208](#page-219-0) EIO-Karten [209](#page-220-0) Fächer [207](#page-218-0) Kabel [209](#page-220-0) Papier, HP [209](#page-220-0) Speicher [208](#page-219-0) Wartungskit [208](#page-219-0) Temperatur [225](#page-236-0) Tests Netzwerk [33](#page-44-0) Text, Fehlersuche und -beseitigung fehlgeformte Zeichen [193](#page-204-0) verschwommen [195](#page-206-0) Tipp (Menü) [15](#page-26-0) Tipp-Seiten drucken [110](#page-121-0) Toner Ausgabequalität, Fehlersuche und -beseitigung [192](#page-203-0) EconoMode [24](#page-35-0) Festlegen der Tonerdichte [24](#page-35-0) Tonerdichte festlegen [56](#page-67-0) Tonerpatronen. *Siehe* Druckpatronen Transferwalzen, auswechseln [125](#page-136-0) **Transparentfolien** Ausgabefach [89](#page-100-0) Fixierermodi [22](#page-33-0) HP, bestellen [211](#page-222-0) **Treiber** Einstellungen [46](#page-57-0), [47,](#page-58-0) [54](#page-65-0), [55](#page-66-0) integriert [5](#page-16-0) Macintosh, Fehlersuche und -beseitigung [200](#page-211-0)

Macintosh-Einstellungen [58](#page-69-0) Papiertypen [76](#page-87-0) universell [44](#page-55-0) unterstützte [43](#page-54-0) Verknüpfungen (Windows) [103](#page-114-0) Voreinstellungen (Macintosh) [58](#page-69-0) Windows, öffnen [103](#page-114-0) Trennseite Windows [105](#page-116-0)

#### **U**

Umgebung des Geräts Fehlersuche und -beseitigung [190](#page-201-0) Spezifikationen [225](#page-236-0) Umschläge Ausgabefach, auswählen [89](#page-100-0) faltig, Fehlersuche und -beseitigung [194](#page-205-0) Standardformat, Einstellung [19](#page-30-0) Umschläge, einlegen [80](#page-91-0) Umschlagzufuhr Papierstaus [173](#page-184-0) Teilenummer [207](#page-218-0) Umweltschutz-Förderprogramm [229](#page-240-0) Universeller Druckertreiber [44](#page-55-0) UNIX Wagenrücklauf, Einstellungen [21](#page-32-0) UNIX-Software [52](#page-63-0) Unterbrechen eines Druckjobs [102](#page-113-0) unterstützte Betriebssysteme [42](#page-53-0) Unterstützte Betriebssysteme [54](#page-65-0) Unterstützte Druckmedien [73](#page-84-0) USB-Anschluss Fehlerbehebung [196](#page-207-0) Problembehebung unter Macintosh [202](#page-213-0) unterstützt [6](#page-17-0) verbinden [64](#page-75-0) USB-Geräte installieren [133](#page-144-0) USB-Kabel, Teilenummer [209](#page-220-0)

#### **V**

VCCI-Erklärung (Japan) [234](#page-245-0) Verbindungsgeschwindigkeit [36](#page-47-0) Verbrauchsmaterial Anzeigen mit dem integrierten Webserver [115](#page-126-0) Austauschen von Druckpatronen [122](#page-133-0) Austauschintervalle [121](#page-132-0) Bestellen über integrierten Webserver [117](#page-128-0) Fälschung [121](#page-132-0) nicht von HP [121](#page-132-0) Recycling [229](#page-240-0) Statusseite drucken [17](#page-28-0) Teilenummern [207,](#page-218-0) [208](#page-219-0) Verbrauchsmaterial, Status Bedienfeldmeldungen [12](#page-23-0) Verbrauchsmaterialien Status mit dem HP Druckerdienstprogramm anzeigen [56](#page-67-0) Verbrauchsmaterialien, Status HP Easy Printer Care [112](#page-123-0) Verbrauchsmaterialstatus, Registerkarte Dienste Macintosh [61](#page-72-0) Windows [106](#page-117-0) Verbrauchsseite [17](#page-28-0) Verknittertes Papier, Fehlersuche und -beseitigung [194](#page-205-0) Verknüpfungen [103](#page-114-0) Verlängerte Gewährleistung [219](#page-230-0) Verpacken des Geräts [218](#page-229-0) Verschmierter Toner, Fehlersuche und -beseitigung [192](#page-203-0) Verschwommenes Druckbild, Fehlersuche und -beseitigung [195](#page-206-0) Versenden des Geräts [218](#page-229-0) Vertikaler Abstand, Festlegen der Standardeinstellung [21](#page-32-0) Voreinstellungen (Macintosh) [58](#page-69-0) Vorgedrucktes Papier Fixierermodi [22](#page-33-0) Vorgelochtes Papier Fixierermodi [22](#page-33-0) Vor-Ort-Service am nächsten Tag [218](#page-229-0)

Vor-Ort-Service-Vereinbarungen [218](#page-229-0)

## **W**

Wagenrücklauf, Einstellungen [21](#page-32-0) Walzen, auswechseln [125](#page-136-0) Warnmeldungen, E-Mail [57](#page-68-0) Wartungskit Teilenummer [208](#page-219-0) verwenden [125](#page-136-0) Wasserzeichen Windows [104](#page-115-0) Webbrowser-Anforderungen integrierter Webserver [115](#page-126-0) Web Jetadmin Firmware-Aktualisierungen [141](#page-152-0) **Websites** Bestellen von Verbrauchsmaterial [206](#page-217-0) Datenblatt zur Materialsicherheit (MSDS) [232](#page-243-0) HP Web Jetadmin, herunterladen [118](#page-129-0) Kundenbetreuung [217](#page-228-0) Linux-Support [203](#page-214-0) Macintosh Kundenbetreuung [217](#page-228-0) Produktpiraterie [121](#page-132-0) universeller Druckertreiber [44](#page-55-0) Weiße Linien oder Flecken, Fehlersuche und -beseitigung [194](#page-205-0) werksseitige Einstellungen, wiederherstellen [36](#page-47-0) Wiederherstellen der Standardeinstellungen [36](#page-47-0) Wiederholt auftretende Fehler, Fehlersuche und -beseitigung [193,](#page-204-0) [195](#page-206-0) Windows Treibereinstellungen [47](#page-58-0) universeller Druckertreiber [44](#page-55-0) unterstützte Betriebssysteme [42](#page-53-0) Unterstützte Treiber [43](#page-54-0) Wöchentlicher Vor-Ort-Service [218](#page-229-0)

# **Z**

Zeichen, fehlgeformt [193](#page-204-0) Zeichensätze [21](#page-32-0) Zeilenabstand, Festlegen der Standardeinstellung [21](#page-32-0) Zeit, Einstellung [25](#page-36-0) Zeitlimiteinstellungen E/A [30](#page-41-0) gespeicherte Jobs [25](#page-36-0) Zeitlimits (Einstellungen) Energiesparmodus [27](#page-38-0) Zubehör Bestellung [206](#page-217-0) Teilenummern [207](#page-218-0) verfügbar [5](#page-16-0) Zufuhrwalzen, auswechseln [125](#page-136-0) Zweiseitiges Drucken Bindungsrichtung, Einstellungen [19](#page-30-0) Macintosh-Einstellungen [56](#page-67-0) Tipp (Menü) [15](#page-26-0) Verbrauchsseite [17](#page-28-0)

invent